# **TOSHIBA**

# 取扱説明書

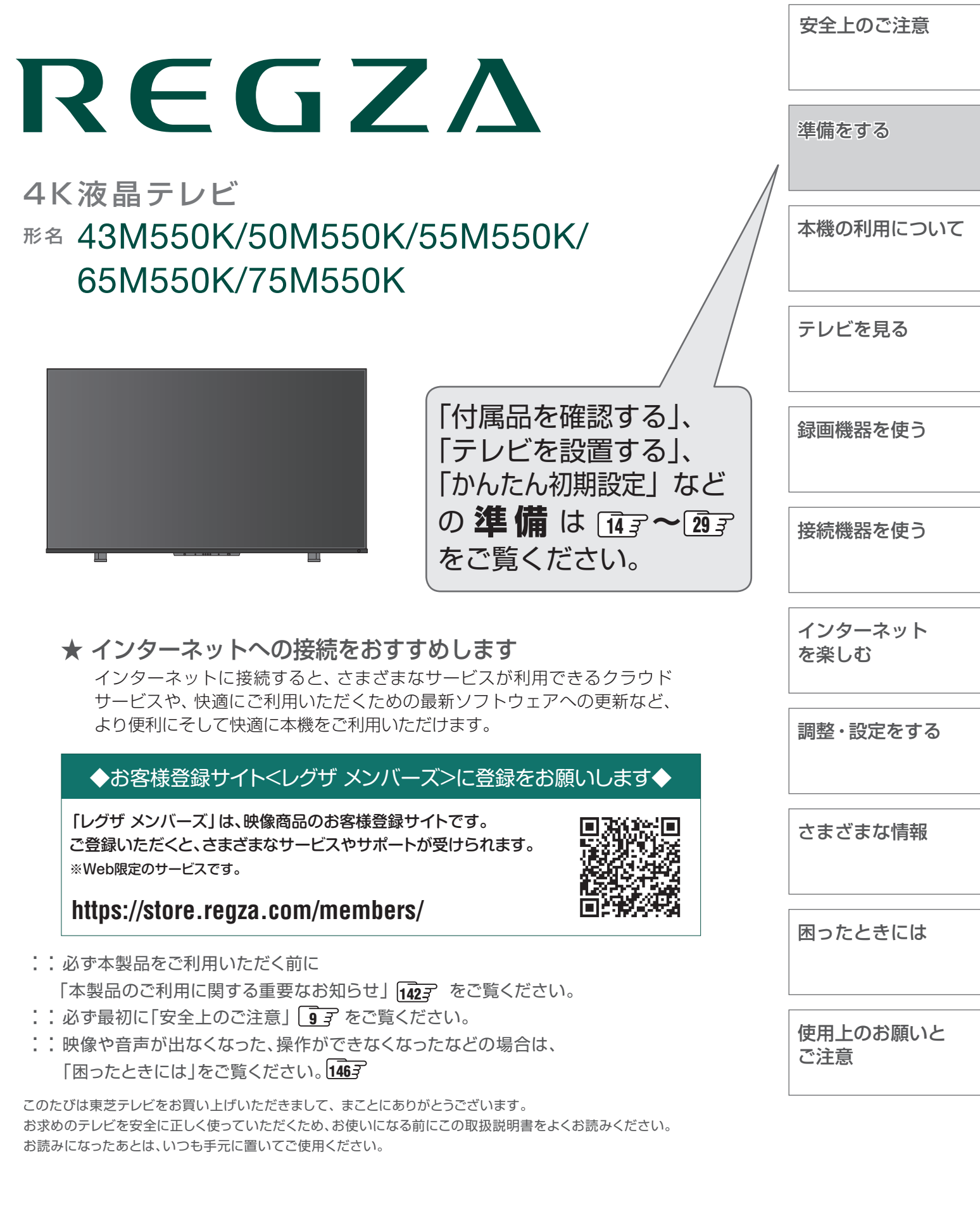

# 本機の特長 ~こんなことができます~

# **Android TV™で楽しむ**

本機はAndroid TVをプラットフォームとしており、Android TVに対応したさまざまなアプリなどを、 大きな画面で楽しむことができます。 また、Googleアシスタントによる音声操作や検索にも対応しています。

# **クラウドサービスで楽しむ**

ネットワークを使って、録画した番組や これから放送される番組から、見たい 番組やおすすめの番組を検索できま す。また、タレントや好みのテーマに 関する番組をおまかせ録画できます。 録画した番組は、シーン情報を使って 楽しむこともできます。

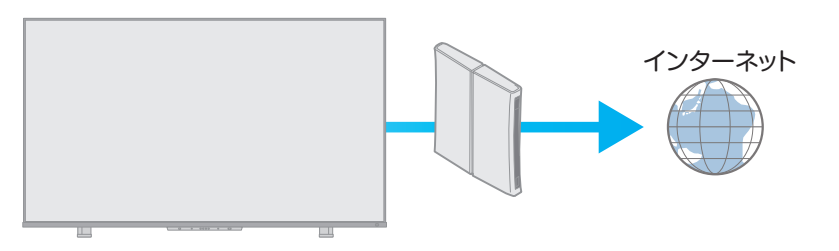

# **新4K8K衛星放送を視聴できる**

※ 8K放送の視聴には対応していません。 2018年12月より放送を開始した「BS・110度CSの4K放送」に対応したチューナーを内蔵しています。 数々の魅力的な番組が高画質、臨場感あふれる映像で楽しめます。

# **4K画質を楽しむ**

※ すべての4K画質対応機器を接続して視聴できることを保証するものではありません。 フルHD映像を4Kパネルと4K高画質化機能で、よりきれいな画質で楽しむことができます。 市販の4K画質対応機器※を接続して、より高精細な映像 ・ 画質を楽しむことができます。 さまざまな4K放送や、4K画質の動画配信サービスに対応しており、4K画質を楽しむことができます。

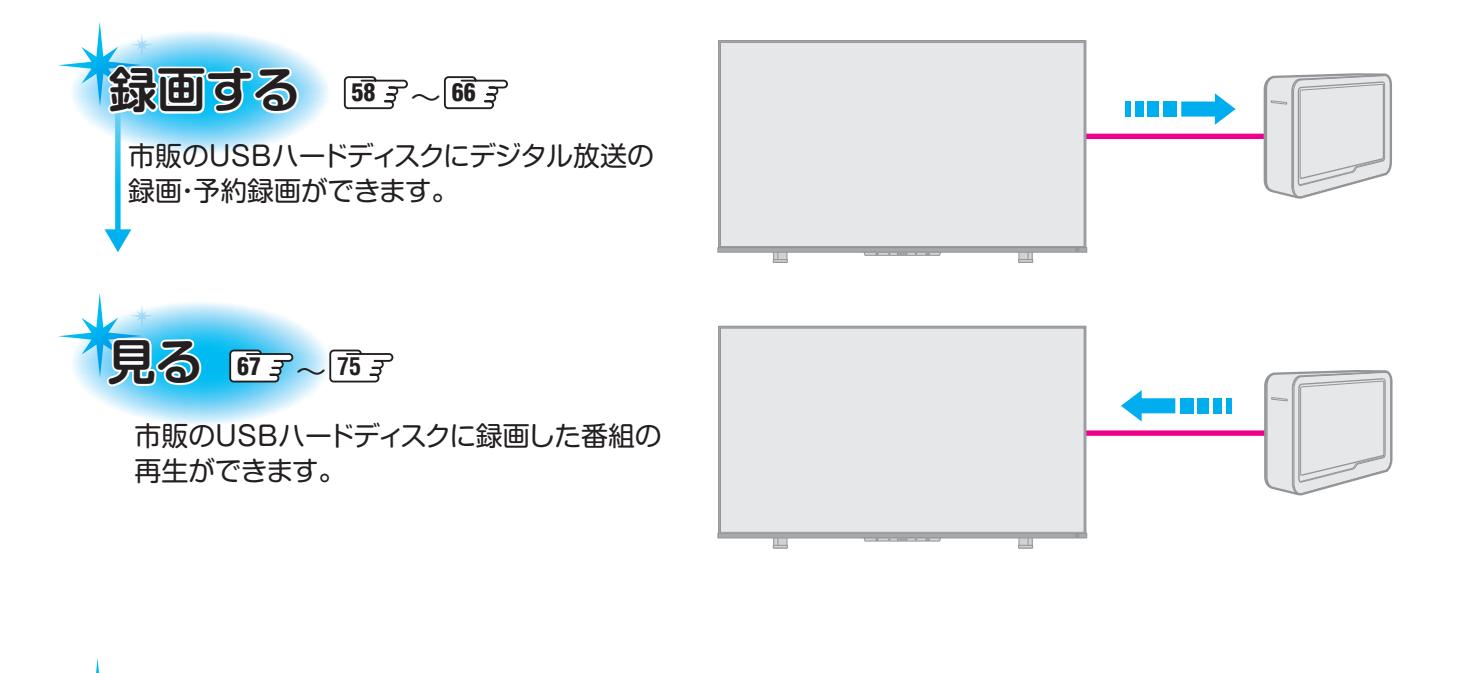

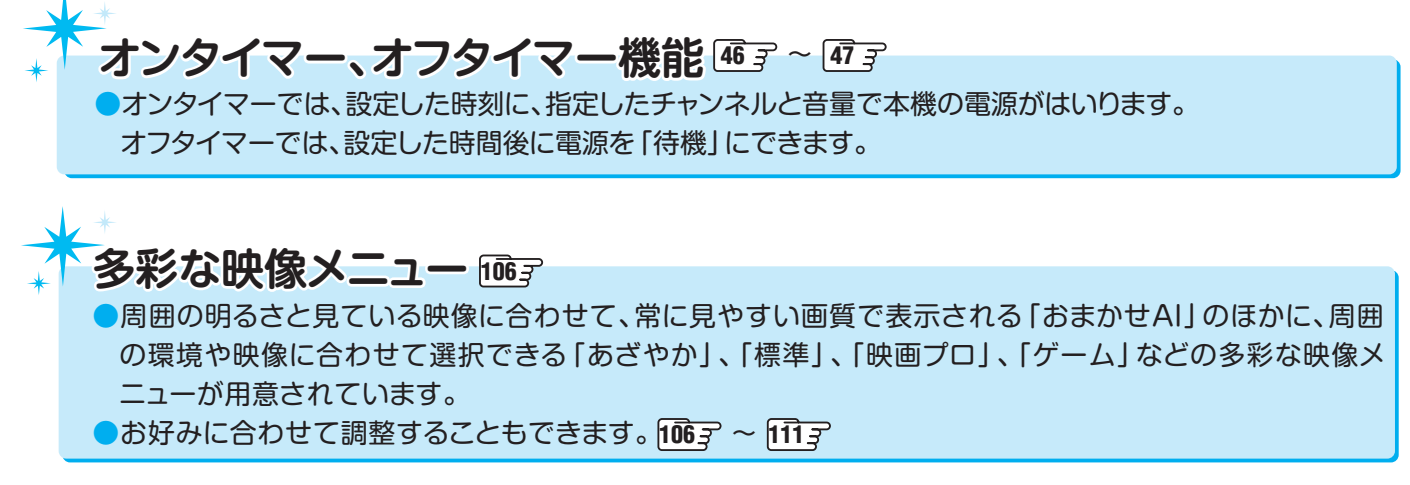

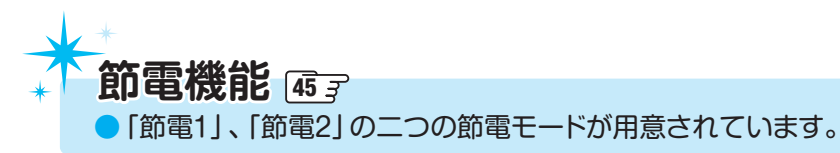

# もくじ

安全上のご注意・・・・・・・・・・・・・・・・・・・・・・・・・・・・・・・・・・・・・・・・・・・・・・・・・・・・・・・・・・・・ 9

### 準備をする

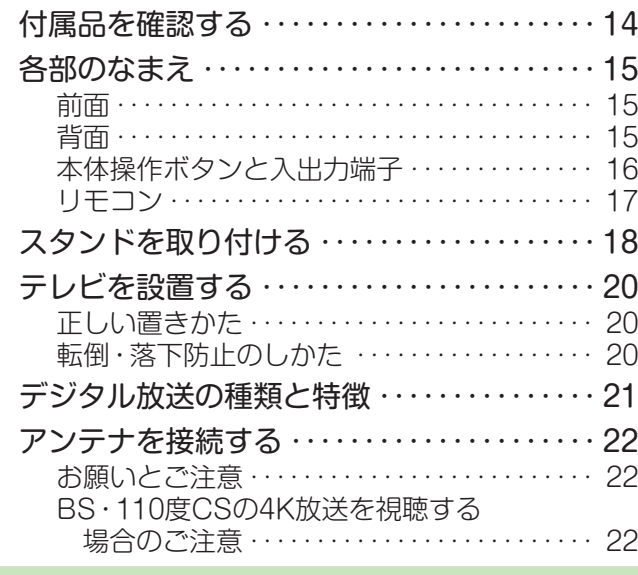

### 本機の利用について

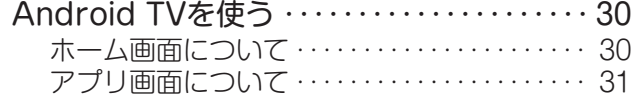

### テレビを見る

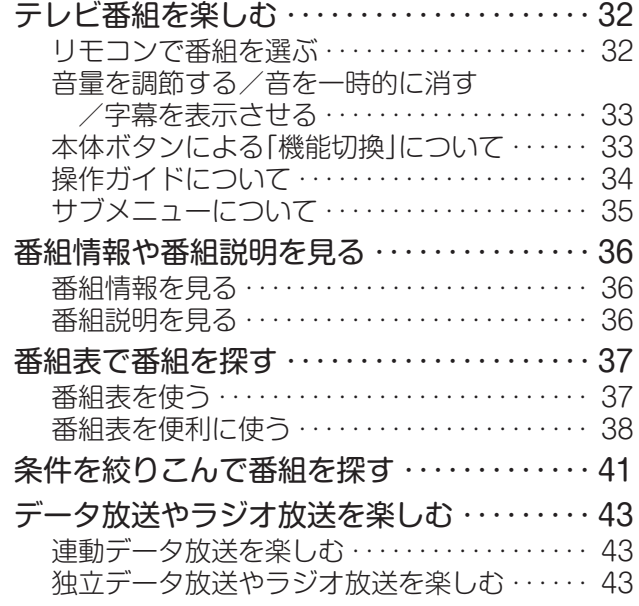

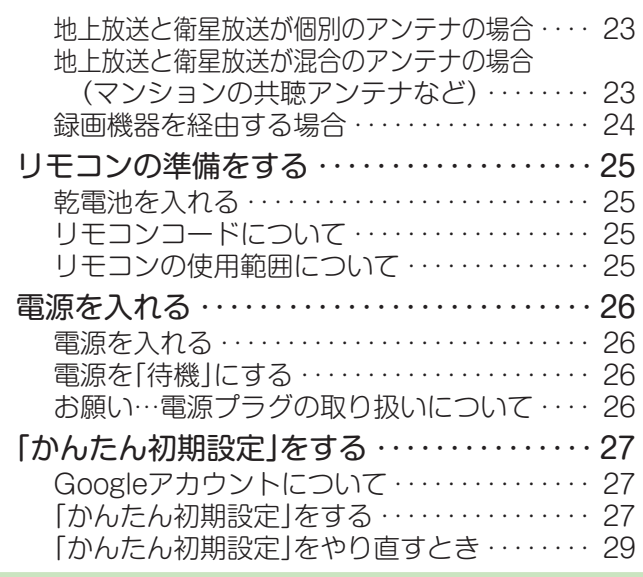

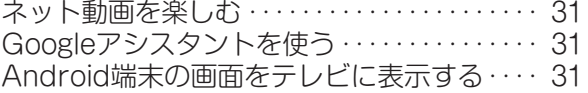

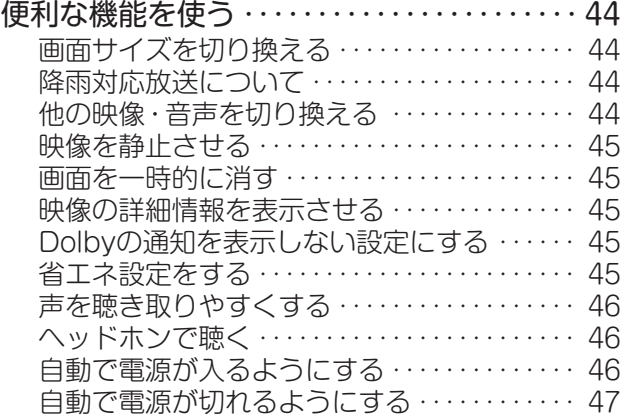

### 録画機器を使う

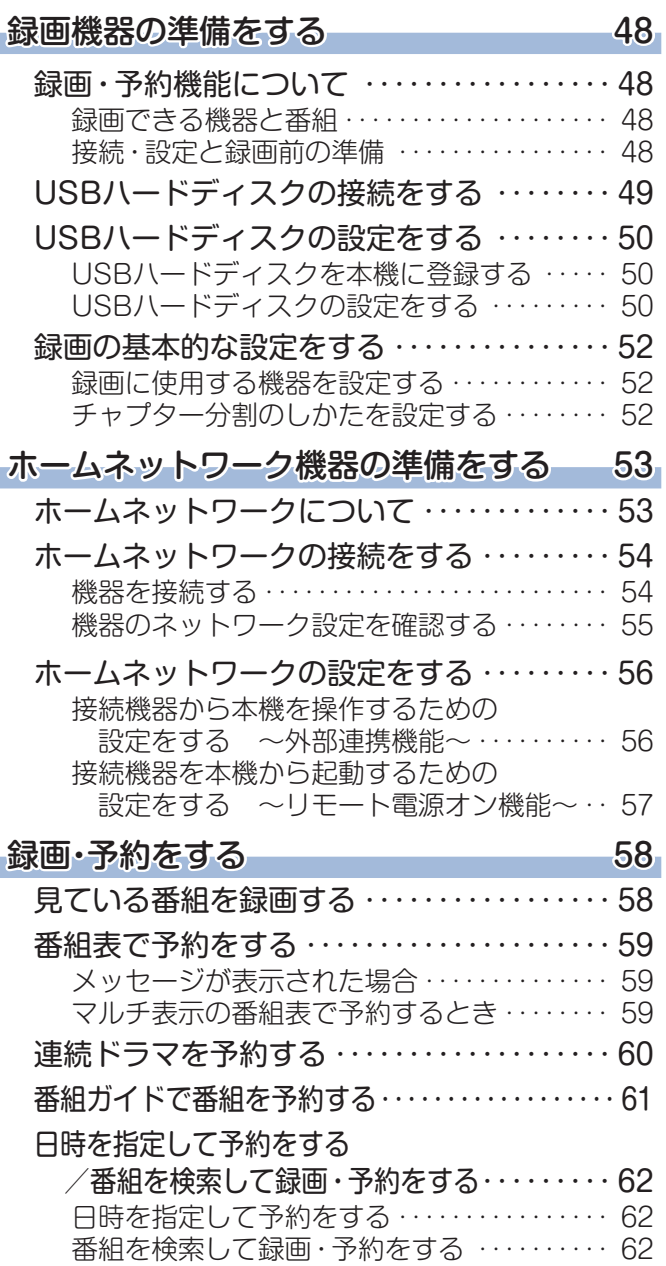

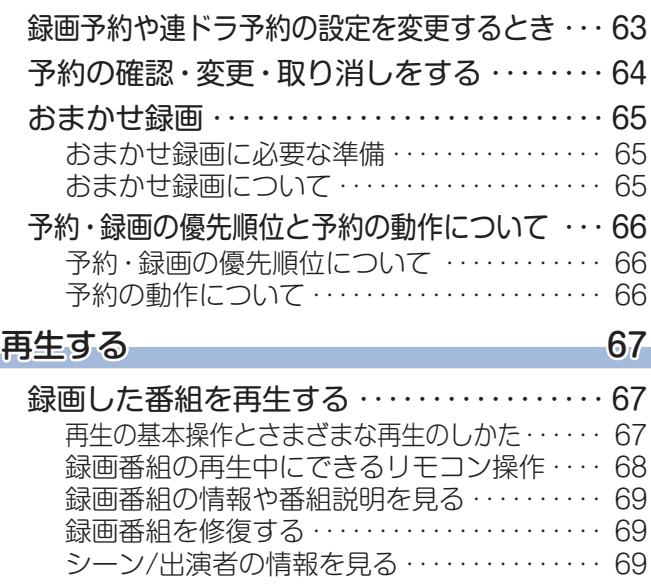

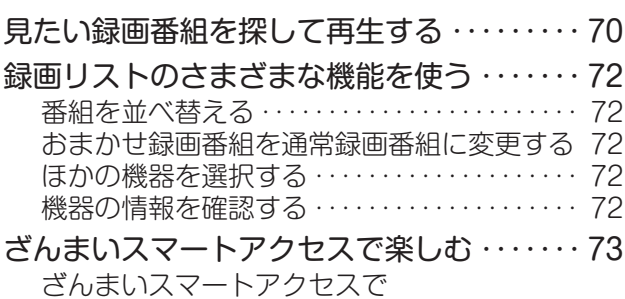

お好みの番組を選ぶ・・・・・・・・・・・・・・・・・・・・・ 73

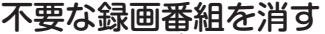

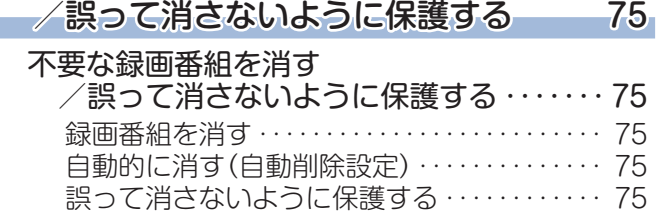

# もくじ つづき

### 接続機器を使う

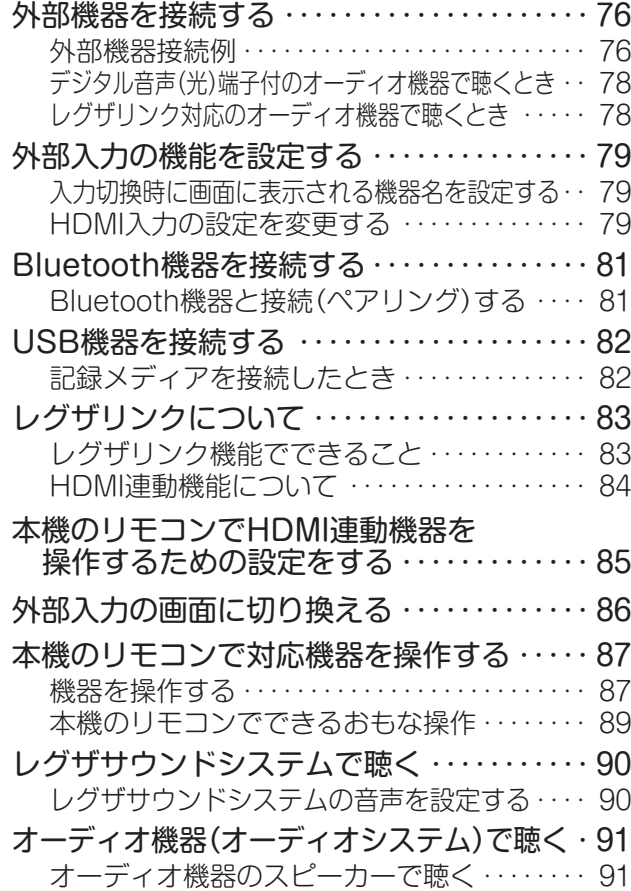

#### インターネットを楽しむ

#### インターネットに接続する 98

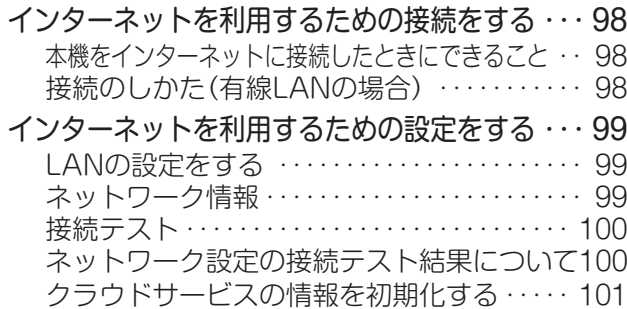

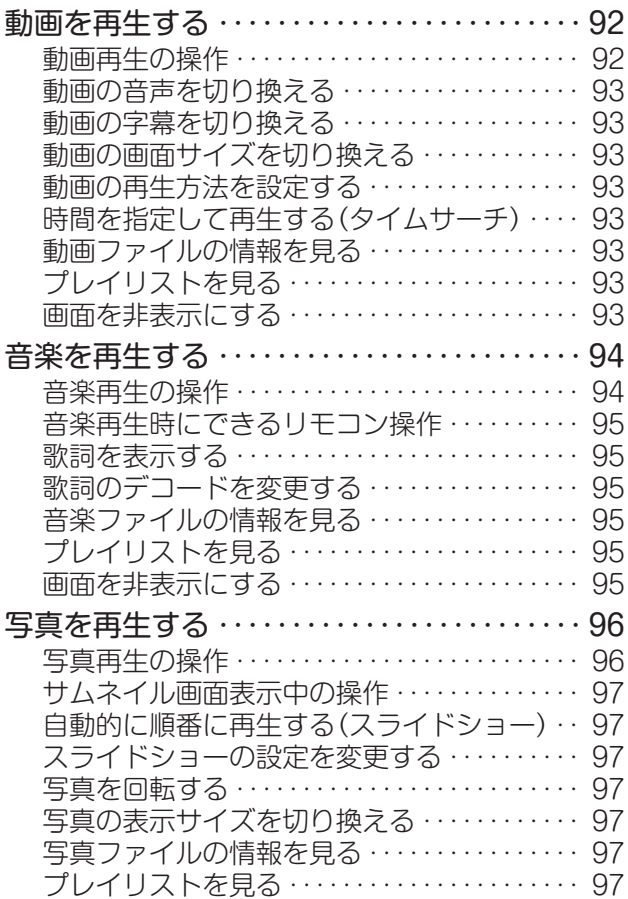

#### クラウドサービス・ネットワークサービスを楽しむ 103

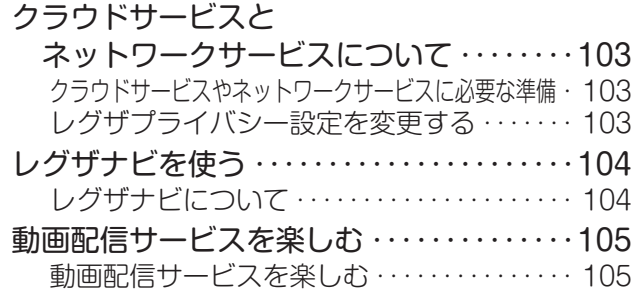

### 調整・設定をする

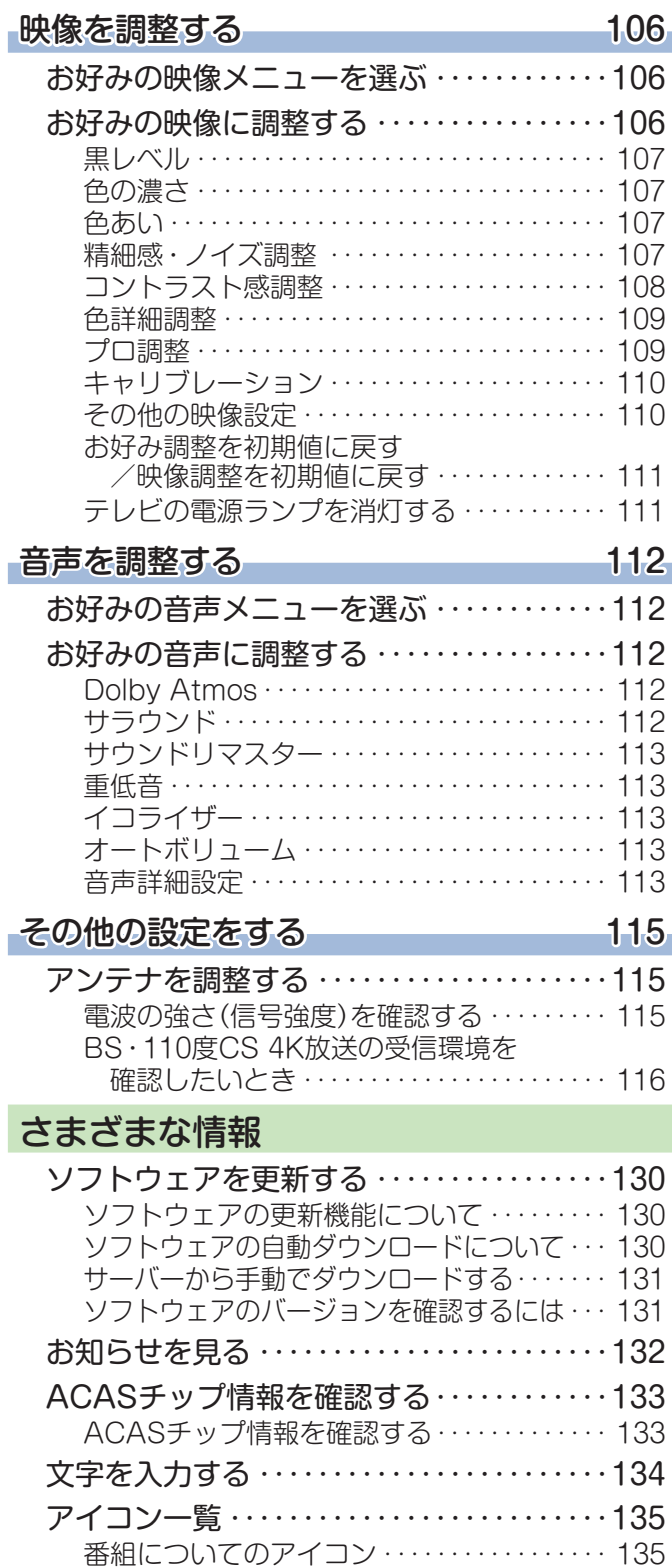

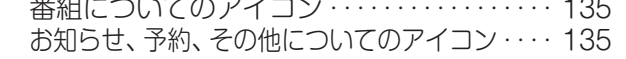

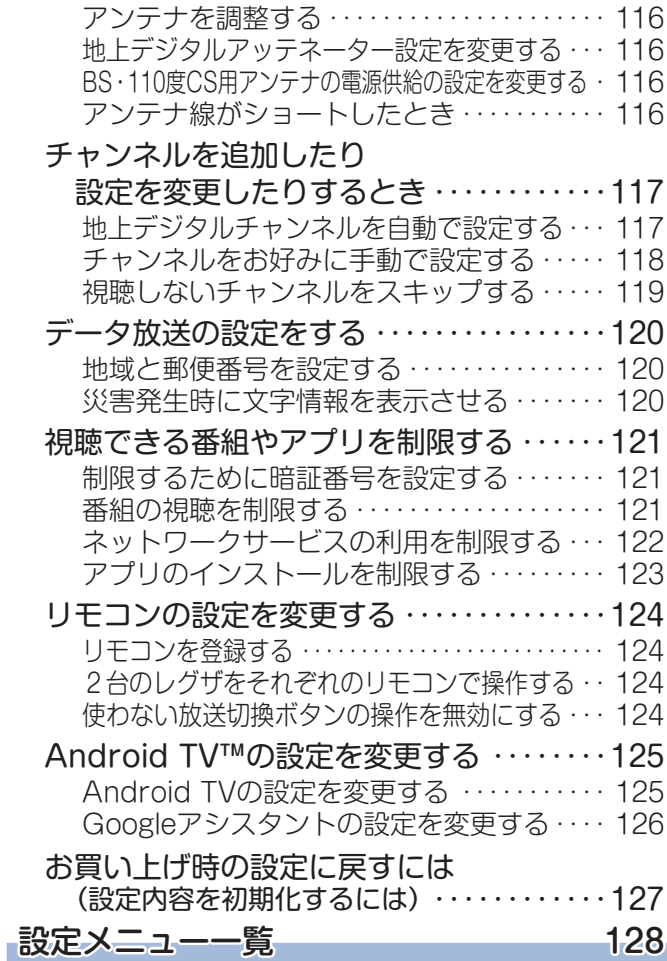

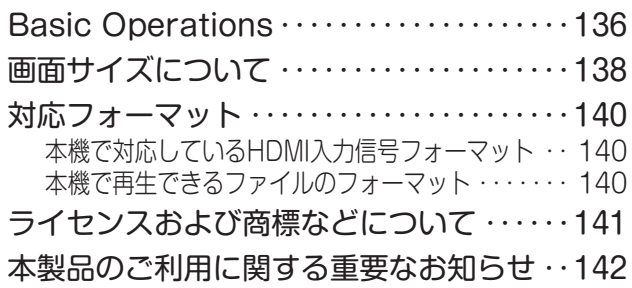

# もくじ つづき

### 困ったときには

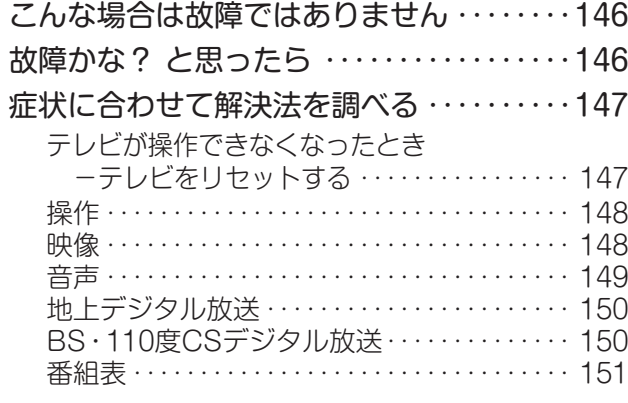

#### 使用上のお願いとご注意

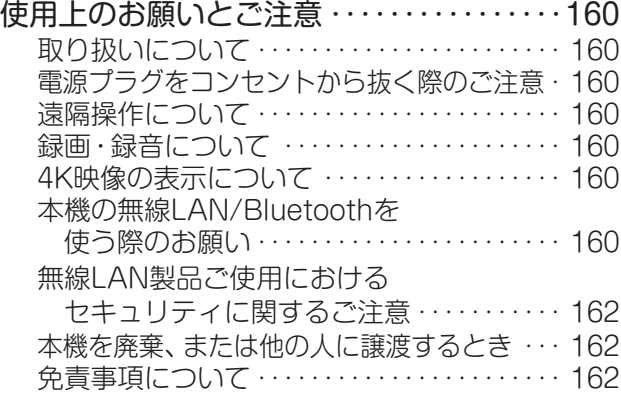

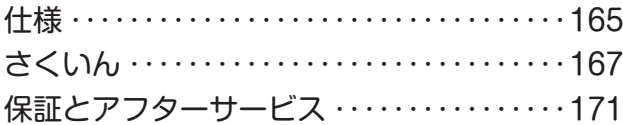

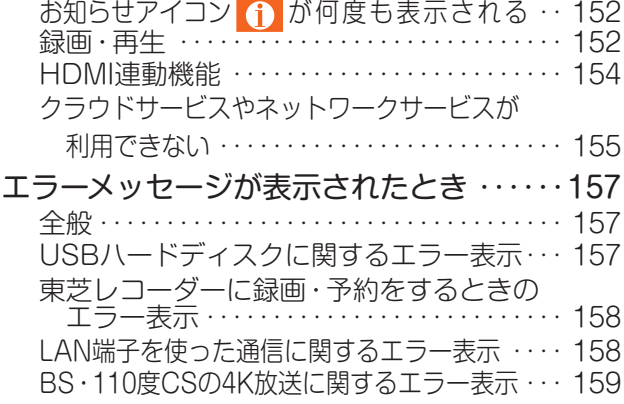

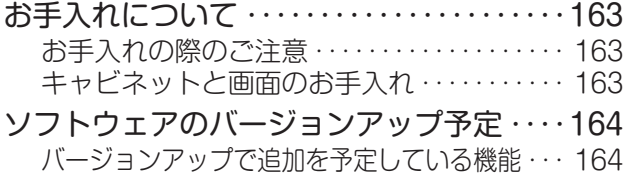

#### **この取扱説明書内のマークの見かた**

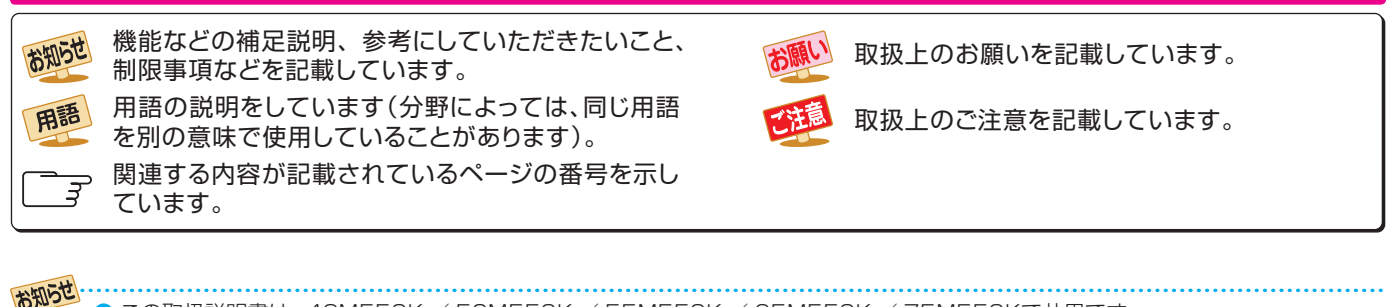

● この取扱説明書は、43M550K / 50M550K / 55M550K / 65M550K / 75M550Kで共用です。 記載しているイラストは43M550Kのものです。本書のイラストや画面表示はイメージであり、実際とは異なる場合があります。 ● ソフトウェアのバージョンアップなどにより、実際の表示画面は変更される可能性があります。

● 当社サポートサイト(<https://www.regza.com/regza/support/>)の「取扱説明書(マニュアル)ダウンロード」には最新の取扱説明書 を掲載しており、製品発売後に追加公開された説明資料が掲載される場合もありますので、本書でお探しの情報が見つからないとき は、合わせてご確認ください。

ご使用の前に ~最初に必ずお読みください~

# 安全上のご注意

商品および取扱説明書には、お使いになるかたや他の人への危害と財産の損害を未然に防ぎ、安全に正しくお使い いただくために、重要な内容を記載しています。

次の内容(表示・図記号)をよく理解してから本文をお読みになり、記載事項をお守りください。

#### 【表示の説明】

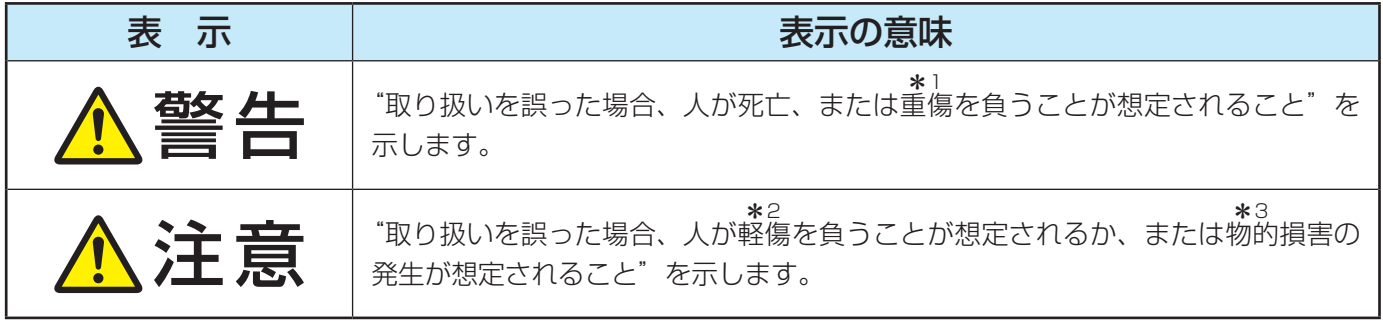

\*1: 重傷とは、失明やけが、やけど(高温・低温・化学)、感電、骨折、中毒などで、後遺 症があるもの、および治療に入院や長期の通院を要するものをさします。

\*2: 軽傷とは、治療に入院や長期の通院を要さない、けが、やけど、感電などをさします。 \*3: 物的損害とは、家屋・家財および家畜・ペットなどにかかわる拡大損害をさします

【図記号の例】

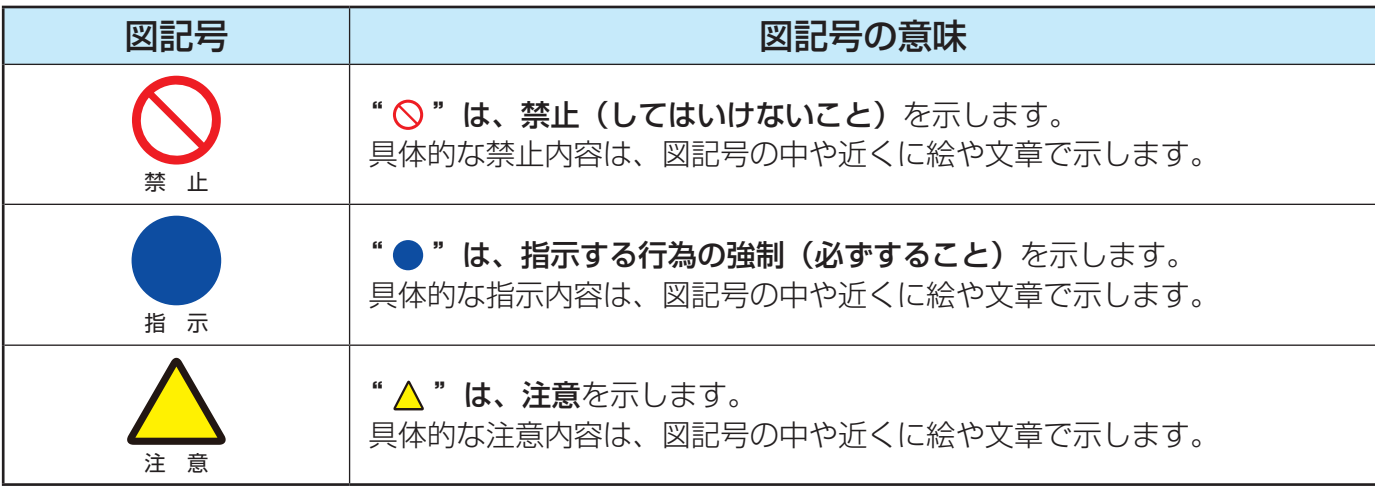

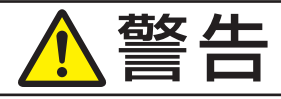

#### **異常や故障のとき**

■ 煙が出ている、変なにおいがするときは、すぐ に電源プラグをコンセントから抜く

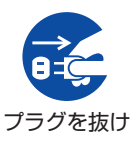

そのまま使用すると、火災・感電の原 因となります。 煙が出なくなるのを確認し、お買い上 げの販売店にご連絡ください。

■ 画面が映らない、音が出ないときは、すぐに電 源プラグをコンセントから抜く

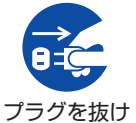

そのまま使用すると、火災の原因とな ります。 お買い上げの販売店に、点検をご依頼 ください。

■ 内部に水や異物がはいったら、すぐに電源プラ グをコンセントから抜く

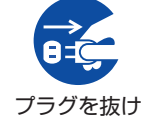

そのまま使用すると、火災・感電の原 因となります。

お買い上げの販売店に、点検をご依頼 ください。

■ 落としたり、キャビネットを破損したりしたと きは、すぐに電源プラグをコンセントから抜く

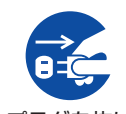

そのまま使用すると、火災・感電の原 因となります。

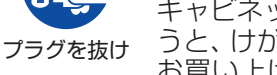

キャビネットが破損したままで取り扱 うと、けがのおそれがあります。

お買い上げの販売店に、点検・修理を ご依頼ください。

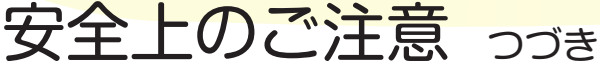

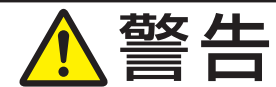

#### **異常や故障のとき つづき**

■ 電源コードや電源プラグが傷んだり、発熱した りしたときは、本体底面にある本体ボタンの中 央部を押して電源を待機にし、電源プラグが冷 えたことを確認し、コンセントから抜く

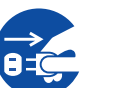

そのまま使用すると、火災・感電の原 因となります。

プラグを抜け コードが傷んだら、お買い上げの販売 店に交換をご依頼ください。

#### **設置するとき**

■ 本機はコンセントから電源プラグが抜きやす いように設置する

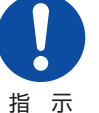

万一の異常や故障のとき、または長期 間使用しないときなどに役立ちます。

■ 屋外や浴室など、水のかかるおそれのある場所

## には置かない ा

火災・感電の原因となります。

風呂、シャワー 室での使用禁止

#### ■ ぐらつく台の上や傾いたところなど、不安定な 場所に置かない

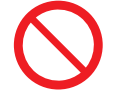

禁 止

テレビが落下すると、重大なけがや死 亡の原因となります。

多くのけが、特にお子様のけがは以下 のような簡単な予防措置を取ることで 回避できます。

- スタンドは本機に付属のスタンドを付属のネジ で本機の本体に固定して使用する。
- ・ 本機を安全に保持できるテレビ台などの専用の 家具を使用する。
- ・ 本機は設置するテレビ台などの家具の端からは み出さないように設置する。
- 背の高い家具(食器棚や本棚など)の上には本機 と家具の両方を頑丈な柱や壁などに確実に固定 した場合以外は設置しない。
- ・ 本機と本機を設置するテレビ台などの家具の間 には、布など何も敷かない。
- お子様には、本機やリモコンを操作するために 本機を設置したテレビ台などの家具によじ登る と危険であることをよく説明して教え、お子様 がテレビを設置した家具によじ登らないように 注意する。

これまで使用していたテレビを使い続ける場合や 別の場所に移動する場合にも上記と同様な対応が 必要です。

テレビ台を使用するときは、その取扱説明書もよく お読みください。

#### ■ 振動のある場所に置かない

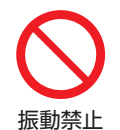

振動でテレビが移動・転倒し、けがの 原因となります。

■ 電源プラグは交流100Vコンセントに根元ま で確実に差し込む

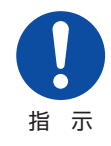

交流100V以外を使用すると、火災・ 感電の原因となります。

差し込みかたが悪いと、発熱によっ て火災の原因となります。

傷んだ電源プラグ、ゆるんだコンセ ントは使わないでください。

雷源コードのコネクターは、本機のAC IN端子 に確実に差し込む

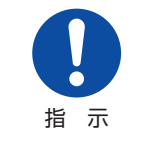

差し込みかたが悪いと、発熱によっ て火災の原因となります。本機を移 動したりしたときは、差込部分のゆ るみがないかご確認ください。

上にものを置いたり、ペットをのせたりしない

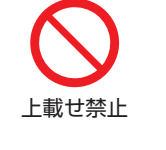

金属類や、花びん・コップ・化粧品な どの液体、ペットの尿・体毛などが 内部にはいった場合、火災・感電の 原因となります。 重いものなどが置かれて落下した場

#### 合、けがの原因となります。

#### ■ 転倒・落下防止の処置をする

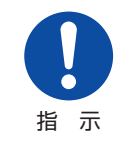

転倒・落下防止の処置をしないと、テ レビの転倒・落下によってけがなどの 危害が大きくなります。

転倒防止のしかたは 20子 をご覧くだ さい。

■ 壁掛け金具をテレビに取り付ける場合にはテ レビ本体に取り付けてあるネジは使用しない。

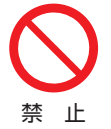

壁掛け金具側で指定されているネジを 使用しないと、テレビが脱落してけが の原因となります。

■ 壁に取り付けて使用する場合、壁掛工事は、お 買い上げの販売店に依頼する

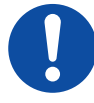

工事が不完全だと、けがの原因となり ます。

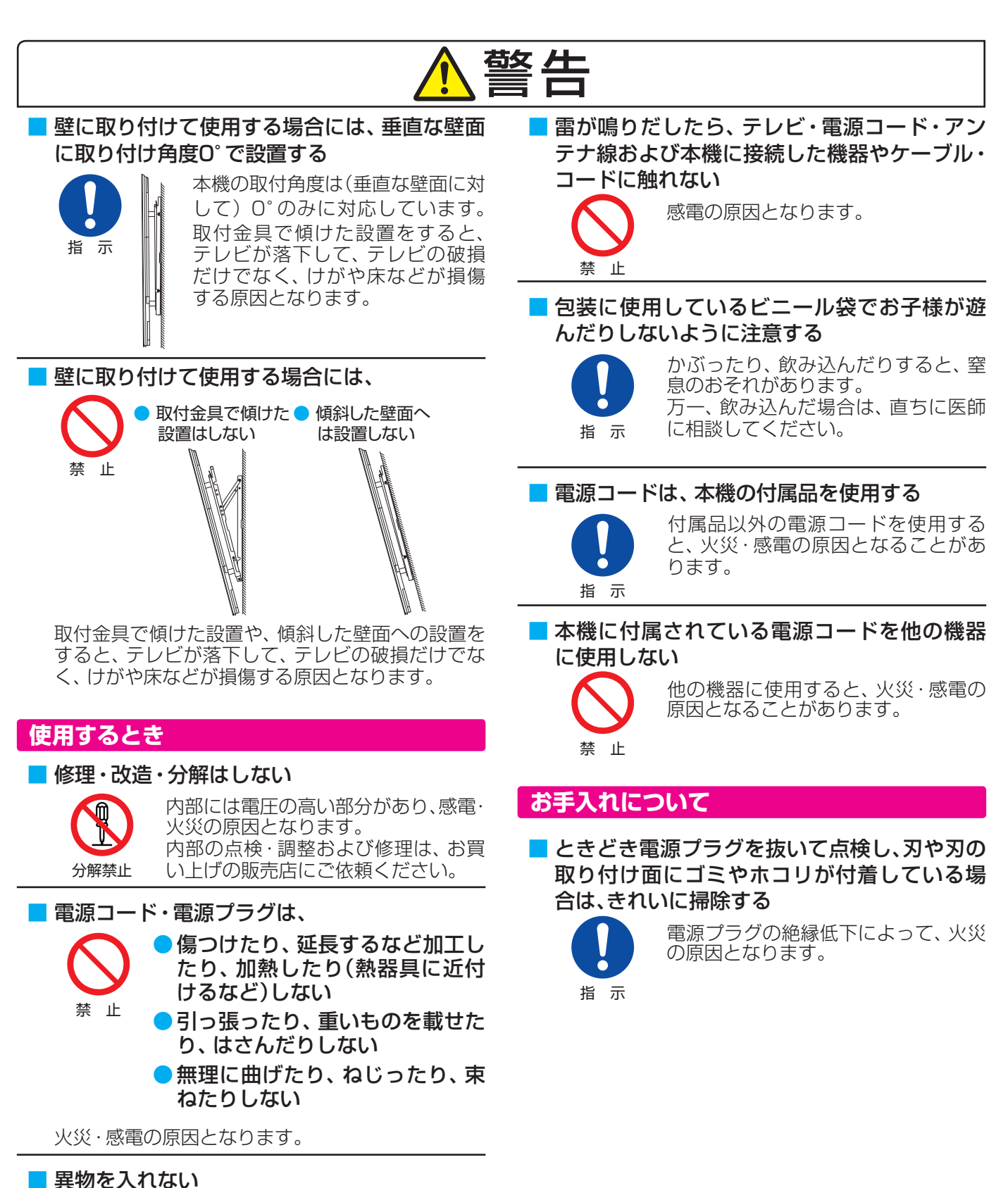

異物挿入禁止

通風孔などから金属類や紙などの燃え やすいものが内部にはいった場合、火 災・感電の原因となります。 特にお子様にはご注意ください。

**11**

**大会上的** 

安全上のご注意

# 安全上のご注意 っつき

# 注意

### **設置するとき**

#### ■ 温度の高い場所に置かない

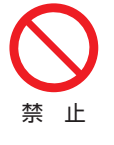

直射日光の当たる場所やストーブのそ ばなど、温度の高い場所に置くと火災 の原因となることがあります。 また、キャビネットの変形や破損など によって、感電の原因となることがあ

ります。

#### ■ 通風孔をふさがない

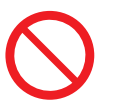

通風孔をふさぐと内部に熱がこもり、 火災の原因となることがあります。

禁 止

壁に押しつけないでください(10cm以上の間隔 をあける)。

押し入れや本箱など風通しの悪いところに押し 込まないでください。

テーブルクロス・カーテンなどを掛けたりしな いでください。

じゅうたんや布団の上に置かないでください。 あお向け・横倒し・逆さまにしないでください。

#### ■ 湿気・油煙・ホコリの多い場所に置かない

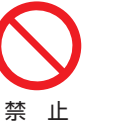

加湿器・調理台のそばや、ホコリの多 い場所などに置くと、火災・感電の原 因となることがあります。

#### ■ 移動したり持ち運んだりする場合は、

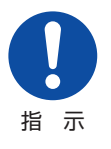

#### ●包装箱から出すとき、持ち運ぶと きは、二人以上で取り扱う

一人で取り扱うと、身体を痛めたり、 テレビを落としてけがをしたりする 原因となることがあります。

●離れた場所に移動するときは、電源プラグ・アン テナ線・機器との接続線および転倒防止をはずす はずさないまま移動すると、電源コードが傷つ き火災・感電の原因となったり、テレビが転倒し てけがの原因となったりすることがあります。

●車(キャスター)付きのテレビ台に設置している 場合、移動させるときは、キャスターの固定を解 除し、テレビを支えながら、テレビ台を押す テレビを押したり、テレビを支えていなかった りすると、テレビが落下してけがの原因となる ことがあります。

●衝撃を与えないように、ていねいに取り扱う テレビが破損してけがの原因となることがあり ます。

■ 位置を調整する場合は、本体下面の手掛け部を 持って調整する

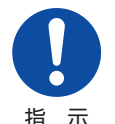

パネルに無理な力が加わると、パネル が破損するおそれがあります。

指 示

■車(キャスター)付きのテレビ台に設置する場 合は、キャスターが動かないように固定する

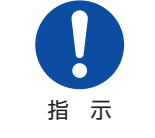

固定しないとテレビ台が動き、けがの 原因となることがあります。 畳やじゅうたんなど柔らかいものの上 に置くときは、キャスターをはずして ください。キャスターをはずさないと、 揺れたり、傾いたりして倒れることがあります。

#### **使用するとき**

禁 止

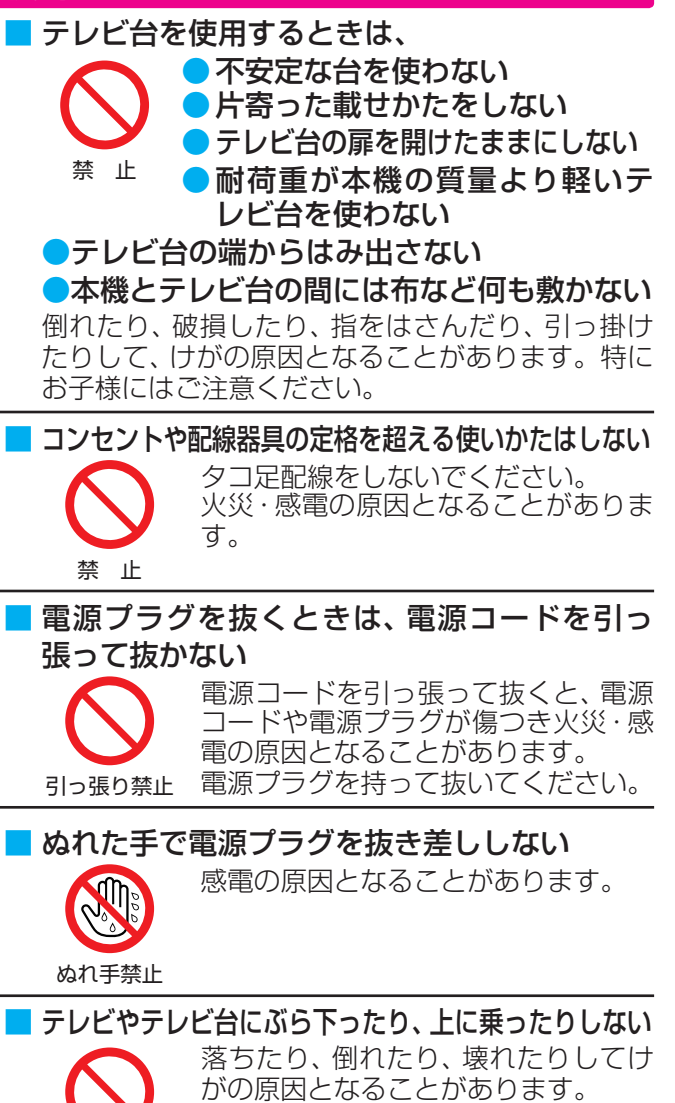

特にお子様にはご注意ください。

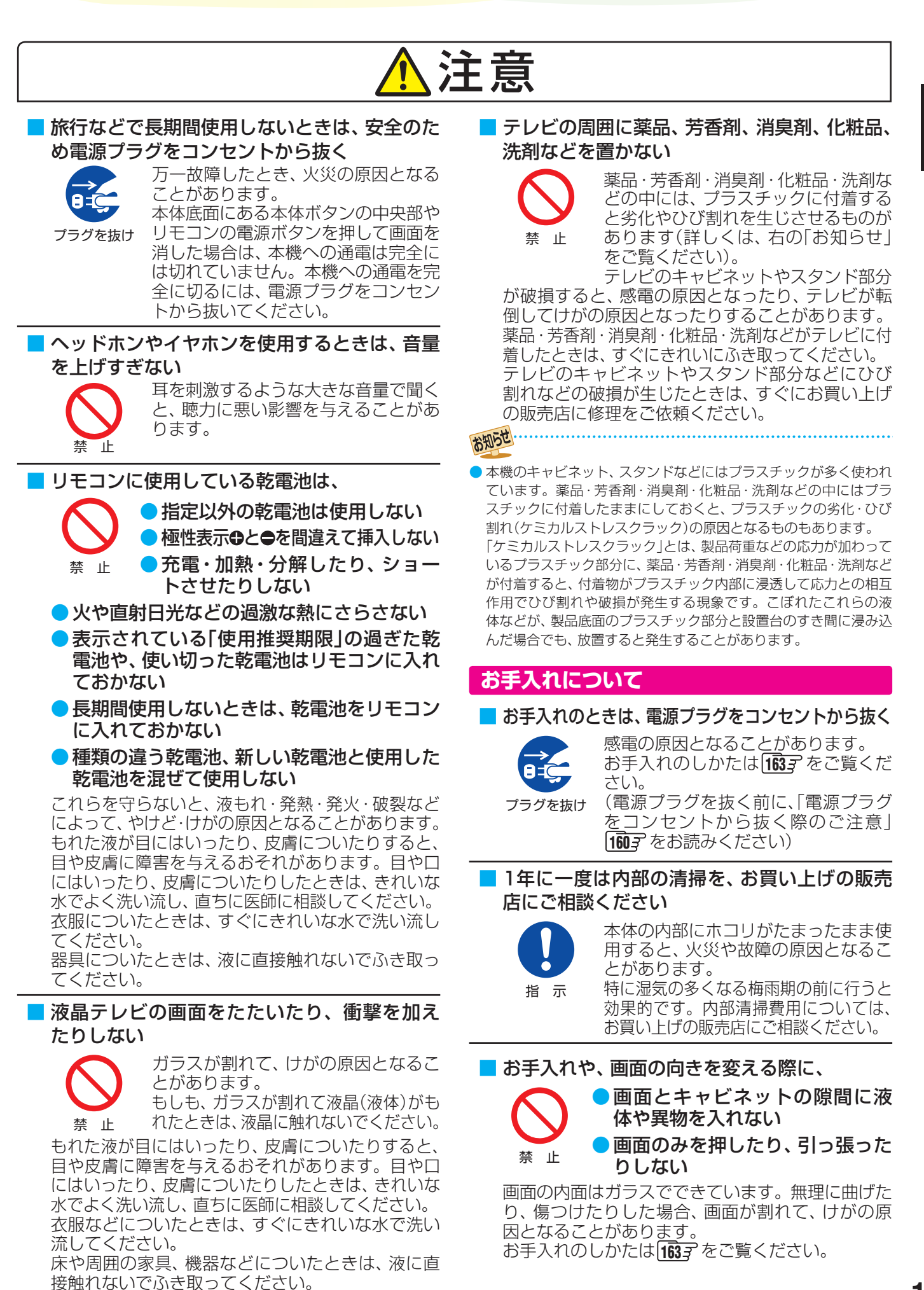

### 準備をする 付属品を確認する

- 本機には以下の付属品があります。お確かめください。
- アンテナや外部機器などに接続するためのケーブルやコード、器具·機器などは付属されておりません。機器の配置や端子の 形状、使用環境などに合わせて適切な市販品を別途お買い求めください。

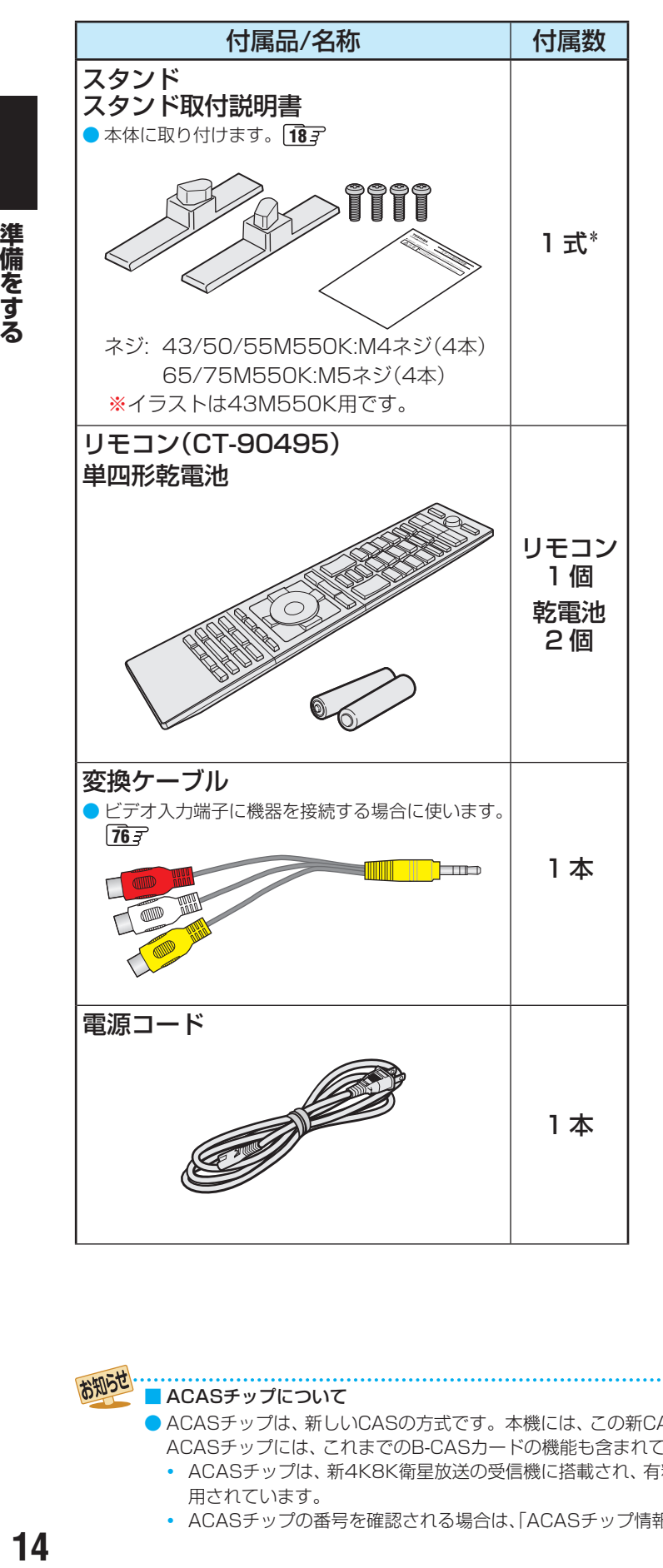

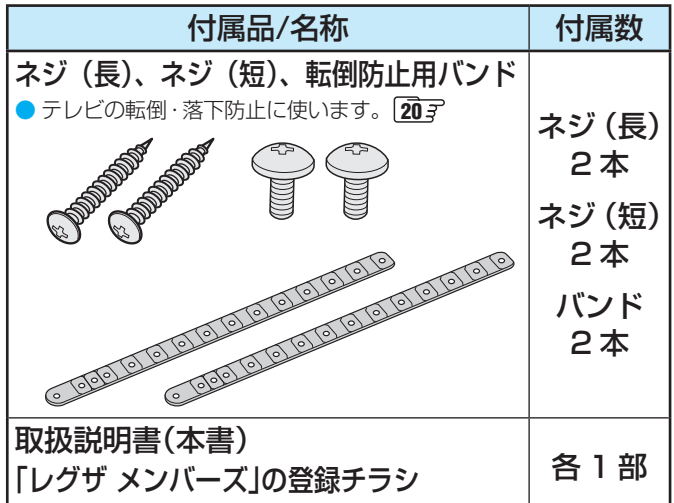

※ B-CASカードは付属していません(ACASチップが搭載 されています)。

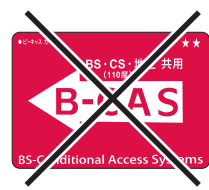

※ 付属品紛失の際は弊社部品をお求めください。

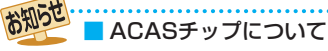

- ACASチップは、新しいCASの方式です。本機には、この新CASのプログラムを書き込んだ「ACASチップ」が搭載されています。 ACASチップには、これまでのB-CASカードの機能も含まれています。
- **・** ACASチップは、新4K8K衛星放送の受信機に搭載され、有料放送の視聴制御(CAS)や、無料放送の著作権保護(RMP)のために利 用されています。
- **・** ACASチップの番号を確認される場合は、「ACASチップ情報を確認する」133 をご覧ください。

### 各部のなまえ ● 製品イラストは43M550Kです。他の機種はイメージが多少異なります。 ●詳しくは アマ 内のページをご覧ください(代表的なページを示しています)。 **前面**

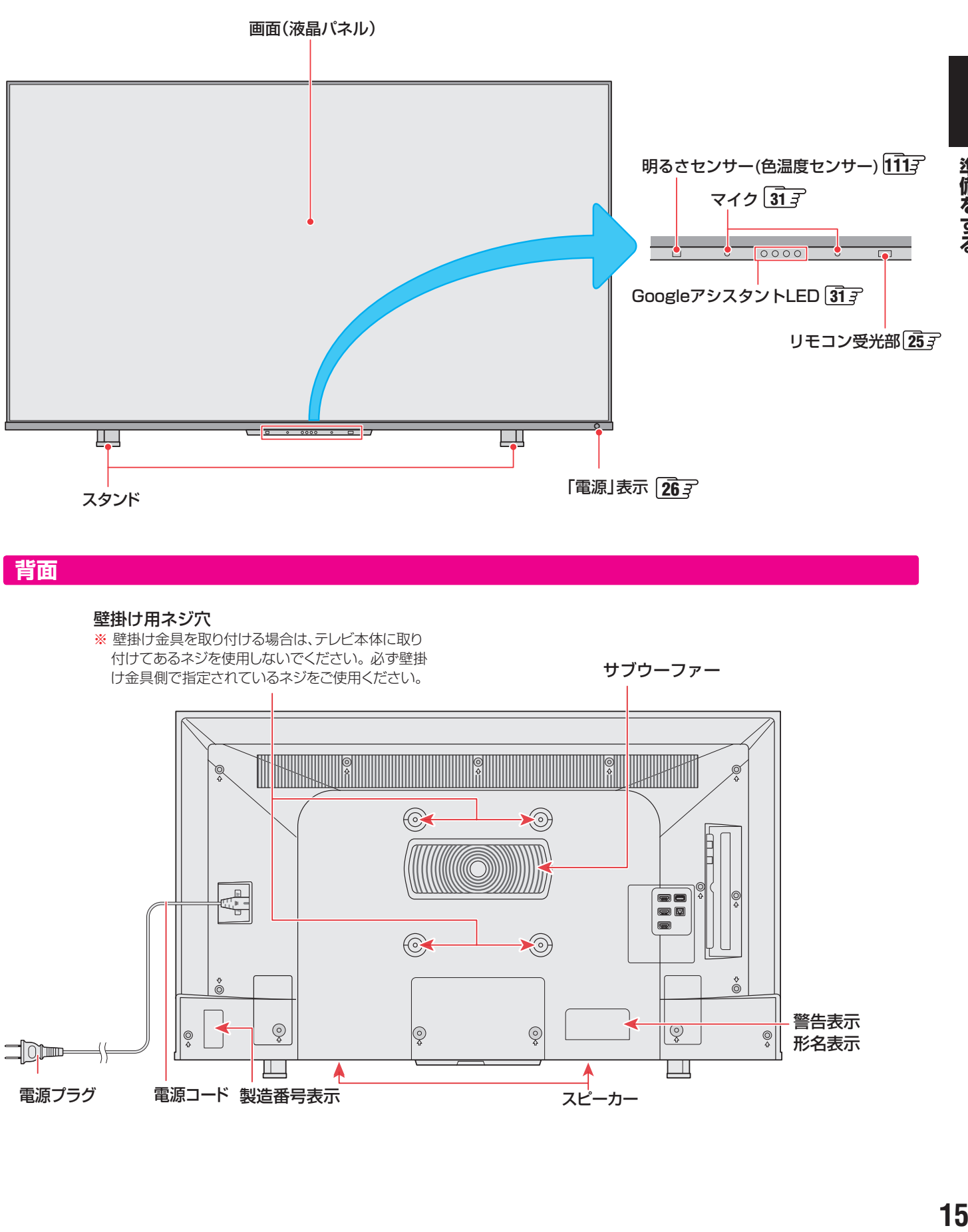

#### **背面**

#### 壁掛け用ネジ穴 ※ 壁掛け金具を取り付ける場合は、テレビ本体に取り 付けてあるネジを使用しないでください。 必ず壁掛 <sub>191</sub> しめるネンを<sub>医用しタワ</sub>」 こくにとい。 めず 手用<br>け金具側で指定されているネジをご使用ください。 ファンファー キューティング・サ**ブウーファー** and the contract of the contract of the contract of the contract of the contract of the contract of the contract of the contract of the contract of the contract of the contract of the contract of the contract of the contra Ŏ  $\bigodot$  $\odot$ M IIIO  $\begin{array}{c} \begin{array}{|c|} \hline \hline \hline \hline \hline \hline \hline \hline \hline \end{array} \end{array}$ 00  $\bigodot$  $\bigodot$  $\delta$  $\delta$ 警告表示  $\overline{Q}$  $\overline{\mathcal{Q}}$  $\overline{Q}$  $\overline{|\mathbb{Q}|}$ ∣ୃ  $\circledcirc$ ٦ 形名表示 **SI DI LINES** 44  $\Box$ Щ 電源コード 製造番号表示 マンファイン スピーカー 電源プラグ

# 準備をする 各部のなまえ っつき

#### **本体操作ボタンと入出力端子**

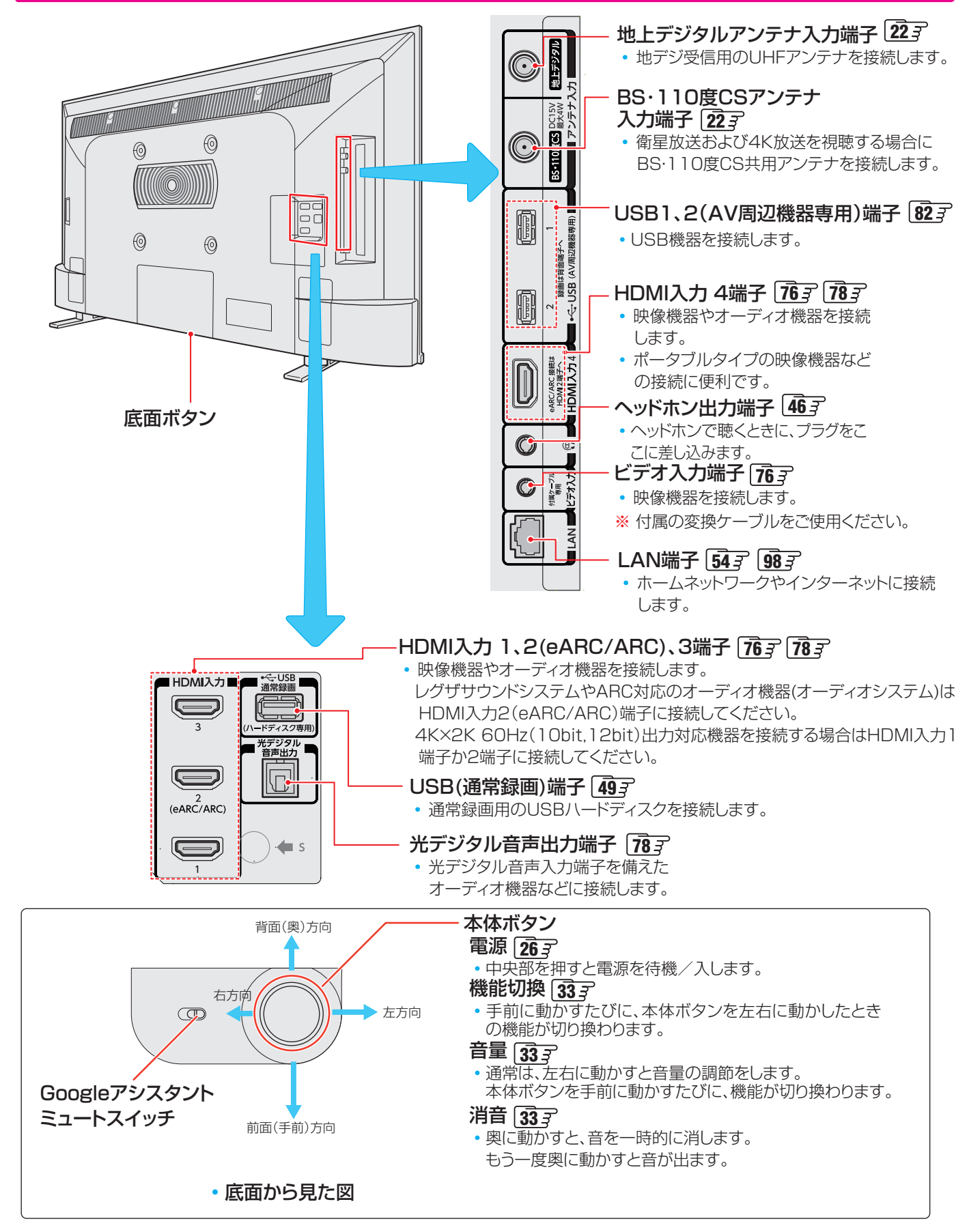

#### **リモコン**

- 本書に記載している操作で使用するリモコンのボタンと、そのおもな機能は以下のとおりです(ボタンによっては、通常の操作 時と機能の異なるものがあります)。
- 詳しくは | ̄| 了内のページをご覧ください(代表的なページを示しています)。

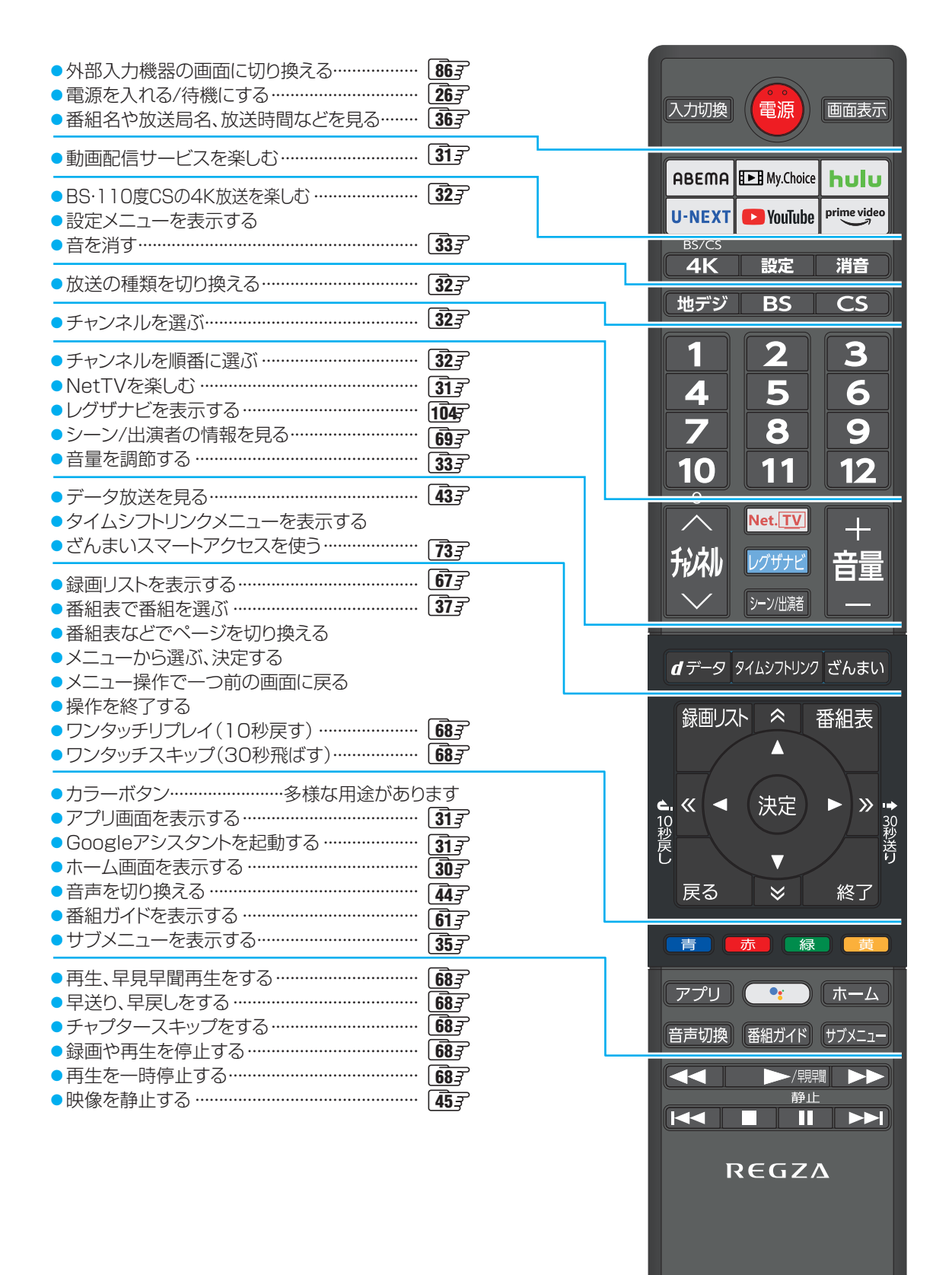

**TOSHIBA** 

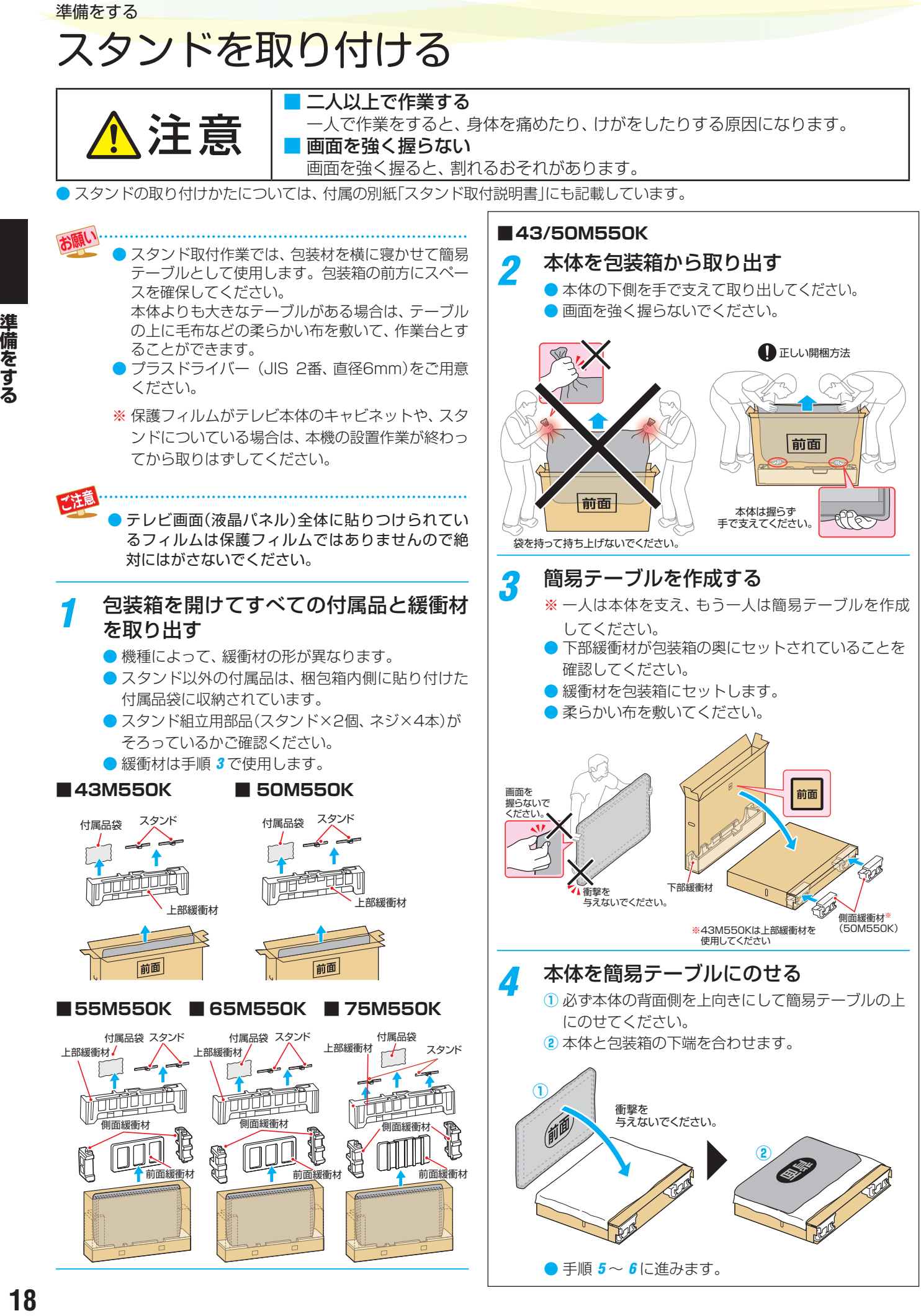

18

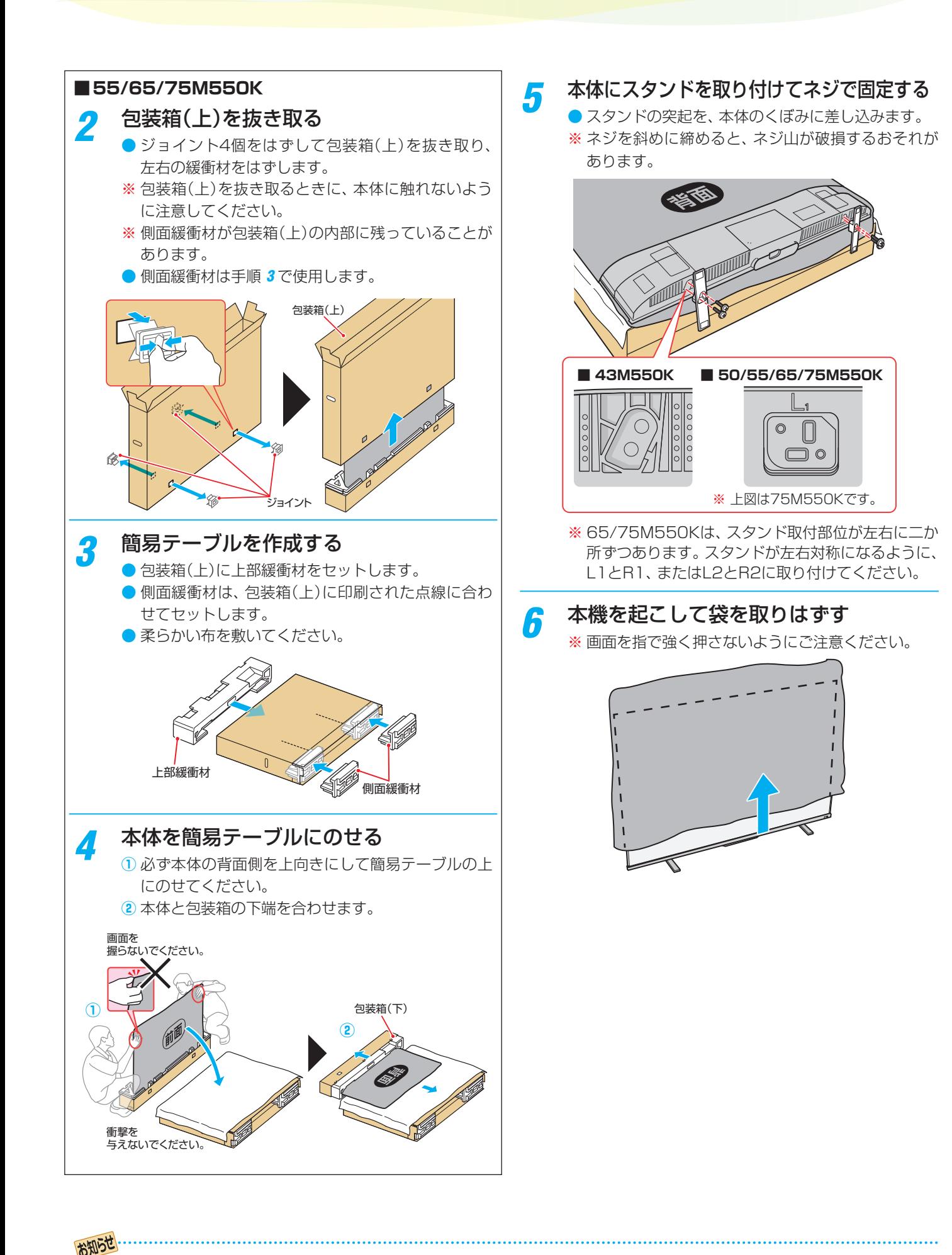

● 電動ドライバーをご使用の場合、トルクはおよそ1.0N・m(10kgf・cm)に設定してください。

### 準備をする テレビを設置する

- ●設置の前に「安全上のご注意」「 $\overline{9}$  = ~ 13 = を必ずお読みください。
- 製品イラストは43M550Kです。他の機種はイメージが多少異なります。

#### **正しい置きかた**

#### ■丈夫で水平な安定した所に設置してください

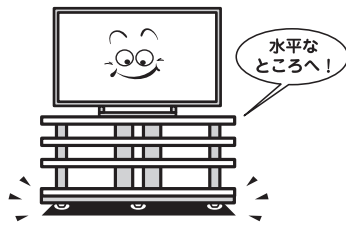

#### ■周囲から離して置いてください

● 通風孔をふさがないように本機の上および周囲に10cm 以上の空間を設けてください。

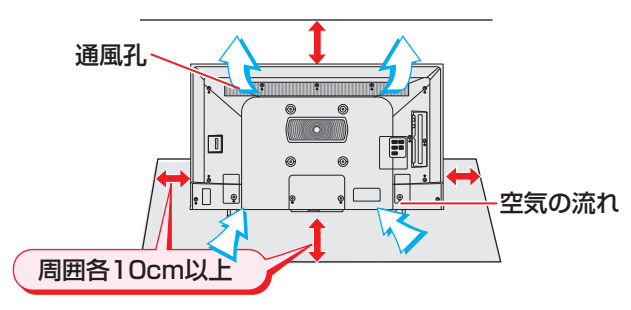

■テレビ台を使用する場合

● テレビ台の取扱説明書をご覧ください。

#### **転倒・落下防止のしかた**

- 転倒·落下防止器具を取り付ける台や壁の強度によっては、 転倒・落下防止効果が大幅に減少します。その場合は、適切 な補強を施してください。以下に記載した転倒・落下防止 のしかたは、けがなどの危害の軽減を意図したものですが、 すべての地震に対してその効果を保証するものではありま せん。
- ※ 固定後は、本機を押したり、持ち上げたりしないでください。 破損の原因になります。
- スタンドに転倒防止用バンド2本をネジ(短)で取り付け、設 置する台の確実に支持できる天面に付属のネジ(長)で固定 します。
- ※ 後方には倒れることがあります。固定後は台を壁などに近 付けて設置し、お子様がはいれないようにしてください。

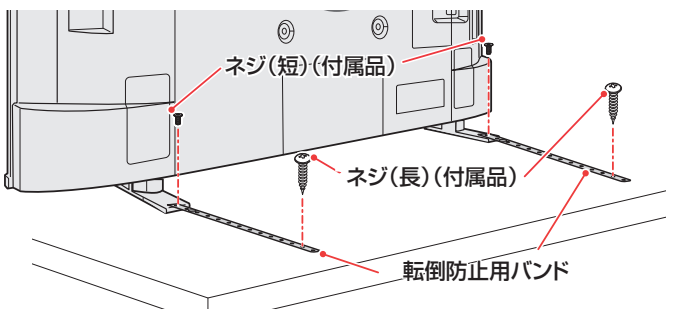

## 準備をする デジタル放送の種類と特徴

● 本機は以下の4種類のデジタル放送を受信することができます。

#### **地上デジタル放送**

地上波のUHF帯を使用したデジタル放送です。

- UHF帯の電波を使って行う放送で、高品質の映像と音声、さらにデータ放送が特徴です
- 本機は「CATVパススルー対応」です ケーブルテレビ局が再送信する地上デジタル放送を受信することができます。

#### **BSデジタル放送/110度CSデジタル放送**

● 受信にはBS·110度CS共用アンテナを使用します。

#### ● BSデジタル放送

デジタル方式の放送衛星(Broadcasting Satellite:通称BS)を使用したデジタル衛星放送です。

- 日本全国どこでも同じ放送を楽しむことができ、一部に視聴契約が必要な有料チャンネルがあります
- 2種類のデータ放送(連動データ放送、独立データ放送)や双方向サービスがあります

#### ● 110度CSデジタル放送(CS)

BSデジタル放送の衛星と同じ東経110度に打ち上げられている通信衛星(Communication Satellite:通称CS)を利用して、 スカパー JSAT(株)が運用しているデジタル衛星放送です。

- さまざまなテレビ番組や専門チャンネル、データ放送などの多彩な放送があります
- 多くのチャンネルで有料の視聴契約が必要です

#### **新4K8K衛星放送**

「新4K8K衛星放送」とは、2018年12月から放送を開始したBS・110度CSの4K・8K放送のことです。

- ◦「新4K8K衛星放送」の開始後も、従来のBS・110度CSおよび地上デジタル放送は引き続き提供されています。
- ◦「新4K8K衛星放送」はBS・110度CS放送で従来から使用されていた放送波(右旋円偏波の電波)と、新しく使用された放送 波(左旋円偏波の電波)で提供されています。

#### **新4K8K衛星放送に関するお問い合わせ**

● 新4K8K衛星放送に関するお問い合わせは下記のホームページを参照ください。

一般社団法人 放送サービス高度化推進協会(A-PAB)ホームページ <http://www.apab.or.jp>

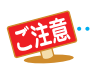

● 本機は8K放送には対応しておりません。

# アンテナを接続する

#### **お願いとご注意**

- ※ アンテナ工事には技術と経験が必要です。アンテナの設置・ 調整については、お買い上げの販売店にご相談ください。
- アンテナや接続に必要なアンテナ線(同軸ケーブル)、混合 器、分波器、分配器などは付属されておりません。 機器の配置や端子の形状、受信する放送の種類(電波の種類) などに合わせて適切な市販品を別途お買い求めください。
- F型コネクターがネジ式のアンテナ線をおすすめします。 差込式のものを使用する場合は、本 機のアンテナ端子のネジ部分と確 実に接触するものをご使用くださ い。接触が悪いと、受信できなかっ ネジ式の例 差込式の例

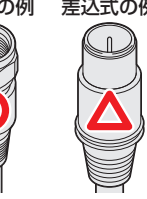

● F型コネクターのピンが曲がっていないか確認してください。

曲がったままで接続する と、折れたり、ショートし たりすることがあります。

とがあります。

たり、時々映らなくなったりするこ

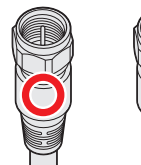

曲がっている

アンテナ線のF型コネクターは、ゆるまない程度 に手で締めつけてください。 工具などで締めつけすぎると、 壁のアンテナ端子や本機のアン テナ入力端子、背面パネルが破 損するおそれがあります。

● アンテナを接続するときは必ず本機の電源を待機にし、電 源プラグをコンセントから抜いてください。

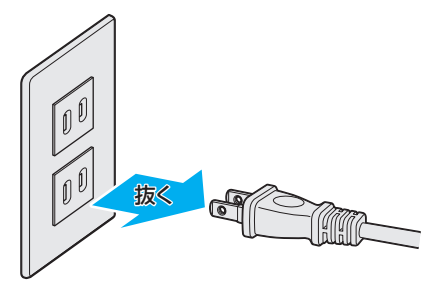

#### **BS・110度CSの4K放送を視聴する場合のご注意**

- 右旋円偏波の電波で提供される日本放送協会(NHK)、BS日 本(BS日テレ)、ビーエス朝日、BS-TBS、ビーエスフジ、 BSテレビ東京の4K放送は、従来のアンテナ設備でご覧い ただけます。
- 左旋円偏波の電波で提供されるSCサテライト放 送、QVCサテライト、WOWOW、スカパー・エ **JEITA** ンターテイメントの4K放送をご覧いただくため には、SHマークのついた新4K8K衛星放送に対応したBS・ 110度CSアンテナ設備が必要になります。 アンテナの設置・調整については、お買い上げの販売店にご

相談ください。

性质

上記の内容に限らず、現在使用中の機器などの性 能・機能によっては、機器交換や工事が必要な場合 があります。

また、衛星放送⽤受信設備の技術基準に適合させる ため、機器交換や⼯事が必要な場合があります。 お買い上げの販売店にご相談ください。

● 緑画機器を経由してアンテナを接続しているとき、 テレビが映らない、または映りが悪いような場合 は、録画機器を経由しないでアンテナ線を本機に直 接接続してみてください。改善される場合、本機の 問題ではありません。

#### **新4K8K衛星放送に関するお問い合わせ**

- 新4K8K衛星放送に関するお問い合わせは下記のホーム ページを参照ください。
	- 一般社団法人 放送サービス高度化推進協会(A-PAB)ホームページ <http://www.apab.or.jp>

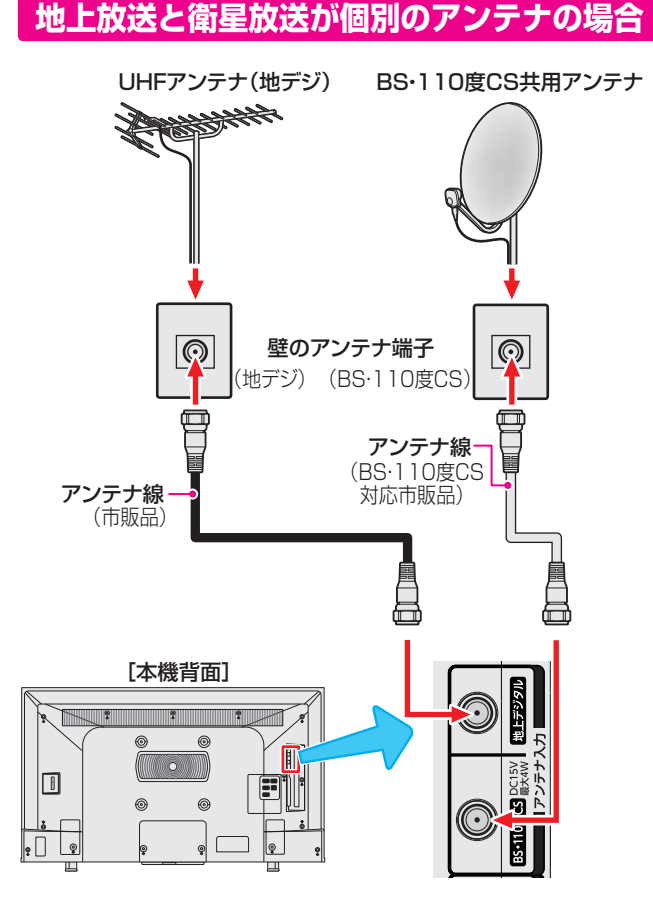

#### **地上放送と衛星放送が混合のアンテナの場合 (マンションの共聴アンテナなど)**

- 地上放送と衛星放送の電波が混合されて壁のアンテナ端子 に届いている場合は、以下のように接続します。
- マンションなどでの共聴システムの場合は、視聴できる放 送の種類についてマンションなどの管理会社にご確認くだ さい。

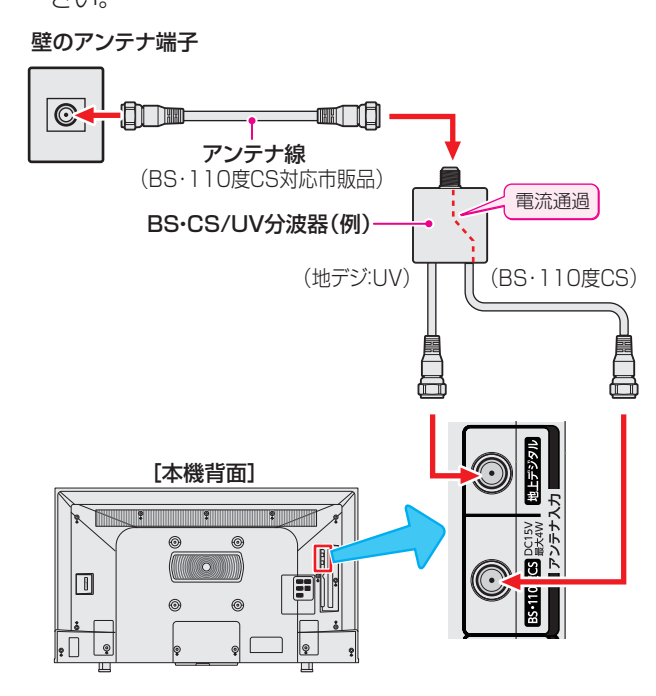

- BS·110度CS共用アンテナは電源を必要とします。 BS・CS/U・V混合器や分波器は、本機のBS・110度CSア ンテナ入力端子からアンテナ電源が供給できるように、電 流通過型のものが必要になります。
- ※ マンションなどでの共聴システムの場合は、本機からBS・ 110度CS共用アンテナ用の電源を供給する必要はありま せん(「かんたん初期設定」 277 のあとで「衛星アンテナ電 源供給」を「しない」に設定してください。詳しくは1167 を ご覧ください)。

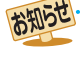

# アンテナを接続する つづき

#### **録画機器を経由する場合**

● 録画機器のBS・110度CSアンテナ電源が供給される設定 になっていることを確認してください。詳しくは、録画機 器の取扱説明書をご覧ください。

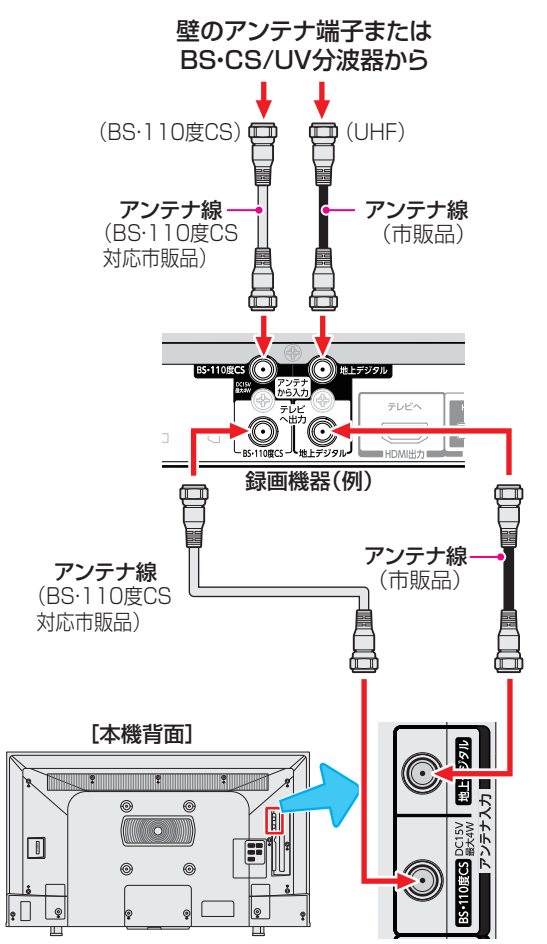

#### **テレビが映らないとき**

- 「かんたん初期設定」 |27 了 をしてもテレビが映らない、 ま たは映りが悪いような場合は、録画機器を経由しないで本 機に直接接続してみてください。改善される場合、本機の 問題ではありません。
	- ・ 録画機器が「BS・110度CSの4K放送」に対応していな い場合、「BS・110度CSの4K放送」が映らないことがあ ります。
	- ・ 録画機器の電源プラグが抜けていると、アンテナ出力端 子に電波が出力されない場合があります。
- ●症状が改善されない場合は、「アンテナを調整する」「1157 を ご覧ください。

# リモコンの準備をする

#### **乾電池を入れる**

●単四形アルカリ乾電池を2本ご使用ください。 お買い上げ時は単四形アルカリ乾電池が2本付属されています。

#### *1* 電池カバーをはずす

● カバーを下方向に押しながら下げてから、電池カ バーを取りはずします。

#### *2* 乾電池を入れる

● 極性表示 +と●を確かめて、間違えないように入れ ます。

#### *3* 電池カバーを閉める

●カバーをはずしたときと逆の手順で閉め、パチンと 音がするまでカバー上部を押し込みます。

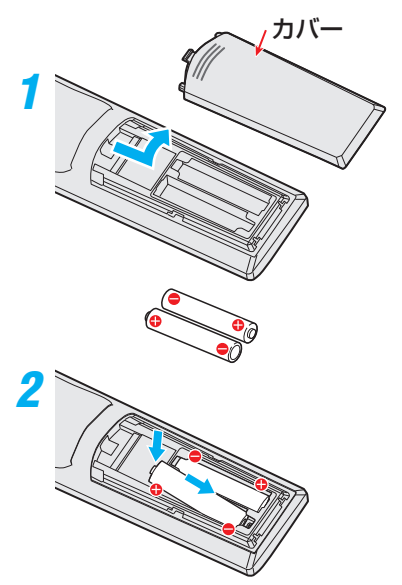

#### **リモコンコードについて**

- 本機のリモコンは、リモコンコードの切換ができます。  $1245$
- お買い上げ時は「リモコンコード1」に設定されています。
- ※「リモコンコード2」に設定して使用していた場合、電池交換 などでリモコンから乾電池を取りはずすと「リモコンコード 1」に戻ることがありますので、ご確認ください。

#### ■リモコンの取り扱い

- 落としたり、振りまわしたり、衝撃などを与えたりしないでください。
- 水をかけたり、ぬれたものの上に置いたりしないでください。
- 分解しないでください。
- 高温になる場所や湿度の高い場所に置かないでください。

#### 乾電池について

- 乾電池の寿命はご使用状態によって変わります。リモコンが動作しにくくなったり、操作できる距離が短くなったりしたら2本と も新しい乾電池と交換してください。
- 使用済の乾電池は、地方自治体またはお住まいの地域で定められた規則に従って廃棄してください。

#### **リモコンの使用範囲について**

- リモコンは、本体のリモコン受光部に向けて使用します。
- リモコン受光部に強い光を当てないでください。リモコン が動作しないことがあります。
- リモコン受光部とリモコンの間に障害物を置かないでくだ さい。動作しなかったり、動作しにくくなったりします。

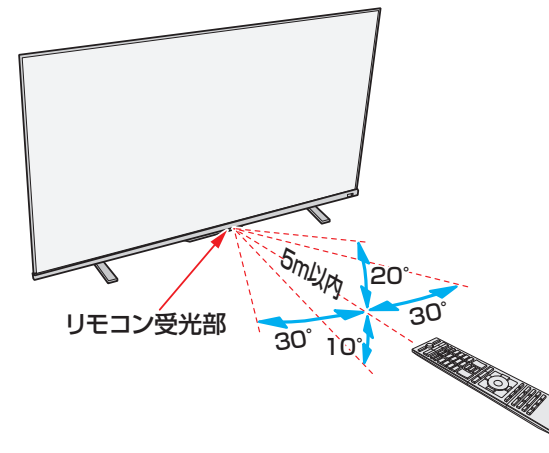

- リモコン受光部から 距離······5m以内
	- 角度······左右30°以内、上20°、下10°以内
- ※ リモコン発光部は二箇所あり、リモコンを立てた状態で も操作できます。

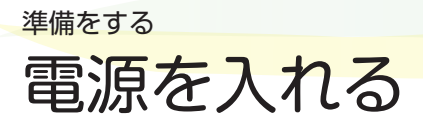

#### **電源を入れる**

電源コードを本体背面のAC-IN端子に しっかりと接続する

- 製品イラストは43M550Kです。他の機種はイメー ジが多少異なります。
- 奥までしっかりと差し込みます。

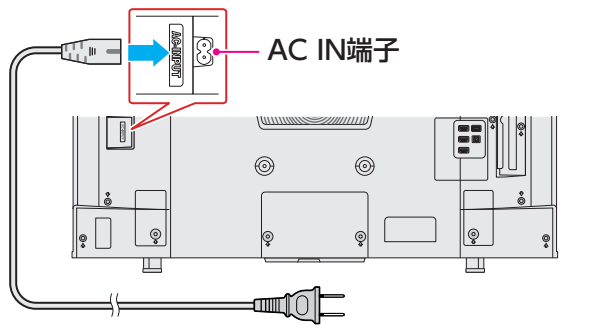

#### 電源プラグをコンセントに差し込む

- 電源プラグは交流100Vコンセントに根元まで確実 に差し込んでください
- **❶**本体底面にある本体ボタンの中央部、またはリモコン の<sup>(電源)</sup>を押す
	- 電源が「入」になり、本体前面の「電源表示」が緑色に点灯 します。

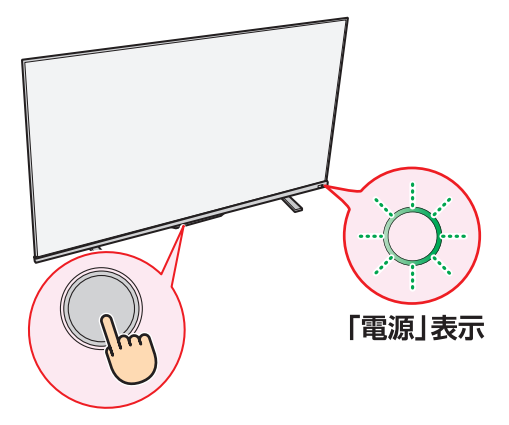

#### **電源を「待機」にする**

- **❶**電源が「入」のときに、本体底面にある本体ボタンの中 央部、またはリモコンの (電源)を押す
	- 電源が「待機」(リモコン操作待受状態)になり、「電源 |表示 が赤色に点灯します

● 旅行などで長期間使用しないときは、安全のためコンセントから抜いてください。

#### **お願い…電源プラグの取り扱いについて**

#### **普段はコンセントに差し込んでおく**

- 電源プラグは、非常時や機器の接続、お手入れなどをすると き以外はコンセントに差し込んでおいてください。
- ※ 電源プラグを抜いたままにしておくと…
	- デジタル放送の番組情報が取得できません。
	- 予約した番組の録画ができません。

電源プラグをコンセントに差し込んでおけば、予約した番組 の録画は、電源が「待機」の場合でも行われます。

#### **電源プラグを抜くときは**

- 非常の場合は、速やかに電源プラグをコンセントから抜い てください。
- ●外部機器の接続や取りはずし、本体や電源プラグのお手入 れ、周辺の清掃などで電源プラグを抜く場合は、その前に以 下の確認をしてください。
- **❶** を押して、録画中の表示が出ないことを確認 する $36$ デ
- **❷**本体底面にある本体ボタンの中央部を押して電源を待機 にする

## 準備をする 「かんたん初期設定」をする

#### **Googleアカウントについて**

- 本機でGoogle Playなど、Googleが提供するサービスを利 用するには、Googleアカウントが必要です。 すでにパソコンやスマートフォンなどでGoogleアカウン トを取得している場合は、そのアカウントでログインする ことができます。
- Googleアカウントを取得しない場合も、通常のテレビとし て番組の視聴や録画、一部のネットワークサービスはお楽 しみいただけます。

#### **Googleアカウントを取得する**

*1* パソコンやスマートフォンで、下記の Webサイトにアクセスする

<https://accounts.google.com/signup>

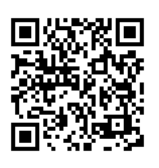

#### *2* 画面の指示に従って必要事項を入力し、 Googleアカウントを作成する

重要

登録したGoogleアカウントとパスワードはメモするなどし て、忘れないようにしてください。

#### **「かんたん初期設定」をする**

- はじめて電源を入れると、「ようこそ」画面が表示されます。 を押すとかんたん初期設定が始まります。
- かんたん初期設定は途中で終了することができません。最 後まで設定を行ってください。
- かんたん初期設定の設定手順は予告なく変更される場合が あります。

#### **リモコンを登録する**

● リモコンを本機に登録することで、リモコンを使って Googleアシスタントの操作や音声検索などができるよう になります。

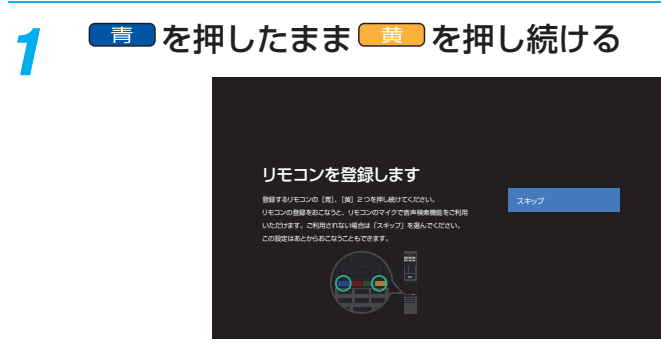

●「スキップ」を選ぶと、リモコンを登録せずに次の手 順に進みます。この場合、あとから「リモコン設定」 でリモコンを登録する事ができます。

#### **ネットワークとGoogleアカウントの設定をする**

● ネットワークの設定と、Googleアカウントの設定を行いま す。

#### **スマートフォンでテレビをセットアップする場合**

- ●「AndroidスマートフォンでAndroid TV™をセットアッ プしますか?」の確認画面で「続行」を選んだ場合、ネッ トワーク設定とGoogleアカウントへのログインをお手 持ちのAndroidスマートフォンで行えます。
- テレビ本体で設定を行う場合は、「スキップ」を選んでく ださい。

#### *1* 無線LANまたは有線LANの設定をする

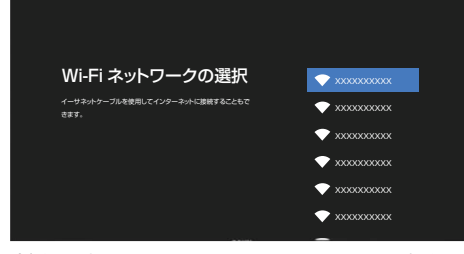

- ●「スキップ」を選択すると、ネットワークの設定をせ ずに手順**3**に進みます。
- ネットワークの設定は、後から設定することもでき ます。 $\overline{99}$ 子

#### **無線LANで接続する場合**

- お使いの無線LANアクセスポイント(ルーター)の取扱 説明書もお読みください。
- ●▲▼で本機の接続先を選び、 ※ を押す
- **20**で選択した無線LANアクセスポイント(ルーター) の暗号キーを入力する

#### **有線LANで接続する場合**

- LANケーブルでルーターと本機を接続しておきます。
- ▲·▼で「イーサネットを使用」を選び、※2 を押す

#### *2* 「ログイン」を選び、Googleアカウントで ログインする

●無線LANもしくは有線LANの設定をしていない場 合、この設定はスキップされます。

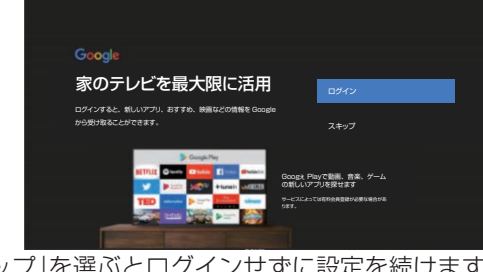

●「スキップ」を選ぶとログインせずに設定を続けます が、Googleが提供するサービスの一部がお使いい ただけません。

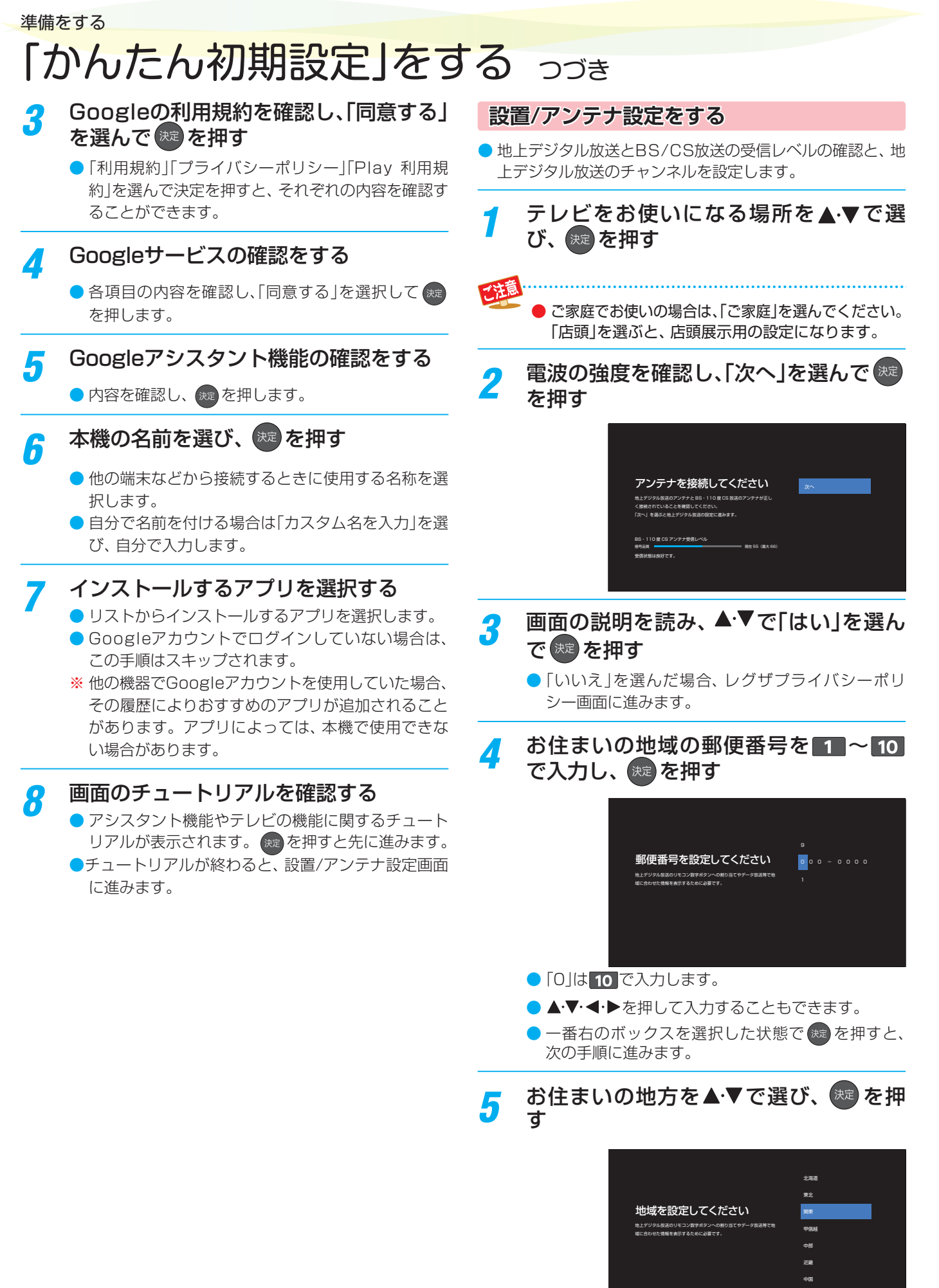

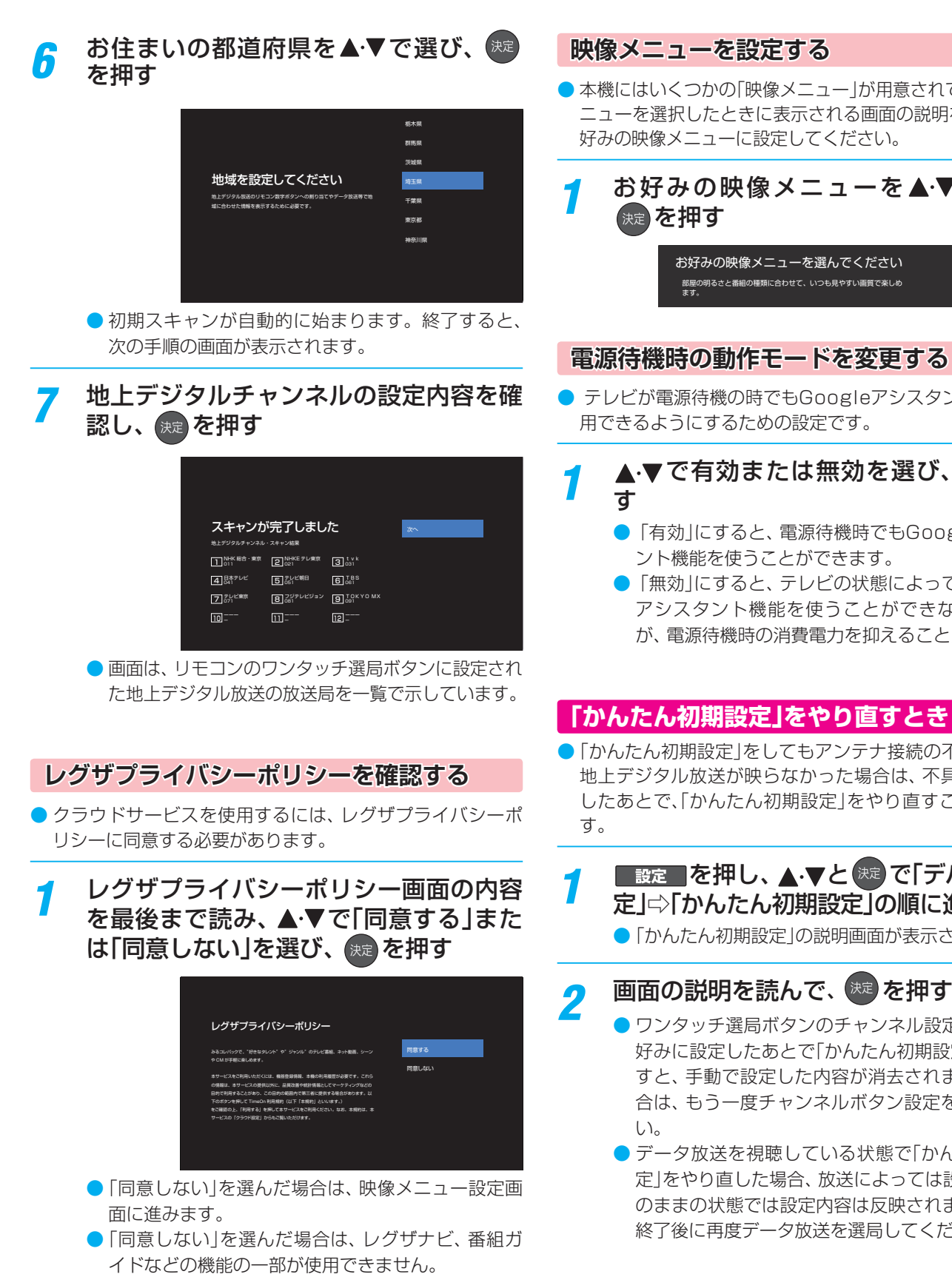

- 2 アンケートの内容を読み、▲·▼·**◀·▶**で項 目を選び、 おっ を押す
	- アンケートに答えると、映像メニュー設定画面に進 みます。
- れています。メ 判を読んで、お
- ·▼で選び、
	- おまかせAI(推奨) あざやか 標準

- タント機能を使
- $\mathcal{F}_{\mathbf{x}}$  ( 決定 ) を押
	- hogleアシスタ
	- ってはGoogle きなくなります さんができます。

#### **「かんたん初期設定」をやり直すとき**

の不具合などで 地上デジタル放送が映らなかった場合は、不具合の対処を すことができま

#### デバイス設 こ進む

- はされます。
- - 設定を手動でお |設定|をやり直 れます。その場 定をしてくださ
	- かんたん初期設 は設定終了後そ れません。設定 にださい。

# 本機の利用について Android TV™を使う

#### **ホーム画面について**

#### 1ホーム を押す

● ホーム画面が表示されます。

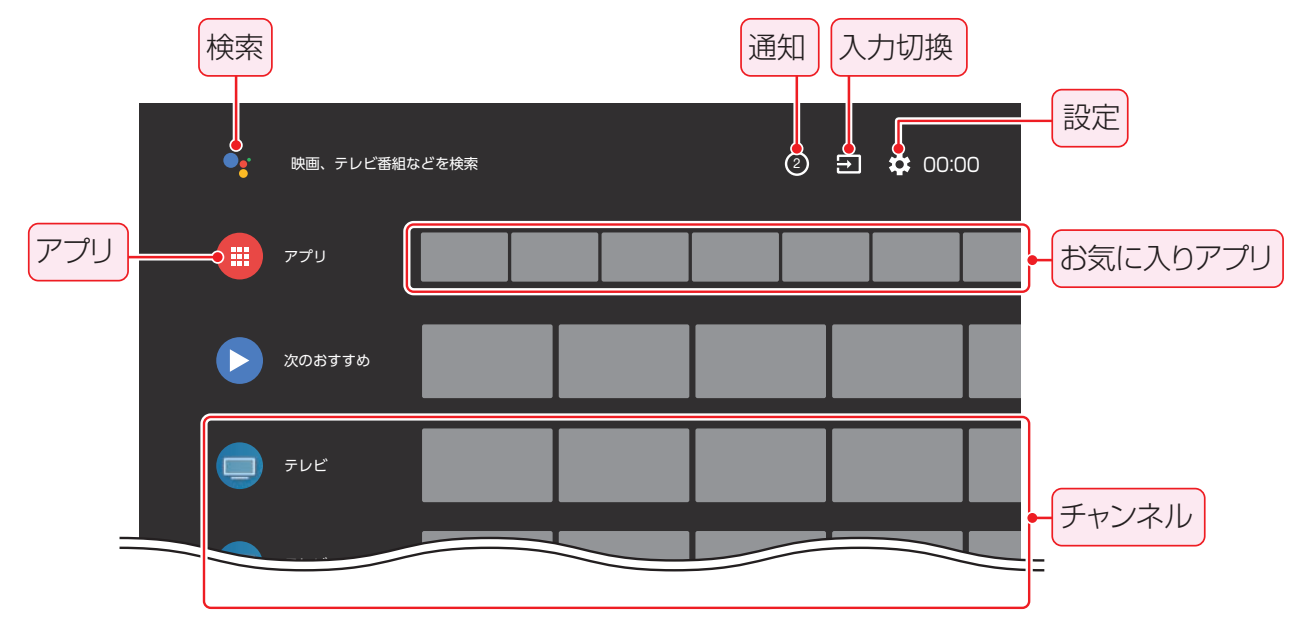

#### 2 ▲▼·<•▶で項目を選び、 <sub>®</sub> を押して選 択する

#### 検索

● マイクを使った音声検索や、キーワードを入力しての 検索が行えます。

#### 通知

● お知らせがある場合に表示されます。

#### 入力切換

● 本機の入力を切り換えます。

#### 設定

● 設定メニューを表示します。

#### アプリ

● アプリ画面を表示します。

#### お気に入りアプリ

● お気に入りのアプリのリストが表示されます。

#### チャンネル

● アプリや動画配信サービスの中から、おすすめのコン テンツが表示されます。

#### **お気に入りアプリを追加/編集する**

- 「お気に入りアプリ」に表示されたアプリを選んで <sup>焼</sup> を長 押しすると、アプリの並び順を変更したり、お気に入りから 削除したりすることができます。
- ●「お気に入りアプリ」の右端の■を選ぶと、お気に入りアプ リのリストにアプリを追加できます。

#### **チャンネルをカスタマイズする**

●「チャンネルをカスタマイズする」を選ぶと、チャンネルに表 示するコンテンツの表示/非表示の設定を変更できます。

#### **アプリ画面について**

● アプリ画面では、アプリの利用やインストールが行えます。

#### **アプリ を押す**

- アプリ画面が表示されます。
- ホーム画面で、「アプリ」アイコンを選んでも表示で きます。

#### **4·▼·◀·▶で使用したいアプリを選び、** おき押す

- インストールされていないアプリを選択すると、そ のアプリがインストールできます。
- <sup>(沈)</sup>を長押しすると、選択したアプリをホーム画面に 追加したり、アプリ画面上で並び変えたりすること ができます。

#### **Google Playストアからアプリをインストー ルする**

- Android TVでは、テレビに対応したアプリを Google Play ストアからダウンロードできます。
- スマートフォン/タブレット向けのアプリとは異なる場合が あります。

#### **DA·V·<! > で「Google Play ストア」を選ぶ**

#### **❷**インストールしたいアプリを選ぶ

- アプリのダウンロードが開始されます。ダウンロードが 終わるとアプリは自動的にインストールされます。
- インストールしたアプリは、アプリ画面上にアイコンが 表示されます。

お知らせ

- アプリによっては、会員登録や利用料金の支払いが必要な 場合があります。
- 有料のアプリの購入には、プリペイド方式の Google Play ギフトカードやクレジットカード情報が必要になります。

#### **ネット動画を楽しむ**

● 様々な動画配信サービスを楽しむことができます。 ※「動画配信サービスを楽しむ」の説明もご覧ください。

*1* ホーム画面またはアプリ画面で、見たい ネット動画のアプリを選び、 おっを押す

- ネット動画の画面に切り替わります。
- おもな操作はネット動画アプリの画面に従います。

#### **リモコンでネット動画を選ぶ**  $\left|\left.\bullet\right|\right|$  **ABEMA**  $\left|\left.\bullet\right|\right|$  **LID**  $\left|\left.\bullet\right|\right|$  **D** YouTube  $\left|\left.\bullet\right|\right|$   $\left|\left.\bullet\right|\right|$   $\left|\left.\bullet\right|\right|$   $\left|\left.\bullet\right|\right|$   $\left|\left.\bullet\right|\right|$   $\left|\left.\bullet\right|\right|$   $\left|\left.\bullet\right|\right|$   $\left|\left.\bullet\right|\right|$   $\left|\left.\bullet\right|\right|$   $\left|\left.\bullet\right|\right|$   $\left|\left.\bullet\right|\right|$ を押す お知らせ

- ●「レグザナビ画面」からも、一部のネット動画を視聴できます。
- **EEI** My.Choice の機能はソフトウェアのバージョンアップで追加 を予定しています。

#### **Googleアシスタントを使う**

● 本機はGoogleアシスタントに対応しており、音声でのコン テンツ検索やテレビの操作などが行えます。

**リモコンでGoogleアシスタントを使う**

- <mark>●・</mark>つを押す
- *2* リモコンに向かって話しかける

#### **本体マイクでGoogleアシスタントを使う**

● テレビ本体に向かって話しかけることで、Googleアシス タント機能が利用できます。

*1* テレビに向かって、「OK Google」と話し かける

● 本体下部のGoogleアシスタント LEDが点灯します。

#### *2* 本体マイクに向かって話しかける

#### お知らせ

- スマートフォンやスマートスピーカーに搭載されている Googleアシスタントとは、動作や対応サービスが異なる 場合があります。
- 本体マイクがトリガワードを検出すると、Googleアシス タントが表示されます。会話などでお客様の意図しないと きにトリガワードを検出する場合があります。
- ●テレビが電源待機のときでも本体マイクがトリガワードを 検出してテレビの電源が「入」になる場合があります。

#### **本体マイクを無効にするには**

● 本体底面にあるGoogleアシスタント ミュートスイッチを 切り換えると、本体マイクでのGoogleアシスタント機能が 無効になります。

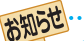

#### ■ 本体マイクを無効にしているときは、

● GoogleアシスタントLEDが橙色に点灯します。また、待機 中もテレビ内部の動作により、点灯する場合があります。

#### **Android端末の画面をテレビに表示する**

- スマートフォンなどで表示している画面を、直接テレビに表 示することができます。
- ※ 接続する機器によっては表示できない場合があります。

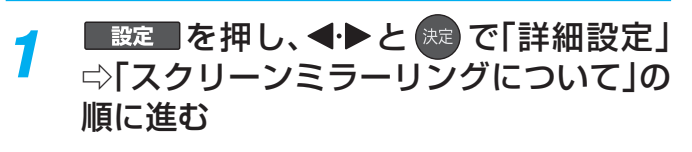

#### *2* 画面の指示に従って操作する

# テレビを見る テレビ番組を楽しむ

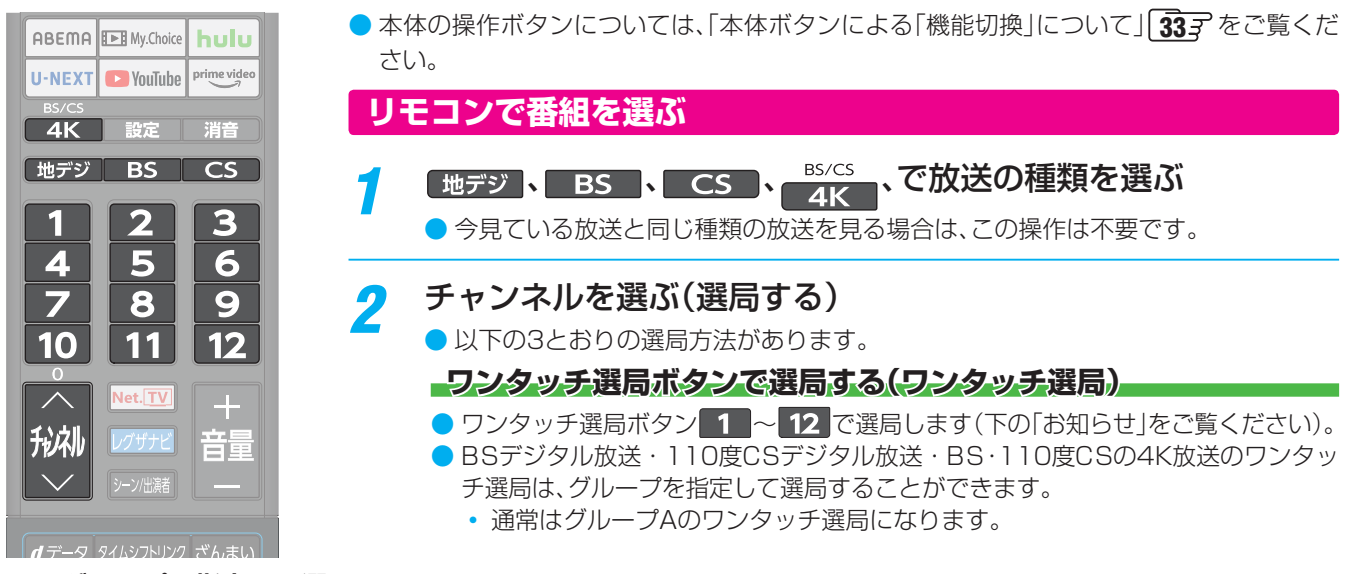

#### **■ グループを指定して選局する**

● 見ている放送と同じ種類の放送切換ボタンを押すと、選局ガイドが表示されます。 例: BSデジタル放送を見ているときに BS を押すと、BSデジタル放送の選局ガイドが表示されます。

- 選局ガイドを表示中に見ている放送と同じ種類の放送切換ボタンを押すと、選局ガイドに表示されるグループが切り換 わります。
	- BSデジタル放送は、グループAとグループBがあります。
	- BS・110度CS 4K放送は、グループAとグループBがあります。
	- 110度CSデジタル放送は、グループA ~グループFがあります。
- ■ ~ 12 ボタンを押すと、選局ガイドに表示されているチャンネルに切り換わります。

#### **チャンネル ・><ボタンで選局する(順次選局)**

● でチャンネルが順次に切り換わります。

#### **チャンネル番号を入力して選局する(ダイレクト選局)**

● チャンネル番号は番組表で確認できます。

#### ● <sub>リゾニュ</sub> を押し、▲ ▼と ※ で「その他の操作」⇨「チャンネル番号入力」の順に進む

- 画面の右上に放送選択画面が表示されます。
	- で放送を切り換えられます。

#### <sup>2</sup> 1 ~ 10 (0)でチャンネル番号を入力する

- 7 103チャンネルを選ぶ場合⇒ 1 10 0 3 の順に押します(「0」は 10 で入力)。
- ← で放送を切り換えられます。
- **❸** を押すと選択したチャンネルに切り換わります。

◦ 地上デジタル放送で隣接地域の同じチャンネル番号の放送を複数受信できたときは、複数のチャンネルが表示されま す。▲▼で選んでから ※定 を押してください。

- お知らせ ● 視聴できるデジタル放送のチャンネルやワンタッチ選局ボタンの番号は、番組表 37了 で確認することができます。
	- ■ ~ 2 でワンタッチ選局ができるのは以下のとおりです(「チャンネルをお好みに手動で設定する」「1187 で変更できます)。
		- 地デジ を押したとき→「かんたん初期設定」 27了で各ボタンに登録されたチャンネル。
		- BS 、 <sup>BS/CS</sup> を押したとき→各ボタンにあらかじめ登録されているチャンネル。
		- CS を押したとき→110度CSデジタル放送の一部のチャンネル(1 と2 だけ)。
		- ◆ 一つの放送局が複数のチャンネルで異なった番組を放送している場合、その放送局のチャンネルボタンを繰り返し押せばチャンネ ルを順番に選局できます。
	- ●視聴制限のある番組の視聴には視聴制限設定が必要です。詳しくは「視聴できる番組を制限する」 1217 をご覧ください。

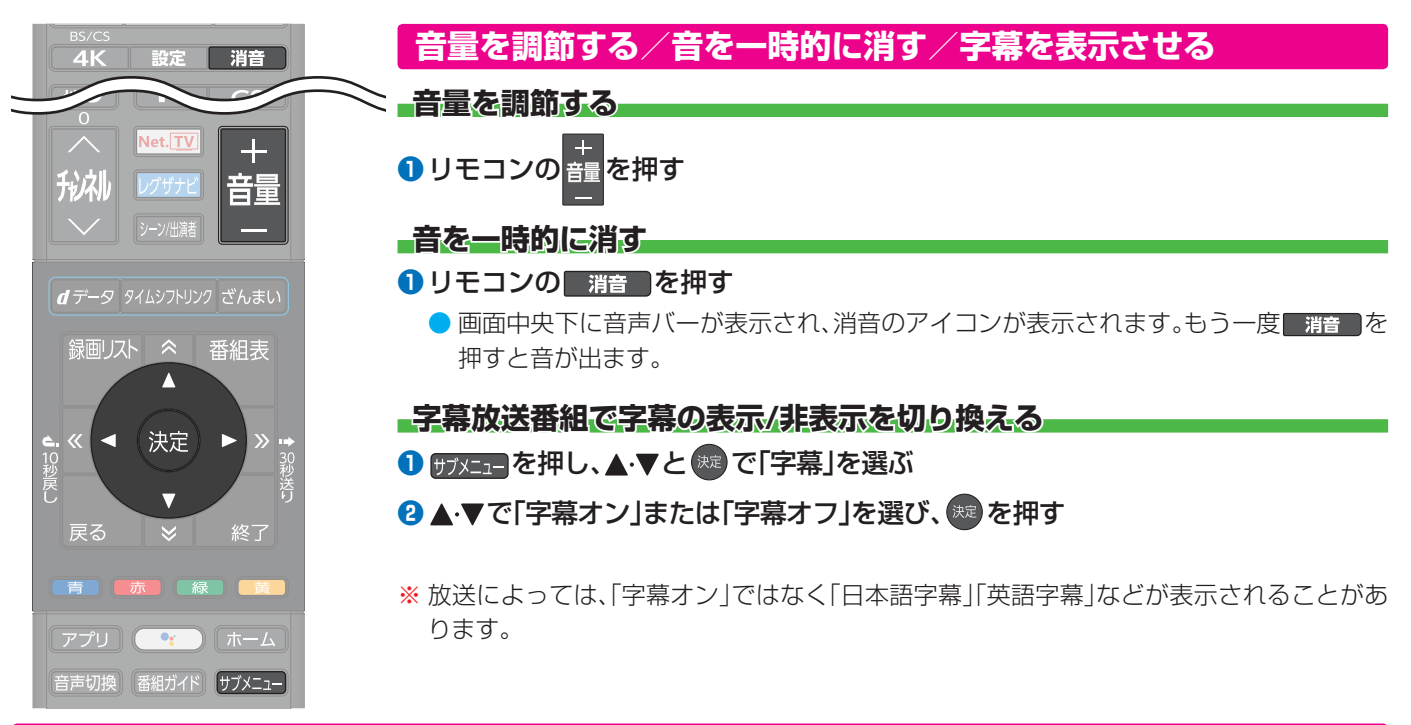

#### **本体ボタンによる「機能切換」について**

● 本体ボタンを左右に動かすと通常「音量調節」(上記)を行いますが、手前に動かすたびに機能が切り換わります。

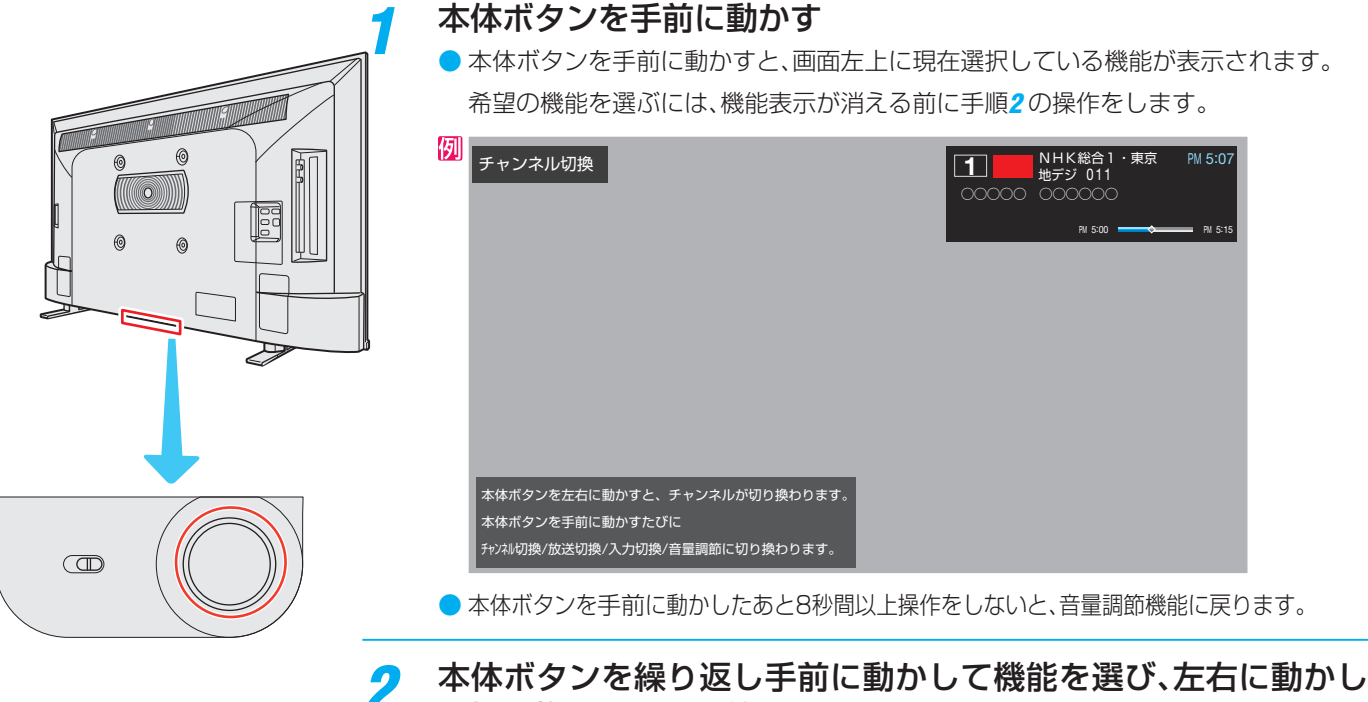

- て切り換えまたは調節をする
	- 本体ボタンを手前に動かすたびに以下のように機能が切り換わります。

→ チャンネル切換 → 放送切換 → 入力切換 → 表示なし(音量調節)-

- チャンネル切換 …… チャンネルが順次に切り換わります。
- 放送切換 ………………… 「地デジ」、「BS」、「CS」、「BS/CS 4K」が順次に切り換わります。
- **・入力切換** ⋯⋯⋯⋯⋯⋯ 入力が順次に切り換わります。 86*3*

テレビを見る

# テレビを見る テレビ番組を楽しむ っつき

#### **操作ガイドについて**

- 番組表や操作画面などには、そのときに使用できる(または使用する)リモコンボタンの操作ガイドが表示されます。
- よく使う機能がカラーボタン( 、 、 、 )や に割り当てられています。

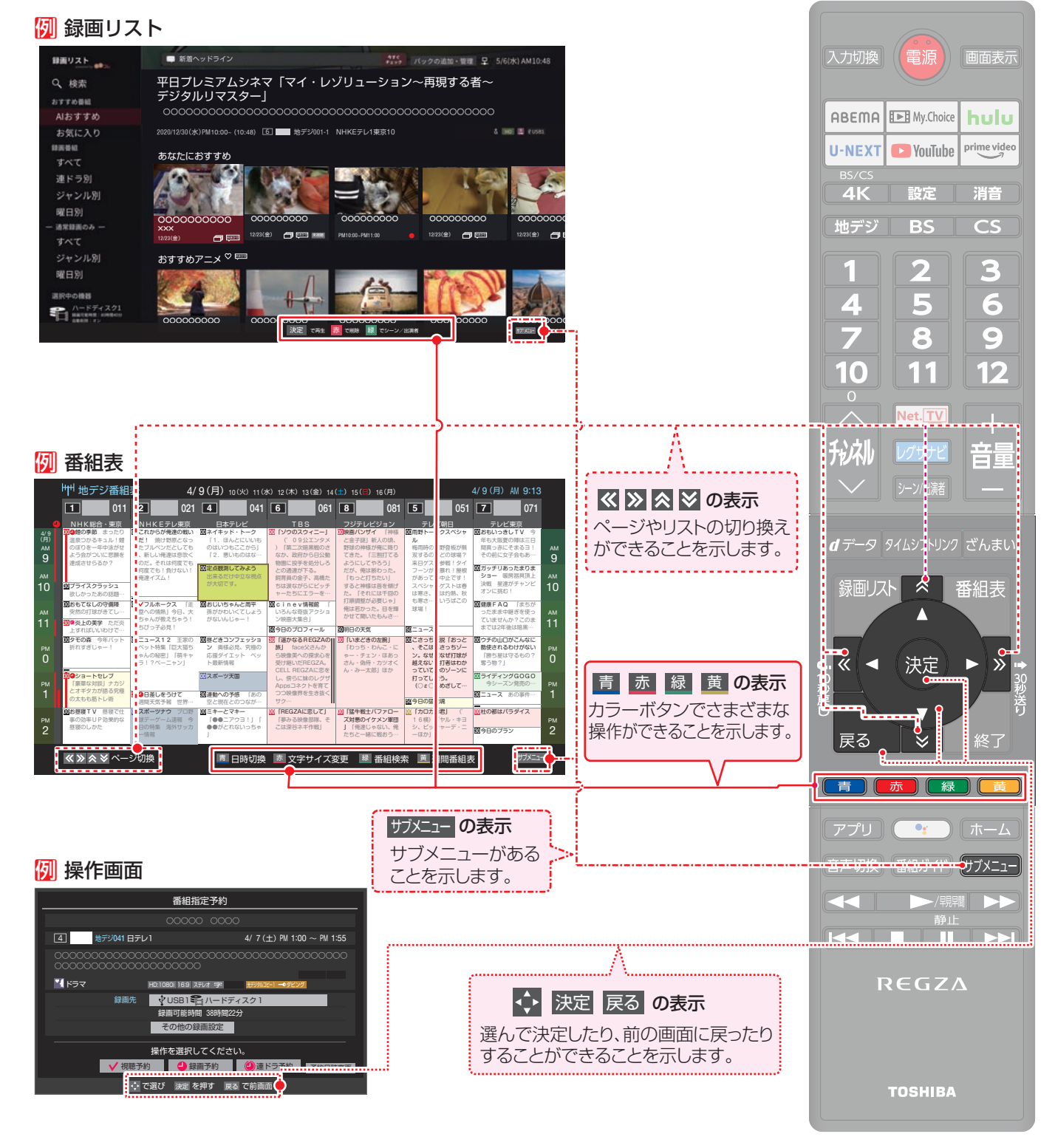

### **サブメニューについて**

 $\overline{O}$  データ

- サラメニュー を押してサブメニューを表示させ、さまざまな便利機能を使うことができます。
- サブメニューの内容は、サメニュトを押すときの場面によって変わります。
- サブメニューで選択できる項目は、放送の種類や外部機器の有無などによって変わります。選択できない項目は、薄くなって表 示されます。

#### 例 **デジタル放送のテレビ番組を視聴中**

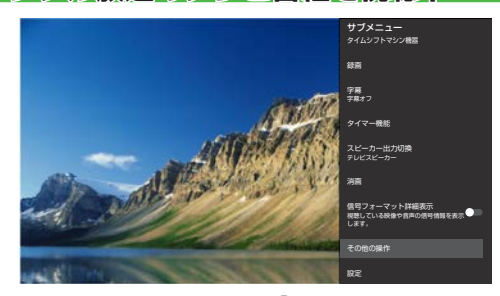

#### ▲▼で項目を選び、※定を押すとサブメニューの機能が利用できます。

● サブメニューに階層がある場合は、下の階層のメニューに表示が切り換わります。

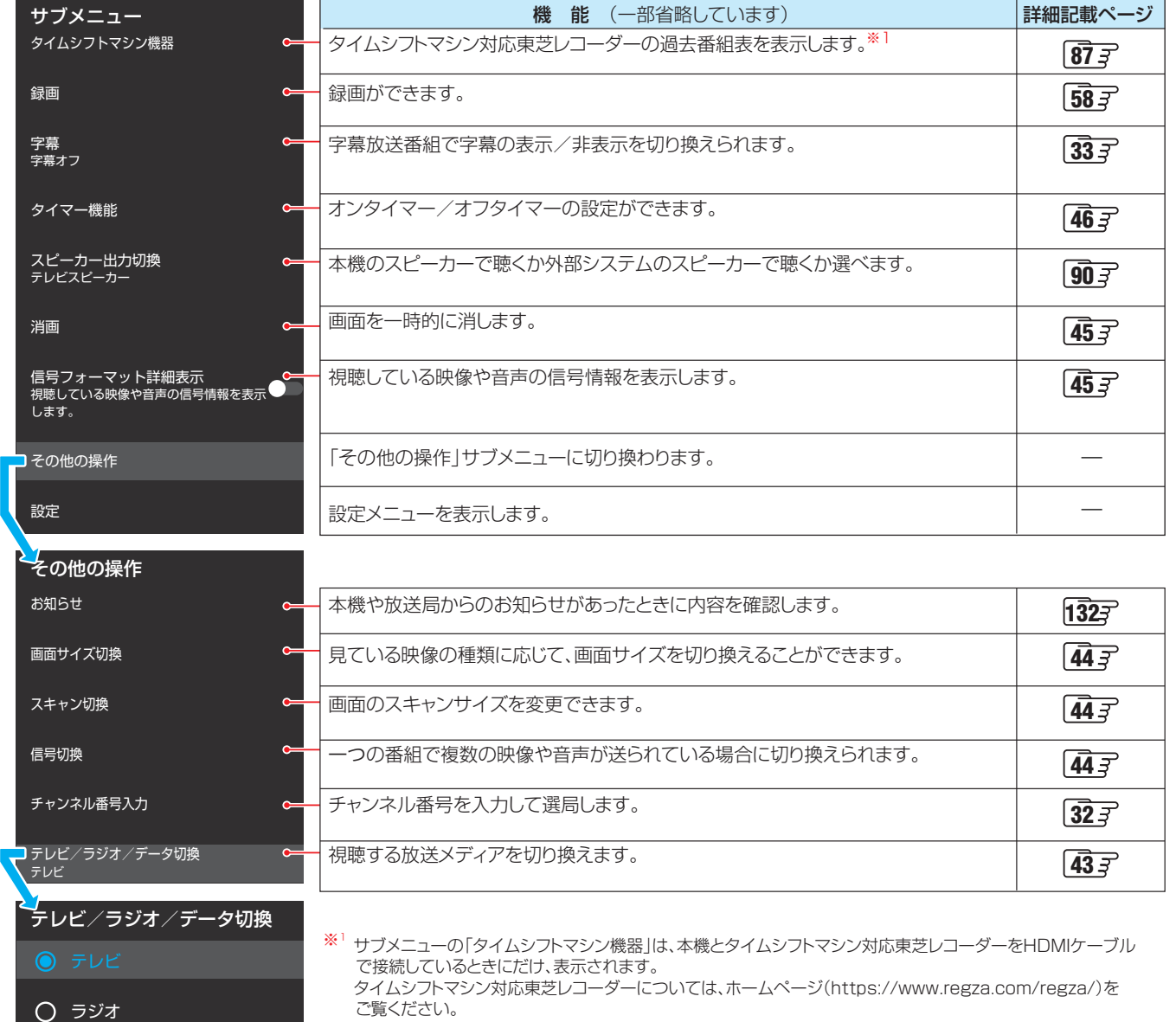

# テレビを見る 番組情報や番組説明を見る

#### **番組情報を見る**

#### ■画表示 を押す

- 現在視聴しているチャンネルや番組の情報が表示されます(チャンネル以外の表示は数秒後に消えます)。
- 表示を消すには、もう一度 画面表示 を押します。
- 選局時には一部省略された状態で表示されます。

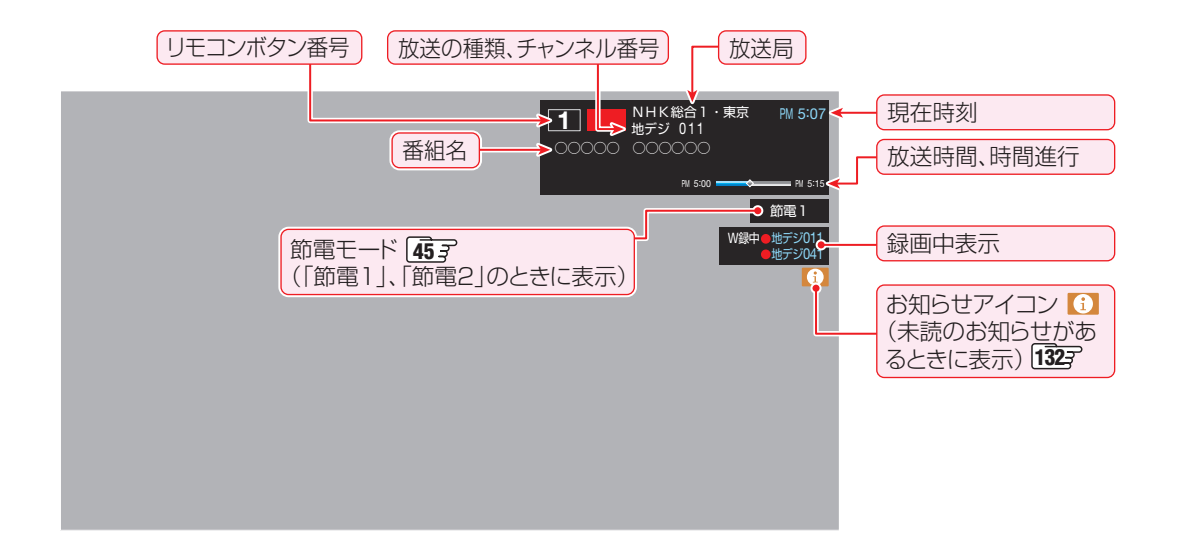

#### **番組説明を見る**

**番組表を表示中に #7メニュ を押し、▲▼と \*\* で「番組説明」を選ぶ** 

#### <mark>2</mark> さらに詳しい説明を見るときは▼を押す

- ●「詳細情報を取得していません」が表示されたときは、■■を押します。
	- 詳細情報が取得できなかった場合には、「詳細情報を取得できませんでした」と表示されます。
	- 詳細情報がなかった場合には、「番組の詳細情報はありません」と表示されます。

### <mark>2</mark> 説明画面を消すには、<sup>焼</sup> を押す

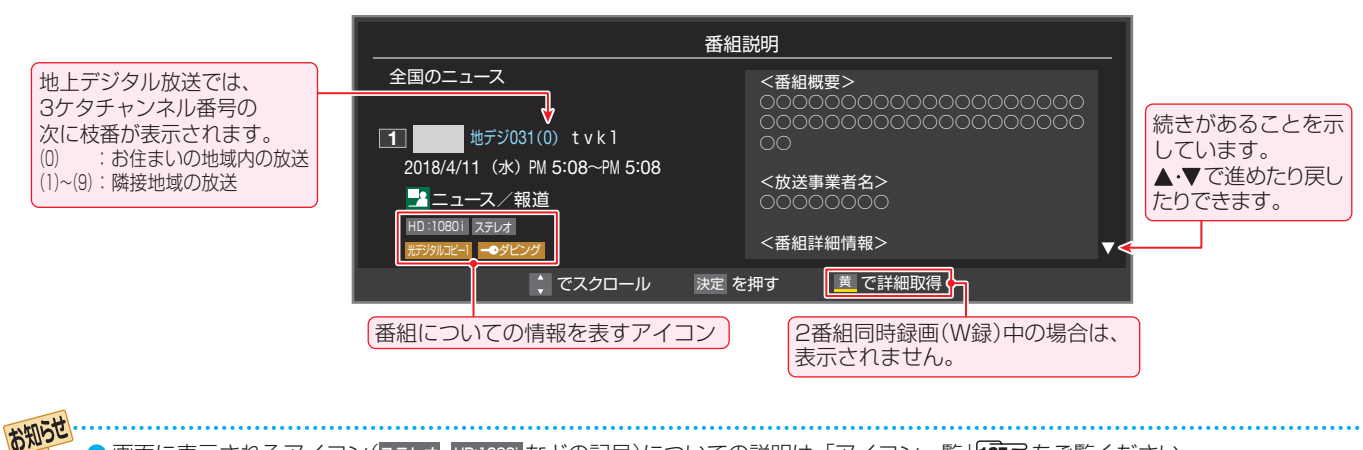

9 画面に表示されるアイコン(ステレオ、HD:1080i などの記号)についての説明は、「アイコン一覧 | 1353ア をご覧ください。

- 番組情報の表示や詳細情報の取得には時間がかかることがあります。
- 番組情報を取得するタイミングによっては、最新の情報が表示されないことがあります。

● 番組によっては、録画、録音が制限されることがあります。その場合は、番組説明の画面でアイコンが表示されます。
# 番組表で番組を探す

# **番組表を使う**

- 番組表は、放送電波で送られてくる番組情報を基にして表示されます。
- お買い上げ直後や電源を入れた直後、放送の種類を変えたときなどには、番組内容の表示に時間がかかることがあります。
- 番組表を最新にしておくために、本機の電源を毎日2時間以上「待機」にすることをおすすめします。
- 視聴年齢制限されている番組は、伏せ字(「\*\*\*\*」)で表示されます。

# *1* を押す

- 通常番組表が表示されます(「週間番組表」については 「週間番組表を表示させる」「38 了 をご覧ください)。
- $\bullet$  放送の種類を変えるときは、サデジ、BS CS · AK を押します。
- 独立データ放送やラジオ放送の番組表に切り換える ときは、サブメニューの「テレビ/ラジオ/データ切換」  $\widehat{40}$ 子で選びます。
- 番組表を消すときは、 ※7 を押します。

# ▲V·<·トで番組を選ぶ

● 番組表に表示しきれていないチャンネルを表示させ るには< → または < + » を押します。

# おき を押す

お知らせ

- 現在放送中の番組を選んだときは、番組指定録画画 面が表示されます。
- これから放送される番組を選んだときは、番組指定予 約画面になります。59 の手順*3* をご覧ください。
- 視聴年齢制限されている番組を選んだときは、 メッセージが表示されます。番組を見る場合は、 ● を押し、1 ~ 10 ので暗証番号を入力しま す。

#### [通常番組表画面:7チャンネル表示の例]

# *4* 現在放送中の番組を見るときは、 ▲▼・◀・▶で「見る」を選び、 ※ を押す

● 画面の図は、現在放送中の番組でUSBハードディス クが接続されている場合の例です。

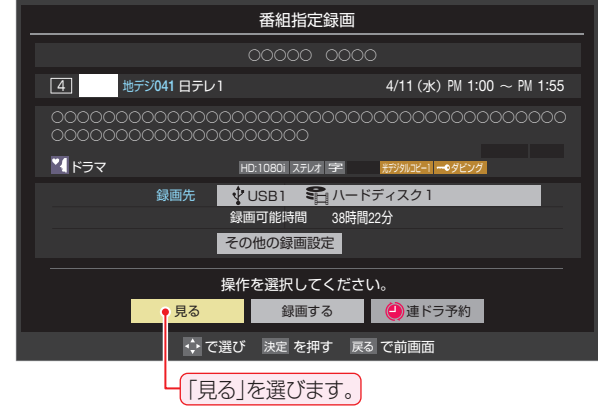

- ●番組指定録画画面からは、録画 58 了、連ドラ予約 607の操作ができます。
- 番組指定予約画面からは、視聴予約 59 子、録画予約 597、連ドラ予約 607 の設定ができます。

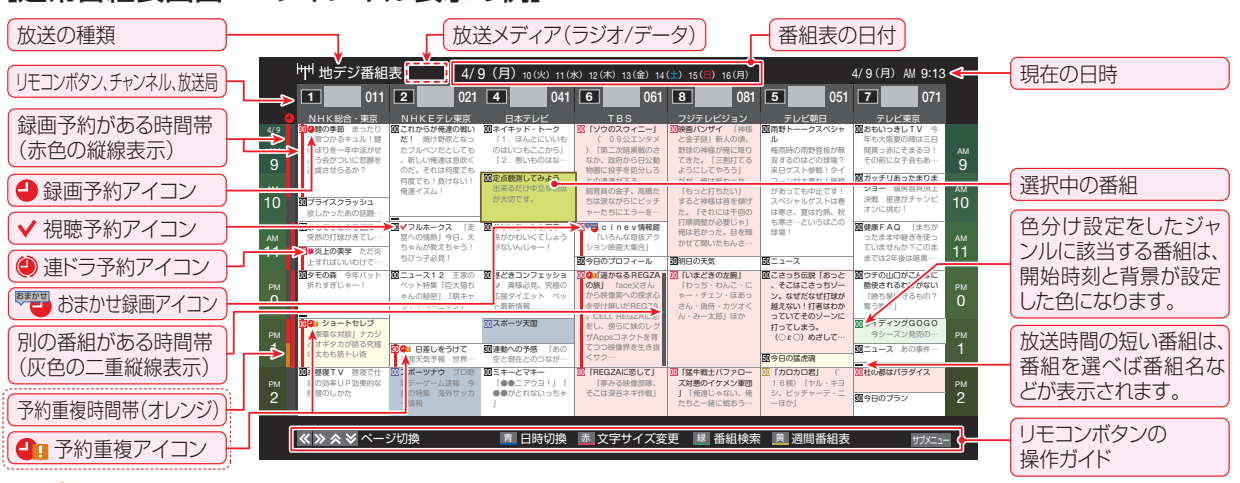

● テレビを視聴している条件などによっては番組表が空欄になることがあります。この場合は、空欄の部分を選んでから、「番組表を更新

- する」<sup>387</sup>の操作をしてください。 ● 番組表に表示できる番組情報は最大8日分です。
- ●「チャンネルスキップ設定」「市好で、チェック(▽))が入っていないチャンネルは番組表に表示されません。
- レグザリンク対応の東芝レコーダーに録画する場合は、番組表に予約アイコンは表示されません。
- データ放送の視聴中は番組表に切り換わらないことがあります。その場合は、テレビ放送に切り換えてから操作してください。
- 番組の中止・変更・延長などによって、実際の放送内容が番組表と異なることがあります。番組表や番組情報などで表示される内容お よび利用した結果について、当社は一切の責任を負いません。
- ●「放送メディア」は、サブメニューの「テレビ/ラジオ/データ切換」 40 アで「ラジオ」または「データ」を選んでいるときに表示されます。

# テレビを見る 番組表で番組を探す っつき

#### **視聴制限番組について**

- 視聴制限番組について、詳しくは「視聴できる番組を制限す る」「217 をご覧ください。
- 番組表で視聴制限を一時解除するときは、「番組表で視聴制 限を一時解除する||40 子をご覧ください。

## **番組表を便利に使う**

- カラーボタンや番組表のサブメニューで、さまざまな便利機 能を使うことができます。
- 番組表が表示されているときに以下の操作をします。

#### **指定した日時の番組表を表示させる**

● 日付と時間帯を選んで番組表を表示させることができます。

# **●■12 (日時切換)を押す**

# ▲·**▼·</>** で日時を選び、(※定)を押す

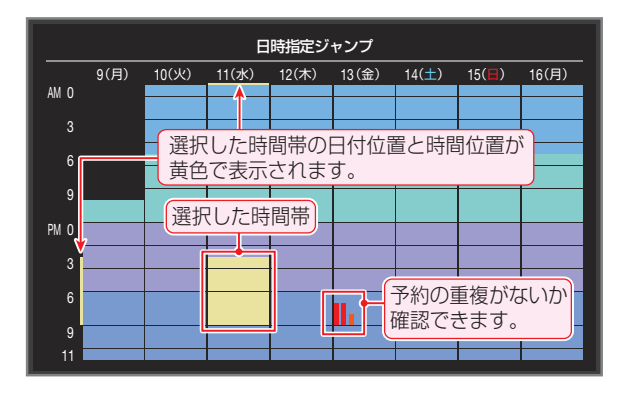

#### **週間番組表を表示させる**

● 選んだ放送局の一週間分の番組表を表示させることができます。

# **4▶で週間番組表を表示させたいチャン** ネルを選び、 (講) (週間番組表)を押す

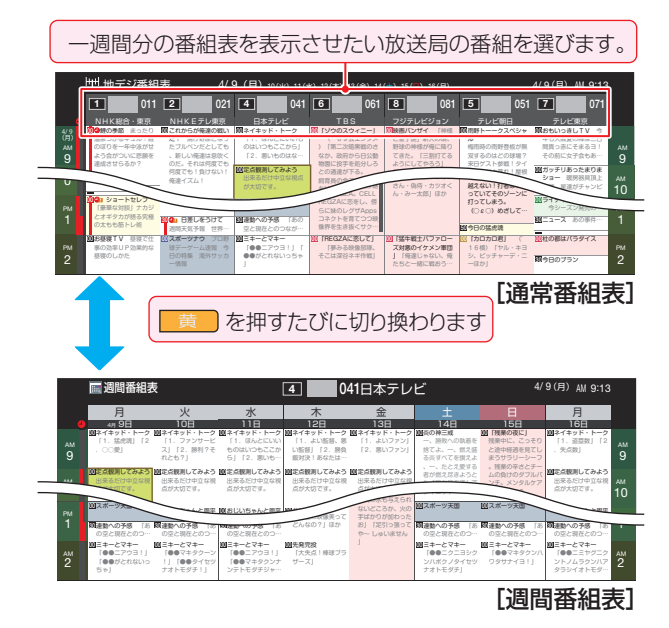

 $-$ ジの 通常番組表 ● 操作方法は、前ページの通常番組表の場合と同じです。 ● 番組表の表示を週間番組表にしているときは、「マル チ表示」<br />
39  $\vec{r}$ に切り換えることはできません。

#### **番組説明を見る**

● 選択中の番組の番組説明を見ることができます。

*1* を押し、 で「番組説明」を選んで 快速 を押す

#### **番組表を更新する**

 $4/0$ 

● 番組表の中が空になっているときや、最新の番組情報に更新 するときは、以下の操作をします。

 $1$  フォニューを押し、▲·▼で「番組情報の取得」を 選んで (決定) を押す

番組情報の取得中に表示されます。

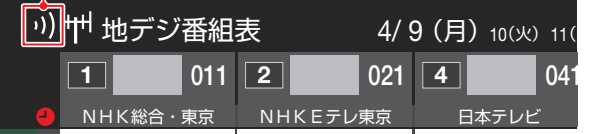

 $\overline{a}$ ーエー<br>※ 番組情報の取得中は映像、音声が出ないことがあります。

- ※ BS・110度CSの4K放送録画中は、BS・110度CS 4K 放送の番組情報の取得ができません。
- ※ 2番組同時録画(W録)中は、 番組情報の取得ができません。
- ❖ 番組表で選択している放送局の情報が更新されます(更新の

●番組表の操作ガイドに表示される ( 緑 ) (番組検索)については、「条件を絞りこんで番組を探す」 イ 字 をご覧ください。

お知らせ

範囲は、放送の運用により、一部例外や将来変更されること があります)。

- **・** BSデジタル放送は番組表全体が更新されます。
- **・** 110度CSデジタル放送は選択した番組が含まれるネッ トワークの番組表全体が更新されます。
- **・** 地上デジタル放送は選択した番組が含まれる放送局が更 新されます。
- **・** BS・110度CSの4K放送は選択した番組が含まれる チャンネルが更新されます。
- 番組情報取得中にほかの操作をすると、情報の取得が中止さ れることがあります。
- 番組情報の取得を中止するときは、番組情報取得中に サブメニューから「番組情報の取得中止」を 選択します。

#### **1チャンネル表示とマルチ表示を切り換える**

● BSデジタル放送や地上デジタル放送(どちらもテレビ放送 だけ)では、放送事業者ごとの代表チャンネル表示(1チャン ネル表示)とマルチチャンネル表示(マルチ表示)の切り換え ができます。

#### *1* 切り換える放送局の番組をどれか選び、 サブメニューを押す

## 2 ▲▼で「1チャンネル表示」(または「マル チ表示」)を選び、 お定を押す

- 番組表の表示によって、「マルチ表示」または「1チャ ンネル表示」が表示されています。
- ●「1チャンネル表示」、「マルチ表示」を選ぶと、以下の ように切り換わります。

別の番組がある場合、 灰色の二重縦線を表示

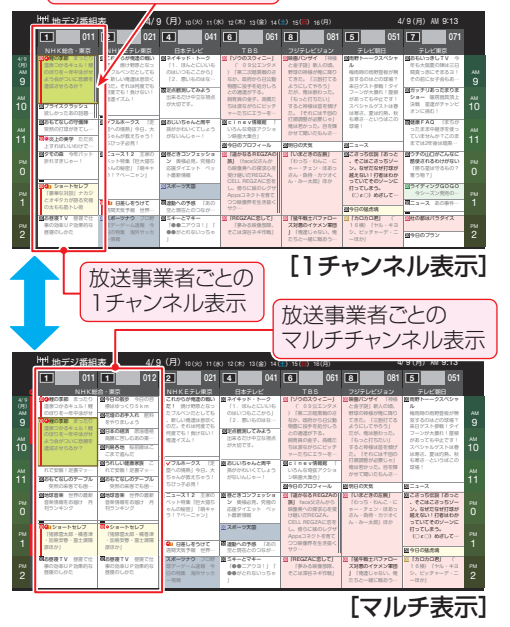

● 「マルチ表示 |での番組予約については、 69 了 をご 覧ください。

#### **文字サイズを大きくする**

● 番組表の文字が小さくて見えにくいときなどに、文字の大き さを切り換えることができます。

#### *1* を押して文字の大きさを切り換える

● ボタンを押すたびに、文字の大きさが変わります。 文字の大きさに合わせて、表示する時間帯も変わり ます。

#### **ジャンル別に色分けする**

- 番組のジャンル(分野)別に色分けをすれば、見たい番組を探 すのに便利です。
- お買い上げ時に設定されている色分けを、以下の操作で変更 することができます。

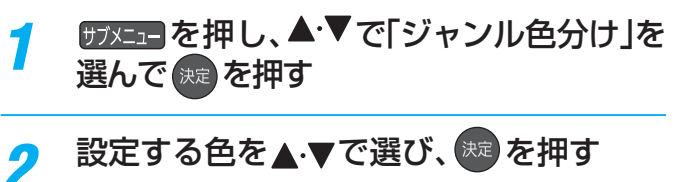

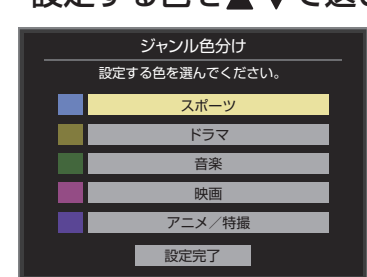

# テレビを見る - L ヒオww.com<br>39

# <mark>-?</mark> ▲・▼・◀・▶でジャンルを選び、<sup>※ε)</sup>を押す

- <sup>(洗)</sup>を押すと手順2の画面に戻ります。ほかの色の設 定を変える場合は、操作を繰り返します。
- ●「指定しない」を選ぶと、色分け表示がなくなります。

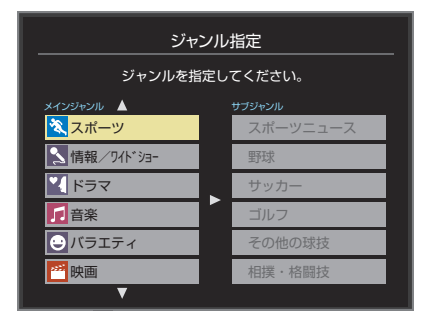

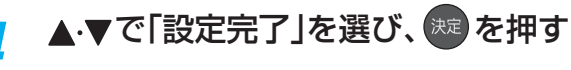

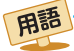

#### ■(放送の)ネットワーク

デジタル放送の放送の単位。チャンネルや番組についての 情報は、このネットワークごとに送られてきます。

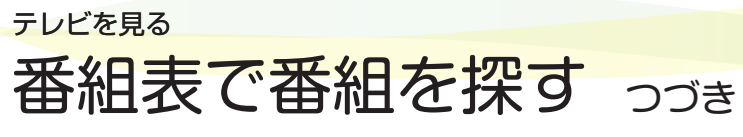

#### **番組記号の説明を見る**

- |新、|再、|字|などの番組記号の意味を調べることができます。
- $100$  TXIII を押し、▲▼で「番組記号一覧|を 選んで (決定) を押す
	- 番組記号の説明が表示されます。
	- 表示されるのは番組記号の一部です。
	- 見終わったら、 おまを押します。

#### **表示させるチャンネル数を設定する**

● 番組表に表示させるチャンネル数を切り換えることができ ます。

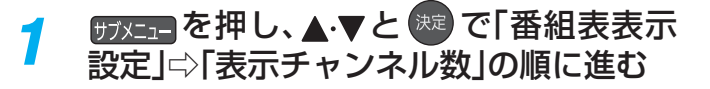

<mark>2 ▲</mark>▼で表示させるチャンネル数を選び、 決定】を押す

#### **チャンネルの並び順を設定する**

- 番組表に表示させるチャンネルの並び順を切り換えること ができます。
- *1* を押し、 <sup>と</sup> で「番組表表示 設定」⇨「チャンネル並び順」の順に進む

# <mark>2</mark> ▲▼で以下のどちらかを選び、 <sup>※2</sup> を押す

- 通常·····························放送局推奨の並び順になります。
- チャンネルボタン優先…ワンタッチ選局ボタン
	- 1 ~ 12 の番号順に並びます。

#### **番組概要の表示/非表示を設定する**

● 番組の概要説明を表示させるかどうかを設定します。

- *1* を押し、 <sup>と</sup> で「番組表表示 設定」⇨「番組概要表示」の順に進む
- <mark>2</mark> ▲▼で「表示する」、「表示しない」のどち らかを選び、 決定 を押す

#### **地上デジタル放送局の表示位置を設定する**

- 地上デジタル放送の番組表で放送局の表示位置を設定しま す。
- $1$  <sub>サブメニュ</sub> を押し、▲▼と <sup>決定</sup> で「番組表表示 設定」⇨「地デジ表示」の順に進む

# <mark>ク ▲ ▼</mark>で以下のどちらかを選び、 <sup>快力</sup>を押す

- 視聴チャンネル中央表示…視聴中のチャンネルが番組 表の中央に表示されます。
- チャンネル順優先表示…お住まいの地域のチャンネ ル順に表示されます。

#### **番組表の放送メディアを切り換える**

- 番組表に表示させる放送メディア(テレビ、ラジオ、独立デー タ)を選びます。
- 放送が運用されていない放送メディアに切り換えることは できません。

**サラメニュー を押し、▲▼で「テレビ/ラジオ/** データ切換」を選んで 保定を押す

<mark>2</mark> ▲▼で「テレビ」、「ラジオ」、「データ」から 選んで 健定を押す

#### **番組表で視聴制限を一時解除する**

- 番組表を表示中に視聴制限の一時解除ができます。
	- 加入を押し、▲▼で「視聴制限一時解 除」を選んで & 押す
		- 暗証番号入力画面が表示されます。
		- ※ すでに一時解除されている場合や、地上デジタル放 送などの場合は、「視聴制限一時解除」は選べません。

# <mark>ク 1</mark> ~ 10 <sub>∞</sub>で暗証番号を入力する

● 番組表の視聴制限が一時解除されます。

用語 ■ 放送メディア

デジタル放送の媒体(テレビ放送、データ放送、ラジオ放送)をさします。

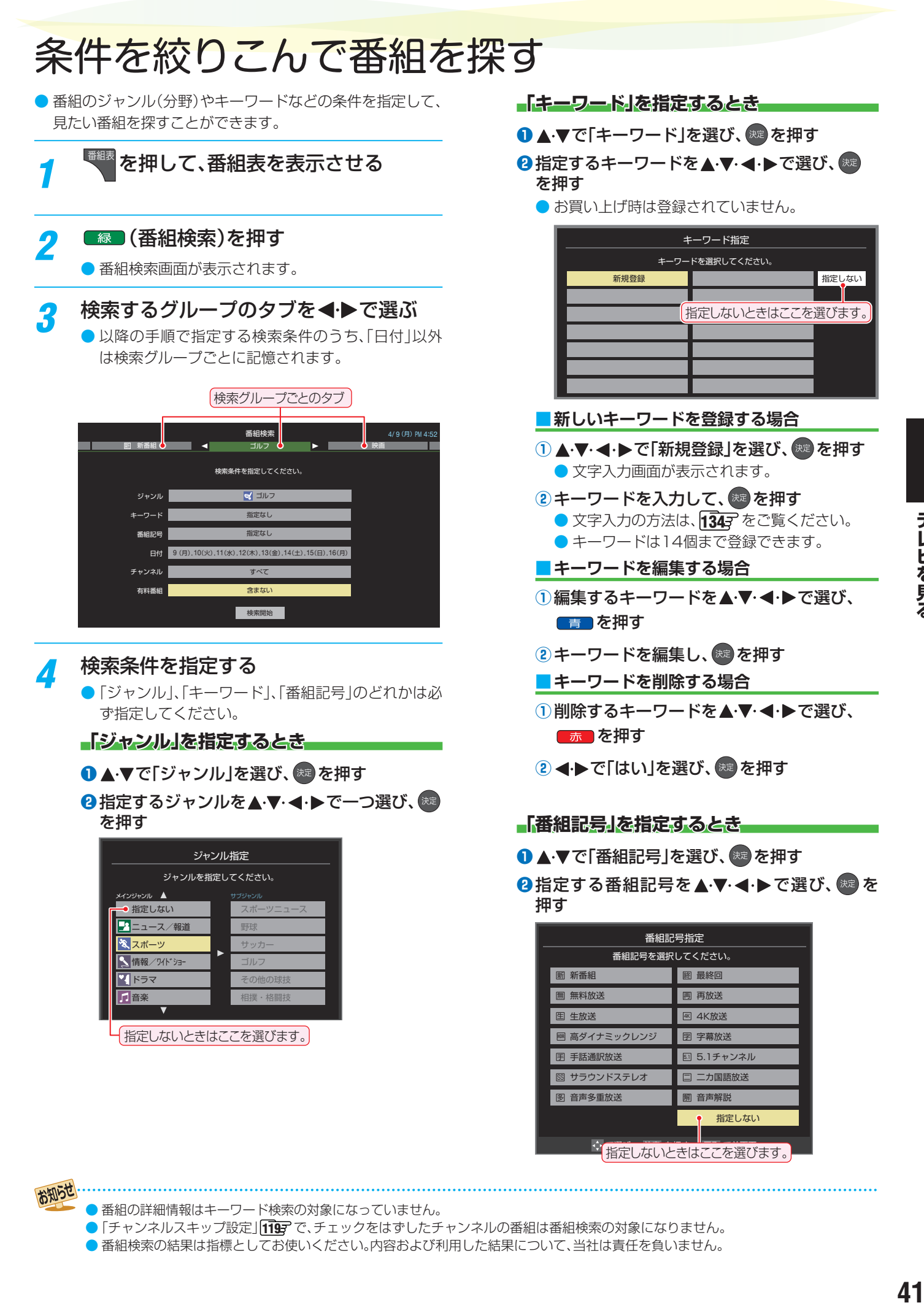

● 番組の詳細情報はキーワード検索の対象になっていません。

お知らせ

●「チャンネルスキップ設定」「119了で、チェックをはずしたチャンネルの番組は番組検索の対象になりません。

● 番組検索の結果は指標としてお使いください。内容および利用した結果について、当社は責任を負いません。

# テレビを見る 条件を絞りこんで番組を探す っっき

**「日付」を指定するとき**

#### ●▲▼で「日付」を選び、※■ を押す

- 2指定する日付を▲·▼·<→ で選び、 ® を押す
	- <sup>( 決定</sup>を押すたびに、 ▽ (指定する)と □ (指定しな い)が交互に切り換わります。
	- 7日先まで指定できます。

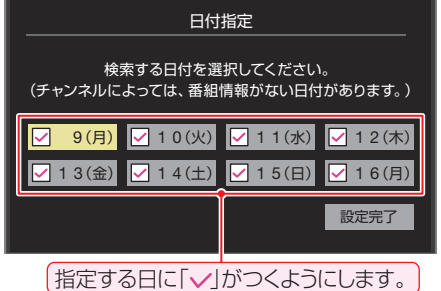

**❸指定が終わったら、▲▼・◀・▶で「設定完了」を** 選び、 焼き を押す

#### **「チャンネル」を指定するとき**

- **❶ ▲▼で「チャンネル」を選び、※■ を押す**
- **2**指定する項目を◀▶で選び、▲▼で内容を選ぶ

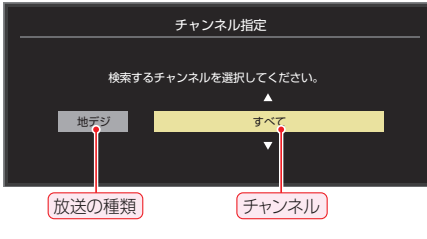

- •放送の種類…………すべて/BS/CS/ BS/CS 4K /地デジ
- チャンネル··········指定した放送の種類やメディア に該当するチャンネル/すべて

#### <sup>8</sup>指定が終わったら、<sup>(決定)</sup>を押す

#### **「有料番組」を指定するとき**

● 有料番組を検索対象に含めるかどうかを指定します。

# 1 ▲▼で「有料番組」を選び、※2 を押す

2 ▲▼で「含む」、「含まない」のどちらかを選び、 (決定) を押す

- <mark>「</mark> ▲·▼で「検索開始」を選び、<sup>(決定)</sup>を押す
	- **選択中のタブの検索グループに、手順3で指定した** 検索条件が上書きで保存されます。
- *6* 「番組検索結果」画面から、見たい番組を ▲▼で選んで (焼きを押す

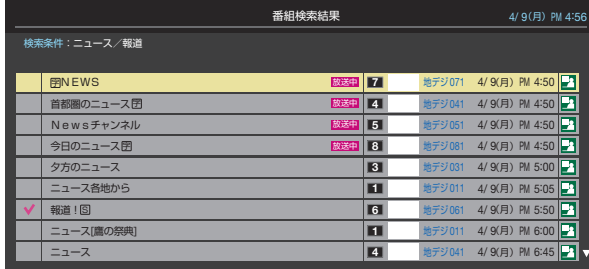

- 現在放送中の番組を選んだときは、「番組指定録画」 画面が表示されます。
- これから放送される番組を選んだときは、「番組指定予約 | **画面が表示されます。597 の手順3をご覧ください。**
- すべての放送が表示されているときに、 地デジ を 押すと地デジ放送だけ、■BS■を押すとBS放送だ  $RS/C$ け、CS を押すとCS放送だけ、4K を押すと BS・110度CSの4K放送だけの検索結果になります。

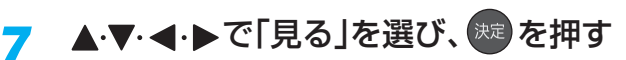

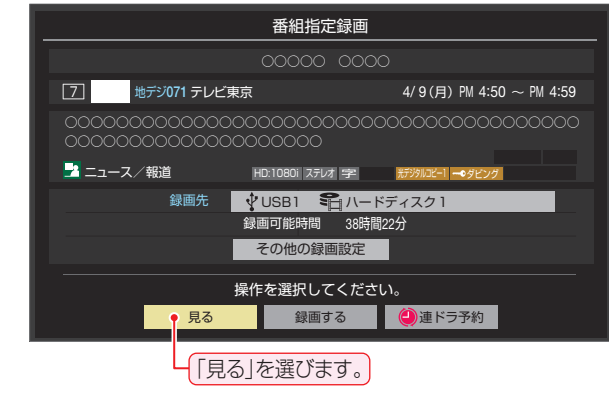

● 選んだ番組の放送画面になります。

# データ放送やラジオ放送を楽しむ

#### **データ放送について**

- デジタル放送では映像や音声によるテレビ放送以外に、デー タ放送があります。
- データ放送には、テレビ放送チャンネルとは別の独立した チャンネルで行われているデータ放送のほかに、テレビ放送 チャンネルで提供されている番組連動データ放送や、番組案 内、ニュース、天気予報などのデータ放送があります。

#### **デジタル放送の双方向サービスについて**

- インターネットや電話回線を利用して、視聴者と放送局との 間で双方向に通信できるサービスです。クイズ番組に参加し て回答したり、ショッピング番組で商品を購入したりするこ とができます(本機は、電話回線を利用した双方向サービス には対応しておりません)。
- 地上デジタル放送の双方向サービスには、放送番組に連動し た通信サービスと、放送番組とは無関係な通信サービスがあ ります。

非リンク型サービス 放送番組とは無関係な通信サービスのときに表示され ΪXΙ ます。(文字表示は数秒で消えます)

#### **ラジオ放送について**

● ラジオ放送が運用されている場合は、本機で放送を聴くこと ができます。

#### **Hybridcast™(ハイブリッドキャスト)について**

●本機は、Hybridcast™(ハイブリッドキャスト)のサービス に対応しています。

Hybridcast™(ハイブリッドキャスト)は、放送と通信が連 動・連携したサービスです。

## **連動データ放送を楽しむ**

- 一部の番組には番組連動データ放送があります。双方向サー ビスが行われている番組連動データ放送では、番組に参加し て楽しむことができます。
- テレビ放送チャンネルで、天気予報やニュース、番組案内 などのデータ放送を提供している場合があります。

# *1 〒−9* を押す

- 番組によっては押す必要がない場合があります。
- 放送画面に表示される操作メニューや操作説明など に従って操作をします。

#### **独立データ放送やラジオ放送を楽しむ**

● BSデジタル放送などで運用される独立データ放送チャンネ ルやラジオ放送チャンネルを選ぶときの操作です。

#### *1* 放送の種類を選ぶ

- BSデジタルの独立データ放送やラジオ放送を視聴 する場合は、BS を押します。
- <mark>-2</mark> <sub>町メニュ=</sub>を押し、▲▼と <sup>(</sup>ኦª) で「その他の操<br>- 作」⇨「テレビ/ラジオ/データ切換」の順 に進む

# <mark>3 ▲▼で「データ」または「ラジオ」を選び、</mark> 決定】を押す

秘で他のチャンネルに切り換えられます。

- チャンネル番号を入力して選ぶこともできます。
- データ放送やラジオ放送を終了するには、上記の操 作で「テレビ」を選びます。

お知らせ

- 放送データの取得中は一部の操作ができないことがあります。 ● 本機の放送切換ボタンとチャンネルボタンでは、データ放送とラジオ放送の選択やチャンネル切換はできません。 ● 放送画面の操作説明などで、  $d$  テータ は「データボタン」、「データ放送ボタン」などと表示されることがあります。 ● データ放送、Hybridcast™は録画できません。 ■ 双方向サービスについて ● 双方向サービスを利用する場合は、あらかじめインターネットへの接続と設定( 587 ~ 1027)をしてください。また、双方向サービ スの利用には登録の申し込みなどが必要な場合があります。 ● 双方向サービスでは、お客様の個人情報の入力を要求されることがありますが、接続先のサイトによってはSSLなどによる通信時 のセキュリティ対策が行われていない場合があります。
	- 双方向サービスの利用時は、通信に時間がかかり、次の操作がすぐにできないことがあります。
	- 本機が動作中に電源プラグを抜かないでください。本機が記憶している双方向サービスでのお客様のポイント情報などが更新され ないことがあります。
	- 無線LANをご使用の場合、暗号設定が「暗号なし」のときは、利用できません。
	- Hybridcast™サービスについて
		- Hybridcast™サービスを利用する場合は、あらかじめインターネットへの接続と設定( $\widehat{\mathbf{98}}$ 子 〜 $\widehat{\mathbf{102}}$ テ)をしてください。また、 Hybridcast™サービスの利用には登録の申し込みなどが必要な場合があります。

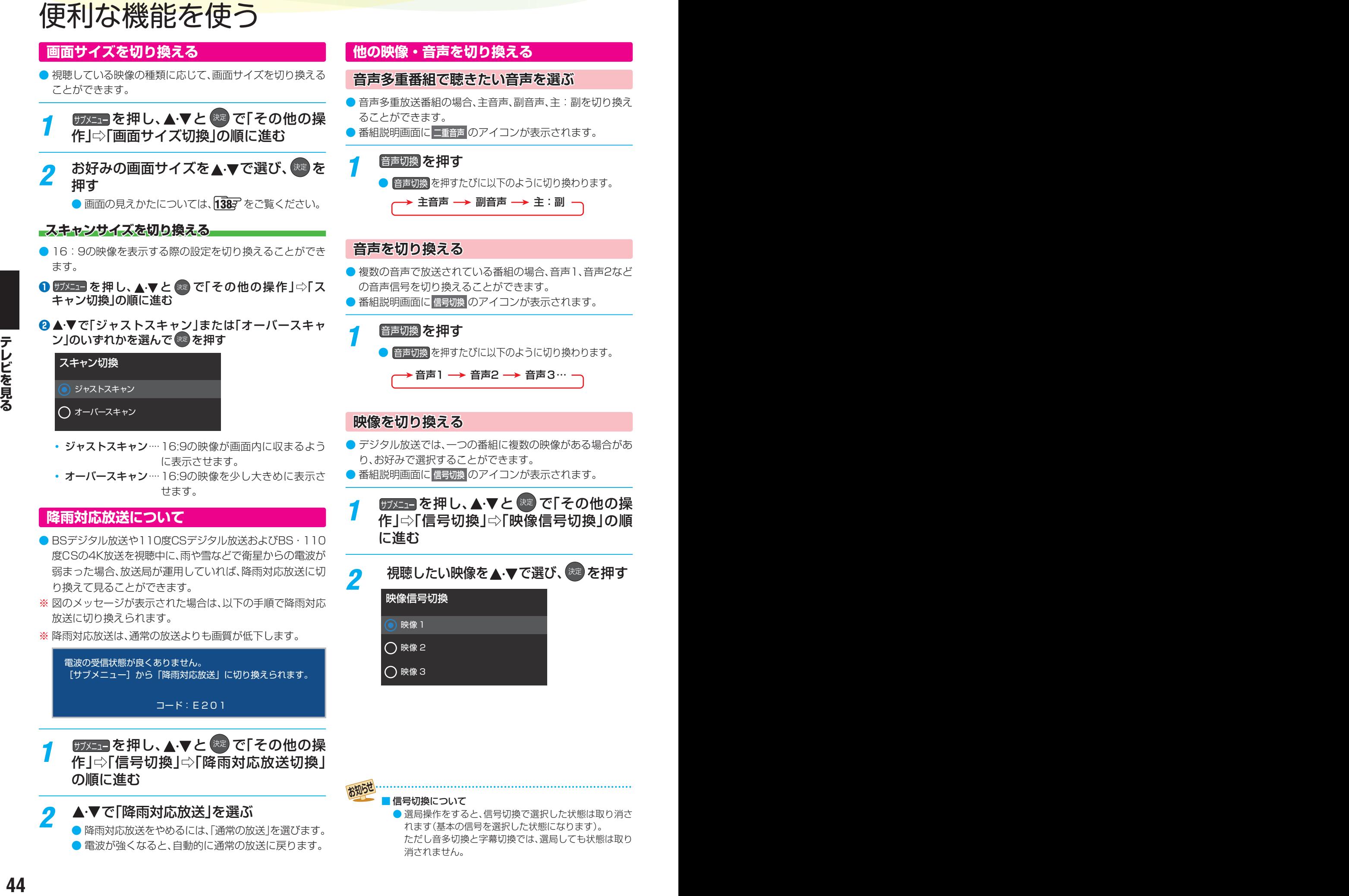

ただし音多切換と字幕切換では、選局しても状態は取り

消されません。

● 降雨対応放送をやめるには、「通常の放送」を選びます。 ● 電波が強くなると、自動的に通常の放送に戻ります。

テレビを見る

# **映像を静止させる**

● 映像の動きを止めることができます。料理番組のレシピや、 視聴者プレゼントの応募先などをメモするときに便利です。

#### 静止 ■1 を押す

お知らせ

- 解除するときは、もう一度 ■■■ を押します。
- 映像の静止中でも音声は流れ続けます。
- ● ラジオ、データ放送視聴中は静止画にできません。また、映 像の静止中にデータ放送の操作はできません。
- 字幕放送の場合、映像の静止中に字幕は表示されません。 ● 選局操作をすると静止画が解除されます。
- テレビを公衆に視聴させることを目的として喫茶店、ホテ ルなどで「静止画」を使用すると、著作権法で保護されてい る権利を侵害するおそれがありますので、ご注意ください。
- ●映像を静止中に、入力されている信号が切り換わると、静止 が解除されることがあります。

#### **画面を一時的に消す**

- 一時的に画面を消すことができます。
- **#7メニュ」を押し、▲▼で「消画」を選んで (\*\*** を押す
	- 画面が消えた状態でも、音声は流れ続けます。
	- 音量以外の操作を行うと消画は解除されます。

#### **映像の詳細情報を表示させる**

● サメニューを押し、「信号フォーマット詳細表示」を有効にする と、視聴している映像の詳細な信号フォーマット情報が表示 されるように設定することができます。

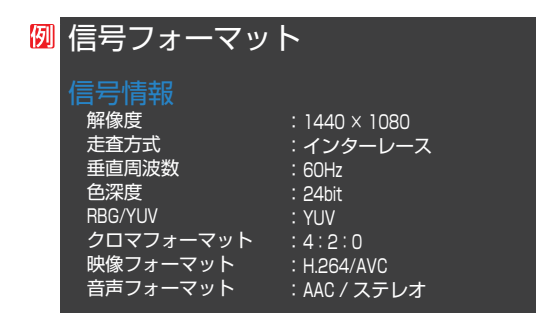

# <sup>サメニュ</sup>を押し、▲▼で「信号フォーマット 詳細表示」を選ぶ

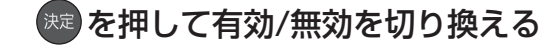

- 有効······視聴画面で、映像信号の詳細な情報が表示さ れます。
- 無効······信号フォーマットの詳細な情報は表示され ません。

# **Dolbyの通知を表示しない設定にする**

- Dolby VisionなどのDolbv信号の入力があったときに、通 知を表示するかの設定を変更できます。
- <u>「 設定</u> を押し、 ▲ ▼ と <sup>(決定</sup> で「詳細設定」 ⇨「Dolby通知」の順に進む
- <mark>2</mark> <sub>※3</sub> を押して有効/無効を切り換える
	- 有効にすると、Dolbvの信号の入力があったときに 通知が表示されます。

#### **省エネ設定をする**

- 省エネに関するさまざまな設定をすることができます。
- <mark>1 <sub>設定</sub>■ を押し、▲ ▼ と <sup>(決定)</sup> で「詳細設定」</mark> ⇨「省エネ設定」の順に進む ●「省エネ設定」の画面が表示されます。
- <mark>ク</mark> 設定する項目を▲·▼で選び、<sup>快適</sup>を押す

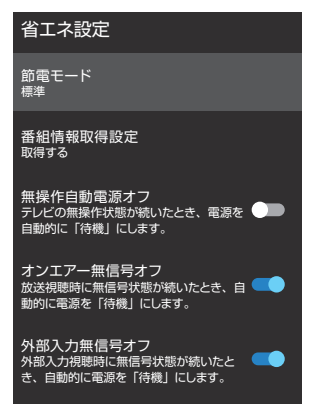

● 以降の説明を参照し、設定してください。

#### **節電モード**

- 液晶画面のバックライトの明るさをおさえることで本機の 節電ができます。
- ●「節電1」、「節電2」に切り換えた場合、画面の明るさをおさえ て、その明るさに適した画質に自動調整されます。

#### ● ▲▼でお好みの設定を選び、 <sup>(焼)</sup>を押す

- 標準············ 標準の明るさです。
- 節電1……… 画面の明るさを「標準」よりもおさえて、節電し ます。
- 節電2 ……… 画面の明るさを「節電1」よりもおさえて、さらに 節電します。

# 便利な機能を使う っつき

#### **番組情報取得設定**

● 番組表機能や予約機能を正しく働かせるために、「取得する」 で使用することをおすすめします。

#### ● ▲ ▼でお好みの設定を選び、 おっ を押す

- 取得する···· 電源が「待機」のときに、デジタル放送の番組情報 を取得します。取得時に電力を消費します。
- 取得しない··· 番組情報を取得しません。そのため、番組表の内 容が表示されなかったり、予約できなかったり、 番組検索ができなかったりすることがあります。

#### **無操作自動電源オフ**

#### ● <sup>(決定)</sup>を押して有効/無効を切り換える

- 有効············ 本機の無操作状態が約3時間続くと、電源が「待 機」になります。
- 無効………… テレビの無操作状態が続いても電源は「入」のままです。

#### **オンエアー無信号オフ**

#### **❶** を押して有効/無効を切り換える

- 有効………… 放送受信時に、無信号状態が約15分間続くと、 電源が「待機」になります。
- **・無効…………**無信号状態が続いても電源は「入」のままです。 ※外部入力を選んでいるときは機能しません。

#### **外部入力無信号オフ**

#### **❶** を押して有効/無効を切り換える

- 有効………… 外部入力選択時に、無信号状態が約15分間続く と、電源が「待機」になります。
- 無効………… 無信号状態が続いても電源は「入 |のままです。

# **声を聴き取りやすくする**

● 人の声を強調して背景の音を抑え、声を聴きやすくします。

<mark>■設定■</mark>を押し、▲▼と <sup>決定</sup> で「音声設定」 ⇨「音声メニュー」の順に進む

▲·▼で「クリア音声」を選び、 <sup>832</sup> を押す

●「クリア音声」にすると、人の声が強調されます。

● テレビを公衆に視聴させることを目的として喫茶店、ホテ ルなどで「クリア音声」を使用すると、著作権法で保護され ている権利を侵害するおそれがありますので、ご注意くだ さい。

# **ヘッドホンで聴く**

● ヘッドホンで聴くときの音の出かたを設定します。

● ヘッドホン出力設定には「ヘッドホンのみ」と「ヘッドホンと スピーカー」があります。お買い上げ時は「ヘッドホンのみ」 に設定されています。

# *1* を押し、 <sup>と</sup> で「音声設定」 ⇨「音声詳細設定」⇨「ヘッドホン出力設 定」の順に進む

#### ◦ ヘッドホンのみ

ヘッドホンだけで音声を聞くモードです。ヘッドホ ンのプラグを差し込むと、スピーカーから音声が出 なくなります。

- ヘッドホンとスピーカー ヘッドホンとスピーカーの両方で音声を聞くモード です。家族で視聴する場合など、スピーカーの音声が 聞き取りにくい人がヘッドホンまたはイヤホンで聴 くというような使いかたができます。
- ●「ヘッドホンとスピーカー」を選択しているときは、 音量調整はヘッドホンの音量を調節します。

#### ッドホン端子について

● ヘッドホン端子では、「左右バランス」と音量の調整以外 の音声調整の効果は得られません。 ヘッドホン出力設定で「ヘッドホンとスピーカー」を選 択した場合は、「テレビスピーカー」のみ音声調整の効果 を反映します。

# **自動で電源が入るようにする**

● 設定した時刻に本機の電源が「入」になります。 ● 目覚まし時計として使うこともできます。

# <mark>1</mark> <del>リフメニュコ</del> を押し、▲ ▼と கூ で「タイマー機 能」⇨「オンタイマー」の順に進む

# *2* 以下の手順で設定する

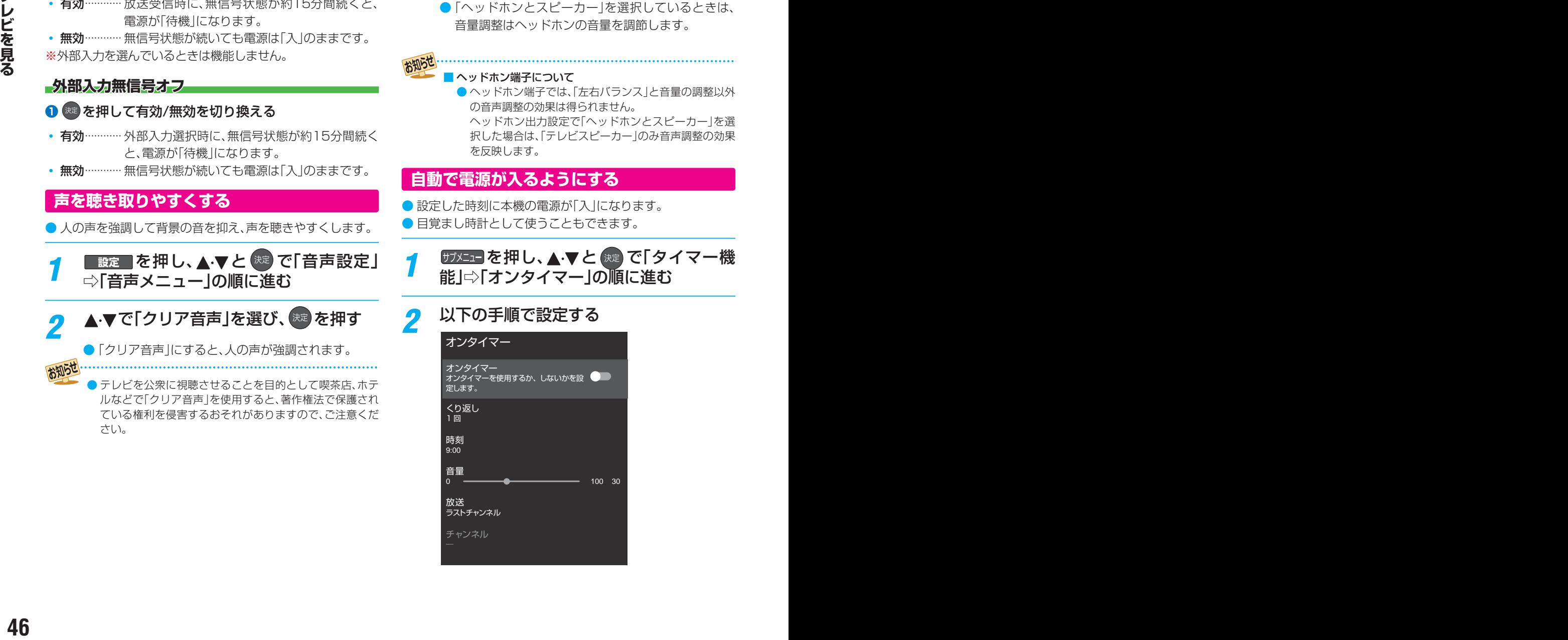

#### **オンタイマー**

● オンタイマーを使用する、使用しないを設定します。

#### **●▲▼で「オンタイマー」を選ぶ**

- **❷** を押して有効/無効を切り換える
	- オンタイマーを設定したあとにオンタイマーを解除する 場合は、上記の操作で無効を選びます。

#### **くりかえし**

● オンタイマーをくりかえし使用するかを設定します。

● ▲·▼で「くりかえし」を選び、 おっ を押す

#### <sup>2</sup> ▲▼で項目を選び、※■ を押す

●曜日は「1回」、「毎日」、「月~木」、「月~金」、「月~土」、「毎 週(日)」~「毎週(土)」の中から選びます。

#### **時刻**

● オンタイマーで本機の電源を「入」にする時刻を設定します。

● ▲·▼で「時刻」を選び、※定を押す

2設定する項目を◀▶で選び、▲▼で時刻を選ぶ

<sup>3</sup>設定が終わったら、<sup>(焼)</sup>を押す

#### **音量**

- オンタイマーで雷源が「入」になったときの音量を設定でき ます。
- **14·▼で「音量」を選ぶ**
- **<sup>2</sup> <▶でお好みの音量を選ぶ**

#### **放送**

- オンタイマーで電源が「入|になったときに、画面に映す放送 を設定します。
- ▲ ▼で「放送」を選び、 ※ を押す

#### **<sup>2</sup> ▲▼で放送を選ぶ**

- 放送の種類 ……地デジ/BS/CS/BS/CS 4K /ラストチャンネル
- ※ラストチャンネルは、電源を待機にする前に見ていた チャンネルになります。(番組予約により選局できない 場合は、番組予約したチャンネルになります)

#### <sup>3</sup>設定が終わったら、 おっを押す

# ■「オンタイマー」について

● オンタイマーで約3時間操作をしなかった場合には、電源が自動的に「待機」になります。

#### ● オンタイマーと番組予約が重なっていた場合には、ラストチャンネルで電源がはいることがあります。音量は、オンタイマーで設定 した大きさになります。

● オンタイマーを「1回」に設定し、指定した時刻に電源がはいっていた場合、オンタイマーは次の日に延期されます。

#### ■「オフタイマー」について

●設定後に電源を「待機」にしたり再起動したりすると、設定が取り消されます。

#### **チャンネル**

- オンタイマーで電源が「入」になったときに、画面に映すチャ ンネルを設定します。
- ▲▼で「チャンネル」を選び、<sup>(焼)</sup>を押す

#### **<sup>2</sup> ▲▼でチャンネルを選ぶ**

※ ラストチャンネルは、電源を待機にする前に見ていた チャンネルになります。(番組予約により選局できない 場合は、番組予約したチャンネルになります)

#### <sup>3</sup>設定が終わったら、<sup>(焼)</sup>を押す

#### **自動で電源が切れるようにする**

●オフタイマーを設定すると、設定時間後に電源が切れて、「待 機」の状態になります。

 $1$  サメニューを押し、 ▲ ▼ と おま で「タイマー機 能」⇨「オフタイマー」の順に進む

## 雷源が切れるまでの時間を▲▼で選び、 おき押す

- 電源が切れる1分前になると、画面にメッセージが 表示されます。
- オフタイマーが設定されているときに サメニュ を押 し「タイマー機能」を選択して おっを押すと、「オフタイ マー」の項目に電源が切れるまでの残り時間が表示され ます。
- オフタイマーを設定したあとにオフタイマーを解除 する場合は、オフタイマーの設定項目で「オフ」を選 びます。

# 録画・予約機能について

## **録画できる機器と番組**

- 本機背面のUSB(通常録画)端子に接続したUSBハードディスクおよびレグザリンク対応の東芝レコーダー\*にデジタル放送 番組を録画できます(データ放送、ラジオ放送番組、外部入力(HDMI1 ~ 4、ビデオ入力)、クラウドサービスやネットワーク サービスで視聴している動画配信サービスからの映像・音声は録画できません)。
	- **・** USBハードディスクの接続は次ページをご覧ください。
	- **・** レグザリンク対応の東芝レコーダーの接続は 83 をご覧ください。

# \* レグザリンク対応の東芝レコーダーの場合

- レグザリンク(HDMI連動)機能を使って本機の操作で録画・予約をします。
- 録画・予約の操作を終了した時点で本機の関与が終了します。予約内容の確認や取り消し、録画の中止などの操作は本機側 ではできません(本機の番組表に予約アイコンが表示されないほか、予約リスト、録画リストなどにも内容は表示されませ  $(h<sub>l</sub>)$ 。
- 録画されるのはレコーダー自身が受信したデジタル放送番組です。字幕放送番組の字幕などの録画については、機種や録 画設定などによって異なりますので、レコーダーの取扱説明書でご確認ください。

# **接続・設定と録画前の準備**

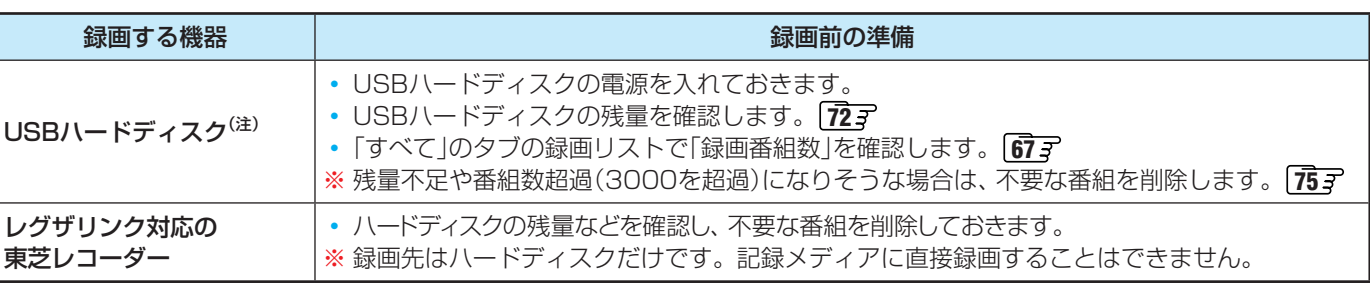

#### (注) USBハードディスクは、本機に登録しないと録画できません。

● 録画や録画予約の操作をしたときに接続した機器が選択できないときは、 150 字 を参照し、登録してください。

**1988年 - ドディスクは、本種に登録しないと録画できません。<br>- 49 8 画像の通り学的の系にとさじ読むに転換が活なできないとさせま、「<mark>領</mark>学を参照し、登場してください。<br>- 49 日の1989年 - ドディスクは専用のACアダプターを提供してご使用ください。ACアダプターを使用しない場合は整体保証でき<br>- まぜん、本種で接続確認済のUSBハードディスクについては、ホームベージ(https://www.regza.com/r** ● USBハードディスクは専用のACアダプターを接続してご使用ください。ACアダプターを使用しない場合は動作保証でき ません。本機で接続確認済のUSBハードディスクについては、ホームページ[\(https://www.regza.com/regza/\)](https://www.regza.com/regza/)をご覧く ださい。

※ USBハードディスクの最大予約件数は128です。最大録画番組数は3000です。

#### **USBハードディスクの自動削除機能について**

● USBハードディスクの容量が足りない場合に、保護されていない日付の古い録画済番組から自動的に削除する機能で、お買い 上げ時は「自動削除設定」「アラアが「オン」に設定されています。

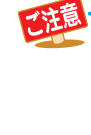

#### ● **USBハードディスクについて**

USBハードディスクは精密機器であり、使用環境などによっては数年で故障する可能性があります。 本機に接続したUSBハードディスクに録画した内容の長期保存は保証できません。一時的な保存・再生機能としてご 使用ください。

#### ● USBハードディスクでの録画中に停電したり、電源プラグを抜いたりすると、途中まで録画した番組は正しく保存されません(「録画 番組を修復する」「アラフの操作をすれば、録画された内容を再生できるようになることがあります)。

- 予約録画の開始時に、自動削除機能によって削除される番組が多い場合は、番組の冒頭部分が録画されないことがあります。
- 録画番組の再生中に予約録画の開始時刻になると、再生が自動的に停止することがあります。
- 万一、本機の故障や受信障害などによって正常に録画・録音できなかった場合の補償は一切できませんので、あらかじめご了承ください。

# USBハードディスクの接続をする

● 本機に接続したUSBハードディスクで以下のことができます。

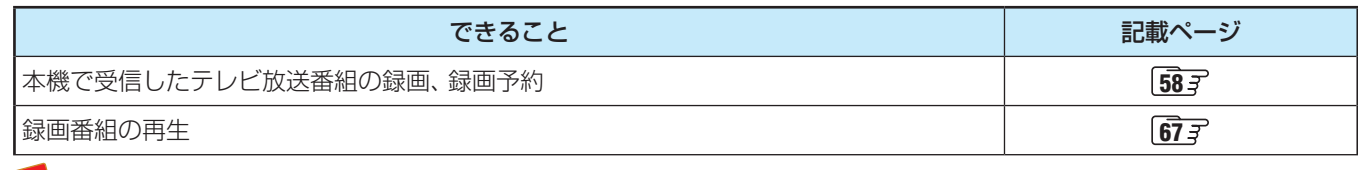

- パソコンや他のテレビ、録画機器などで使用していたUSBハードディスクを本機に接続して登録すると、それまでに 保存されていたデータや録画番組などはすべて消去されます。
	- 本機で使用していたUSBハードディスクをパソコンで使用するには、パソコンで初期化する必要があります。その際 に、本機で録画した番組はすべて消去されます。
	- 本機に接続したUSBハードディスクを取りはずす場合は、未登録の機器を含めて「USBハードディスクの設定をする」 の「機器の取りはずし」「51子の手順で操作してください。
	- USBハードディスクの動作中は、USBハードディスクの電源を切ったり、接続ケーブルを抜いたりしないでください。 録画した番組が消えたり、USBハードディスクが故障したりする原因となります。
	- 本体側面のUSB端子にUSBバスパワー方式の機器を接続して同時に使用すると、USBハードディスクでの録画動作 に障害を与えることがあります。
	- USBハードディスクやUSBハブは専用のACアダプターを接続してご使用ください。本機で接続確認済の機器でも ACアダプターを接続しない場合は動作保証できません。

#### **USBハードディスクが1台のとき**

● USBハードディスクは、USB(通常録画)端子に接続します。

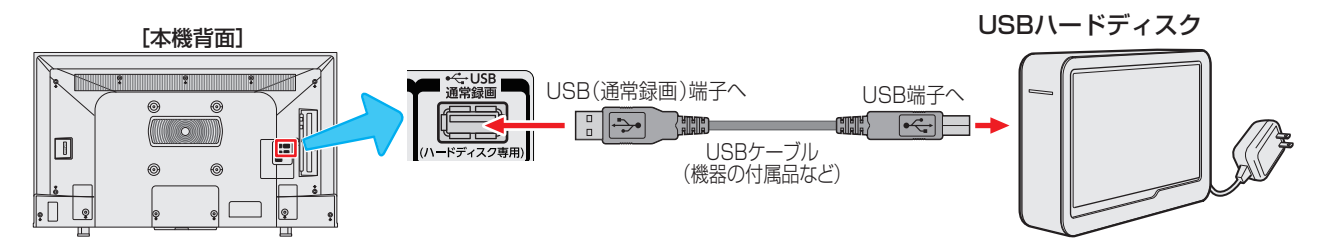

#### **USBハードディスクが複数台のとき**

- USBハブを使用すれば、複数のUSBハードディスクを接続することができます。
- ※ 8台までのUSBハードディスクを本機に登録できます。ただし、同時に接続できるのは4台までです。

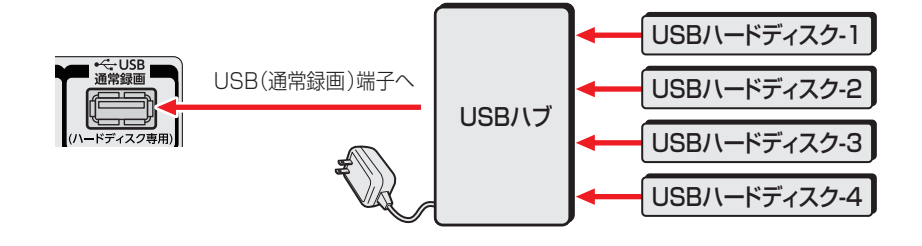

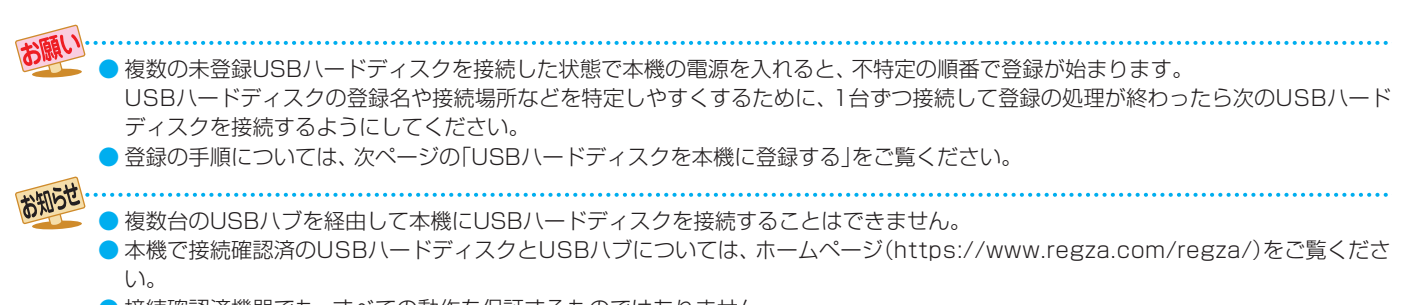

● 接続確認済機器でも、すべての動作を保証するものではありません。

# USBハードディスクの設定をする

# **USBハードディスクを本機に登録する**

- 本機が未登録のUSBハードディスクを検出すると、「機器の 登録」の画面が表示されます。以下の手順で本機に登録しま す。
	- **▲▼で「はい」を選んで ※定 を押す** ● 登録しないときは「いいえ」を選びます。 USBハードディスクを初期化します いいえ

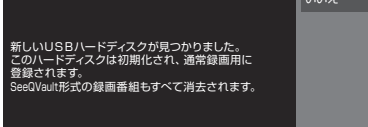

- ※「いいえ」を選んだ場合、そのUSBハードディスクは「機器の 登録」の画面で「未登録」となります。「未登録」のUSBハード ディスクを登録する場合は、次の「USBハードディスクの設 定をする」で「機器の登録」の操作をしてください。
- 2 初期化の確認画面で、▲▼で「はい」を選 んで 焼きを押す
	- 登録の処理が始まり、終わると次の手順の画面が表 示されます。
- <mark>3</mark> 登録したUSBハードディスクを録画機<br>※ 器にする場合は、▲▼で「はい」を選んで 決定を押す
	- 録画や予約などでの録画機器の初期候補が、今登録 したUSBハードディスクになります。
		- ※ 録画機器は、録画や予約の際に変更することもで きます。
	- <sup>快速</sup>を押したあと、説明画面が表示された場合は、画 面の説明を読んでから おま を押します。

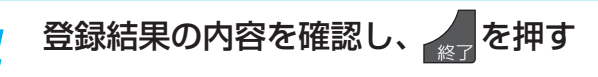

#### **使用履歴のあるUSBハードディスクを接続したとき**

● 本機に登録して使用し、登録を解除したUSBハードディス クを接続した場合、以下の確認画面が表示されます。

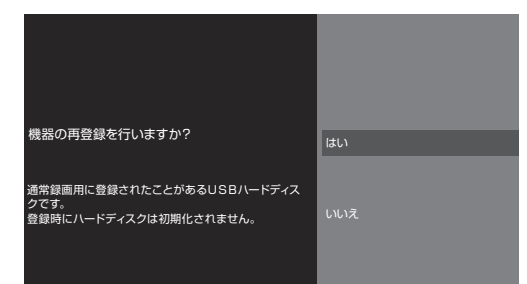

●「はい」を選んで ※ を押すと登録の処理が始まり、終わると 登録機器のリスト画面が表示されます。

※ 再登録の場合、ハードディスクは初期化されません。

修理などで、本機内部のハードディスク登録情報記憶部が含 まれる部分を交換した場合や、本機を交換した場合は、それ までに使用していたハードディスクは未登録(新しいハード ディスク)として認識され、初期化して使用することになり ます。初期化の際に録画内容はすべて消去されます。

# **USBハードディスクの設定をする**

● USBハードディスクを使用する場合は、必要に応じて以下 の設定をします。

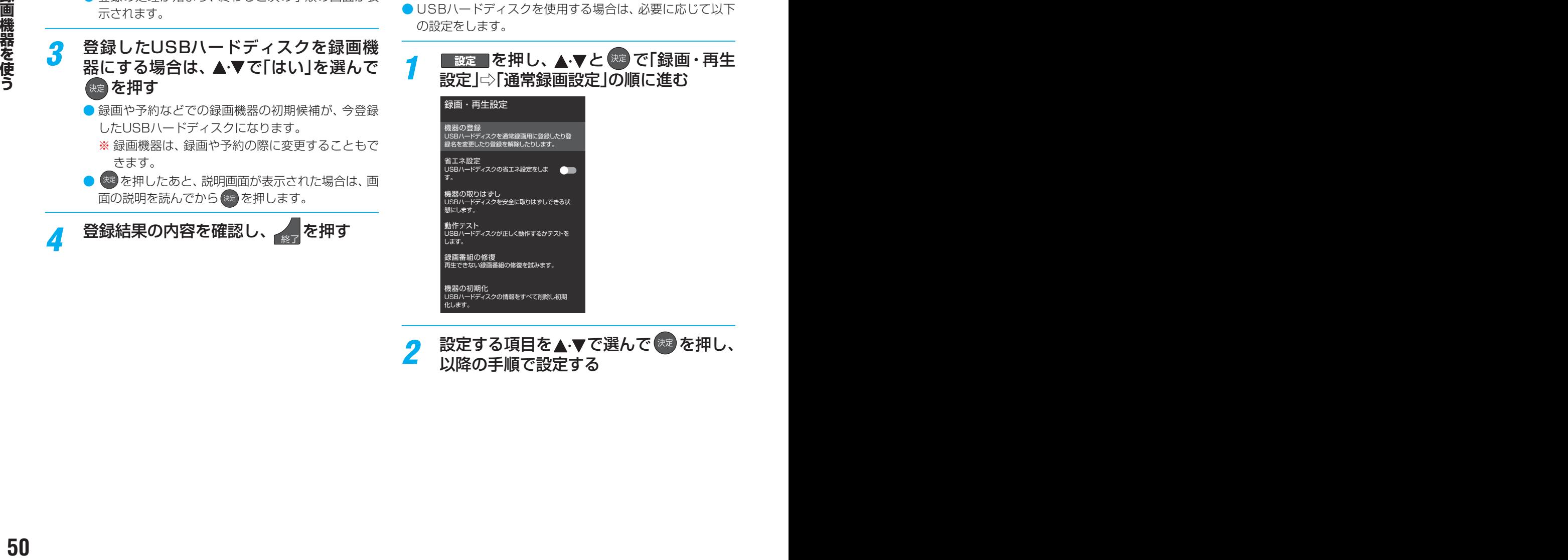

#### **機器の登録**

● リストに「未登録」と表示されているUSBハードディスクを 登録したり、機器の登録名を変更したり、登録を解除したり することができます。

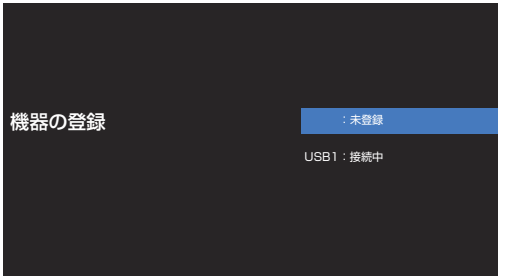

- ※ 登録できるのは8台までです。
- ※ USBハードディスクによっては、機器の登録画面でモデル 名が正しく表示されないことがあります。

#### **機器を登録するとき**

※ はじめて登録するときには、USBハードディスクに保存 されている内容はすべて消去されます。

- 1 登録する機器を▲·▼で選び、 ® を押す
- 2 登録の確認画面で、▲▼で「はい」を選んで ※ を押す
- <sup>3</sup>初期化の確認画面で、▲▼で「はい」を選んで \*\* を押す ◦ 初期化と登録の処理が始まります。
- **48 終わったら、登録結果の内容を確認し、 ※ を押す**

#### **登録名を変更するとき**

- 登録名を変更する機器を▲·▼で選び、 ※ を押す
- <sup>2</sup>▲▼で「登録名変更」を選び、 ※ を押す
- **8 ▲·▼で「はい」を選び、※■を押す**
- **❹**文字入力画面で登録名を入力する
- 文字入力の方法は、1347 をご覧ください。

#### **登録を解除するとき**

#### ●登録を解除する機器を▲▼で選び、※定を押す

<sup>2</sup>▲▼で「登録解除」を選び、 お定を押す

#### **<sup>3</sup> ▲▼で「はい」を選び、※定を押す**

- **●** 録画予約が設定されているUSBハードディスクの登録 を解除するときは、以下の画面が表示されます。
	- **・** 他の登録済USBハードディスクが接続されているとき 録画先の変更を促すメッセージ付の登録解除画面が 表示されます。
	- **・** 他の登録済USBハードディスクが接続されていないとき 再登録を促すメッセージ付の登録解除確認画面が表 示されます。

#### **省エネ設定**

- 複数のUSBハードディスクに対して個別に設定を変えるこ とはできません。
- ※「省エネモード」に設定した場合、USBハードディスクが動 作するまでに時間がかかることがあります。「ハードディス クがありません。」や、録画可能時間が「--時間--分」と表示 されるような場合は、少し待ってから操作してください。
- ※ USBハードディスクによっては、機器の表示ランプが「待 機」と「入」の状態を正しく示さないことがあります。
- ※ USBハードディスクによっては、「オフ」に設定していても、 USBハードディスク側の省エネ機能によって、待機状態に なることがあります。
- ※ 本機の電源が「待機」のときでも、「自動スキャン」や「番組情 報の取得」が内部で動作している場合には、USBハードディ スクの電源が「入」になることがあります。
- ※ USBハブを使用している場合、本機の電源が「待機」のとき でも、USBハブからの電源供給によって、USBハードディ スクの電源が「入」になることがあります。

#### 1 ▲▼で以下から選び、※定を押す

- オン …… USBハードディスクの電源は、使用しない状態 がしばらく続くと待機状態になり、使う操作を すると自動的に「入」になります。
- オフ ……本機の電源が「入」のとき、USBハードディスク の電源は常時「入」の状態です。

#### **機器の取りはずし**

● USBハードディスクの電源を切ったり、接続ケーブルを抜 いたりするときには、その前にこの操作をします。

#### ●取りはずす機器を▲·▼で選び、※ を押す

#### 2確認画面で、▲▼で「はい」を選んで ※ を押す

- 停止の処理が始まり、終了すると「USBハードディスク を取りはずしできます。」のメッセージが表示されます。
- **<sup>●</sup>**USBハードディスクを取りはずし、※■ を押す

#### **動作テスト**

● USBハードディスクで以下の動作ができるかテストします。

#### **17 テストする機器を▲▼で選び、 ※ を押す**

- テストが始まります。終了までに数分間かかります。
- テストが終わると結果が表示されます。テスト結果が 「OK」となった動作ができます。
- 録画 ……………ハイビジョン画質で録画ができるか
- 緑画中の再生…ハイビジョン画質で録画しながら番組再生 ができるか
- 録画中級画中にハイビジョン番組の早見早聞 687 ができるか、録画中に4K番組の再 生ができるか
- ※ テスト結果は目安です。結果どおりの動作にならないこと があります。

# USBハードディスクの設定をする つづき

#### **機器の初期化**

- 正常に使用できなくなったUSBハードディスクは、初期化 をすれば使用できるようになることがあります。
- ※ 初期化をすると、USBハードディスクに保存されている 内容はすべて消去されます。
- ●初期化する機器を▲·▼で選び、※ を押す
- 2 初期化の確認画面で、▲·▼で「はい」を選んで kx を押す
- **<sup>3</sup>初期化終了の画面で ※ を押す**

# 録画の基本的な設定をする

- USBハードディスクでの録画·再生に関する基本的な設定 をすることができます。
	- ■設定■を押し、▲▼と ※ で「録画・再生 設定 | ⇨「録画設定 | の順に進む
- *2* 以降の手順で設定する

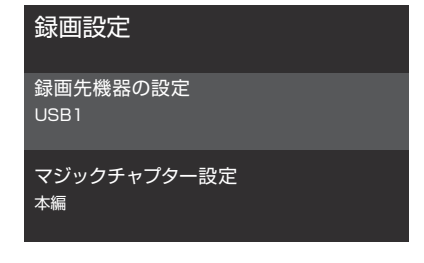

# **録画に使用する機器を設定する**

- 複数のUSBハードディスクを本機に登録している場合に、 録画に使用する機器を設定します。
- ▲·▼で「録画先機器の設定」を選び、 ※ を押す

2録画に使用する機器を▲·▼で選び、※2を押す

#### **チャプター分割のしかたを設定する**

● シーンの変わり目でチャプター分割(章分け)されるように 設定できます(チャプター分割をすると、再生時にチャプ タースキップができるようになります)。

#### ● ▲·▼で「マジックチャプター設定」を選び、 (※ を押す 2 チャプター分割の場面を▲·▼で選び、※2 を押す

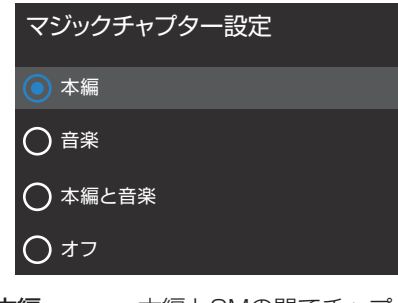

- 本編···············本編とCMの間でチャプター分割されます。
- 音楽 ……………楽曲の前後でチャプター分割されます。
- 本編と音楽····上記の両条件でチャプター分割されます。
- オフ……………チャプター分割をしません。
- ※音楽の検出は番組のメインジャンルが「音楽」または、メ インジャンルが「バラエティ」でサブジャンルが「音楽バ ラエティ」のときにだけ行われます。

# ホームネットワークについて

● ホームネットワーク(家庭内LAN)に本機と、ネットワークメディアサーバーなどを接続し、録画番組や動画、音楽、写真を再生 して楽しむことができます。

#### **ネットワークメディアプレーヤー**

● 本機はネットワークメディアプレーヤー (動画/音楽/写真)機能を搭載しています。 ネットワークメディアサーバーが公開しているコンテンツを本機で視聴することができます。 92 子~ 96 子 ※ ネットワークメディアプレーヤー機能はDTCP-IPに対応していません。

#### **スマートフォンやタブレットPC (レグザAppsコネクト)**

- スマートフォンやタブレットPCなどの端末機器と本機をホームネットワークに接続し、端末機器で本機やネットワーク内のレ グザAppsコネクト対応機器を操作することができます。
- \* DTCP-IP(「Digital Transmission Content Protection over Internet Protocol」の略)は、ネットワーク上でデジタル放 送などの著作権保護付データを配信するための規格です。この規格に対応すれば、著作権保護付データ(たとえば、1世代だけ 録画が許された番組など)をホームネットワーク上で扱うことができます。また、ホームネットワーク外へのデータ伝送を禁止 することで、著作権保護付データを保護します。

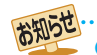

ネットワークメディアサーバーが公開している一部のコンテンツ(本機対応フォーマット以外のコンテンツなど)は再生できないこと があります。

<sup>●</sup> 本機のご使用環境や動作状態によっては、配信の映像が乱れたり、配信できないことがあります。その場合、不要な動作があれば、そ れを中止してみてください。

# **機器を接続する**

● 有線LANのブロードバンドルーターの場合は、本機と機器を接続します。無線LANアクセスポイントの場合は、本機を無線 LANで接続する設定をします(有線LANか無線LANのどちらかを選びます。両方を同時に使用することはできません)。

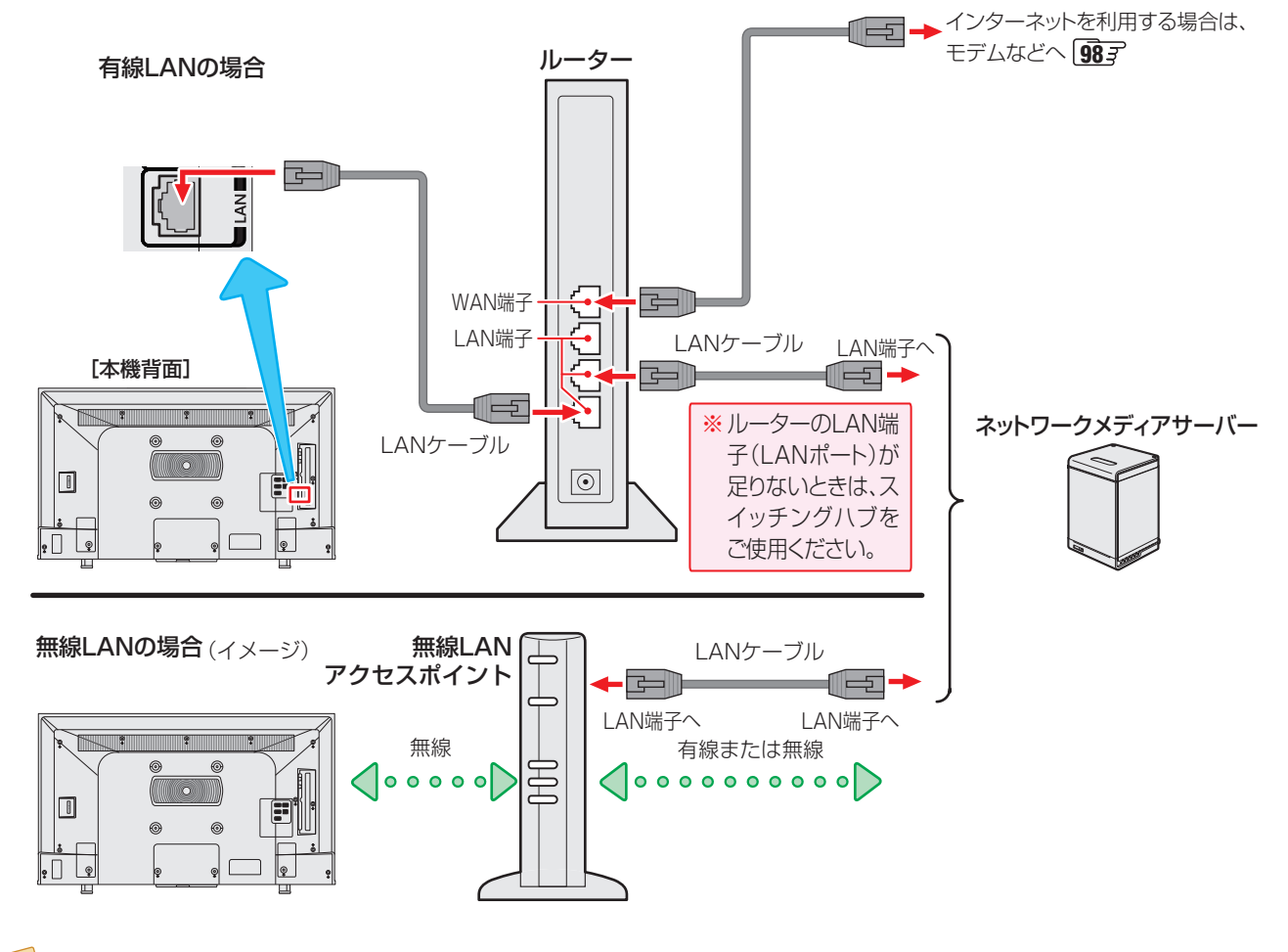

お知らせ ● 無線LANで接続していて、ネットワーク経由で映像を取得しているときに、その映像が止まったりノイズが出たりする場合は、無線 LANアクセスポイントおよび本機の設定を見直すか、有線LANで接続してください。

- すべての無線LANアクセスポイントでの接続を保証するものではありません。
- 本機の設置環境によっては、無線LANを使用できないことがあります。

● 無線LANをご使用の場合、暗号設定が「暗号なし」のときは、デジタル放送などの著作権保護付データをホームネットワーク上で視聴するこ とができません。著作権保護無しのデータを取り扱う場合も、無線LANのセキュリティ設定を行うことを強く推奨します。 1623

# **機器のネットワーク設定を確認する**

- ●「IP設定」が「DHCP」で使用する前提です。
- 接続機器側でMACアドレスによるアクセス制限をしている場合は、本機からのアクセスを許可するように設定してください。 本機のMACアドレスは、「ネットワーク情報」「997 の操作で確認できます。
- 本機で接続機器のネットワーク設定はできませんので、あらかじめルーターや接続機器側で設定してください(ルーターや接続 機器の取扱説明書をご覧ください)。

❶ルーター、ネットワーク接続機器、本機の順に電源を入れる

#### **2** | Pアドレスを確認する

#### **■無線LAN接続の場合**

- 1 <sub>設定</sub> を押し、▲ ▼ と ※ で 「ネットワークとインターネット」を選ぶ
- 2▲▼で接続しているアクセスポイントを選び、<sup>※2</sup>を押す
	- ネットワーク情報が表示されます。

#### 有線LAN接続の場合

#### 1 ■ <sub>設定</sub> ■ を押し、▲ ▼ と ※ で「ネットワークとインターネット」を選ぶ

● IPアドレスは、「イーサネット」の項目に表示されます。

**●**ホームネットワーク接続機器のIPアドレスは、プライベートアドレス(下表の範囲のどれか)でなければなりません。

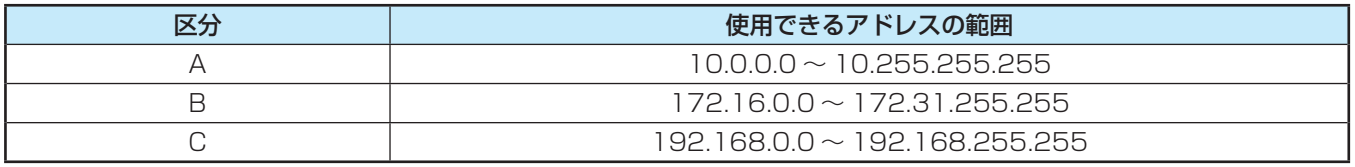

● 本版でインターネットにアクセスする場合、<sub>英方内</sub>サービス<u>「検子</u>"。クラクトサービス「検査"などを利用する場合は、ご使う<br>- 用のインターネット技法等約によっては本格のアドレスをグローバルアドレスに設定し戻す必要があります。<br>- CHAD<br>- CHAD - CHAD - CHAD - CHAD - CHAD - CHAD - CHAD - CHAD - CHAD - CHAD - CHAD - CHAD - CHAD - CH  $\bullet$  本機でインターネットにアクセスする場合、双方向サービス $\widehat{43}$ 子 、クラウドサービス $\widehat{103}$ 子 などを利用する場合は、ご使 用のインターネット接続環境によっては本機のアドレスをグローバルアドレスに設定し直す必要があります。

# **接続機器から本機を操作するための設定をする ~外部連携機能~**

## **レグザAppsコネクトの設定**

- スマートフォンやタブレットPCなどの端末機器と本機を ホームネットワークに接続し、端末機器で本機やネットワー ク内のレグザAppsコネクト対応機器を操作することがで きます。
- 本機のレグザAppsコネクト機能を使う場合は、以下の設定 をします。
- <mark>1</mark> <sub>乾</sub>■ を押し、▲ ▼と <sup>(焼)</sup> で「ネットワー<br>ノ クとインターネット」⇨「レグザAppsコ ネクト」の順に進む

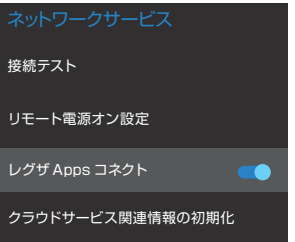

# *2* を押して設定を切り換える

**<sup>56</sup> <sup>57</sup> 録画機器を使う** ● <sup>(焼)</sup>を押すごとに、有効と無効が交互に切り換わり ます。

## **接続機器を本機から起動するための設定をする ~リモート電源オン機能~**

- ネットワーク接続での起動(Wake on LAN)に対応した機器を相互に登録しておくと、番組再生などの際に接続機器または本 機が起動していないときに本機または接続機器の操作で相手の機器を起動する(電源を入れる)ことができます。
- 対象の機器を接続して電源を入れ、以下の操作をします。
- ※ 接続機器(Wake on LAN対応機器)側でも設定をしてください(接続機器の取扱説明書をご覧ください)

#### **本機のリモート電源オン機能を設定する**

<mark>■設定■を押し、 ▲ ▼と ※ で「ネットワー</mark> クとインターネット」⇨「リモート電源オ ン設定」『外部機器から電源オン」の順に 進む

# オン リモート電源オン機能を利用して、スマートフォ ンの対応アプリからテレビの電源を「入」にする ことができます。ただし待機中の消費電力が増え ます, 外部機器から電源オン  $O$ オフ スマートフォンの対応アプリからテレビの電源を 「入」にすることができません。

2 ▲▼で「オン」または「オフ」を選び、<sub>おえ</sub> を押す

▲ を押す> NLBMEすると、Weise Cri LAN対応収益から<br>● Cri > NLBMEすると、Weise Cri LAN対応収益から<br>- 本来な記載できると、待機時の消費電力が増えます。<br>- Cri > NLBMEすると、待機時の消費電力が増えます。<br>- Cri → Cri LANは ●「オン」に設定すると、Wake on LAN対応機器から 本機を起動できるようになります。

●「オン」に設定すると、待機時の消費電力が増えます。

# 録画・予約をする 見ている番組を録画する

● 今見ているテレビ放送番組を簡単に録画することができます。テレビ番組視聴の途中で外出するような場合に便利です。 ※ USBハードディスクに2番組同時録画中(W録中)はこの操作はできません。

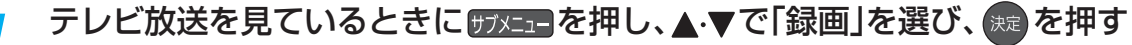

● 録画できない番組の場合は、サブメニューの「録画」は選べません。

# <mark>2</mark> 録画設定を変更する場合は、▲▼·◀·▶で「その他の録画設定」を選んで <sup>(焼)</sup> を押す

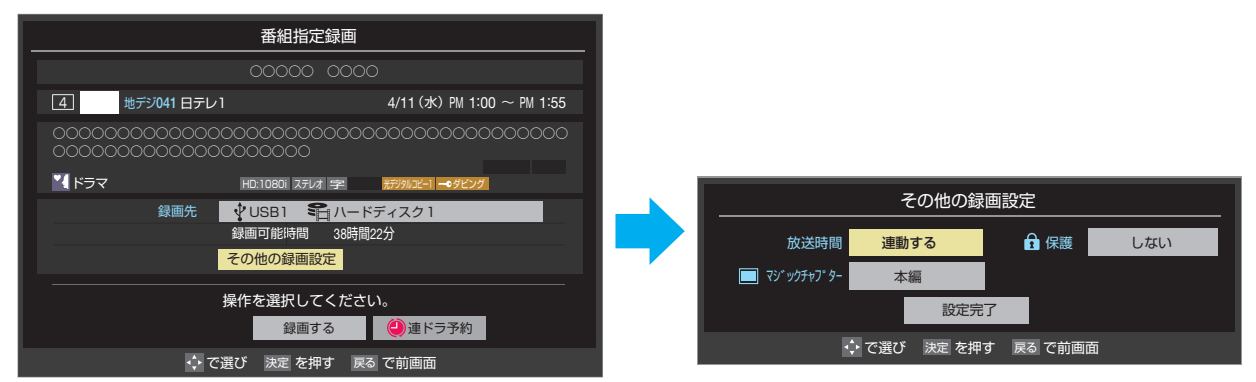

#### **その他の録画設定でできる設定**

●放送時間連動機能の変更

放送局から番組遅延の情報が送信されると、最大3時間までの遅れに連動して録画をする機能です(放送時間の繰り上げ には対応できません)。

- ●「放送時間」で ® を押し、「連動する」または「連動しない」を選んで ® を押す
- **<sup>2</sup>「設定完了」を選び、 ※2 を押す**

#### **録画予約や連ドラ予約の設定を変更する場合**

●「録画予約や連ドラ予約の設定を変更するとき」 63 了 をご覧ください。

# <mark>?</mark> ▲▼·◀·▶で「はい」を選び、 <sub>衆?</sub> を押す

- 緑画が開始されます。
- 外出する場合は、本機(テレビ)の電源を「待機」にします(録画は継続されます)。
- ※ 2番組の同時予約録画が始まるときは、この操作での録画は中止されます。

#### **録画を中止するとき**

- 録画を途中でやめるときは、以下の操作をします。録画予約 での録画中の場合も同様です。
- USBハードディスクの残量がなくなった場合は録画が自動 的に停止します。
- ※ レグザリンク対応の東芝レコーダーの録画は本機の操作で は止まりません。機器側で録画停止の操作をしてください。

#### ●録画中に または■■を押す

- **<sup>58</sup> <sup>59</sup> 録画機器を使う** ● 2番組同時録画(W録)をしている場合は、中止する録 画番組を選択する画面が表示されます。録画を中止 したい番組を▲▼で選んで、 <sub>焼き</sub>を押します。
	- **2「録画中止」の画面で、 < ▶ で「はい」を選んで ※2 を押** す

#### **2番組同時録画(W録)について**

- 本機は、デジタル放送の二つの番組を同時に録画することが できます。
- BS·110度CSの4K放送の二つの番組を同時に録画する ことはできません。
- **一つの有料番組でW録はできません。** 
	- 一つの有料番組に複数の予約が重複した場合、録画され るのは一つだけです。
	- 録画中の有料番組を視聴中に録画の操作をしても録画 (W録)は開始されません。

# 番組表で予約をする

● 番組表で録画したい番組を選んで予約します。

# *1* を押して、番組表を表示させる

- <mark>2</mark> 予約する番組を▲·▼· < ▶で選び、※ を 押す
	- 番組指定予約画面が表示されます。

#### *3* 以下の操作で予約をする

● 録画機器や設定を変更する場合は、「録画予約や連ド ラ予約の設定を変更するとき」 63 了の操作をしま す。

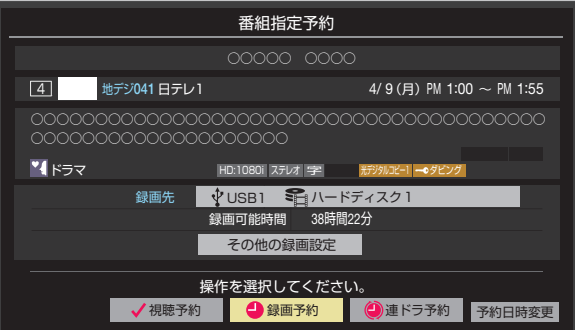

- **A·V·<+>**で「視聴予約」、「録画予約」、「連ドラ 予約」のどれかを選び、 おっを押す
- 視聴予約: 指定した番組の視聴を予約します。
- 録画予約:指定した番組の録画を予約します。
- 連ドラ予約:同じ番組を毎回録画します。 60 子
- ※ レグザリンク対応の東芝レコーダーの場合は、「毎 予約」が表示されます。
- **❷**「予約を設定しました。」が表示されたら、 を 押す

#### **予約する日時を変更する場合**

● 再放送番組などで、1話から3話まで連続して放送 される場合など、1話目を番組表で予約し、以下の操 作で終了時間を3話目の終了時間に変更すると、1 話から3話まで一つの録画予約にすることができま す。

1 ▲ ▼· < · ▶ で「予約日時変更」を選び、 ※ を押す

- **<sup>2</sup>メッセージが表示されたら、◀▶で「はい」を選** び、 洗定を押す
- **❸「日時を指定して予約をする」 62 了の手順3以** 降の操作をする

#### **視聴予約について**

● 視聴予約の時刻に電源が「待機」の場合、電源が「入」になりま す。

#### **視聴制限番組について**

- 視聴制限番組について、詳しくは「視聴できる番組を制限す る」「217 をご覧ください。
- ●番組表で視聴制限を一時解除するときは、「番組表で視聴制 限を一時解除する」「40 了 をご覧ください。

#### **メッセージが表示された場合**

**「設定した時間帯はこれ以上予約ができません。」が 表示された場合**

#### **1 < ▶ で「はい」を選び、 おっ を押す**

● 新規予約をやめる場合は、「いいえ」を選びます。

#### <sup>2</sup>予約を取り消す番組を▲▼で選び、※■を押す

- <sup>(焼)</sup>を押すたびにVと□が交互に切り換わります。
- vをつけた番組の予約が取り消されます。

#### **❸** を押して、取り消しを実行する

#### **「予約数がいっぱいです。」が表示された場合**

#### **1 (焼) を押す**

**<sup>❷</sup>「予約の確認・変更・取り消しをする」64 了の操作で** 予約を一つ以上取り消してから、再度予約をする

#### **マルチ表示の番組表で予約するとき**

- 一つの放送局で別の番組を放送している場合、その番組を予 約するには番組表を「マルチ表示」 39 ァ に切り換えます。
- マルチ表示の番組表で同じ番組が並んでいる場合は、どちら を選択しても予約できます。

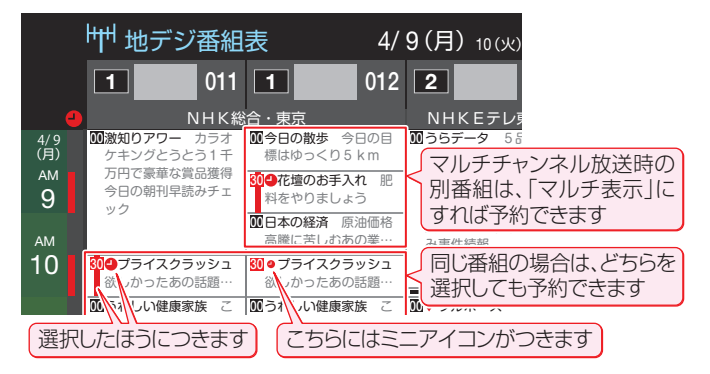

お知らせ

- 放送局の変更があった場合、予約どおりに動作しないことがあります。
- 複数の番組が連続して予約されている場合、番組の最後の部分が録画されません。
- 予約をした時間帯は番組表に赤色の帯で表示されます。 37 了 (東芝レコーダーへの予約は表示されません)
- 予約の確認や取り消しについては 64 字を、予約の優先順位については 66 字 をご覧ください。
- 本機で「毎予約」で予約しても、機器によっては受け付けない(録画しない/録画機能が働かない)ことがあります。

# 録画・予約をする 連続ドラマを予約する

● 連続ドラマや連日放送されている同じ番組などを、毎回自動的に録画されるように予約することができます。 ※ 録画機器がUSBハードディスクの場合に連ドラ予約ができます。

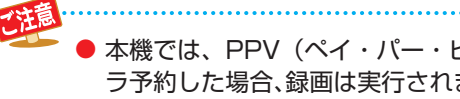

● 本機では、PPV (ペイ・パー・ビュー)番組の連ドラ予約を禁止しています。PPV (ペイ・パー・ビュー)番組を連ド ラ予約した場合、録画は実行されません。

連ドラ予約をする番組を▲▼·**◀·▶**で選 び、 決定 を押す

*1* を押して、番組表を表示させる

- 現在放送中の番組を選んだ場合は「番組指定録画 |画 面が、これから放送される番組を選んだ場合は、「番 組指定予約」画面が表示されます。
- *3* 番組の録画先をUSBハードディスクに設 定する
	- ●「録画予約や連ドラ予約の設定を変更するとき」 63*3* の操作で、「録画先」を設定します。

○○○○○○○○○○○○○○○○○○○○○○○○○○○○○○○○○○○○○○○○

<mark>4</mark> ▲▼·**マ·**◆で「連ドラ予約」を選び、 <sup>決定</sup>を 押す パープ しした エフ アルコ にだし (の)

● 画面の図は、「番組指定予約」画面の場合の例です。 '||凶||み、| ' ヒアホン」画咀♡场ロレ

> 操作を選択してください √視聴予約 ●録画予約 ●連ドラ予約 予約日時変更 ここを選びます。

# *5* 「連ドラ予約」画面で内容を確認する

● 番組名(連ドラ)や追跡基準の曜日などが正しく表示 されているか確認してください。

**「連ドラ予約」がより正しく実行されるために**

「録画予約や連ドラ予約の設定を変更するとき| 633 F の操作で「連ドラ設定」の画面を表示させ、「追跡キー ワード」の確認・編集をすることをおすすめします。

<mark>ゟ</mark> ▲・▼・◀・▶で「はい」を選び、衆」を押す *7* 「予約を設定しました。」が表示されたら、

を押す

#### **連ドラ予約の動作について**

- 連ドラ予約は、追跡基準(指定した番組の放送曜日と開始時 刻)と、追跡キーワード(番組名など)を基に、次回の番組を検 索して自動的に録画予約をする機能です。
	- ※ 追跡基準(開始時刻)の前後約2時間が検索されます。
- 追跡キーワードには連ドラ予約をした番組の番組名、追跡基 準には番組の放送時間が自動で設定されます。

# 連続ドラマを予約する 番組ガイドで番組を予約する

- 番組ガイドでは、クラウドサービスを利用して、放送予定の番組からおすすめの番組などを探して簡単に予約ができます。 また、おまかせ録画の設定や重複している録画予約の確認ができます。
- 番組ガイドを使用するには、インターネットへの接続とレグザプライバシーポリシーの同意が必要です。
- 本機能は、予告なく休止、終了、または内容を変更する場合があります。

# おけバを押す

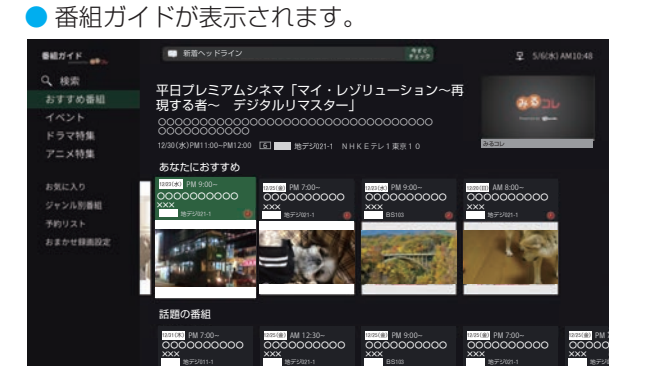

# <mark>2</mark> ▲▼でタブを切り換え、 <sub>®</sub> を押す

● 画面の右側には、タブで選択されている項目の未来 番組が表示されます。

#### お気に入り

- お気に入りパックの未来番組が表示されます。
- ●「パックの追加・管理」を選ぶと、お気に入りパックの 追加や削除、並べ替えができます。
- ※[「パック」については、ホームページ\(https://www.](https://www.regza.com/regza/) regza.com/regza/)をご覧ください。

#### ジャンル別番組

●▲▼でジャンルを選んで ※ を押すと、選択したジャ ンルの未来番組が表示されます。

# <mark>2</mark> ▲▼· イ·▶で番組を選び、<sup>第2</sup> を押す

● 番組詳細画面が表示されます。

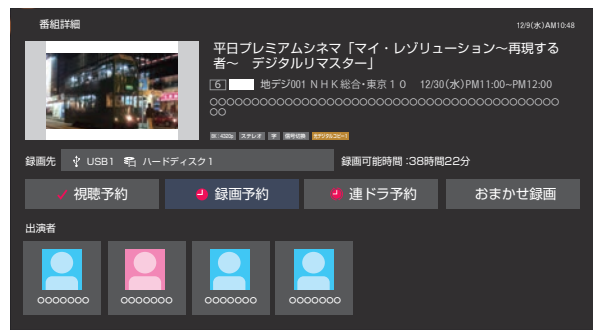

● 番組詳細画面からは、「視聴予約」、「録画予約」、「連ド ラ予約」の予約の他、その番組をおまかせ録画するよ うに設定できます。

#### **予約リスト**

●「予約リスト のタブを選択すると、予約リストが表示されま す。

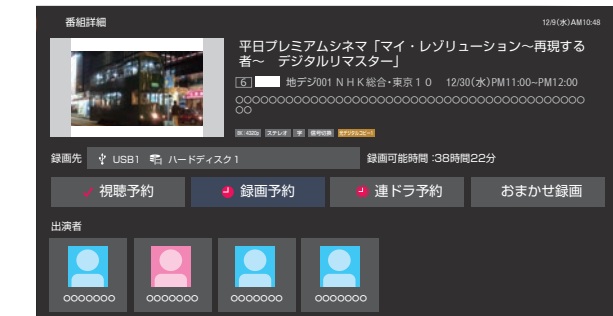

● 重複している予約がある場合は、予約リストの上段に重複し ている予約の一覧が表示されます。

#### **おまかせ録画設定**

- ●「おまかせ録画設定」のタブを選択すると、おまかせ録画の設 定画面が表示されます。
- 「おまかせ録画」を「する」に設定すると、おまかせ録画する 録画先ハードディスクの選択や、おまかせ録画領域の設定が 選べます。
- おまかせ録画を解除する場合は、「おまかせ録画」を「しない」 に設定します。

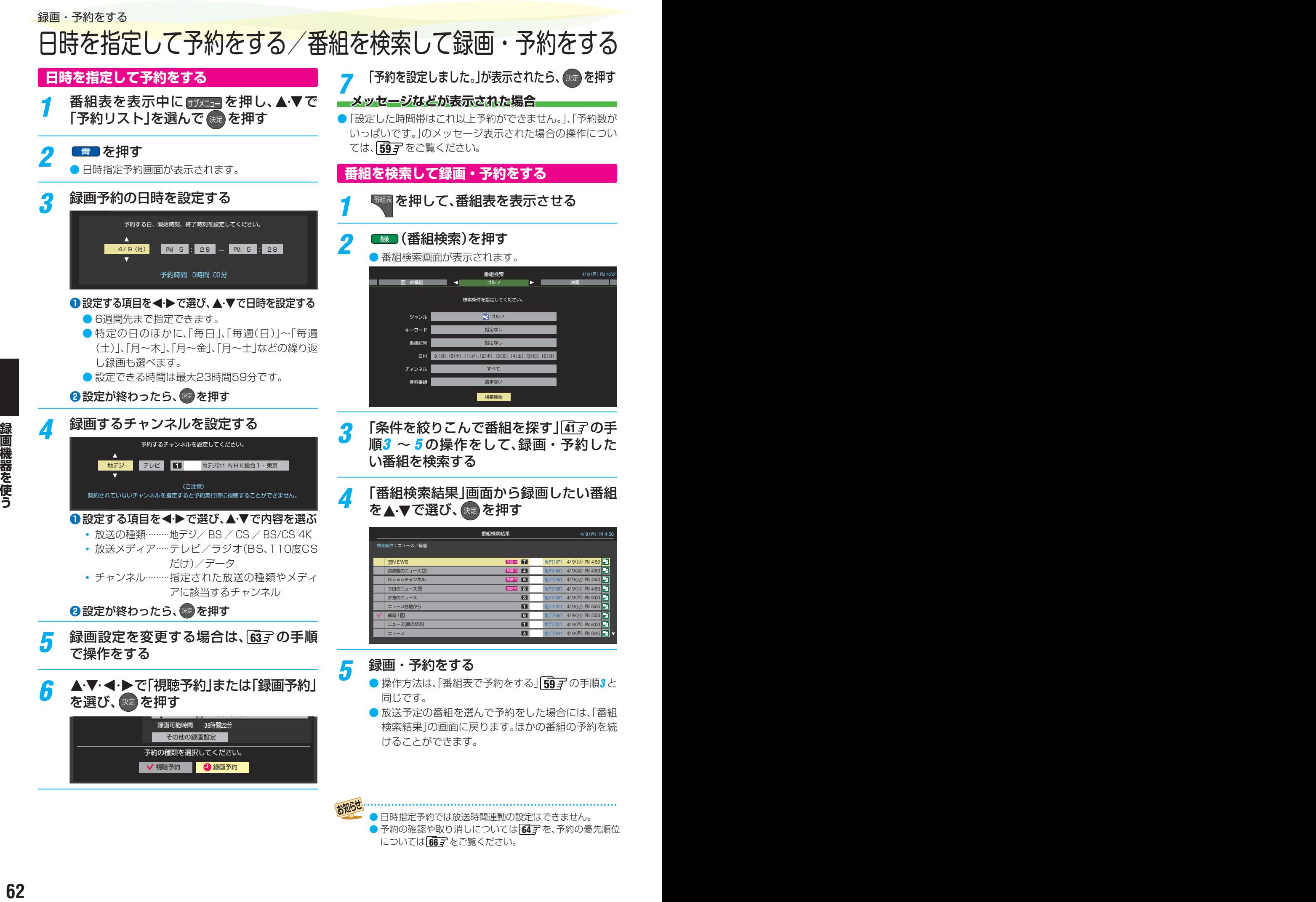

● 日時指定予約では放送時間連動の設定はできません。 ● 予約の確認や取り消しについては「647を、予約の優先順位 については 667 をご覧ください。

# 録画予約や連ドラ予約の設定を変更するとき

録画・録画予約・連ドラ予約画面などで、「その他の録画設定」を▲·▼· ◀·▶で選び、 <sup>焼</sup> を押す

● 録画・録画予約の「録画先」の設定は、画面上の「録画先」を選んで変更します。

#### **「録画先」を変更するとき**

#### 18録画・録画予約画面で、「録画先」を▲▼·<トで選び、※ を押す

<sup>2</sup>▲▼で設定したい録画先を選び、※■ を押す

# 2 設定する項目を▲·▼·<·▶で選び、※定を押す

※ そのときの状況によって、設定や変更ができない項目があります(「×」は設定がありません)。

# <mark>3</mark> ▲▼で内容を選び、 <sup>波</sup> を押す

# ▲·▼·<· ▶で「設定完了」を選び、 <sup>(焼)</sup> を押す

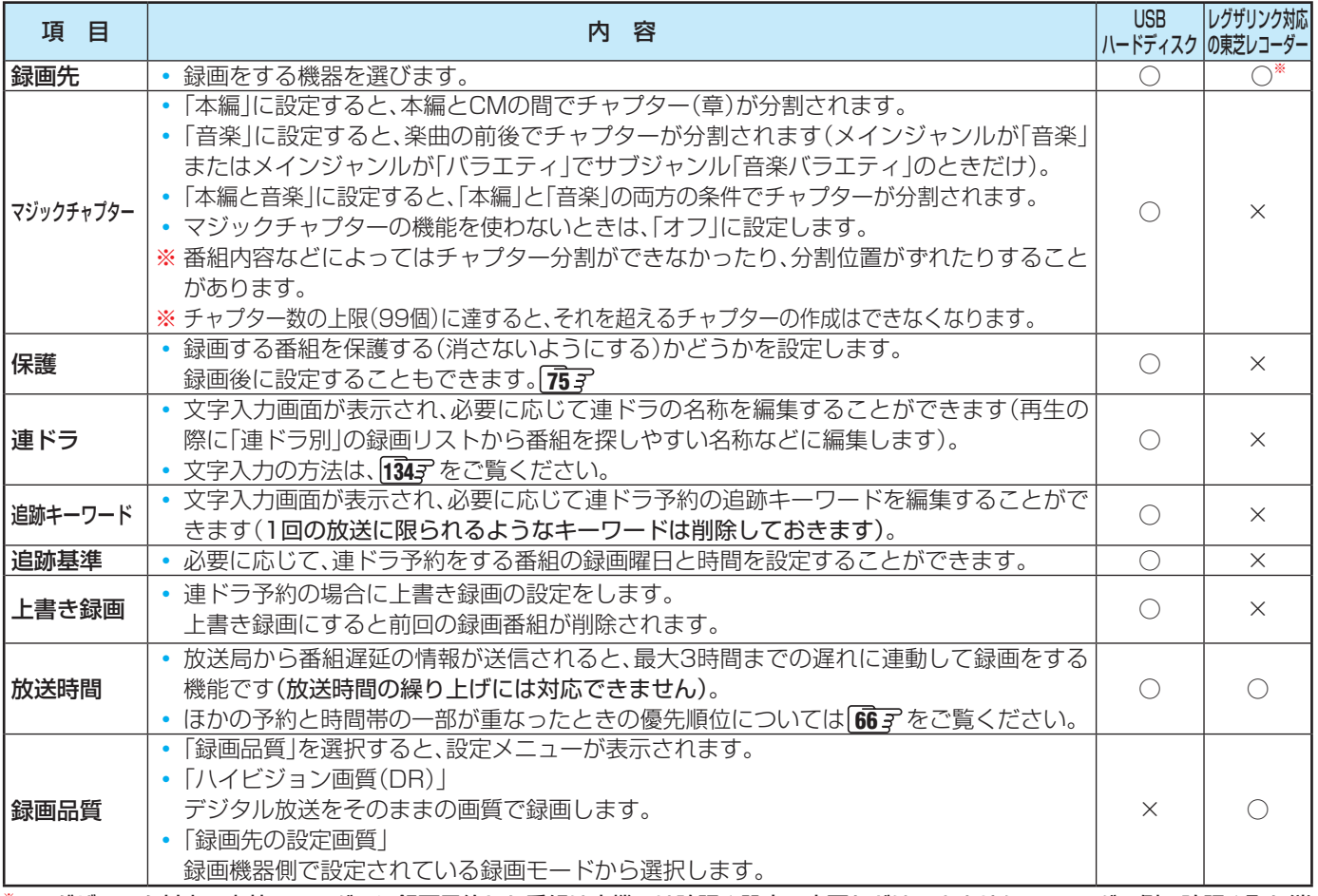

※ レグザリンク対応の東芝レコーダーに録画予約した番組は本機では確認や設定の変更などはできません。レコーダー側で確認や取り消 しなどの操作をしてください。

# 録画・予約をする 予約の確認・変更・取り消しをする

- 予約の確認や取り消し、録画設定や連ドラ設定の変更をすることができます。
- ※ レグザリンク対応の東芝レコーダーに録画予約した番組は本機では確認や設定の変更などはできません。レコーダー側で確認 や取り消しなどの操作をしてください。

番組表を表示中に **サ**メミュコを押し、▲▼で 「予約リスト」を選んで おっを押す ● 視聴制限番組は表示されません。

表示させるときは、 みつを押して、視聴制限一時解 除してください。

# *2* 予約の確認や変更、取り消しをする番組 を▲▼で選び、 決定 を押す

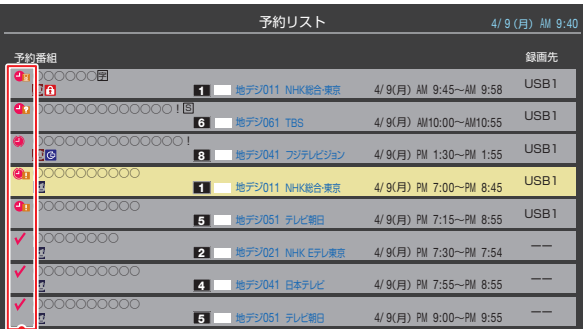

録画や予約状況、上書き保存などのアイコンが表示されます。 ●■ ●■ は予約時間が重複する番組が3番組以上あると、重複ア イコンが表示されます。

キーは放送時間変更などで同一の有料番組に予約が重複した ときに表示されます。この場合、録画されるのは一つです。(一つの有 料番組でW録はできません)

● たとえば、3番組以上の重複があるような場合などは、 その中からどれか予約を取り消す番組を選択します。

*3* 以下の操作をする **予約を取り消すとき**

**1 < ▶ で「はい」を選び、※■を押す** 

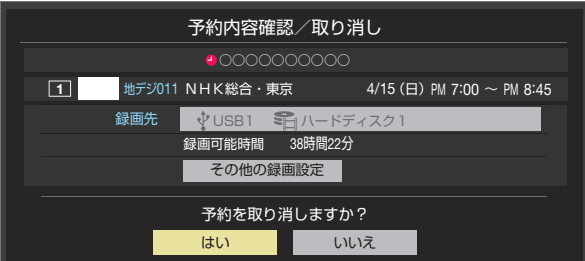

※ BS·110度CSの4K放送PPV (ペイ・パー・ビュー) 番組の予約を取り消しても、購入手続きは取り消 されません(予約を取り消しても購入情報が残りま す)。

#### **録画設定を変更するとき**

● 前ページの「録画予約や連ドラ予約の設定を変更す るとき」の操作をします。

#### **連ドラ予約を取り消すとき**

**1 <ト** で「はい」を選び、※ を押す

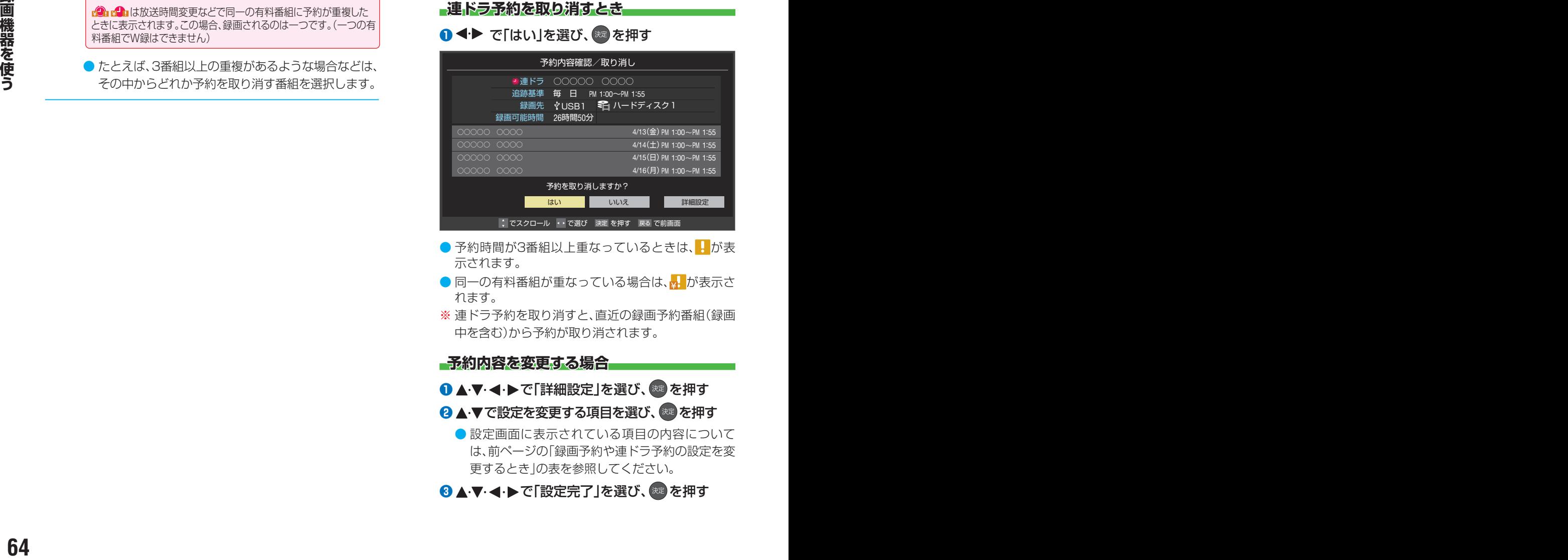

- 予約時間が3番組以上重なっているときは、 けが表 示されます。
- 同一の有料番組が重なっている場合は、k<mark>y </mark>が表示さ れます。
- ※ 連ドラ予約を取り消すと、直近の録画予約番組(録画 中を含む)から予約が取り消されます。

**予約内容を変更する場合**

#### **14·V·<l>で「詳細設定」を選び、※2を押す**

<sup>2</sup>▲▼で設定を変更する項目を選び、※■ を押す

●設定画面に表示されている項目の内容について は、前ページの「録画予約や連ドラ予約の設定を変 更するとき」の表を参照してください。

8 ▲ ▼· < · ▶ で「設定完了」を選び、※■ を押す

# おまかせ録画

● おまかせ録画はクラウドサービスを利用して、興味のあるキーワード(人物も含む)に関する番組を自動録画する機能です。 おまかせ録画は、USB(通常録画)端子に接続したUSBハードディスクに録画されます。おまかせ録画について詳しくは、ホー ムページ[\(https://www.regza.com/regza/\)](https://www.regza.com/regza/)をご覧ください。

※ おまかせ録画は、録画を保証するものではありません。確実に録画したい番組は、番組表などから録画予約をしてください。

#### **おまかせ録画に必要な準備**

● おまかせ録画を利用するには、以下の接続と設定が必要です。

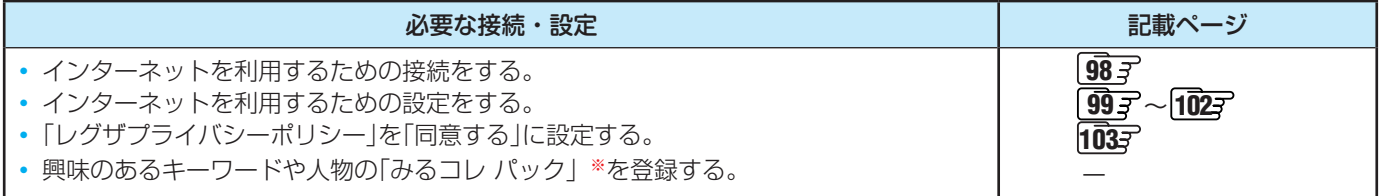

※「みるコレ パック」については、ホームページ[\(https://www.regza.com/regza/\)](https://www.regza.com/regza/)をご覧ください。

#### **おまかせ録画について**

#### **おまかせ録画の設定について**

- 1 <sup>審組ガバ</sup>を押して、「おまかせ録画設定」タブを選んで表 示された設定画面で、「おまかせ録画」を「する」に設定 します。
- 2 ▲·▼で「お気に入り1タブを選び、「パックの追加・管 理」を選ぶと、パック(おまかせ録画できるジャンルや タレント)の一覧が表示されます
- 3 おまかせ録画したいパックを選んでいる状態で 青■ を押 すと、パックがお気に入りに追加され、おまかせ録画も設定 できます

#### **録画について**

- 地上デジタル放送 / BSデジタル放送 / 110度CSデジタ ル放送/ 新4K8K衛星放送のテレビ放送を録画します。
	- 字幕放送・映像/音声ESは録画されます。
	- 視聴年齢制限番組、非契約番組は録画されません。
- ●おまかせ録画と番組表などから予約した通常録画予約が重 なる場合は、通常録画予約が優先されます。
	- 通常録画予約とおまかせ録画の予約が同時間帯に3件以上に なったときは、通常録画予約が優先されおまかせ録画は予約さ れません。おまかせ録画予約が先に行われている場合は、番組表 などから通常録画予約の操作をすると、予約が重なっているこ とをお知らせする画面が表示されます。
- おまかせ録画の最大予約件数は32件です。
	- おまかせ録画予約の設定をすると、おまかせ録画予約用 に予約件数を32件確保されます。このとき、通常録画予 約の最大予約件数は96件になります。

#### **USBハードディスクの録画領域について**

- おまかせ録画は、通常録画とは別にUSBハードディスクに 録画領域を用意します。
	- おまかせ録画領域の設定は、番組ガイド機能の「おまかせ 録画設定 の画面から行います。
	- 通常録画領域とおまかせ録画領域を合わせて、USBハー ドディスクの総容量となりますので、ご注意ください。
- 録画番組は、通常録画とおまかせ録画を合わせて3000件ま で録画できます。

#### **おまかせ録画を設定しているときの録画予約と 録画番組について**

● おまかせ録画の設定をすると、対象番組におまかせ録画アイコン (録画された番組にはおまかせ録画番組アイコン)がつきます。

#### **おまかせ録画の自動削除について**

- おまかせ録画番組は、おまかせ録画領域の容量が足りなくな ると、古い番組から順に自動削除されます。
	- おまかせ録画の自動削除は解除できません。

#### **おまかせ録画から通常録画への変更について**

- おまかせ録画予約またはおまかせ録画番組は、以下の操作で 通常録画予約または通常録画番組に変更することができま す。
	- おまかせ録画予約は、予約内容確認画面で ■■ を押す と通常録画予約に変更できます。
	- おまかせ録画番組は、録画リストで サメューを押し、「通常 録画番組に変更 | を選ぶと、通常録画番組に変更できま す。

#### **おまかせ録画でのご注意**

- 画面に表示される録画可能時間は、USBハードディスクの 通常録画領域の容量を基に表示されます。
- おまかせ録画の設定を解除したり、おまかせ録画の録画先の USBハードディスクを変更したりすると、おまかせ録画予 約は、すべて削除されます。
	- おまかせ録画番組は削除されません。
- ●「レグザプライバーポリシー」1037 を「同意しない」に変更 すると、おまかせ録画の設定は解除されます。

# **予約・録画の優先順位について**

#### **「録画予約」が最優先されます**

● 録画予約と他の録画や視聴予約などが重なった場合、録画予 約が優先されて、他の録画や視聴予約は中止または取り消し になります。

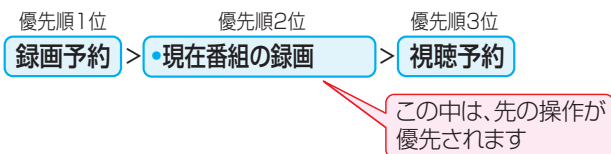

#### **放送時間が変更されたとき**

● 予約した番組の放送時間が変更されて、他の予約番組と重 なったときは、以下の優先順位で録画されます。

「放送時間」を「連動する」に設定した予約番組と「連動しない」 に設定した番組が重なった場合

●「放送時間」を「連動する」に設定した番組が優先されます。 例「放送時間」を「連動する」に設定していた予約Aが時間変 更に対応したため、予約Aと重なった部分の予約Cは録 画されません。予約Bと予約Cの録画開始時刻が同じ場合 は、先に予約を登録したほうが優先されます。

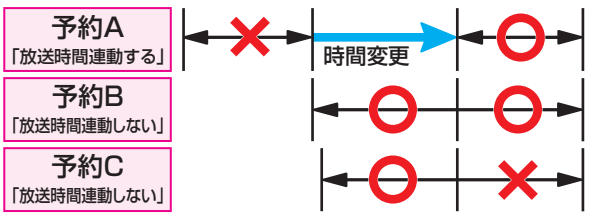

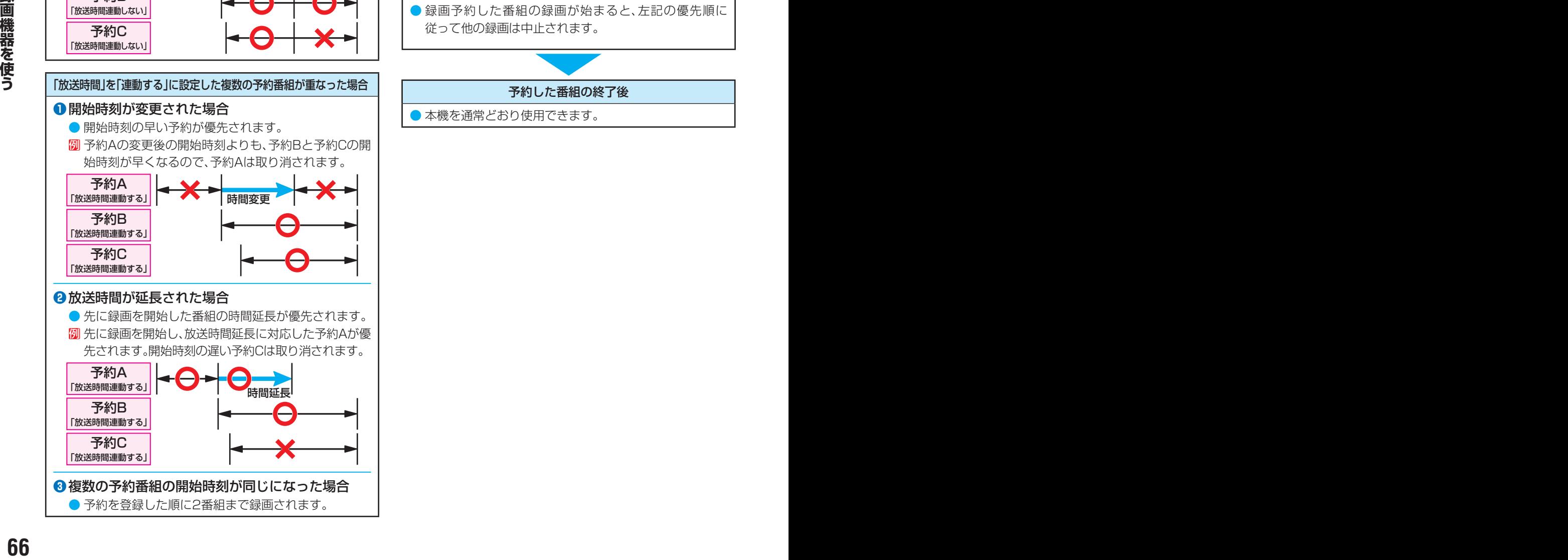

- 番組情報が更新されるタイミングによっては正しく録画さ れないことがあります。
- 終了時刻が未定のままで、継続して録画される時間は3時間 までです。
- 番組情報(放送時間)が変更され、「録画予約」と「連ドラ予約」 が同時刻で重なった場合は「録画予約」が優先録画されます。

#### **予約の動作について**

- 予約設定後、本機の動作は以下のようになります。
- ※ レグザリンク対応の東芝レコーダーに予約した場合は、予約 終了の時点で本機の関与は終了し、以下の動作はしません。

#### 予約した番組放送が始まるとき

- ●予約を中止する場合は、■または■■を押します。
- 録画予約の場合は、予約した番組のチャンネルに切り換 わることがあります。
- 予約した視聴制限のある番組が始まるときは、メッセー ジが表示されます。 ※ を押し、暗証番号 1217 を入力し てください。

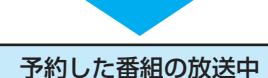

- 録画予約した番組の録画中に操作できないボタンを押す と、録画中を知らせるメッセージが表示されます。
- 録画予約した番組の録画が始まると、左記の優先順に 従って他の録画は中止されます。

#### 予約した番組の終了後

● 本機を通常どおり使用できます。

# 録画した番組を再生する

- USBハードディスクに録画した番組を見るには、以下の操作をします。
- ネットワークメディアサーバーの動画再生については「動画を再生する」 | 92 了 をご覧ください。
- ●本機能または本機能の一部は、予告なく休止、終了、または内容を変更する場合があります。

# **再生の基本操作とさまざまな再生のしかた**

# **細冰 を押す**

● を押して表示されるレグザナビの画面で、 「録画リスト」を選択しても表示できます。

# <mark>2</mark> ▲▼で録画リストの表示を切り換える

- 分類タブについては、下の図を参照してください。
- ●「おすすめ番組」選択中の表示はタイル表示、「録画番 組」ではリスト表示になります。
- ※「おすすめ番組」を使用するには、インターネットへ の接続と、レグザプライバシーポリシーの同意が必 要です。

#### **おすすめ番組**

- AIおすすめ···· おすすめの録画番組が表示されます。
- お気に入り····· お気に入りパックの録画番組が表 示されます。

#### **録画番組**

- すべて ············ すべての録画番組が表示されます。
- 連ドラ別·········連ドラ名のリストが表示されます。 ▲▼で連ドラ名を選びます。
- ジャンル別 ·····ドラマや映画などのジャンルリスト が表示されます。▲▼でジャンルを 選びます。 番組情報がない場合は、「その他」に 分類されます。
- 曜日別 ………… 曜日のリストが表示されます。 ▲•▼で曜日を選びます。
- 視聴年齢制限番組は表示されません。表示させる ときは、サブメューを押してから、「視聴制限一時解 除」を選んで (焼) を押してから暗証番号を入力し てください。
- 「通常録画のみ」の下のタブでは、おまかせ録画の番 組を除いた通常録画の番組のみが表示されます。

# <mark>3</mark> ▶または <sub>決定</sub> を押す

- カーソルが右側の録画番組のリストに移動します。 ● 録画番組のリストの左端で <を押すと、分類タブの 切り換えに戻ります。
- <u>4</u> 見たい番組を▲▼·<→ または▲▼で選 び、 決定】を押す
	- 選んだ番組の再生が始まります。
	- ■ ▶/ | | | | を押すと小画面が開き、選択中の録画番 組のプレビュー再生ができます。
	- 前回、再生を途中で停止した番組を選んだ場合は、続 きから再生されます(レジューム再生)。
	- 番組を最後まで再生し終わると、録画リストに戻り ます。
	- 再生中にできるリモコン操作については、次ページ をご覧ください。

<mark>ゟ</mark> 番組再生を終了するには、■■■または<sub>イ終了</sub>を押す ● 放送画面などに戻ります。

# **■録画中の番組を再生する一追っかけ再生** ●録画中の番組を▲·▼で選んで \*\* を押す

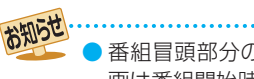

- 番組冒頭部分の約2秒間を飛ばして再生が始まります(録 画は番組開始時刻の約2秒前から開始されるようになって います)。 ■ 録画リストについて
	- 録画開始直後の番組は、録画リストに表示されるまでに 少し時間がかかります。
	- 機器に記録されている情報によっては、選択中の録画番 組の情報が正しく表示されないことがあります。

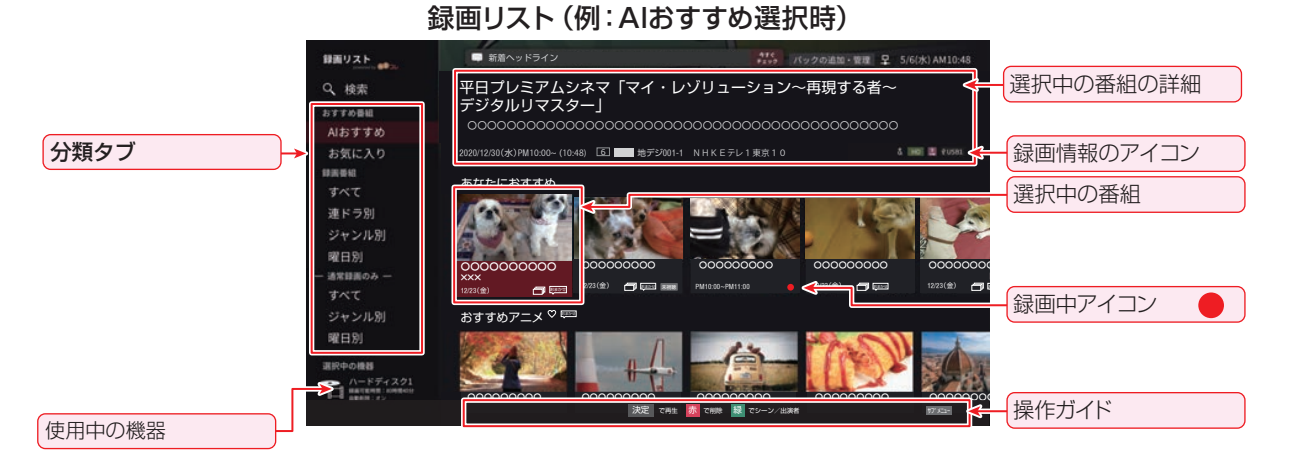

録画機器を使う

# 再生する 録画した番組を再生する っつき

## **録画番組の再生中にできるリモコン操作**

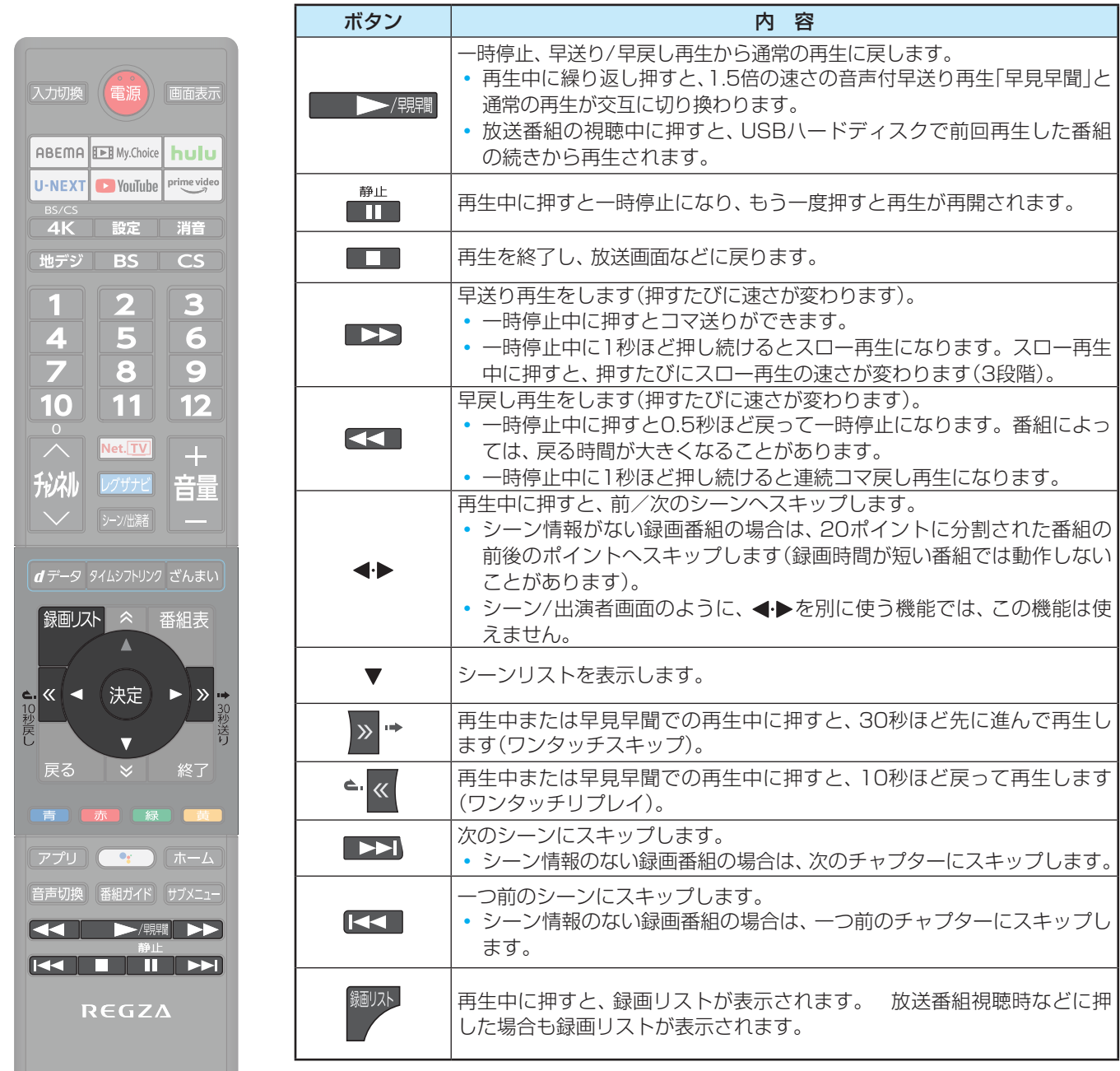

- ※ BS・110度CSの4K録画番組は、「早見早聞」「スロー再生」「連続コマ戻し再生」「コマ送り」「コマ戻し(0.5秒戻し)」の操作はで きません。
- ※ 録画番組によっては、「早見早聞」が正しく動作しないことがあります。
- ※ 録画中の番組再生での早送り/早戻し再生などの特殊再生機能は、正しく動作しないことがあります。
- ※ 録画番組を特殊再生しているときは、字幕の表示ができません。
- ※ 録画番組によっては、一時停止やワンタッチスキップなどの特殊再生操作をしたときに映像が表示されなくなることがあります。 その場合は、 トン/課題で通常再生に戻してから再度特殊再生の操作をしてください。

#### **ワンタッチスキップ/ワンタッチリプレイの時間を変更する**

- ワンタッチスキップとワンタッチリプレイの時間を変更することができます。お買い上げ時の設定のように、飛ばす時間より も戻す時間を短く設定しておくと、飛ばしすぎて戻すときに便利です。
- **1 酸定 を押し、▲·▼と ※ で「録画・再生設定」⇒「再生設定」の順に進む**

**❷ ▲▼で「ワンタッチスキップ設定」または「ワンタッチリプレイ設定」を選び、 ® を押す** 

#### 8 ▲·▼で時間を選び、 ※ を押す

# **録画番組の情報や番組説明を見る**

#### **番組の情報を見る**

#### **1 再生中に 画蔵示 を押す**

- 再生中の番組の情報が表示されます。
- しばらくすると番組情報の表示は消えます。

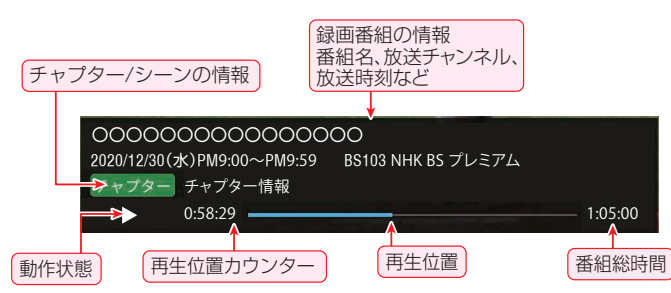

#### **2 表示を消すには、もう一度 画画表示 を押す**

#### **録画番組を修復する**

- 録画中に停電したり、電源プラグを抜いてしまったりする と録画番組が正しく保存されず、そのままでは再生できま せん。このような場合、「録画番組の修復」をすると、録画さ れた内容を再生できるようになることがあります。
- 1 **配定 | を押し、▲▼と ※ で「録画・再生設定」⇒「通** 常録画設定」の順に進む
- <sup>2</sup>▲▼で「録画番組の修復」を選び、※■ を押す
- 8 番組を修復する機器を▲·▼で選び、<sup>(焼)</sup>を押す
- 4 確認画面で、▲·▼で「はい」を選び、 お定を押す
	- 修復の処理が始まります。終わるまでそのままお待ちく ださい。
- **❺**「録画番組を修復しました。」が表示されたら、 を 押す
	- ●この操作には、30分程度かかることがあります。
	- 録画番組を修復できなかった場合は、「録画番組の修復が できませんでした。」が表示されます。
	- ※ 録画番組が修復できた場合でも、通常再生以外の再生機 能は正しく動作しないことがあります。

# **シーン/出演者の情報を見る**

- クラウドサービスを利用して、番組のシーンの情報や、出演 者の情報を見ることができます。
- シーンリストおよび出演者のリストを表示するには、イン ターネットへの接続とレグザプライバシーポリシーの同意 が必要です。
- 本機能または本機能の一部は、予告なく休止、終了、または 内容を変更する場合があります。
- ※ すべての番組にシーンリストが用意されることを保証する わけではございません。シーンについて詳しくは、ホーム ページ(<https://www.regza.com/regza/>)をご覧くださ い。

## 2-2/出諸 または▲·▼を押す

<sup>●</sup> シーンや出演者、シリーズの画面が表示されます。

| シーン/出演者 一<br>$Q = AM10-48$                                                       |   |
|----------------------------------------------------------------------------------|---|
| 000000000000000000000<br>000000000<br>2020/12/16 (:K)<br>图 制造物<br>PM9:00~PM10:56 |   |
| シーン<br>$\gg$<br>H演者· 謹細 《<br>シリーズ                                                |   |
| 1.00000000000000000<br>റററ<br>シーン酵母<br>040100+001156                             | 5 |
| 2.00000000000000000<br>റററ<br>シーン制造<br>001156-010120                             | R |
| 3 000000000000000000<br>000<br>シーン解答<br>0-10-20 - 0-15:32                        | Ŋ |
| 4 00000000000000000<br>റററ<br>シーン解答<br>0451326022156                             | R |
| 5 00000000000000000<br>റററ<br>シーン新島<br>0:22:56 - 0:30:04                         |   |
| 6.00000000000000000<br>റററ<br>シーン制造<br>0-30104-0045100                           |   |
| で再生<br>決定<br>青 でチャブター表示                                                          |   |

# <mark>ク</mark> « ・<mark>»</mark> で分類タブを切り替える

● カーソルを分類タブに合わせて< → でも切り換え られます。

シーン

● シーンリストを表示します。

- シーン情報がない番組の場合は、チャプターリスト が表示されます。
- ■ を押して、シーンリストとチャプターリスト を切り換えることもできます。
- シーン詳細がある場合、▶を押すとシーン詳細を表 示します。
- <sup>(決定)</sup>を押すと、選択したシーンの再生が始まります。

#### **出演者**

- 番組説明と出演者のリストが表示されます。
- ▲·▼で番組説明や出演者を選び、▶を押すと詳細が 表示されます。

#### **シリーズ**

● 連ドラなどで、該当番組のその他の話数の番組を表 示します

# 再生する 見たい録画番組を探して再生する

- USBハードディスクに録画した番組の中から、視聴したい番組を探すことができます。
- ジャンル、キーワードなどの検索条件を指定して録画番組や未来番組、パック、シーンを横断検索します。
- 検索機能を使用するには、インターネットへの接続と、レグザプライバシーポリシーの同意が必要です。
- ●本機能は、予告なく休止、終了、または内容を変更する場合があります。

# 録画リストの表示中に▲▼·◀·▶で検索 アイコン(2)を選び、 おきを押す

● 録画番組検索画面が表示されます。

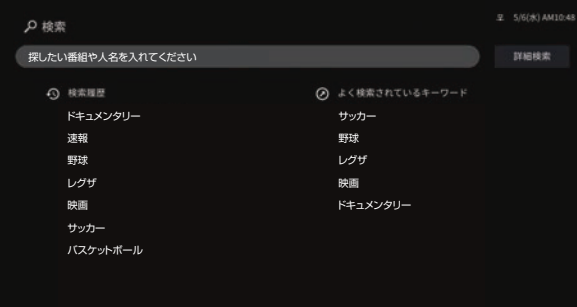

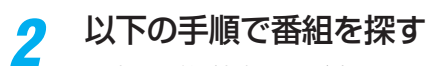

● 録画番組検索画面が表示されます。

#### **検索履歴から選択する**

- ●▲▼で検索履歴から見たい番組を選び、※ を押す
- **キーワードを入力して検索する**

# ●▲▼で検索窓を選び、<sup>快定</sup>を押す

●キーワード入力画面になります。

#### **2 キーワードを入力して ※2 を押す**

- 検索にはしばらく時間がかかることがあります。
- 検索が終わると、検索結果画面が表示されます。
- **<sup>3</sup> ▲▼· 4·▶で見たい番組を選び、 ※ を押す**

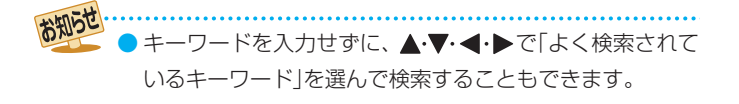

## **詳細を指定して検索する**

# **DA·v·</b** で「詳細検索」を選び、 ※ を押す

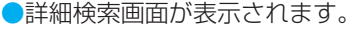

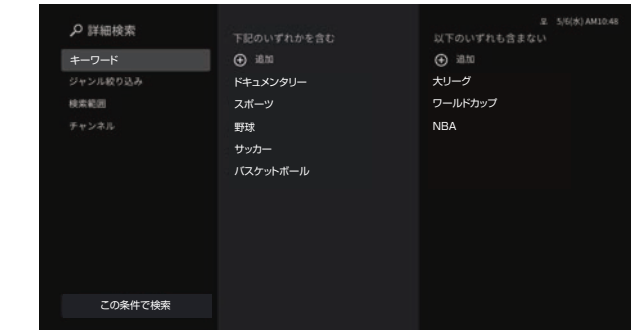

## **<sup>2</sup>▲▼·<トと<sup>第</sup>で詳細な条件を入力する**

#### **キーワード**

- ●「以下のいずれかを含む」、「以下のいずれも含まな い」の条件を設定できます。
- ●「+追加」を選ぶとキーワード入力画面が表示され、 キーワードを追加できます。
- 既にあるキーワードを削除する場合は、キーワード を選んで▶を押し、「削除」を選びます。

#### **ジャンル絞り込み**

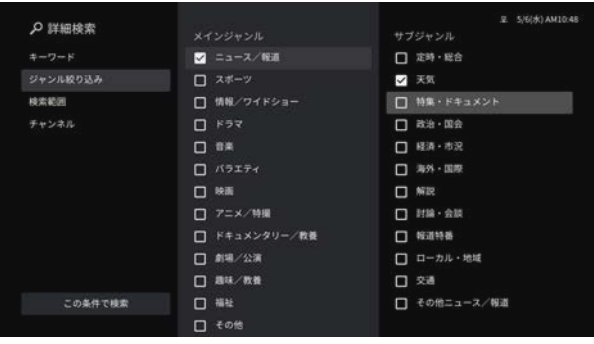

- ▲▼でジャンルを選び、 ※定 を押すたびにマと口が 交互に切り換わります。
- メインジャンルの選択で▶を押すとサブジャンルの 選択にカーソルが移動します。 でメインジャンル に戻ります。

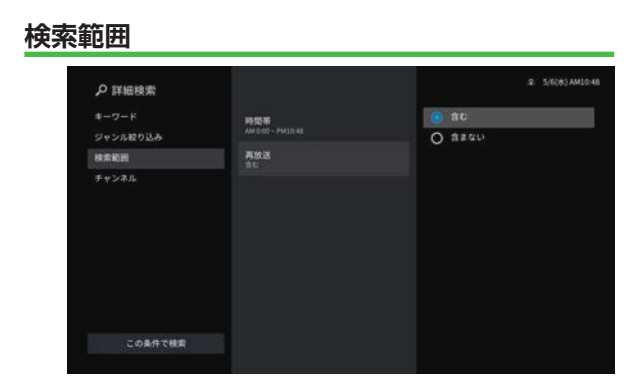

●検索する時間帯と、再放送を含むかどうかを選択し ます。

時間帯

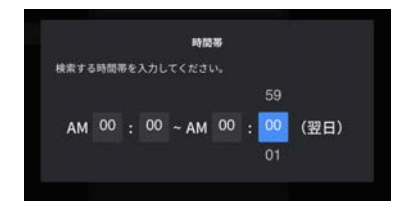

● ▲▼·<→ で、検索したい時間帯を指定します。

#### 再放送

● 再放送の番組を含むかどうかを選択します。

#### **チャンネル**

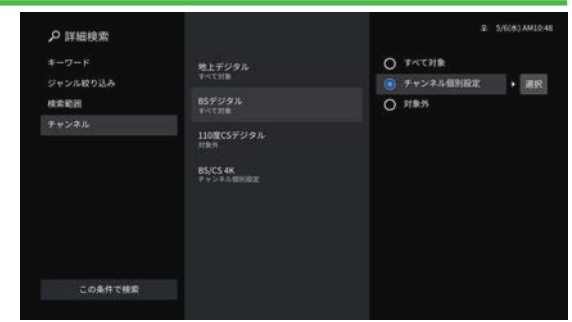

●地上デジタル/BSデジタル/110度CSデジタル/ BS/CS 4Kから、検索するチャンネルを選びます。

#### ■ 条件を入力したら、「この条件で検索」を選んで \*\* を 押す

● 検索にはしばらく時間がかかることがあります。

● 検索が終わると、検索結果画面が表示されます。

**4 A·v·<·**▶で見たい番組を選び、※ を押す

#### 再生する

# 録画リストのさまざまな機能を使う

● 録画リストの表示中に以下のさまざまな機能を使うことができます。

#### **番組を並べ替える**

- 録画リストの「録画番組」タブに表示される番組の並び順を 変えることができます。
- $1$  オメニューを押し、▲▼で「録画番組」の並べ 替えを選んで (決定)を押す

# <mark>2</mark> ▲·▼で以下から選び、 ® を押す

- 新しい順············日付の新しい順に表示されます。
- 古い順………………日付の古い順に表示されます。

## **おまかせ録画番組を通常録画番組に変更する**

- おまかせ録画で録画した番組を、「通常録画のみ」のリストに 表示される通常録画番組に変更することができます。
	- *1* 録画リスト上で変更したい録画番組を選 び、サブメニューを押す
- 録画機器を使う **72録画機器を使う**

2 ▲▼で「通常録画番組に変更」を選んで おき押す

#### **ほかの機器を選択する**

● 再生する機器を変更するには以下の操作をします。

#### ▲·▼で「選択中の機器」を選ぶ

- 右側に接続されている機器のリストが表示されま す。
- **▶を押す** 
	- カーソルが右側のリストに移動します。

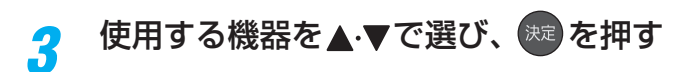

## **機器の情報を確認する**

- 使用中の機器の情報を確認します。
- USBハードディスクの残量も画面で確認できます。
	- ※ 残量表示や録画可能時間表示は、あくまでも目安であり、 保証するものではありません。
	- ※ USBハードディスクの残量は、BS・110度CSデジタル ハイビジョン放送(24Mbps)とBS・110度CSの4K放 送(33Mbps)の録画が可能な時間を基準に算出してい ます。地上デジタルハイビジョン放送(約17Mbps)の 録画番組などを削除した場合、残量の増加分は削除した 番組の時間よりも少なくなります。

#### ▲·▼で「選択中の機器」を選ぶ

- 右側に接続されている機器のリストが表示されま す。
	- 例:USBハードディスクの場合

中 USB1 モ ハードディスク1
## ざんまいスマートアクセスで楽しむ

- 番組を見ながら、お好みの録画番組や放送中の番組を簡単に見つけ出し、番組を楽しむことができます。
- 本機能の一部を使用するには、インターネットへの接続とレグザプライバシーポリシーの同意が必要です。
- 本機能は、予告なく休止、終了、または内容を変更する場合があります。

## **ざんまいスマートアクセスでお好みの番組を選ぶ**

## **ざんまい を押す**

● ざんまいスマートアクセスの画面が表示されます。

## <mark>2</mark> ▲▼を押して、カテゴリーリストからお 好みのカテゴリーを選ぶ

● サムネイルが表示されます。

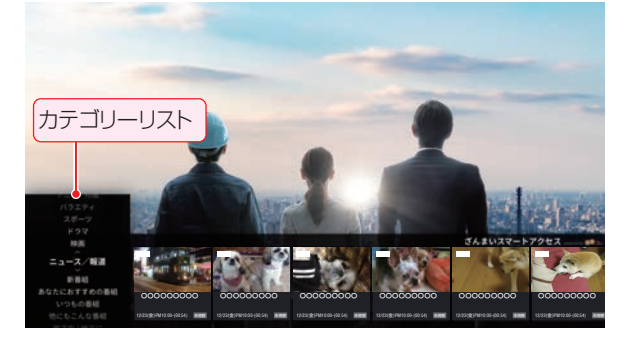

## 2 <→ を押して見たい番組をサムネイルか ら選び、 決定 を押す

- 選択した番組の再生が始まります。
- ●放送中の番組を選んで ※ を押した場合は、選んだ 番組が選局されます。
- 視聴制限番組の場合は、番組タイトルや詳細が伏せ 字(「\*\*\*\*」)で表示されます。

### **カテゴリーリストについて**

●カテゴリーリストには、カテゴリー設定画面でVがついて いる項目が表示されます。カテゴリー設定画面は、「カテゴ リーリストの項目を変更する」「747 の操作で確認するこ とができます。

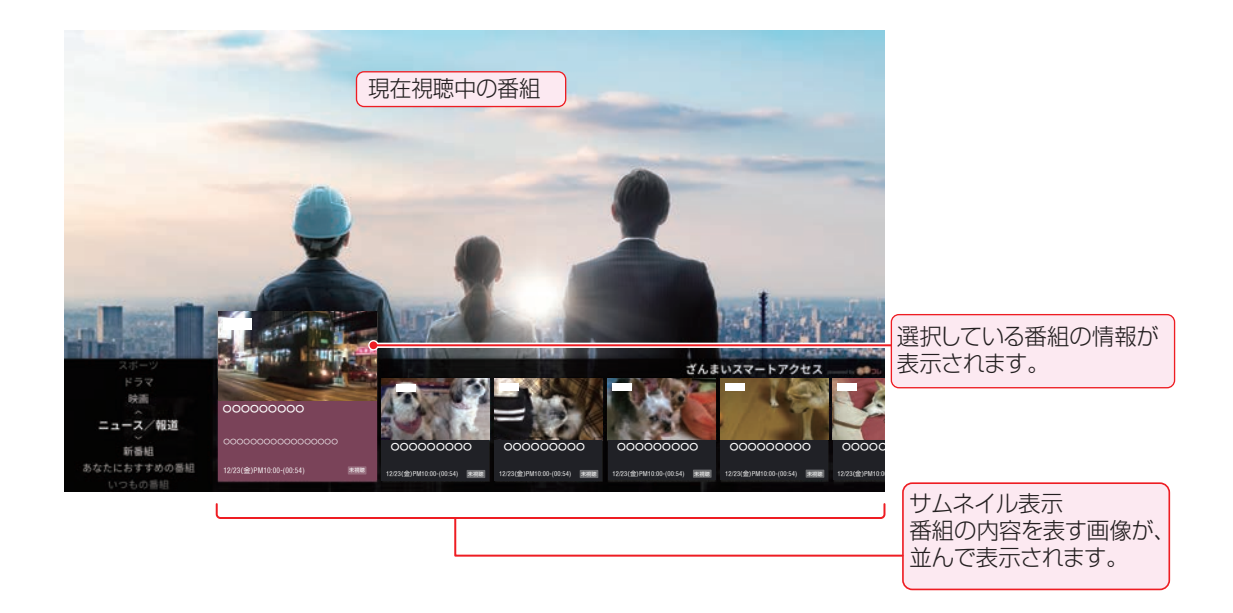

録画機器を使う

■ サムネイルの種類について

お知らせ

- 番組のサムネイルや番組のジャンルを表すサムネイルなどが表示されます。
- 番組の状態によっては、ジャンルアイコンや「<sup>冊</sup> | (地デジ番組)、「● | (BS / CS / BS/CS 4K番組)が表示されます。

## **カテゴリーをお好みに変更する**

● カテゴリーリストを、お好みの内容に変更することができ ます。

#### **カテゴリーリストの項目を変更する**

**1 ▲·▼を押して、カテゴリーリストから「カ** テゴリー設定」を選び、 まっを押す

● 表示可能なカテゴリー項目が表示されます。

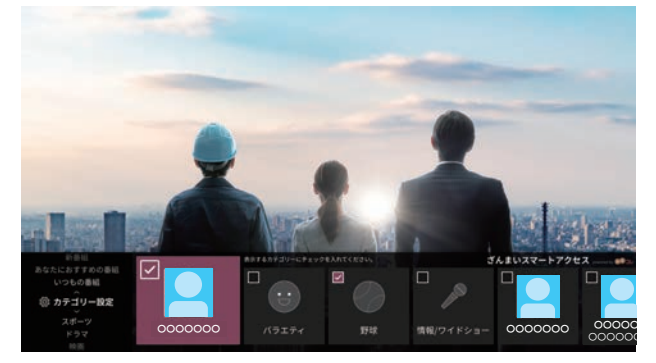

● カテゴリーリストに表示されている項目には、 √が ついています。

## 2 < ▶でカテゴリーを選び、 ※ を押す

- を押すたびに、 (表示する)と (表示しない) が交互に切り換わります。
- ●手順2の操作を繰り返して、カテゴリーリストに表 示する項目、または表示しない項目を設定します。
- ●「パックの追加・管理」のカテゴリーを選んで お 押すと、パックの追加・管理画面が表示されます。 パックをお気に入りに追加すると、ざんまいのカテ ゴリーとして追加することができます。

## <mark>3</mark> 変更が終了したら、▲·▼を押す

● カテゴリー設定が終了し、カテゴリーリストに表示 が戻ります。

## 不要な録画番組を消す/誤って消さないように保護する

● 見終わった録画番組などを消したり、消さないように保護したりする場合は、録画リストの表示中に以下の操作をします。

## **録画番組を消す**

- 消す番組を▲·▼で選び、 (赤) (削除)を押 す
	- 録画番組削除画面が表示されます。

## <mark>ク</mark> 消す番組を▲·▼で選び、<sup>使更</sup>を押す

- ※ を押すたびに、<a> 削除する番組に√をつけます。
- ▶を押してカーソルを右に移動し、▲▼で「すべて 選択|を選んで お を押すと、リストにあるすべての 録画番組にチェックをつけることができます。
- 保護された番組を消す場合は、その番組を選び、 を押して保護を解除してから を押します。

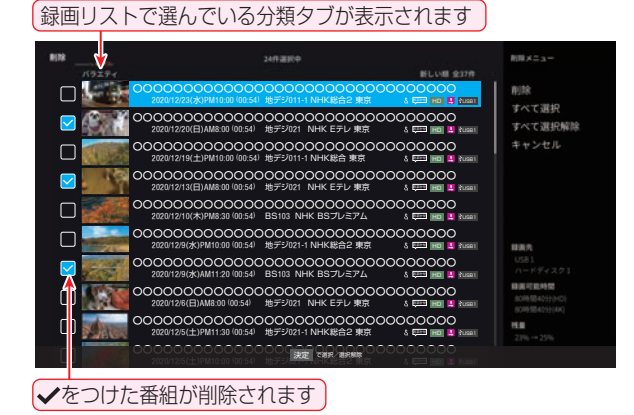

- <mark>?</mark> 選択が終わったら、▶を押す
	- 右側の削除メニューにカーソルが移動します。
- <mark>/</mark> ▲▼で「削除」を選び、<sup>波」</sup>を押す
- 確認画面で、 イトで「削除する」を選んで 決定】を押す
- <mark>6</mark> 削除が終了したら、<sup>焼き</sup>を押す
- お知らせ ●「おすすめ番組」タブで ■赤■ (削除)を押した場合は、1件 削除の確認画面が表示されます。

## **自動的に消す(自動削除設定)**

●お買い上げ時は、USBハードディスクの容量が足りなく なったときに、保護されていない古い録画番組が自動的に 削除されるように設定されています。削除されないように する場合は「自動削除」を無効(オフ)に設定してください。

## ▲・▼で「選択中の機器」を選ぶ

● 右側に接続されている機器のリストが表示されま す。

## **▶を押す**

● カーソルが右側のリストに移動します。

## <mark>?</mark> ▲·▼で「自動削除」を選び、<sup>(来)</sup>を押す

● を押すたびに、自動削除の有効(オン)/無効(オ フ)が交互に切り換わります。

## **誤って消さないように保護する**

● 自動削除機能で削除されたり、誤って消してしまったりし ないように、録画番組を保護することができます。 ※ 録画中にこの操作はできません。

保護する番組を▲·▼で選び、 サメェコ を押す ▲·▼で「保護」を選び、 <sup>(決定)</sup>を押す ● 選択した番組が保護されます(1)がつきます)。 ● 保護されている番組を選択してサブメニューを表示 させると、「保護解除」ができます。

## 接続機器を使う 外部機器を接続する

## **外部機器接続例**

- レコーダーなどの録画機器の場合、アンテナの接続については、 24 子 をご覧ください。
- 接続が終わったら、「外部入力の機能を設定する」 アタ そ参照して必要な設定をしてください。
- HDMI連動機器(レグザリンク対応機器)では、本機との連動機能によって、ワンタッチプレイやシステムスタンバイの機能を 使ったり、本機のリモコンで機器の基本操作をしたりすることができます。詳しくは、「レグザリンクについて」「83 了 をご覧く ださい。必要に応じて「HDMI連動機能」「85 了の設定をしてください。
- AVアンプなどのオーディオ機器がARC(オーディオリターンチャンネル)に対応している場合、従来必要だった光デジタルケー ブルを無くし、ARC対応のHDMIケーブル1本で接続できます。ARC対応していないオーディオ機器とHDMIケーブルで接続 する場合は、「レグザリンク対応のオーディオ機器で聴くとき」 アタア をご覧ください。

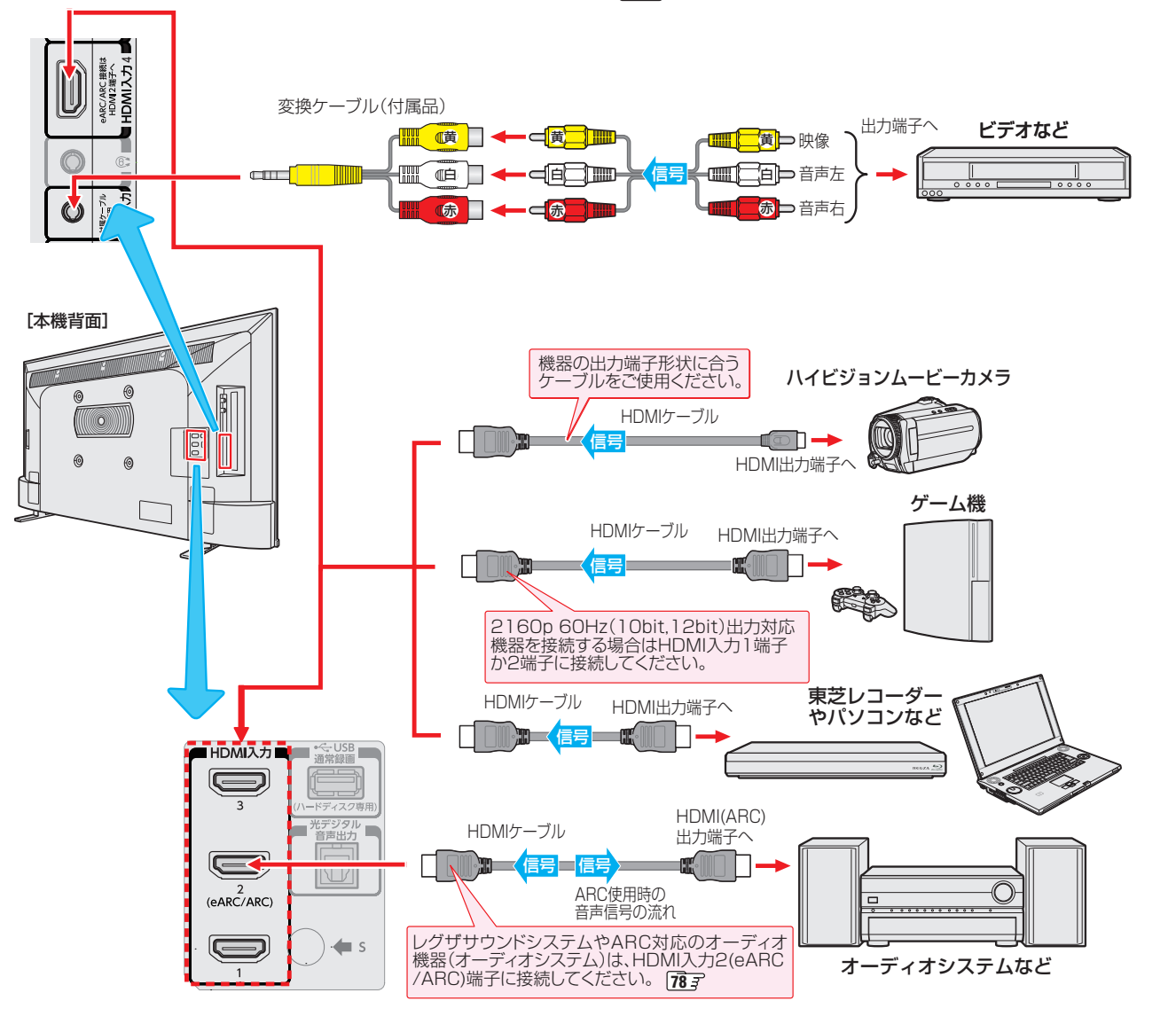

お知らせ ※本機の「レゾリューションプラス」「Toto と同様の高画質機能を備えた機器を接続した場合、本機の機能との相互作用で画面のノイズが 目立つことがあります。その場合には、接続機器の高画質機能または本機の「レゾリューションプラス」をオフにしてください。

- ●レグザリンク対応の東芝レコーダーについては、ホームページ [\(https://www.regza.com/regza/](https://www.regza.com/regza/))をご覧ください。
- 本機のHDMI入力端子が対応している入力信号およびHDMIケーブルについては次ページをご覧ください。
- HDMI 4K入力については、すべての4K入力映像の表示を保証するものではありません。

■ パソコンについて

- 外部モニターで表示できるように設定し、本機が対応しているHDMI入力信号フォーマットの信号 140 字 を入力してください(本機 が対応している信号を入力しても、パソコンによっては本機が認識できないことがあります)。
- パソコンのDVD再生ソフトなどで再生した映像は、本機の画面で正しく表示されなかったり、映像の動きが不自然になったりする ことがあります。
- 本機に接続できる接続ケーブル(接続コード)の種類と本機 で対応している信号の種類および、これらの中で比較した 画質・音質の関係を下表に示します。
- 接続ケーブルの端子形状などは一例です。設置場所や機器 の仕様などに合わせて、適切な市販品をご使用ください。
- $\bullet$  HDMIケーブルは、HDMIロゴ(HコmI)の表示があるケー ブルをご使用ください。
- ※ 外部機器から1080pの映像信号を入力する場合は、ハイス ピードHDMI®ケーブルをご使用ください。
- ※ 外部機器から4Kの映像信号(2160p)を入力する場合は、プレミ アムハイスピードHDMI®ケーブルをご使用ください。
- ※ 外部機器から4Kの映像信号(2160p 60Hz(10bit,12bit))を入 力する場合は、ウルトラハイスピードHDMI®ケーブルをご使用 ください(HDMI入力1、2端子のみ)

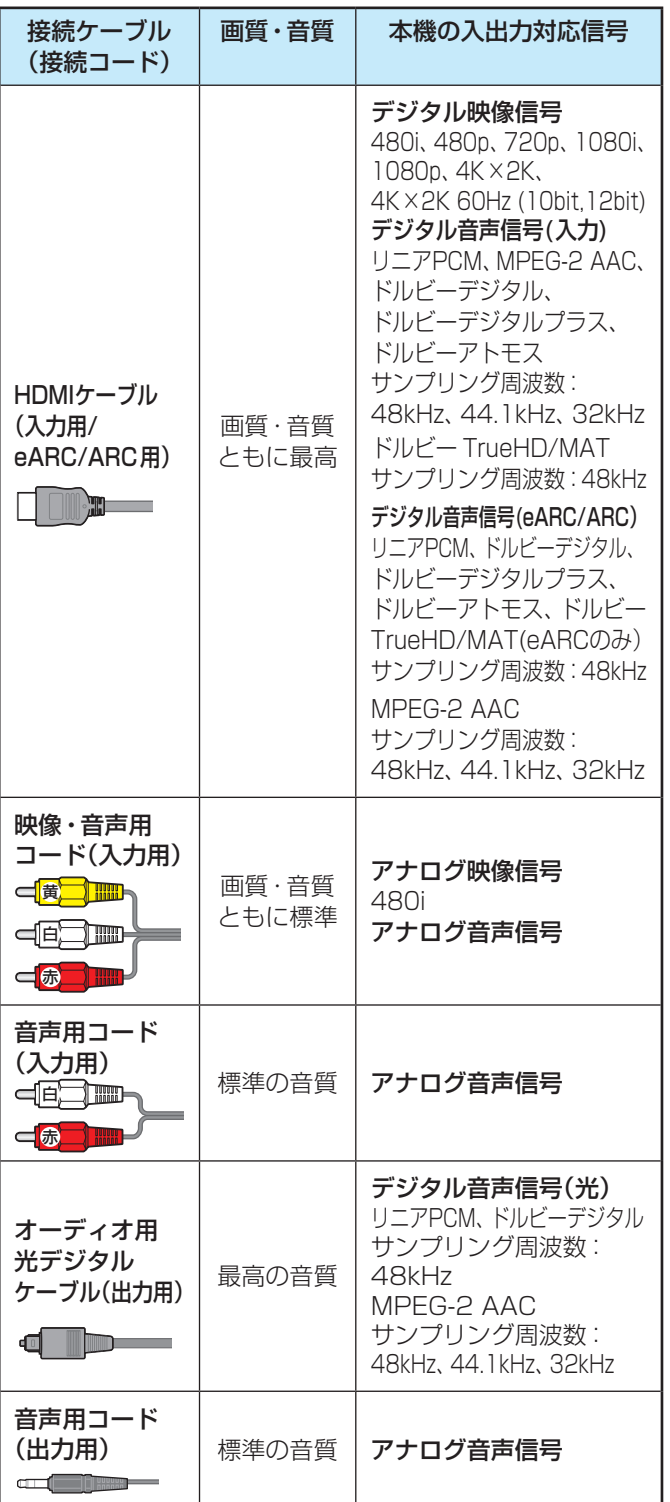

#### **著作権保護について**

● 本機のHDMI入力端子は、HDCPで著作権保護されている 映像の再生に対応しています。

対応HDCPバージョン:

◦ HDCP1.4、HDCP2.3

ご注意 ● 接続する機器の取扱説明書もよくお読みください。 ● 他の機器を接続するときは、必ず本機および接続す る機器の電源を切り、電源プラグをコンセントから 抜いてください。

## **デジタル音声(光)端子付のオーディオ機器で聴くとき**

- ミニコンポなどのオーディオ機器(オーディオシステム)に 接続するとき
	- 本機の音量を最小に調節し、ミニコンポなどのオーディオ 機器(オーディオシステム)側で音量を調節してください。
	- オーディオ機器が対応しているデジタル音声入力に従っ て、「デジタル音声出力」「147 の設定をします。
- サンプリングレートコンバーター内蔵のMDレコーダーや DATに接続するとき
	- MDレコーダーやDATの光デジタル音声入力端子に接続 すれば、高音質で録音して楽しむことができます。
	- •「デジタル音声出力」「イイマ を「PCM」に設定します。
- MPEG-2 AACデコーダー内蔵AVアンプなどに接続するとき ◦ デジタル放送のMPEG-2 AAC方式の信号を、MPEG-2
	- AACデコーダー内蔵AVアンプなどで楽しむことができます。

## **レグザリンク対応のオーディオ機器で聴くとき**

- レグザリンク対応のオーディオ機器を本機にHDMIケーブル で接続すれば、本機のリモコンでオーディオ機器の音量を調 節するなどの操作ができます。 83子
- オーディオ機器のHDMI入力端子にレグザリンク対応機器 (HDMI連動機器)を接続することができます。
- オーディオ機器が対応しているデジタル音声入力に従って、 「デジタル音声出力」「1147 の設定をします。また、必要に応 じて「HDMI連動設定」 857 をしてください。
- レグザサウンドシステムやARC対応のオーディオ機器は HDMI入力2(eARC/ARC)端子に接続してください。
- ARCに対応していないオーディオ機器を使用する場合やHDMI入 力2(eARC/ARC)端子以外に接続する場合は本機のリモコンで オーディオ機器の音量を調節できません。本機の音量を最小に調 節し、オーディオ機器側で音量を調節してください。

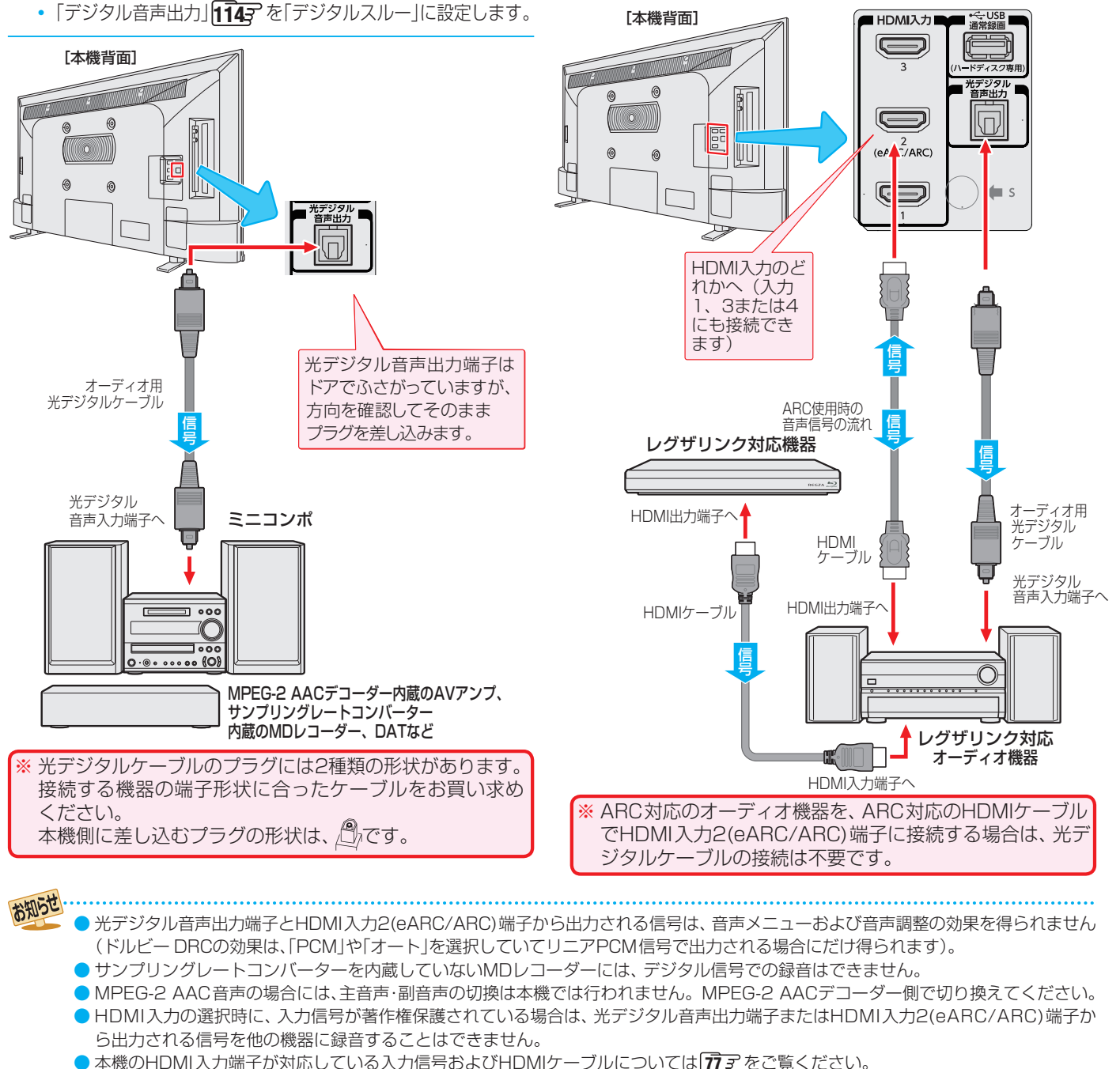

● レグザリンク対応のオーディオ機器(推奨機器)については、ホームページ ([https://www.regza.com/regza/\)](https://www.regza.com/regza/)をご覧ください。

## 外部入力の機能を設定する

● 外部入力のさまざまな機能を設定することができます。必 要に応じて設定してください。

## **入力切換時に画面に表示される機器名を設定する**

● 入力切換をしたときに表示される機器の名称(ブルーレイ、 DVDなど)を変更することができます。

## <mark>「 設定 ■</mark>を押し、▲ ▼と <sup>(決定)</sup>で「デバイス設 定」⇨「外部入力」の順に進む

- <mark>⁄</mark> 設定する外部入力を▲·▼で選び、<mark>®®</mark> を押す
- <mark>-2</mark> 表示させる機器名を▲ ▼で選び、<sup>®®</sup> を押す

#### **HDMI1**  $\overline{\smile}$ この入力を表示 名前 HDMI 1  $\odot$ ブルーレイ  $\bigcirc$ **CATV**  $\bigcirc$ DVD  $\bigcirc$ ゲーム機  $\bigcirc$ カスタム名  $\bigcirc$

- ●「この入力を表示」のチェックをはずすと、入力切換のと きにこの外部入力が表示されなくなります。
- 設定が切り換わるまで、しばらくお待ちください。

## **HDMI入力の設定を変更する**

- HDMI入力端子ごとに、モード切り換えなどの機能を設定 することができます。
- <mark>1</mark> ■<sub>設定</sub>■を押し、▲マと <sup>(決)</sup> で「デバイス設<br>【 定」⇨「外部入力」⇨「外部入力設定」の順 に進む

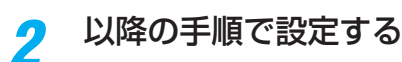

## ALLM設定 現在選択している入力に接続中の機器から の情報に連動し、低遅延モードに切り換え る設定をします。 コンテンツタイプ連動 RGBゲーム設定 HDMIモード設定 通常モード 自動ゲーム機器設定 オフ **HDMI1** その他HDMI設定 ゲーム機器設定

#### RGBレンジ設定 テレビ優先

## **自動でゲームモードに切り換える**

- ゲーム機を接続したときに自動で機器を判別し、最適な設 定に変更するができます。
- ●設定する外部入力を▲·▼で選び、 \*\* を押す
- 2 ▲·▼で「自動ゲーム機器設定」を選び、 ※ を押す

#### 8 ▲ ▼を押して設定を選び、<sup>(焼)</sup>を押す

- オート: 接続されたゲーム機を判別し、「ALLM設定」、「コンテンツ タイプ連動」、「RGBゲーム設定」を機器に合わせた設定に 変更する
- オフ:
- この機能は働きません。
- 設定が切り換わるまで、しばらくお待ちください。

### **自動で遅延時間を短縮する設定にする**

- ALLM(Auto Low Latency Mode)設定を切り換える事 で、選択しているALLM対応入力機器からの情報に連動し て、自動的に画像処理による表示の遅延時間を短縮します。
- ※「自動ゲーム機器設定」が「オート」に設定されているときは、 設定できません。

#### **❶ 設定する外部入力を▲▼で選び、 ※■ を押す**

#### **<sup>2</sup> ▲▼で「ALLM設定」を選ぶ**

### **❸** を押して有効/無効を切り換える

◦ 有効:

入力機器からの情報に連動して、自動的に画像処理によ る表示の遅延時間を短縮します。

- 無効: この機能は働きません。
- 設定が切り換わるまで、しばらくお待ちください。

### **HDMI入力の画質が自動設定されるようにする**

- HDMI入力端子に入力される映像に適した画質になるよう に設定することができます。
- ※「自動ゲーム機器設定」が「オート」に設定されているときは、 設定できません。
- ●設定する外部入力を▲·▼で選び、<sup>※2</sup>を押す
- **<sup>■</sup>▲▼で「コンテンツタイプ連動」を選ぶ**
- **❸** を押して有効/無効を切り換える

#### ◦ 有効: 入力映像に「映画」などのコンテンツタイプを識別する情 報がある場合に、そのタイプに適した画質に自動調整され ます。

- 無効:
- この機能は働きません。
- 設定が切り換わるまで、しばらくお待ちください。

## 外部入力の機能を設定する っつき

## **RGB入力時にゲームモードに切り換える**

- HDMI入力端子に入力される映像に適した画質になるよう に設定することができます。
- ※「自動ゲーム機器設定」が「オート」に設定されているときは、 設定できません。

## ● 設定する外部入力を▲·▼で選び、※ を押す

## **<sup>2</sup>▲▼で「RGBゲーム設定」を選ぶ**

## **❸** を押して有効/無効を切り換える

- 有効:
	- 入力映像がRGB信号の場合に、自動的に画像処理による 表示の遅延時間を短縮します。
- 無効: この機能は働きません。
- 設定が切り換わるまで、しばらくお待ちください。

## **HDMIモードを変更する**

- 高速信号モードは4K映像に対応している機器からの4K映 像をより高精細に再生するときに選びます。
- 通常モードは「高速信号モード」で映像や音声が正しく出力 されないときに選びます。
- ●設定する外部入力を▲·▼で選び、 ※ を押す
- **2 ▲·▼で「HDMIモード設定」を選び、 ※ を押す**
- **<sup>3</sup> ▲ ▼**を押してモードを選び、※ を押す ● 設定が切り換わるまで、しばらくお待ちください。

## **HDMI入力のRGBレンジを設定する**

- 本機がRGBレンジを自動識別できない機器を接続している 場合は、機器の仕様に合わせて設定します。
- ●設定する外部入力を▲·▼で選び、※2 を押す

## **2 ▲·▼で「RGBレンジ設定」を選び、 おっを押す**

### 8 ▲·▼で以下の設定から選び、 ※定 を押す

- オート ………………自動切換になります。
- フルレンジ………RGBレンジが0~255の機器の場合に 選びます。
- リミテッドレンジ ····RGBレンジが16~235の機器の場合 に選びます。
- 設定が切り換わるまで、しばらくお待ちください。

## Bluetooth機器を接続する

● 本機はBluetooth機能を搭載しており、Bluetooth対応デバイスと無線で接続する事ができます。

## **Bluetooth機器と接続(ペアリング)する**

- <mark>■設定■</mark>を押し、▲▼と <sup>決定</sup> で「リモコンと アクセサリ」⇨「Bluetooth設定」の順に 進む
- 2 ▲▼で「アクセサリ追加」を選び、※定<mark>を</mark> 押す
	- あらかじめ接続するBluetooth機器を登録待機状態 にしておいてください。
- *3* 画面の指示に従い、機器をペアリングす る
- ●接続するBluetooth機器の操作方法については、ご使用にな るBluetooth機器の取扱説明書をご覧ください。

お知らせ ● Bluetooth接続して本機で動作する場合はありますが、サ ポート対象外です。

ー般的に「Android™ OS用」として販売されている Bluetoothキーボード・マウス、その他Bluetooth機器に ついて、動作保証はしておりません。

お買い求めになった製品のメーカーへお問い合わせくださ い。

- A2DP対応のBluetoothオーディオ機器を接続した場合、 Bluetoothの特性により音声が遅延するため、映像と音声 にずれが発生します。
- 20 0000000002 ライス 4 <del>868 2.5</del> レビュールー<br>- Spinyに合作出すことができます。<br>- Spinyに合作出すことができます。<br>- Spinyに合作はてことができます。 ● Bluetoothオーディオ機器とテレビスピーカーの両方か ら同時に音を出すことができません。

## USB機器を接続する

● USB機器に保存されている動画や写真を本機で見ることができます。 527 了~ 57 了

※ 暗号化や指紋認証などのセキュリティ機能を有効にした機器や記録メディアなどは、本機では使用できません。

- 以下のUSB機器は、図の位置のUSB端子(AV周辺機器専用)に接続してください。背面のUSB(通常録画)端子には接 続しないでください。
- USB機器を取りはずすときは、動画や写真の再生を終了させてください。再生中に機器を取りはずしたり、電源を切っ たりすると、機器や記録メディアに記録されているデータが破壊されるおそれがあります。
- それぞれの機器の動作や取り扱いなどについては、機器の取扱説明書をよくお読みください。

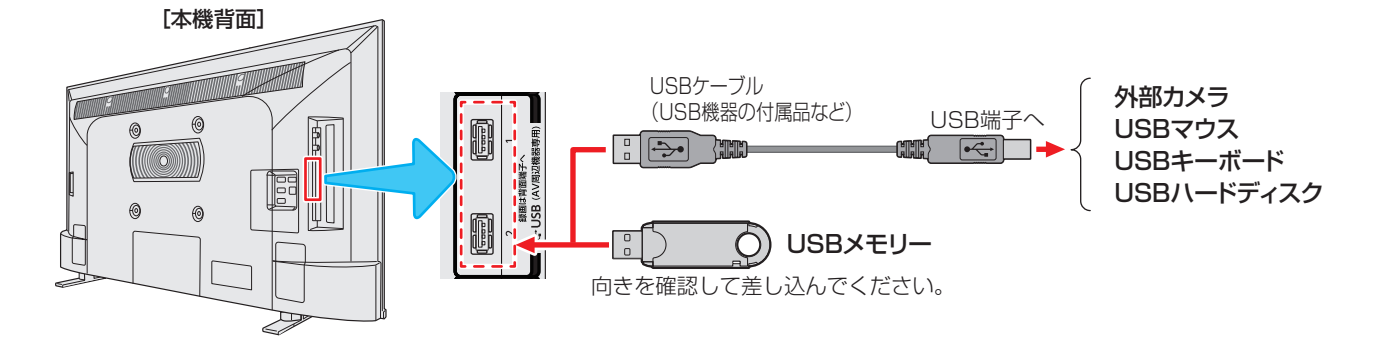

## **記録メディアを接続したとき**

●放送番組や外部入力の視聴時にUSBメモリーなどの記録メ ディアを接続すると、メディアプレーヤーの起動確認画面 が表示されます。

「メディアプレーヤー」を選んで おしを押すと、メディアプ レーヤーが起動します。

- ※ USBメモリーなどを挿入した状態で本機の電源を入れた場 合や、放送番組・外部入力の視聴以外の操作をしているとき にUSBメモリーなどを挿入した場合には、メディアプレー ヤーの起動確認画面が表示されない場合があります。
- メディアプレーヤーの操作方法については、「動画を再生す る」~「写真を再生する」をご覧ください。

お知らせ ● USB接続して本機で動作する場合はありますが、サポート対象外です。 一般的に「Android™ OS用」として販売されているUSBキーボード・マウス、その他USB機器について、動作保証はしておりません。 お買い求めになった製品のメーカーへお問い合わせください。

● ファイルフォーマットがexFATであるUSB機器はご利用いただけません。

● USBハブを使って本機のUSB端子に接続した場合に認識できるUSBハブは二つで機器数は最大7台です。スロットを複数持つメモ リーカードリーダーなどの場合は、1スロットで1台とみなされます。なお、USBハブを使った場合は、正常に動作しないことがあり ます。

## **レグザリンク機能でできること**

●本機は以下のレグザリンク機能(HDMI連動)に対応しています。

#### **本機のリモコンで対応機器の操作をする**

 $\bullet$  本機に接続したレグザリンク対応の録画機器や再生機器などの操作が本機のリモコンでできます。 873

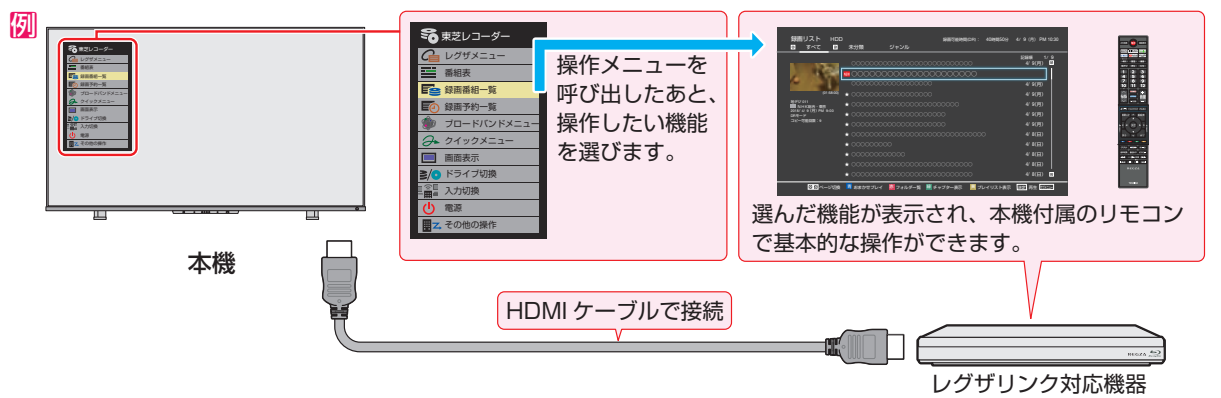

#### **電源の入/切や入力切り換えの動作を連動させる**

- ワンタッチプレイ ……… レグザリンク対応機器を操作すると、機器に連動して本機の電源がはいり、操作した機器に合わせて入 力が切り換わります。
- システムスタンバイ …… 本機の電源を「待機」にすると、機器も連動して電源が「切」(待機)になります。

#### **対応機器に録画・予約をする**

 $\bullet$  本機に接続したレグザリンク対応機器に録画や予約をすることができます。  $\overline{{\bf 59}}$ 孑

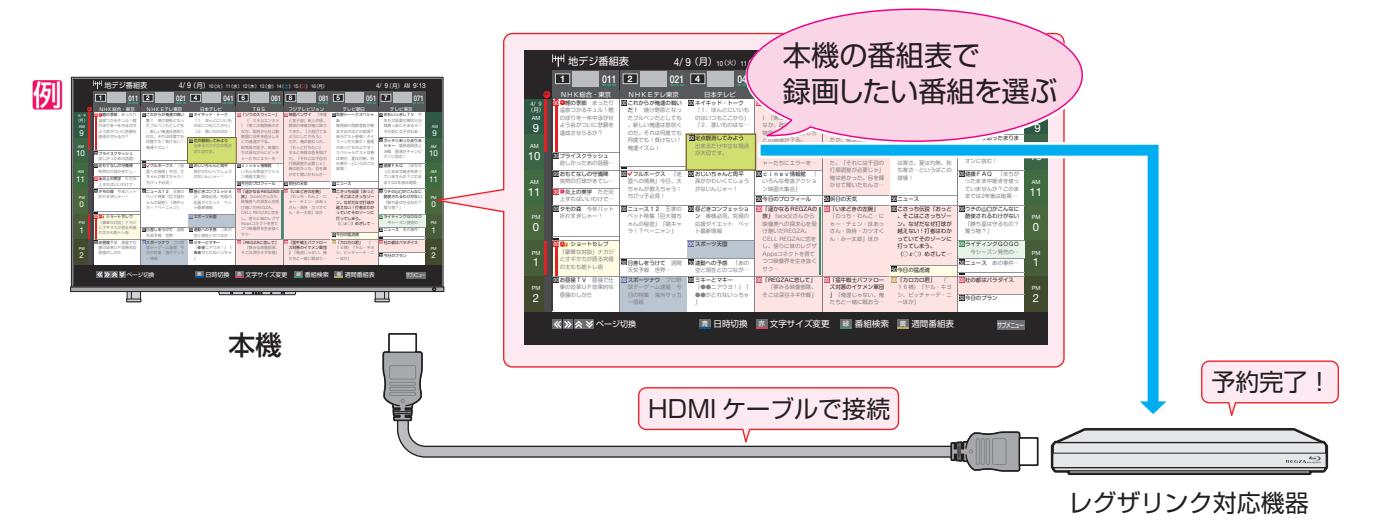

### **「オーディオ機器と連携させる」**

● オーディオ機器に接続されているスピーカーで聴いたり、本機のリモコンでオーディオ機器の音量を調節したりすることがで きます。また、ジャンルに適した音声がオーディオ機器のスピーカーから出るようにすることもできます。 913

## 例 音声を対応機器のスピーカーで聴く

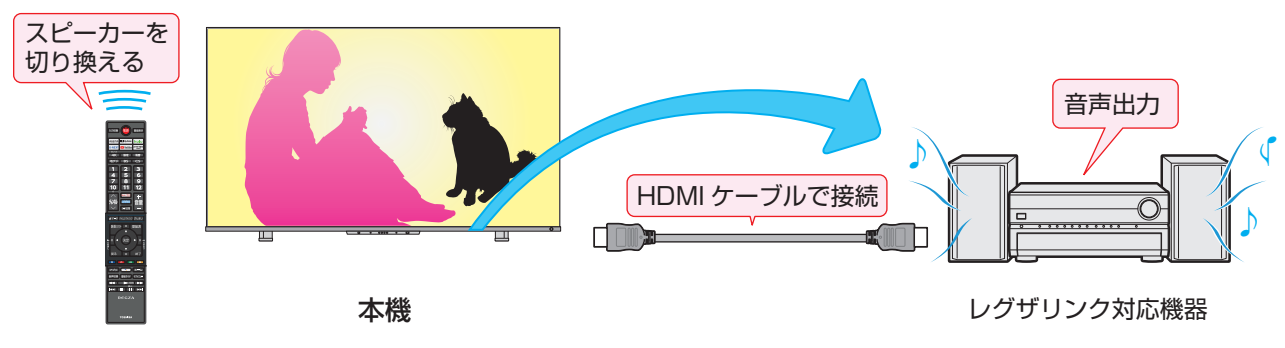

# レグザリンクについて っつき

## **準備をする**

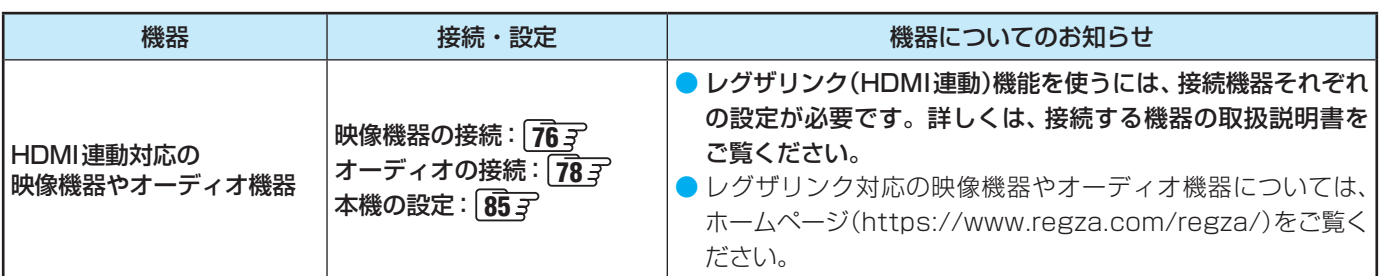

## **HDMI連動機能について**

- 本機のレグザリンク(HDMI連動)機能では、HDMIで規格化されているHDMI CEC (Consumer Electronics Control)を利用 し、機器間で連動した操作をすることができます。
- 本機とレグザリンク対応の東芝レコーダーなど当社推奨の機器をHDMIケーブルで接続することで利用できます。
- ◦「録画・予約する」の章に記載されているレグザリンク対応の東芝レコーダーへの録画・予約の操作も、HDMI連動機能を利 用したものです。
- 接続確認済機器以外の機器をHDMIケーブルで接続した場合に一部の連動操作ができることがありますが、その動作について は保証の対象ではありません。
- 接続確認済機器であっても、機器によっては一部の連動操作ができないことがあります。
- HDMI連動機器に関する設定の変更をおこなった場合は、HDMIケーブルを一旦外してから、接続しなおしてください。
	- すべての接続機器の動作を確認してください。
	- ※ 機器に割り振られる番号は接続形態によって変化することがあります。

### **オーディオ機器について**

- オーディオ機器の入力状態によっては、本機から音声が出ないことがあります。
- オーディオ機器の連動操作中にオーディオ機器側の入力を切り換えると、実際の映像と画面右上の接続機器表示が一致しない ことがあります。

お知らせ

● レグザリンク対応機器については、ホームページ [\(https://www.regza.com/regza/](https://www.regza.com/regza/)) でお知らせしています。

- ※ 推奨機器の場合でもすべての操作ができるわけではありません。本機のリモコンで操作できないときは、機器のリモコンで操作して ください。
- システムスタンバイについて

● 省エネ設定の機能などで本機が待機状態になったときも同時に機器側の電源が「待機」になります。

● 接続機器側がシステムスタンバイに対応している場合、接続機器の電源を「待機」にしたときに本機の電源も「待機」にすることがで きます。

#### 接続機器を使う

## 本機のリモコンでHDMI連動機器を操作するための設定をする

- 本機のリモコンでHDMI連動機器の基本操作をしたり、各種の連動動作をさせたりするための設定をします。
- お買い上げ時、本機はHDMI連動機能を使用するように設定されています。接続機器側の設定も必要です。ご確認ください。

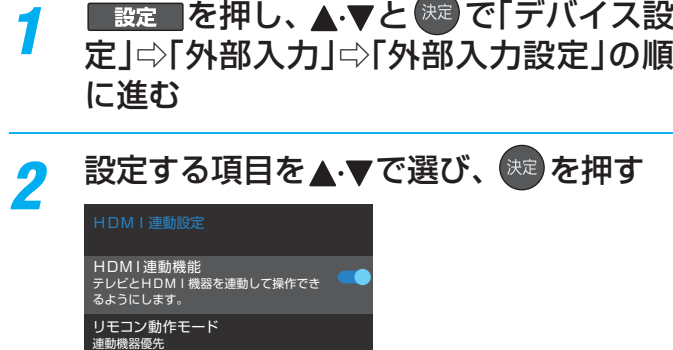

連動機器→テレビ入力切換 連動機器を操作したとき、テレビの入力を 連動機器が接続されている入力に切り換え ます。

テレビ→連動機器電源オフ テレビの電源を「待機」にしたとき、連動 機器の電源を「待機」にします。 連動機器→テレビ電源 連動機器を操作したとき、テレビの電源 を「入」にします。

オーディオシステム音質連動 音質を連動しない

eARC モード eARC 対応オーディオ機器を eARC/ARC 端子に 接続しているときに高音質な音声を出力しま す。

電源オン時優先スピーカー テレビスピーカー

オーディオシステム音声入力 連動機器を接続した HDMI 入力端子ごとに、オーデ<br>ィオシステムの音声入力を設定します。「オート」<br>を選ぶと、オーディオシステムの入力に切り換えま<br>eARC/ARC または光デジタル音声入力に切り換えま

す。

レグザコンビネーション高画質 東芝のレコーダーと連携して画質を調整し ます。

## 設定したい項目を▲·▼で選び、<sup>(決定)</sup>を押す

### **HDMI連動機能**

● 本機のリモコンでのHDMI連動機器操作、東芝レコーダー の録画・予約、および以下の各種連動機能を使用するかどう かを設定します。

### **リモコン動作モード**

● 本機からの操作に対応したHDMI連動対応機器を接続して いる場合、「連動機器優先」に設定すると、本機のリモコンで 操作できる機能が増えます。

### **連動機器→テレビ入力切換**

● 連動機器の再生操作をしたときに、本機が自動的に入力切 換をして、その機器を選択する機能です。本機の電源が「入」 の場合に動作します。

### **テレビ→連動機器電源オフ**

- 本機の電源を「待機」にしたときに、連動機器の電源も「待機」 になる機能です(録画中の機器など、動作状態によっては「待 機」にならないことがあります)。
- ※本機の「省エネ設定」「45 了や「オフタイマー」「47 了 とも連動します。

#### **連動機器→テレビ電源**

- 連動機器を操作したときに本機の電源が「入」になります。
- ※この機能と、「連動機器→テレビ入力切換|を「連動する|に設 定しておくと、本機の電源が「入」になったあとに自動的に 入力が切り換わります。

## **オーディオシステム音質連動**

- オーディオシステムでテレビ番組のジャンルに応じた音質 に調整する機能の設定をします。
	- 音質を連動する
	- オーディオシステムの音質調整を使用するときに選びます。 ◦ 音質を連動しない
	- オーディオシステムの音質調整を使用しないときに選び ます。

### **eARCモード**

● eARC対応オーディオ機器をeARC/ARC端子に接続して いるしているときに高音質な音声を出力します。

## **電源オン時優先スピーカー**

- 本機の電源オン時に優先するスピーカーを選択します。
	- テレビスピーカー 本機のスピーカーから音声が出ます。
	- オーディオシステム テレビの電源をオンしたときに、オーディオ機器のス ピーカーから音声が出ます。
- サブメニューでスピーカーを一時的に切り換えることもできます。  $\sqrt{915}$
- ※ サブメニューでスピーカーを切換した場合は本機の電源操 作で、電源オン時優先スピーカー設定で選択した状態に戻 ります。

## **オーディオシステム音声入力**

- 連動機器を接続したHDMI入力端子ごとに、オーディオ機 器の音声入力を設定することができます。
	- **[5] HDMI 3入力端子に接続しているレコーダーの音声を、** オーディオ機器の「入力2」に接続している音声信号を 使って聴きたいときは、「HDMI 3」を選んで RE を押し てから、「入力2固定」を選んで おいを押します。

## **レグザコンビネーション高画質**

● 有効に設定すると、東芝のレコーダーと連携した高画質化 機能が利用できます。

※映像が不自然に見えるときは、無効を選んでください。

- お知らせ ● 連動機器の機能、設定によっては、HDMI連動設定をして
	- も、一部もしくはすべての機能が働かないことがあります。 ● 本機が認識できるHDMI連動対応機器の台数は、HDMI CEC規格に従って、オーディオ機器:1台、録画機器(レ グザリンク対応レコーダーなど):3台、再生機器(東芝の プレーヤー /PCなど):3台までに制限されます。
	- ●「オーディオシステム音質連動」の対応機器については、 ホームページ [\(https://www.regza.com/regza/\)](https://www.regza.com/regza/)をご 覧ください。

## 接続機器を使う 外部入力の画面に切り換える

- 本機の外部入力端子(HDMI入力1~4、ビデオ入力)に接続したビデオやDVD・ブルーレイディスクプレーヤー /レコーダーな どの再生番組を見たり、ゲーム機を接続して楽しんだりする場合は、以下の操作をします。
- $\blacktriangleright$  機器の接続や設定については、「外部機器を接続する」 アG  $\overline{\mathbf{76}}$   $\overline{\mathbf{7}}$   $\sim$   $\overline{\mathbf{78}}$   $\overline{\mathbf{7}}$   $\,$   $\overline{\mathbf{6}}$   $\overline{\mathbf{7}}$   $\,$   $\overline{\mathbf{6}}$   $\overline{\mathbf{7}}$   $\,$   $\overline{\mathbf{6}}$   $\overline{\mathbf{6}}$   $\overline{\mathbf{76}}$   $\overline{\mathbf{76}}$   $\overline{\mathbf{76}}$

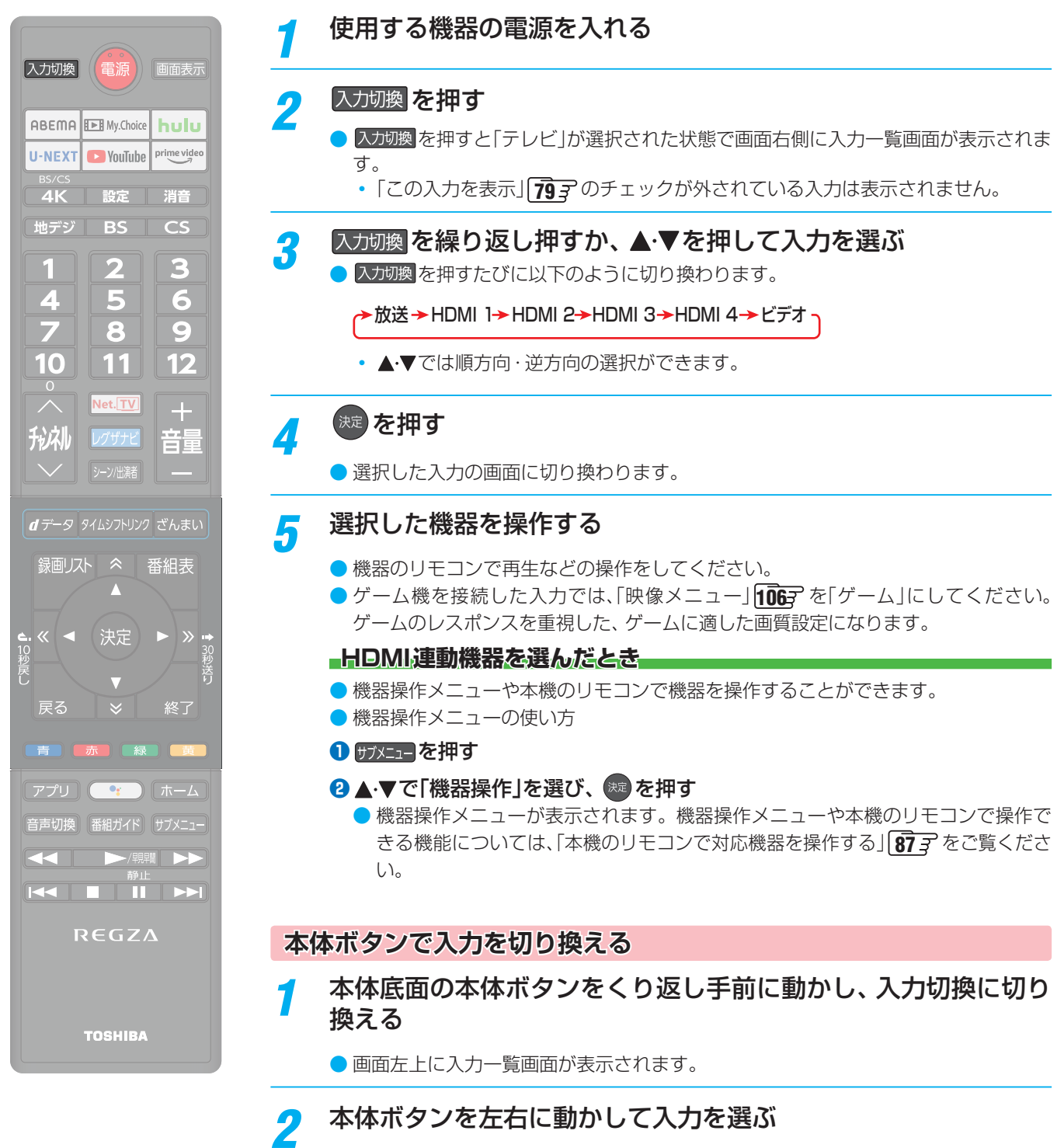

● 少し待つと選択した入力に切り換わります。

● 入力切換時に画面に表示される「ブルーレイ」などの機器名は、「外部入力」の各入力端子の名前を選んでください。

接続機器を使う

お知らせ

## 本機のリモコンで対応機器を操作する

## **機器を操作する**

- 入力切換の操作でレグザリンク(HDMI連動)対応機器が接続 された入力(HDMI1 ~ 4)を選んだあと、「サブメニュー」の 「機器操作」を選ぶと、操作メニューが表示されます。
- ●機器によって表示される操作メニューの内容や、操作でき る内容が異なります。
- ●「その他の操作」を選ぶとサブメニューが表示されます。

### 1 所示 - を押し、▲·▼で「機器操作」を選んで ® を押す

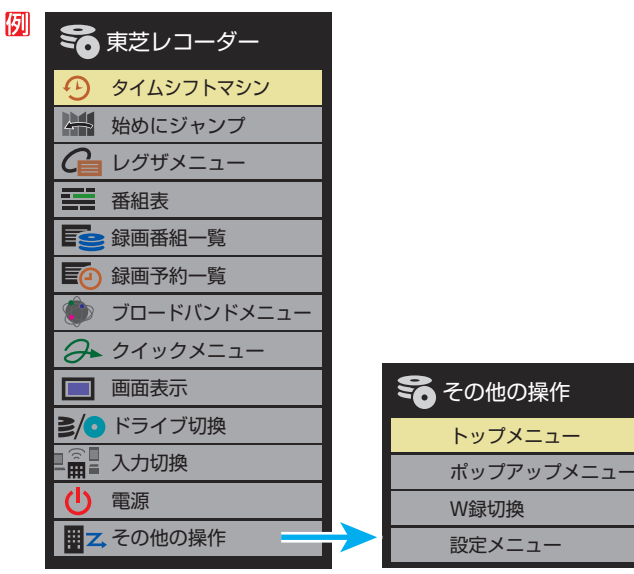

- 本機のリモコンで、レグザリンク対応のレコーダーやプレー ヤーなどの基本操作をすることができます。
- 以降は一例です。ほかのHDMI連動機器でも、本機のリモ コンで操作できる場合があります。
- 本機のリモコンでできる操作については、 189 hr をご覧く ださい。
- ●機器を操作すると機器操作メニューが消えます(機器操作メ ニューを再表示させるには、手順**❶**の操作をします)。

#### タイムシフトマシン

● 東芝レコーダーのタイムシフト過去番組表が表示されます。 始めにジャンプ

- 東芝レコーダーのタイムシフト過去番組表の番組を、簡単 に番組の冒頭から見ることができます。
- レグザメニュー(スタートメニュー)
- 東芝レコーダーのレグザメニューが表示されます(スタート メニューがある東芝レコーダーの場合は、スタートメニュー が表示されます)。

#### 番組表

■ 東芝レコーダーの番組表が表示されます。

#### 録画番組一覧(見るナビ)

● 東芝レコーダーの録画番組一覧が表示されます(「見るナビ」 または「見ながら選択」がある東芝レコーダーの場合は、「見 るナビ」または「見ながら選択」画面が表示されます)。

#### 録画予約一覧

● 東芝レコーダーの「録画予約一覧 |画面が表示されます。

## ブロードバンドメニュー

- 東芝レコーダーのブロードバンドメニューが表示されます。
- クイックメニュー
- 東芝レコーダーのクイックメニューが表示されます。

#### 画面表示

● 状態表示の表示/非表示を切り換えます。

#### ドライブ切換

● ハードディスクとブル―レイ(またはDVD)を切り換えま す。

### 入力切換

● 東芝レコーダーの入力を切り換えます。

#### 電源

● ® で電源の「入」、「待機」ができます。

#### **その他の操作メニュー**

- トップメニュー
- ディスク再生時に選ぶとディスクのトップメニューが表示 されます。

#### ポップアップメニュー

● ディスク再生時に選ぶとディスクのポップアップメニュー が表示されます。

#### W録切換

● W録選択を切り換えます。

#### **タイムシフトマシン対応機器の過去番組表を表示する**

- タイムシフトマシン対応機器の過去番組表を、本機のリモ コンを使って表示させることができます。
	- タイムシフトマシン対応東芝レコーダー については、 ホームページ[\(https://www.regza.com/regza/\)](https://www.regza.com/regza/)をご 覧ください。
- 1 **サメエコを押し、▲マで「タイムシフトマシン機器」を** 選んで (焼) を押す

● 機器の過去番組表が表示されます。

<sup>2</sup>▲▼·<→ で再生したい番組を選び、※2を押す ●「番組指定再生|画面が表示されます。

#### 8 < ► で「見る」を選び、 お定 を押す

● 選択した番組の再生(タイムシフトマシン再生)が始まり ます。

### **4**タイムシフトマシン再生を終了するには、 また押す

- ほかの操作によってもタイムシフトマシン再生が終了す る場合があります。
- **●番組を選び直すには、上記手順1~8をします。**

## 接続機器を使う 本機のリモコンで対応機器を操作する つづき

## **HDMI-CEC対応の機器**

- HDMI CEC対応の機器を操作します。
- すべての製品でメニューに表示されたすべての機能の操作 ができることを保証するものではありません。

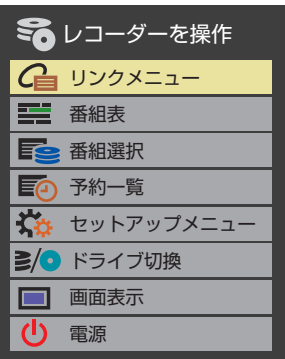

## **HDMI連動機器に接続された機器**

● HDMI連動対応のオーディオ機器などにHDMI連動機器が 接続されている場合は、以下のようになります。

[5] 本機 HDMI連動機器 (オーディオ機器)  $\overline{\phantom{a}}$ HDMI連動機器 HDMI連動機器 (東芝レコーダー) (東芝プレーヤー)

## **東芝レコーダーなどを選択したとき**

●「オーディオシステムを操作」を選ぶと、オーディオ機器の 機器操作メニューが表示されます。

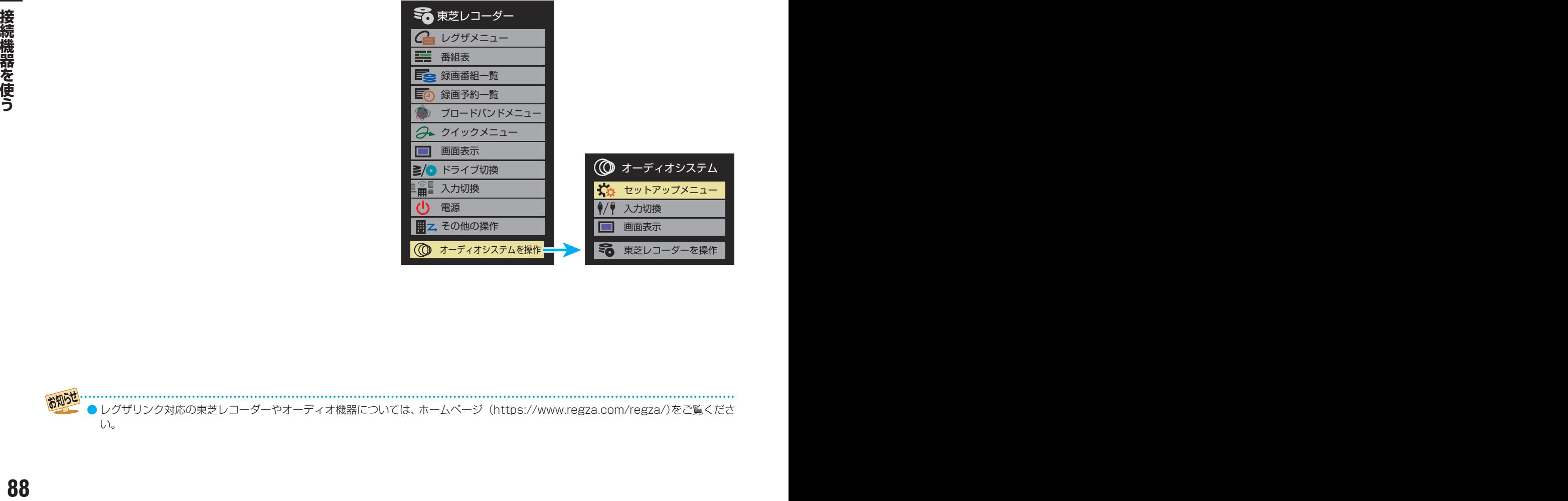

●レグザリンク対応の東芝レコーダーやオーディオ機器については、ホームページ ([https://www.regza.com/regza/\)](https://www.regza.com/regza/)をご覧くださ い。

## **本機のリモコンでできるおもな操作**

● HDMI連動機器を接続した場合、本機のリモコンで以下の操作をすることができます。

※ 以下は代表的な動作です。操作する機器によっては、動作が異なる場合があります。

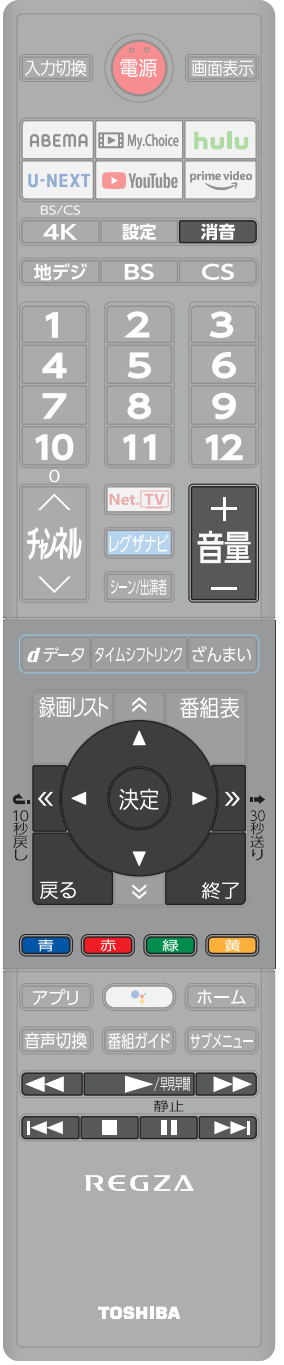

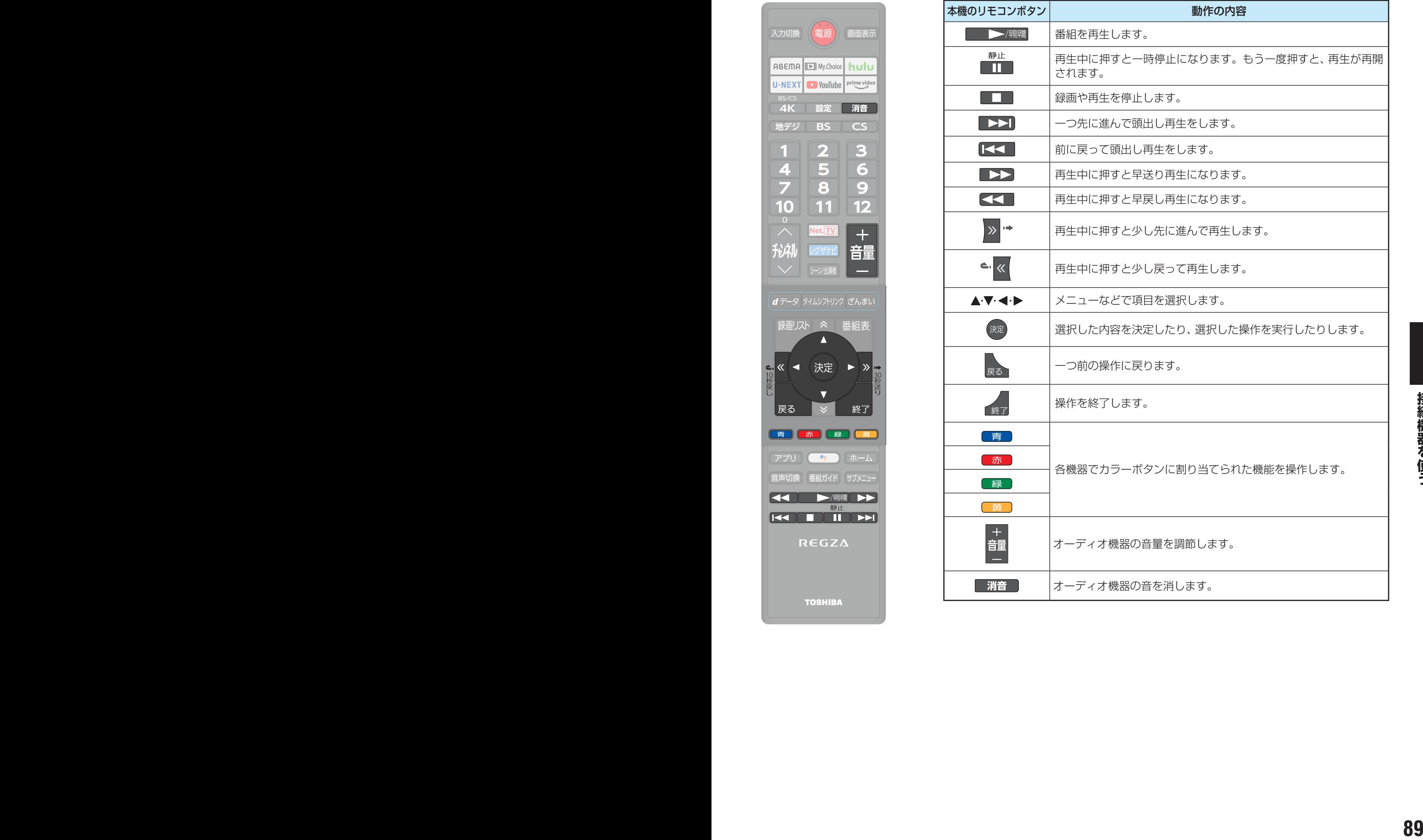

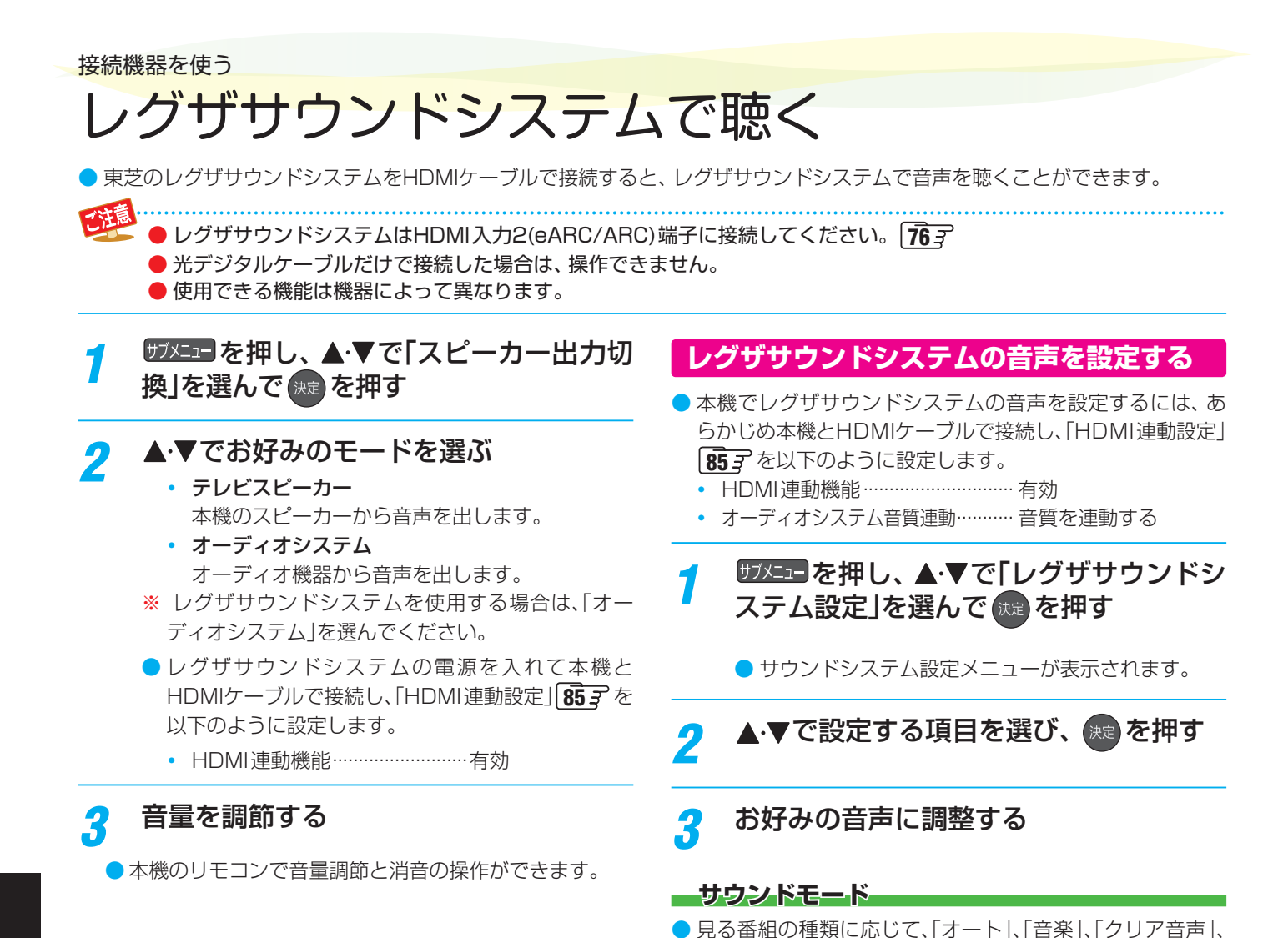

## **低音強調**

ができます。

**イコライザー**

● 低音強調のレベルを「オフ」「弱」「強」から選びます。

の「イコライザー」1137 と同様です。

「映画」からお好みのサウンドモードを選ぶことができます。 ●「オート」に設定すると、ジャンルに適した音声を聴くこと

●音質を詳細に調整できます。設定のしかたは音声メニュー

## オーディオ機器(オーディオシステム)で聴く

## **オーディオ機器のスピーカーで聴く**

- オーディオ機器に接続されているスピーカーで聴いたり、 本機のリモコンでオーディオ機器の音量を調節したりする ことができます。
- 本機とオーディオ機器をHDMIケーブルおよび光デジタル ケーブルで接続します。ARC対応のオーディオ機器はARC 対応のHDMIケーブルでHDMI入力2(eARC/ARC)端子に 接続し、光デジタルケーブルの接続は不要です。 78子
- ARCに対応していないオーディオ機器を使用する場合や HDMI入力2(eARC/ARC)端子以外に接続する場合は本機 のリモコンでオーディオ機器の音量を調節できません。本 機の音量を最小に調節し、オーディオ機器側で音量を調節 してください。

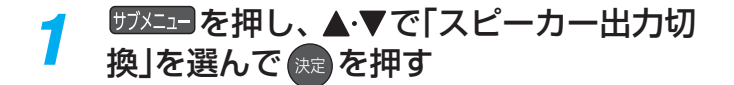

## <mark>2</mark> ▲▼で「オーディオシステム」を選び、<sub>k定</sub> を押す

- 以下の場合に「オーディオシステム」が表示されま す。
	- **・** 本機と音声連携が可能なオーディオ機器がHDMI ケーブルで接続されていて、動作状態になってい る(オーディオ機器のスピーカーから音声が出る ようになっている)。
	- **・**「HDMI連動設定」85 が以下のように設定され ている。
		- HDMI連動機能·······················有効
- 本機のスピーカーで聴くときは、「テレビスピー カー」を選びます。

## *3* 音量を調節する

● レグザリンク対応のオーディオ機器では、本機のリ モコンで音量調節と消音の操作ができます。

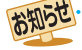

● レグザリンク対応のオーディオ機器については、ホームページ [\(https://www.regza.com/regza/](https://www.regza.com/regza/))をご覧ください。 ● オーディオシステム音質連動対応のオーディオ機器については、ホームページ ([https://www.regza.com/regza/\)](https://www.regza.com/regza/)をご覧ください。

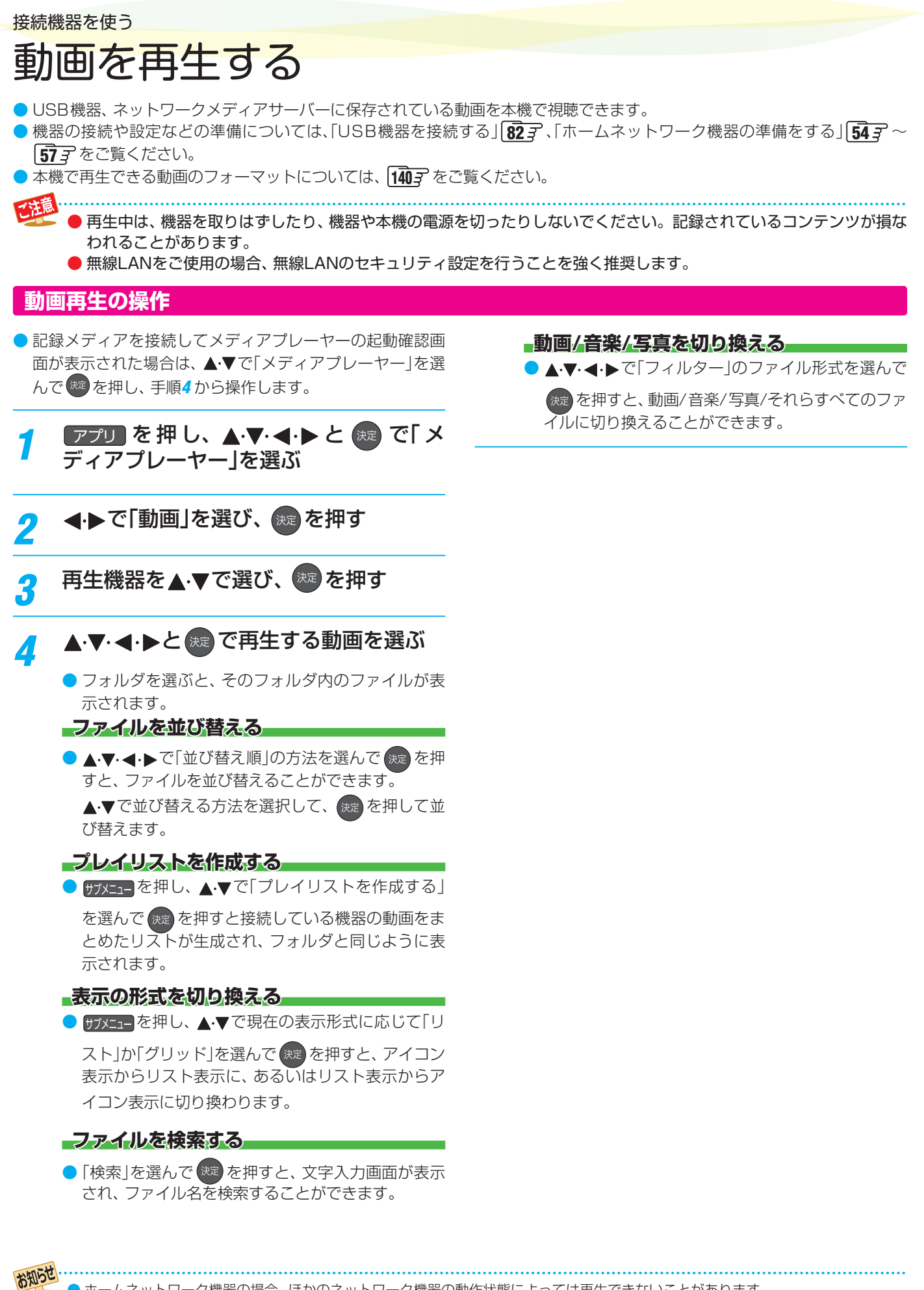

● ホームネットワーク機器の場合、ほかのネットワーク機器の動作状態によっては再生できないことがあります。

● レジュームポイントが記憶されている場合は、続きから再生されます。

● USB機器で記録されたコンテンツの場合、手順*4* で選択した動画を先頭にリスト内の動画の連続再生になります。

## 動画を再生する っつき

## **動画再生時にできるリモコン操作**

●動画の再生中に▲▼→<→を押すと再生コントロール画面

が表示されます。▲▼→■→●でカーソルを移動し、※定を 押すと動画を操作できます。

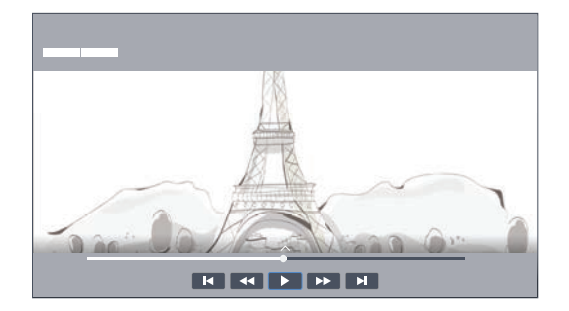

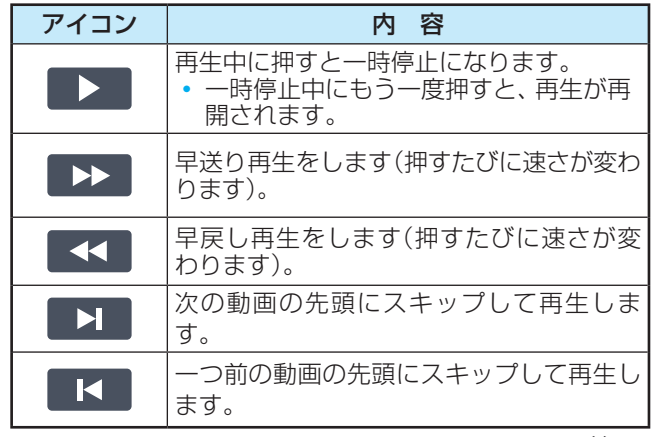

● 再生時間のコントロールバーにカーソルを合わせ、◆▶で 再生位置を選んで おま を押すと選択した再生位置にジャン プします。

## **動画の音声を切り換える**

- 動画再生中に サメエー を押し、▲·▼で「音声 言語」を選んで おまを押す
- ▲·▼で言語の設定を選び、 おま) を押す

## **動画の字幕を切り換える**

お知らせ

- 動画再生中に サメニューを押し、▲·▼で「字 幕」を選んで おまを押す
- **▲▼で設定を選び、 ※定 を押す**

## **動画の画面サイズを切り換える**

- 動画再生中に サブメニューを押し、▲·▼で「ズー ム」を選んで 第2 を押す
- **▲▼で「元のサイズ」、「フィット」または** 「フル」から選び、 お違 を押す

## **動画の再生方法を設定する**

- 動画を繰り返して再生することができます。 ● 設定した状態は本機に記憶されます。
- 動画再生中に サブメニュー を押し、▲·▼ で「 リ ピートモード」を選んで おっを押す

## <mark>2</mark> ▲▼で以下から選び、 ※ を押す

- リピート ……………… フォルダ内にあるすべての動画の 連続再生を繰り返します。
- 一回 …………………………………… 繰り返し再生をしません。 • 1コンテンツリピート ·· 再生中の動画の再生を繰り返し
- ます。

## **時間を指定して再生する(タイムサーチ)**

- 動画再生中に **サメエコ**を押し、▲·▼で「時間 選択プレイ」を選んで(決定)を押す
	- 画面上に時間選択画面が表示されます。

## ▲·▼·<1·▶と<sup>(決定)</sup>で時間を指定する

<mark>- 3</mark> 「再生」を選んで<sup>®定</sup>を押す

● 指定した時間から再生が始まります。

## **動画ファイルの情報を見る**

- 動画再生中に **サメエロ を押し、▲▼で「**情 報」を選んで \*\* を押す
	- 再生中のファイルの情報が表示されます。

## **プレイリストを見る**

動画再生中に カメニューを押し、▲·▼で「プレ イリスト」を選んで ※■ を押す

● 動画ファイルのプレイリストが表示されます。

## **画面を非表示にする**

動画再生中に サメエロ を押し、▲·▼ で「 消 画|を選んで おっ を押す

● 画面が消えても、音声は再生されたままになります。

## ● USB機器、ネットワークメディアサーバーに保存されている音楽を本機で視聴できます。 ● 機器の接続や設定などの準備については、「USB機器を接続する||82 了、「ホームネットワーク機器の準備をする||54 了 ~ |57子 をご覧ください。 ● 本機で再生できる音楽のフォーマットについては、 |140了 をご覧ください。 ● 再生中は、機器を取りはずしたり、機器や本機の電源を切ったりしないでください。記録されているコンテンツが損な われることがあります。 ●無線LANをご使用の場合、無線LANのセキュリティ設定を行うことを強く推奨します。 音楽を再生する

## **音楽再生の操作**

- ●記録メディアを接続してメディアプレーヤーの起動確認画 面が表示された場合は、▲▼で「メディアプレーヤー」を選 んで を押し、手順*4* から操作します。
- $[$ アプリ を 押 し、▲▼·<→ と お ディアプレーヤー」を選ぶ
- **4 ▶ で「音楽」を選び、 まっを押す**
- <mark>-2</mark> 再生機器を▲·▼で選び、<sup>(表)</sup> を押す

## ▲▼ < → と ※ で再生する音楽ファイ ルを選ぶ

● フォルダを選ぶと、そのフォルダ内のファイルが表 示されます。

### **ファイルを並び替える**

▲▼→ → で「並び替え順」の方法を選んで お定 を押 すと、ファイルを並び替えることができます。 ▲▼で並び替える方法を選択して、 決定 を押して並 び替えます。

### **プレイリストを作成する**

● #オメコー を押し、▲▼で「プレイリストを作成する」 を選んで おしを押すと接続している機器の音楽をま

とめたリストが生成され、フォルダと同じように表 示されます。

## **表示の形式を切り換える**

● サメニーを押し、▲▼で現在の表示形式に応じて「リ

スト」か「グリッド」を選んで 決定 を押すと、アイコン 表示からリスト表示に、あるいはリスト表示からア イコン表示に切り換わります。

### **ファイルを検索する**

●「検索」を選んで お定 を押すと、文字入力画面が表示 され、ファイル名を検索することができます。

### **動画/音楽/写真を切り換える**

● ▲▼•◀•▶で「フィルター」のファイル形式を選んで を押すと、動画/音楽/写真/それらすべてのファ イルに切り換えることができます。

**<sup>94</sup> <sup>95</sup> 接続機器を使う** ● ホームネットワーク機器の場合、ほかのネットワーク機器の動作状態によっては再生できないことがあります。 ● USB機器で記録されたコンテンツの場合、手順*4* で選択した音楽ファイルを先頭にリスト内の音楽ファイルの連続再生になります。

## 音楽を再生する っつき

## **音楽再生時にできるリモコン操作**

● 音楽再生中には再生コントロール画面と曲名リストが表示 されます。▲▼→→▼でカーソルを移動し、(波)を押すと 音楽ファイルを操作できます。

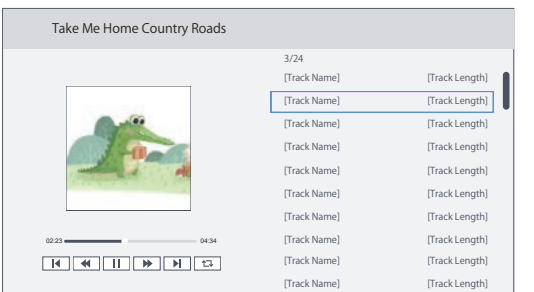

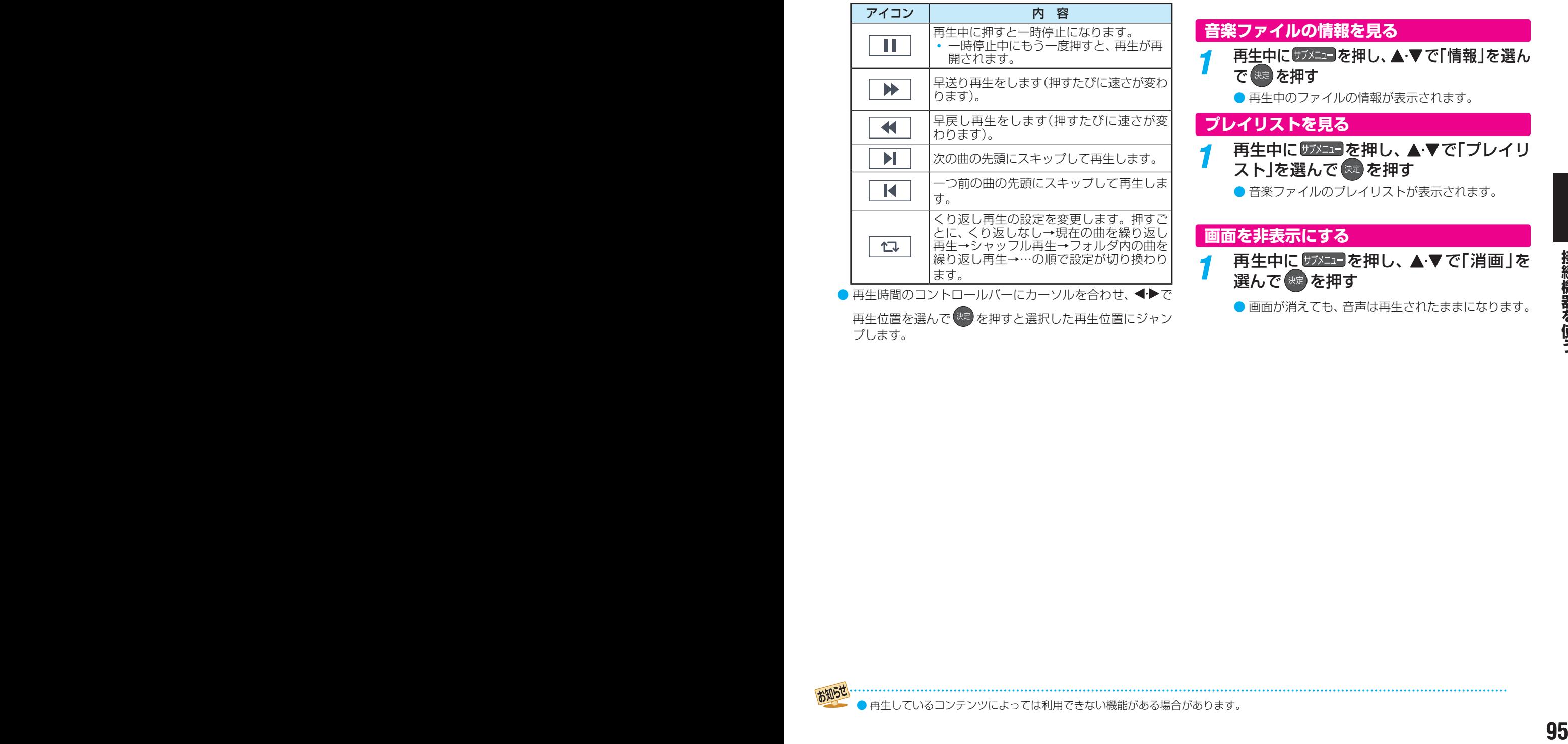

再生位置を選んで<sup>(決定)</sup>を押すと選択した再生位置にジャン

プします。

## **歌詞を表示する**

- 再生中に <sup>サメュコ</sup>を押し、▲▼ で「歌詞表 示」を選んで 第2 を押す
	- 決定 を押すごとに歌詞表示のオン/オフが切り換わ ります。

## **歌詞のデコードを変更する**

- 再生中に **<sup>サメュコ</sup>を押し、▲▼ で「歌詞デ** コード」を選んで おまを押す
	- 炭 を押すごとに歌詞デコードのオン/オフが切り 換わります。

## **音楽ファイルの情報を見る** 再生中に サメニュ を押し、▲·▼で「情報」を選ん で 快定 を押す ● 再生中のファイルの情報が表示されます。 **プレイリストを見る**

- 再生中に サメショ を押し、▲·▼で「プレイリ スト」を選んで おっを押す
	- 音楽ファイルのプレイリストが表示されます。

## **画面を非表示にする**

再生中に サメココ を押し、▲▼で「消画」を 選んで (洗病)を押す

● 画面が消えても、音声は再生されたままになります。

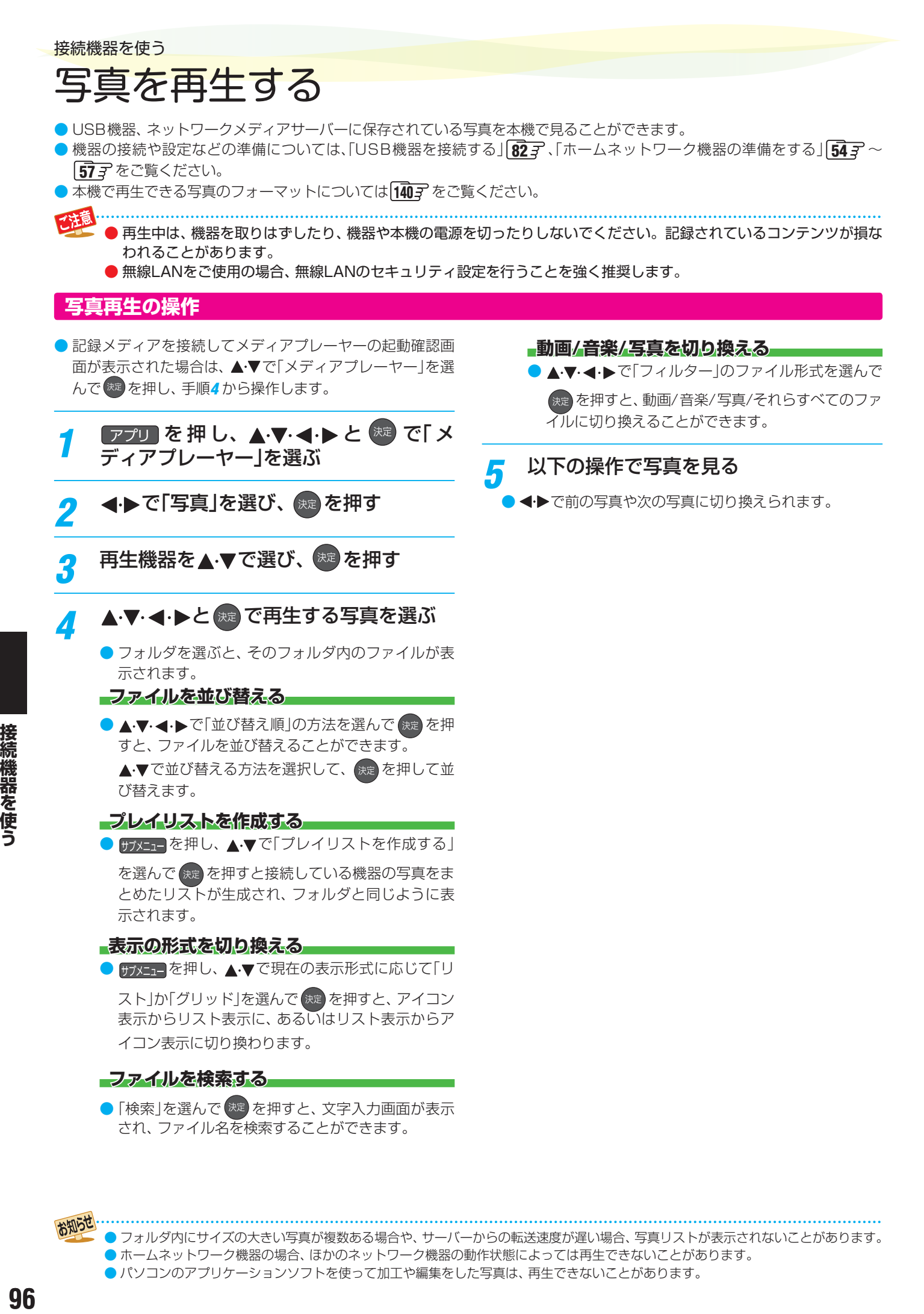

お知らせ

<sup>●</sup> フォルダ内にサイズの大きい写真が複数ある場合や、サーバーからの転送速度が遅い場合、写真リストが表示されないことがあります。 ● ホームネットワーク機器の場合、ほかのネットワーク機器の動作状態によっては再生できないことがあります。 ● パソコンのアプリケーションソフトを使って加工や編集をした写真は、再生できないことがあります。

## 写真を再生する っつき

## **サムネイル画面表示中の操作**

● 写真再生中に (決定 を押すと、サムネイル画面が表示されま す。

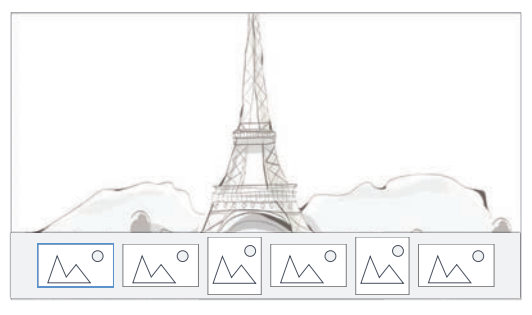

- サムネイル画面の表示中は、スライドショーは一時停止し ます。
- サムネイル画面を表示中に ◀ ▶ でカーソルを移動し、 ※定 を押すと選んだ写真を表示します。
- しばらく操作をしないでいると、サムネイル画面が消えま す。

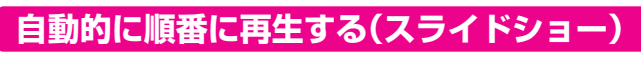

写真表示中に サブミュー を押し、▲·▼で「スラ イドショー再生」を選んで おっを押す

## **スライドショーの設定を変更する**

写真表示中に サメニューを押し、▲▼で「スラ イドショー設定」を選んで おまを押す

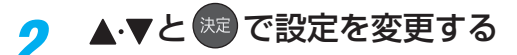

● 写真が切り換わるときのアニメーション、表示時間、 くり返し再生の設定をそれぞれ変更できます。

## **写真を回転する**

- 写真表示中に サメエロ を押し、▲▼ で「回 転」を選んで (決定)を押す
	- 画面に回転操作のアイコンが表示されます。
- 1 写真表示中に<sub>999年</sub>1992を押し、▲▼で「スラ<br>イドショー設定」を選んで●●を押す<br>● 9月以500多ときのアニメーション、表示時間、<br>● 9月以500多とものアニメーション、表示時間、<br>● 9月は、約2008年2009年2月にはアプリントの<br>「写真を回転する<br>「写真を通して」を押す<br>● 画面に回転発作のアイコンが表示されます。<br>● 画面に回転発作のアイコンが表示されます。<br>● 各押すたびに、写真が90°回転します。<br>● **4 ▶で回転方向を選んで <sup>(決定)</sup>を押す** ● を押すたびに、写真が90°回転します。

## **写真の表示サイズを切り換える**

- 写真表示中に サブメニューを押し、▲·▼で「ズー ム」を選んで 第2 を押す
- 2 ▲▼で「フィット」、「元のサイズ」、または 倍率を選び、 お定 を押す
	- ●拡大表示中は、▲▼・< → で表示範囲を移動できま す。 よ を押すと、元の表示に戻ります。

## **写真ファイルの情報を見る**

- 写真表示中に **サメエ を押し、▲▼ で「**情 報」を選んで 決定 を押す
	- 再生中のファイルの情報が表示されます。

## **プレイリストを見る**

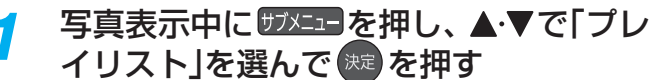

● 写真ファイルのプレイリストが表示されます。

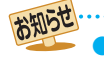

## インターネットに接続する インターネットを利用するための接続をする

- はじめてインターネットを利用する場合は、通信事業者やプロバイダー(インターネット接続業者)との契約が必要です。通信 事業者または取り扱いの電気店などにご相談ください。
- 接続方法でご不明な点は、裏表紙に記載の「東芝テレビご相談センター |にお問い合わせください。
- 接続が終わったら、必要に応じて次ページの「ネットワーク設定」をしてください。
- モデムとルーターが一体化されている場合もあります。それぞれの取扱説明書もよくお読みください。

## **本機をインターネットに接続したときにできること**

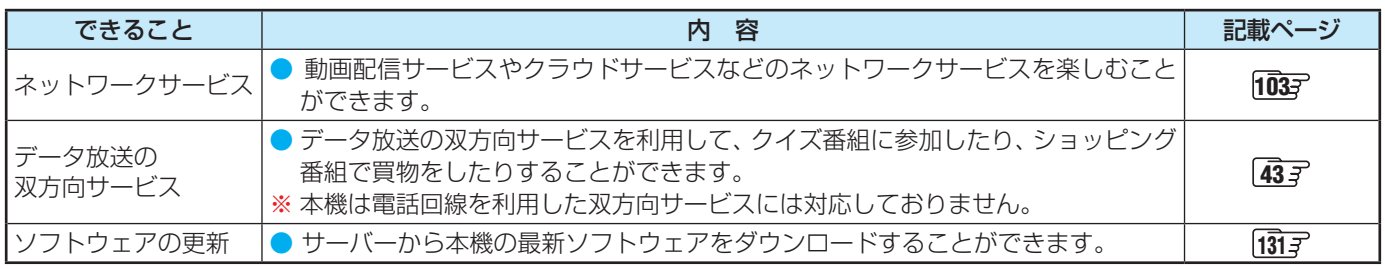

## **接続のしかた(有線LANの場合)**

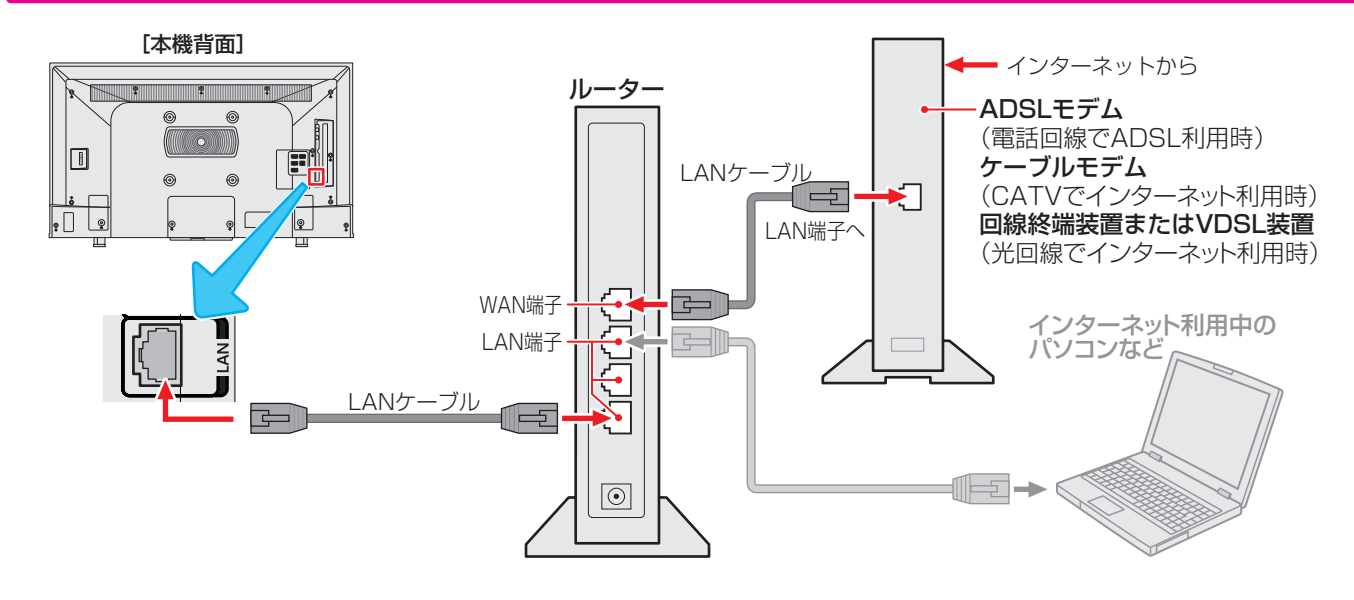

● LANケーブルを抜き差しするときは、本機および接続機器などの電源を切り、電源プラグをコンセントから抜いてく ださい。 ● LANケーブルは、カテゴリ5(CAT5)と表示された規格以上のものをご使用ください。テレビ・ビデオサービスや動画配信サービス などを利用する場合、カテゴリ3と表示されたケーブルでは、正しく視聴できないことがあります。 ● 本機のLAN端子は、必ず電気通信端末機器の技術基準認定品ルーターなどに接続してください。 ● 通信事業者およびプロバイダーとの契約費用および利用料金などは、ご自身でお支払いください。 ● 以下の場合やご不明な点は、ご契約の回線事業者やケーブルテレビ会社、プロバイダーなどにお問い合わせください。 ◦ ご契約によっては、本機やパソコンなどの機器を複数接続できないことがあります。 ◦ 一部のインターネット接続サービスでは、本機を利用できないことがあります。 ◦ プロバイダーによっては、ルーターの使用を禁止あるいは制限している場合があります。 ◦ 回線の状況によっては、うまく通信できないことがあります。 ◦ モデムについてご不明な点など。 お知らせ

● 本機では、ルーターやルーター内蔵モデムの設定はできません。これらの機器によっては、パソコンでの設定が必要な場合があります。 ● 本機はダイヤルアップ通信やISDN回線などでインターネットを利用することはできません。 ● この取扱説明書で図示していない機器が接続されている場合は、正常に通信できないことがあります。

● ルーターなどが正しく設定されていない回線に本機のLAN端子を接続すると、本機が正常に動作しないことがあります。

## インターネットを利用するための設定をする

● お買い上げ時の設定でインターネットが利用できない場合 やネットワークの設定をやり直す場合などに、必要に応じ て設定します。

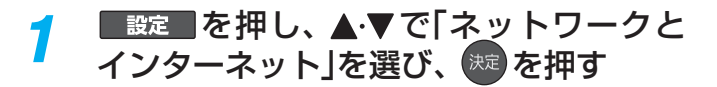

*2* 以降の手順で設定する

### **LANの設定をする**

● はじめてネットワークの設定をするときや、 ネットワーク の設定をし直すときなどに、設定します。

#### **有線LANの設定をする**

- **❶**本機とルーターをLANケーブルで接続する ● 有線LANの接続については、 987 をご覧ください。
- 2接続テストをする場合は▲▼で「接続テスト」を選ん で、 洗濯を押す
	- ●「接続テスト」をしない場合は、「いいえ」を選びます。あ とから接続テストをする場合は、「接続テスト Inder を ご覧ください。
	- ●「接続できませんでした。」と表示された場合は、LAN ケーブルの接続を確認してから、再度接続テストを行っ てください。
- **❸**「インターネットに接続できました。」と表示されたら、 (決定) を押す
	- 有線LANの設定は終了です。
	- ●設定を変更する場合は、「プロキシ設定」、「IP設定」を行っ てください。
- **無線LANの設定をする**
- 有線LANでインターネットに接続しているときは、無線 LANでの接続はできません。
- **❶**「Wi-Fi」が有効になっているのを確認する
	- ●無効の場合は <sup>決定</sup> を押して有効にしてください。
	- 本機が使用可能な無線LANアクセスポイントを検出し ます。
- **❷**表示された接続可能なアクセスポイントから、本機の 接続先を▲マで選び、 ※定 を押す
	- 接続先が表示されていない場合は、「すべて表示|を選ん でください。
- ❸❷で選択した無線LANアクセスポイントのパスワー ドを入力する
- ●接続テストをする場合は▲▼で「接続テスト」を選ん で、 お届す
	- ●「接続テスト」をしない場合は、「いいえ」を選びます。 あ とから接続テストをする場合は、「接続テスト」「100子を ご覧ください。
- ●「接続できませんでした。」と表示された場合は、無線 LANの設定を確認してから、再度接続テストを行ってく ださい。
- ❺「インターネットに接続できました。」と表示された ら、 おって押す
	- 無線LANの設定は終了です。
	- 設定を変更する場合は、「プロキシ設定」、「IP設定」を行っ てください。

#### **無線LANから有線LANに切り換えるときは**

●無線LAN接続を使用中に、有線LAN接続に切り換えるとき は、本機をWi-Fiネットワークから切断してください。 「Wi-Filを選んで<sup>快速</sup>を押すと、Wi-Fiは無効になります。

### **プロキシ設定**

- インターネットとの接続時にプロキシ(代理)サーバーを経 由する場合に設定します。
- ご契約のプロバイダーから指定がある場合にだけ設定しま す。
- ここでのプロキシ設定はHTTPに関するものです。

#### ● ▲·▼で「手動」を選び、 (※ を押す

● プロバイダーからの指定に従い、サーバー名やポート番 号を設定してください。

### **IP設定**

- 本機に割り当てられる固有の番号を設定します。
- ※「IPアドレス」を「DHCP」に設定した場合は、IPアドレスは 自動的に設定されます。
- ※「IPアドレス」を自分で設定する場合は「静的」を選択して、画 面の指示に従って設定してください。
- **●IPアドレスを自動取得できる場合は、▲▼で** 「DHCP」を選び、 お定を押す

## **ネットワーク情報**

- <mark>■設定■</mark>を押し、 <u>A</u>·▼と <sup>決定</sup> で「詳細設定」 ⇨「ヘルプ」の順に進む
- ▲·▼で「ネットワーク情報」を選び、<sup>決定</sup> を押す
- 現在利用しているネットワーク情報が表示されます。
- ネットワーク接続の設定によっては、表示されない項目も あります。

インターネットを楽しお

# インターネットを利用するための設定をする っつき

## **接続テスト** <mark>| 設定 |</mark> を押し、▲▼で「ネットワークと インターネット」を選んで おまな押す

## **▲▼で「接続テスト」を選び、 <sup>(波)</sup>を押す**

- 「ネットワーク設定」が正しいかテストします。テストが終 わると接続テスト結果画面が表示されます。「インターネッ トに接続できました」と表示された場合は、「設定完了」を選 んで<sup>(決定)</sup>を押します。
- 正しく接続できなかった場合は、「再テスト」を選んで ®建 を 押します。再度接続テストを行い、接続テスト結果画面が 表示されます。再テストを行っても接続できない場合は、 「ネットワークとインターネット」から設定をやり直してく ださい。

## **ネットワーク設定の接続テスト結果について**

- 接続テストの結果、正しく通信できなかった場合は、以下を 確認します。
- **①**LAN端子の接続状態と「ネットワーク設定」を確認する
	- 正しく接続・設定されているかご確認ください。設定内 容については、ルーターの設定内容に関係することがあ りますのでご注意ください(ルーターの設定については、 ルーターの取扱説明書をご覧ください)。
- **②**ネットワーク環境の接続確認
	- 以下の手順で本機と同一ネットワーク上に接続されたパ ソコンからインターネットに接続できるか確認します。
	- ❶ パソコンのインターネット・ブラウザを起動す る
	- ❷ URL欄に「<https://www.regza.com/regza/> 」を入力し、ページが表示されることを確認する
	- ページが正しく表示されない場合は、接続されているパソ コンやルーターの設定が正しいか確認します(詳しくは、パ ソコン、ルーターの取扱説明書をご覧ください)。この場合、 本機の問題ではない可能性があります。
- 接続テストの結果で「IPv6接続のご利用について |が表 示された場合
	- ◦「アドレス設定(IPv6)」の設定内容が、ご使用のネッ トワーク環境に合っているかをご確認ください。
	- ルーターのIPv6設定が有効かご確認ください。 上記を確認してもIPv6の接続ができない場合は、IPv6 をご利用いただける契約か、プロバイダーにご確認くだ さい。

- 無線LANアクセスポイントが複数ある場合、本機と接続する無線LANアクセスポイントのチャンネルは、他の無線LANアクセスポイ ントと異なるチャンネルに設定してください。
	- 5GHz帯に対応している無線LANアクセスポイントに無線LAN接続する場合、その無線LANアクセスポイントと本機は5GHz帯を 使用する設定にしてください。
	- 52以上のチャンネルでSSIDが公開されていない(ステルス設定された)無線LANアクセスポイントに接続できません。無線LANア クセスポイントの設定を変更してください。
	- 同時に複数のチャンネル(デュアルチャンネルあるいはクアッドチャンネル、40MHzあるいは80MHzの使用帯域またはチャンネル 幅)で通信できる無線LANアクセスポイントと接続する場合は、事前に無線LANアクセスポイントで有効にすることをお勧めします。
	- 無線LANで接続していて、ネットワーク経由で映像を取得しているとき、映像が止まったりノイズが出たりする場合は、無線LANア クセスポイントと本機の設定を見直してから、無線LANアクセスポイントと本機の電源を切り、電源プラグをコンセントから抜いて ください。そのあと再度電源を入れます。それでも解消されない場合は、有線LANで接続してください。
	- ●本機の近くに無線LANアクセスポイントが設置されていると、アクセスポイント選択の一覧に表示されない、電波強度が弱く表示さ れる、あるいは接続に失敗することがあります。このような現象が発生した場合、本機と無線LANアクセスポイントを離してお試し ください。また、無線LANアクセスポイントの送信強度を下げることで改善できる場合もあります。
	- 無線LANアクセスポイントに本機以外が無線LAN接続されていると、ネットワーク経由で映像を取得しているときに、その映像が止 まったりノイズが出たりすることがあります。
		- 無線LANアクセスポイントには、主に52以上のチャンネルで、気象レーダーなどとの干渉を検知してチャンネルを自動的に変更する 機能が搭載されています。この機能によって、ネットワーク経由での映像再生が中断される場合があります。
		- ●すべての無線LANアクセスポイントとの接続を保証するものではありません。
		- 本機の設置環境によっては、無線LANを使用できないことがあります。
		- ●無線LANアクセスポイントのソフトウェアは最新バージョンで使用することをおすすめします。ソフトウェアのバージョンとアップ デートについては、お使いの無線LANアクセスポイントの取扱説明書をご覧ください。

## **クラウドサービスの情報を初期化する**

- クラウドサービスの設定内容や、動画配信サービスのログ イン情報などを削除します。
- <mark>1</mark> <sub>乾軍</sub> を押し、▲ ▼と <sup>(決)</sup> で「ネットワー<br>ノ クとインターネット」⇨「クラウドサービ ス関連情報の初期化」の順に進む

## 2 ▲▼で「はい」を選び、 ※定 を押す ● クラウドサービスの情報が初期化され、テレビの電源が 「待機」になったあと、ふたたび「入」になります。

## インターネットを利用するための設定をする っっき

## ネットワークに関するお知らせ・用語

#### お知らせ ■ アドレス情報(IPv4)のIPアドレスについて

- 本機に接続されたルーターのDHCP機能(IPアドレス を自動的に割り当てる機能)がONのときは、「IP設定」 を「DHCP」、「静的」のどちらでも設定できます(通常は、 「DHCP」に設定します。「静的」の方法は ワママ をご覧く ださい)。
- ルーターのDHCP機能がOFFのときは、「静的」にして、プロバ イダーから指定されたアドレスを手動で設定します。
- ●「静的」を選択して手動で設定する際は、他の接続機器と IPアドレスが重複しないように設定します。設定する 固定IPアドレスはプライベートアドレスでなければな りません。
- 設定終了後、本機に設定されたIPアドレスとルーター のローカル側に設定されたIPアドレスのネットワーク ID部分がそれぞれ同じであることを確認します(詳しく は、ルーターの取扱説明書をご覧ください)。
- アドレス情報(IPv4)のDNSアドレスについて
	- DNSアドレスを指定して設定するには、「IP設定」で「静 的」を」選択して、DNSアドレスを含め、ネットワーク の設定項目の全てについて画面の指示に従って設定し てください。
- PPPoE設定について
	- 本機ではPPPoEの設定はできません。PPPoEはルーター 側に設定してください(設定にはパソコンが必要です)。

## ■ アドレス(IPv4)

ネットワークに接続する場合に、端末に割り当てられる固 有の番号です。最大3ケタの数字4組を点で区切った形式 で表現されます(例:111.112.xxx.xxx)。

...................................

#### $\blacksquare$  アドレス(IPv6)

ネットワークに接続する場合に、端末に割り当てられる固 有の番号です。最大4ケタの数字またはa ~ fまでのアル ファベット8組を「:」で区切った形式で表現されます(例: 1111:ABCD:xxxx:xxxx:xxxx:xxxx:xxxx:xxxx)。

#### ■ DNSサーバー

ドメイン名(xxx.co.jpなど)をIPアドレスに置き換える機 能を持つサーバーで、本機では自動的に取得されます。自 動で取得できない場合は、手動で、プロバイダーからの資 料で指定されたDNSサーバーのアドレスを「プライマリア ドレス」に入力します。二つある場合は、もう一方を「セカ ンダリアドレス」に入力します。ご契約のプロバイダーに よっては、「ネームサーバー」、「DNS1/DNS2サーバー」、 「ドメインサーバー」などと呼ばれることがあります。

#### ■ サブネットマスク

ネットワークを区切るために、端末に割り当てられるIPア ドレスの範囲を限定するためのものです(例:255.255. xxx.xxx)。

#### ■ デフォルトゲートウェイ

ネットワーク外のサーバーにアクセスする際に、使用する ルーターなどの機器を指定するためのものです。IPアドレ スで特定されています。

#### ■ プロキシ

ご契約のプロバイダーから指定があるときだけ設定してく ださい(例:proxy.xxx.xxx.xxx)。

この設定をすると、HTTPプロキシサーバーからファイア ウォール(外部からの不正侵入防護壁)を越えて通信先の サーバーにデータを送ることができます。

#### ■ MACアドレス

ネットワーク上に接続されている機器の識別のために、機 器ごとに割り当てられる固有の番号です。

## クラウドサービス・ネットワークサービスを楽しむ

# クラウドサービスとネットワークサービスについて

- ネットワークサービスとはネットワーク機能を使ったサービスです。
- クラウドサービスはネットワークサービスの一部で、当社が提供するサービスです。ネットワークを使って、録画した番組やこ れから放送される番組から、見たい番組やおすすめの番組を検索できます。また、タレントや好みのテーマに関する番組をおま かせ録画できます。録画した番組は、シーン情報を使って見たいシーンだけを楽しむこともできます。
- ※ サービスの概要などについては、ホームページ[\(https://www.regza.com/regza/\)](https://www.regza.com/regza/)をご覧ください。

## **クラウドサービスやネットワークサービスに必要な準備**

● クラウドサービスやネットワークサービスを楽しむ前に、以下の接続と設定が必要です。

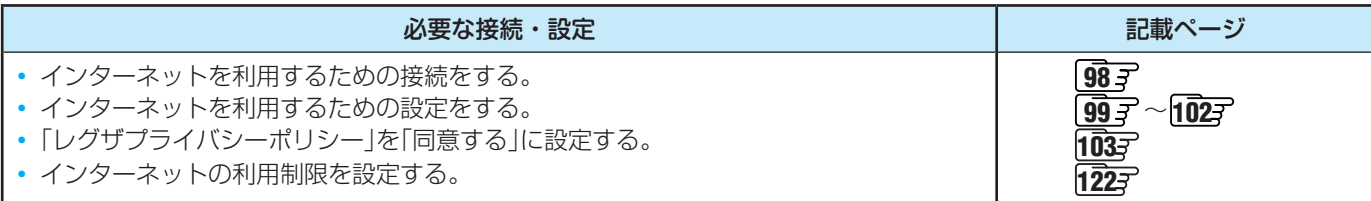

## **レグザプライバシー設定を変更する**

● クラウドサービスやネットワークサービスを使用するには、 レグザプライバシーポリシーに同意する必要があります。

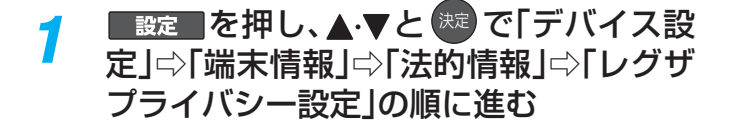

<mark>ク ▲ ▼</mark>で「同意する」を選び、 <sup>※定</sup> を押す

#### ■レグザプライバシー設定について

- レグザプライバシーポリシーを「同意する」に設定すると、本機の操作情報(チャンネル切換、入力切換、録画予約、視聴予約、再生履歴、 番組複製履歴、番組編集履歴など)、動作状態の履歴情報、本機に接続されたUSBハードディスク等の識別情報や動作状態の履歴情報な どや、ご登録いただいた都道府県、性別等の情報が当社または当社の委託先のサーバーで記録されますが、これらの情報から当社が利 用者個人を特定することはありません。
- クラウドサービスなどのネットワークサービス(以下「本サービス」と表します)のご利用には、住所・氏名・連絡先等の個人情報の入 力は不要です(ただし、動画配信サービスによっては、契約が必要な場合があります。ご利用の動画配信サービスなどにご相談くださ い)。
- サーバーが収集した情報は、本サービスの提供以外に、品質改善や統計情報としてマーケティングなどの目的で利用することがあり、 この目的の範囲内で第三者に提供する場合があります。ただし、お客様が特定のキャンペーン提供会社に対して、本機の利用履歴やお 客様のプロフィール情報(ご登録いただいた都道府県、性別等の情報)を提供することに同意された場合は、当社はその情報をお客様が 同意したキャンペーン提供会社へ提供する場合があります。
- 本サービスは、予告なく休止、終了、または内容を変更する場合があります。
- 本サービス中で、本サービス以外の第三者によって提供されるサービスをご利用いただく場合、各サービス提供者の利用規約およびそ の他規約が適用されます。当社は、本サービス以外の第三者によって提供されるサービスおよびこれに関連する事項について、一切の 責任を負いません。
- レグザプライバシーポリシーを「同意しない」に設定を変更した場合、それまでにサーバーが収集した本機や本機に接続された機器に関す る情報は、サーバーから消去されます。なお、お客様のプロフィール情報(ご登録いただいた都道府県、性別等の情報)は、本機の「すべての初 期化」を行って次にネットワークにつないだときに、サーバーから消去されます。
- クラウドサービスの内容やサーバーが収集した情報の削除方法については、ホームページ([https://www.regza.com/regza/\)を](https://www.regza.com/regza/%EF%BC%89)ご覧 ください。

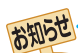

お知らせ

- 当社および他社が提供するネットワークサービスの名称およびサービス内容の一部または全部は、予告なく変更・終了する場合があります。 ● ネットワークサービスによっては、事前に利用者登録などが必要なサービスがあります。
- ご利用の回線業者やプロバイダーが採用している接続方式·契約約款によっては、サービスを利用できない場合があります。
- 他社が提供するサービスやコンテンツに関して当社は一切の責任を負いません。
- ネットワークサービスの内容は録画することはできません。
- <sup>レグザド</sup>などのボタンを押してもクラウドサービスの画面が表示されない場合は、 ※7 を2秒以上押してから、 バザポ を押します。

▲ ☆ を2秒以上押すと、クラウドサービス終了後再読込みが行われ、 リグザビ を押すと再読込み後の画面が表示されます。

## クラウドサービス・ネットワークサービスを楽しむ

# レグザナビを使う

## **レグザナビについて**

- レグザナビを使うと、録画した番組や放送予定の番組などから人気の番組やおすすめの番組を表示し、視聴や予約をすることが できます。
- ●レグザナビを使用するには、インターネットへの接続とレグザプライバシーポリシーの同意が必要です。
- ●本機能または本機能の一部は予告なく休止、終了、または内容を変更する場合があります。

## $|$ レグザナビ <mark>を押す</mark>

● レグザナビ画面が表示されます。

### **レグザナビ画面の見かた**

#### 検索

- 番組検索画面を表示します。
- 検索の方法は、「見たい録画番組を探して再生する」の 手順**2**と同様です。

#### メッセージ

● メッセージの一覧を表示します。

#### レグザナビ設定

● レグザナビの設定画面を表示します。

#### コンテンツ

● カテゴリーに沿ったコンテンツが表示されます。

#### アプリ・設定

● 録画リスト/番組ガイドなど、レグザの各機能を呼び 出すアイコンが表示されます。

## 2 ▲▼·<· ▶で項目を選び、(※ を押す

- 未来番組を選んだ場合、番組詳細画面が表示されま す。
- 録画番組を選ぶと、レグザナビを終了して選択した コンテンツの再生に切り換わります。

## **カテゴリーを編集する**

● コンテンツ一覧のカテゴリーを追加することができます。

#### **カテゴリーを追加/削除する**

- ●▲▼で「カテゴリー設定」を選び、<sup>(表)</sup>を押す ● カテゴリー設定画面が表示されます。
- **<sup>2</sup> ▲▼**でカテゴリーを選び、※ を押す
	- 海 を押すたびに√と□が交互に切り換わります。 チェックの入ったカテゴリーがレグザナビの画面で表示 されます。
- **❸** で終了する

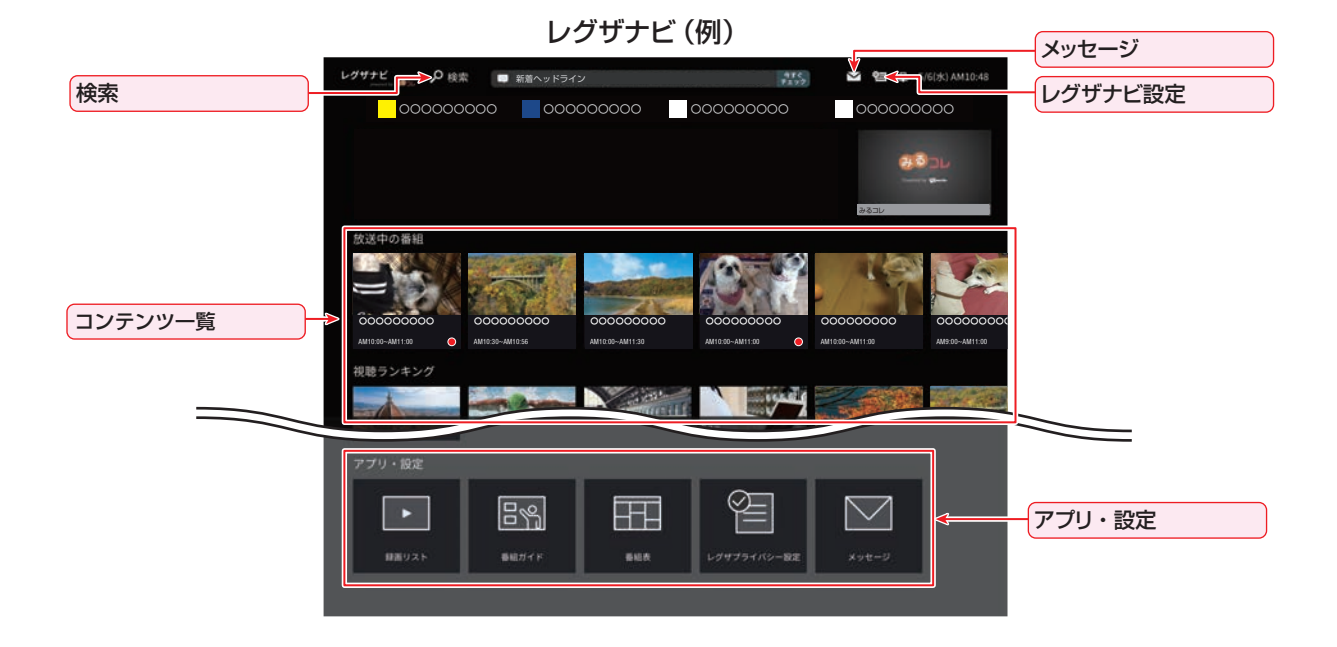

## 動画配信サービスを楽しむ

- さまざまな動画配信サービスを楽しむことができます。
- ※ お買い上げの時期によっては、サービスをご利用いただくにはソフトウェアのバージョンアップが必要な場合があります。
- ※ サービスは、予告なく変更や終了する場合があります。
- ※ サービスによっては、BS/CS 4K放送を録画中は、視聴できない場合があります。

## **動画配信サービスの利用に必要な準備**

- インターネットへの接続と設定が必要です。
- 動画配信サービスの利用者登録が必要な場合があります。

## **動画配信サービスを見る**

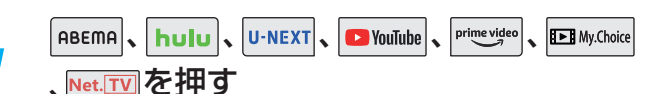

- 動画配信サービスの画面に切り換わります。
	- ※ ホーム や アプリ を押して表示される画面から選択し て起動することもできます。
- おもな操作は動画配信サービスの画面に従います。
- ●「すべての初期化」を実行すると、ログイン設定も削除されま す。

#### **サービス起動中の制限**

● 画面サイズの切換はできません。

#### **サービス起動中に予約開始の時刻になった場合**

● 視聴予約の時刻になると、動画配信サービスを終了して予約 したチャンネルが選局されます。

お知らせ 

- ●「レグザナビ画面」からも、一部のネット動画を視聴できま す。
- ●動画配信サービスの中には、「放送視聴制限設定」の設定に 従って、視聴制限を行うサービスがあります。
- BEMy.Choice の機能はソフトウェアのバージョンアップで追加 を予定しています。

## 映像を調整する お好みの映像メニューを選ぶ ● 見る映像の種類に応じて、お好みの映像メニューを選ぶこ とができます。 ●映像メニューは、放送/再生や各入力端子など、テレビ画面上 に表示される映像、信号特性にあわせた画質を「放送/再生用」 「HDMI1用」~「HDMI 4用」「ビデオ用」「 Androidアプリ用」 として、それぞれ記憶させることができます。 <mark>1</mark> ■錠■を押し、▲▼と <sup>(焼)</sup>で「映像設定」 ⇨「映像メニュー」の順に進む 映像設定 映像メニュー おまかせAI 画面の明るさ 30 お好み調整 倍速モード クリアスムーズ ネット動画ビューティ オン 明るさ検出 オン クラウドAI高画質 オン 映像信号情報 HDR

## <mark>2</mark> お好みの映像メニューを▲▼で選び、 決定】を押す

● 選択できる映像メニューは、視聴している映像の種類によっ て異なり、選択できない映像メニューは表示されません。

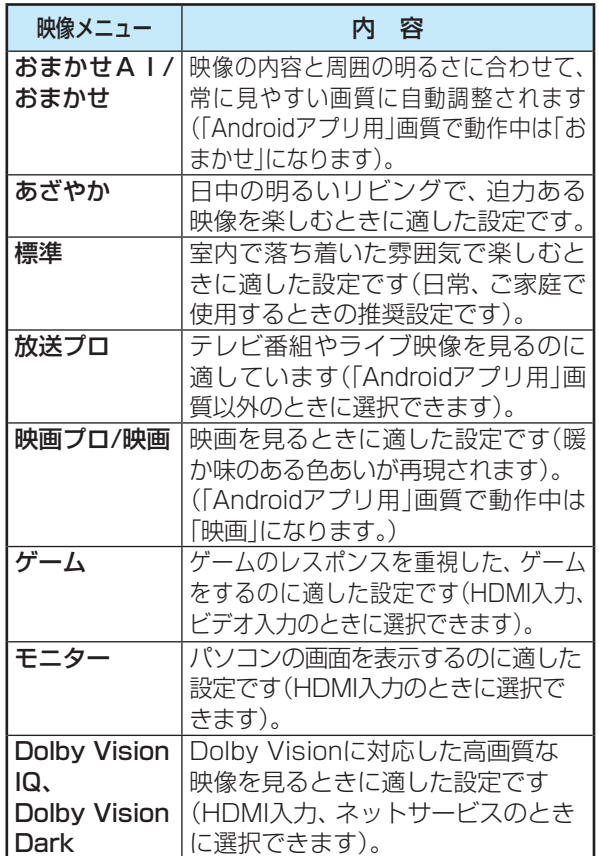

## お好みの映像に調整する

<mark>| 設定 ||</mark>を押し、▲▼と <sup>決定</sup> で「映像設定」 ⇨「お好み調整」の順に進む

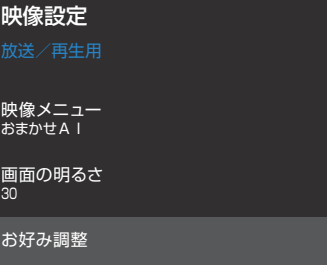

● 「映像メニュー」が「おまかせAl」、「おまかせ」以外 - ^ ^ ^ ^ ^ - ^ - ^ -<br>のときは、「映像調整」に進みます。

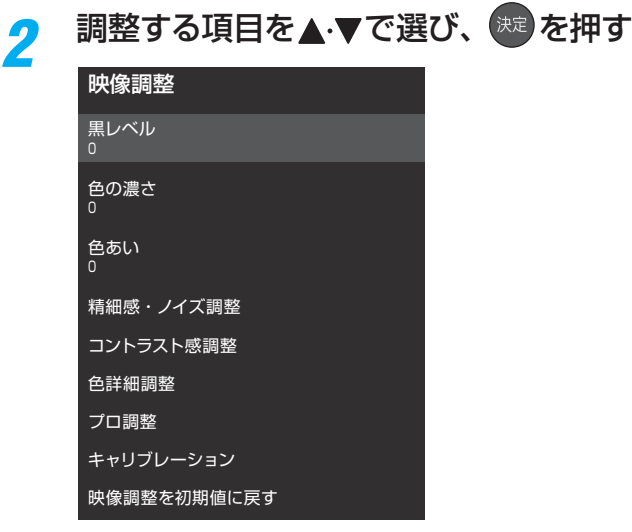

※ 映像メニューが「おまかせAI」、「おまかせ」以外の ときは、「お好み調整を初期値に戻す」は「映像調整を 初期値に戻す」になります。

## *3* 以降の手順( <sup>111</sup>まで)でお好みの映像に 調整する

● 他の項目を調整するときは、手順2から繰り返しま す(「黒レベル」、「色の濃さ」、「色あい」の調整時は、 ▲▼を押せば調整項目を切り換えることができま す)。

### **「お好み調整」や「映像調整」をした場合**

●映像を調整すると、そのときに選択していた「映像メニュー」 に調整状態が記憶されます。 調整状態は、放送/再生や各入力端子、写真再生などの区分 ごとに記憶されます。たとえば、「放送/再生用」画質の「おま かせAI」と「HDMI1用」画質の「おまかせAI」は、異なる 調整をして記憶させることができます。

## お好みの映像に調整する っつき

## **黒レベル**

- ●映像の暗い部分(黒)の再現性(明るさ)を調整します。
- 1 < ▶ でお好みの明るさに調整し、 お定を押す
- ●「-50」(暗)~「+50」(明)の範囲で調整できます。

## **色の濃さ**

- 映像の色の濃さを調整します。
- **1 <トでお好みの濃さに調整し、※ を押す** 
	- ●「-50」(淡)~「+50」(濃)の範囲で調整できます。

## **色あい**

- 肌の色に注目して、色あいを調整します。
- **1 4 → でお好みの色あいに調整し、 ※■ を押す** 
	- ●「-50」(紫)~「+50」(緑)の範囲で調整できます。

## **精細感・ノイズ調整**

●「精細感・ノイズ調整」を選択して ※車 を押すと、精細感・ノ イズ調整のメニューが表示されます。

## 1 調整する項目を▲·▼で選び、 ※ を押す

● 視聴する映像の種類および「映像メニュー」の設定によっ ては調整や設定ができない項目があります。

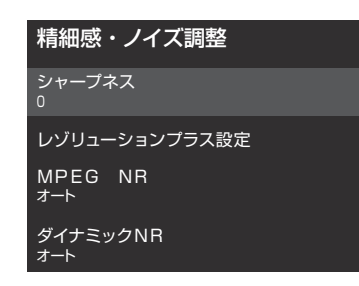

- **❷**以降の手順で調整する
	- 他の項目を調整する場合は、手順●から繰り返します。

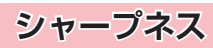

- ●映像の鮮明さを調整します。
- ① < ▶ でお好みの映像に調整し、※■ を押す
	- ●「-501~「+501の範囲で調整できます。

## **レゾリューションプラス設定**

- 緻密で精細感のある映像を表示します。
- ●「レゾリューションプラス設定」を選択して<sup>(決)</sup>を押すと、 「レゾリューションプラス」、「ゲイン調整」の選択メニューが 表示されます。それぞれ以下の要領で設定します。 ※ 映像によっては、効果がわかりにくい場合があります。

## **レゾリューションプラス**

- レゾリューションプラスの機能を使うかどうかを設定しま す。「オフ」に設定した場合は、「ゲイン調整」は機能しません。
- ※ レゾリューションプラスと同じ高画質処理機能を持った機 器を接続した場合、画面のノイズが目立つことがあります。 その場合には、本機のレゾリューションプラス、または、接 続した機器の高画質処理機能をオフにしてください。

- **① ▲·▼で「レゾリューションプラス」を選び、※2 を押す**
- 2 ▲·▼で以下から選び、※定を押す
	- オン·········映像の種類に応じて自動的にレゾリューション プラスの機能が働きます。
	- オフ ………この機能は働きません。

### **ゲイン調整**

- ●レゾリューションプラスの効果(強さ)を調整します。
- 1 ▲▼で「ゲイン調整」を選び、 お定 を押す

### **② <→ で調整し、 ※ を押す**

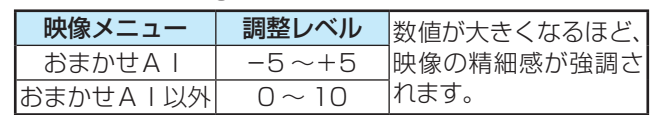

## **MPEG(エムペグ) NR**

- デジタル放送やDVDなどの動きの速い映像のブロックノイ ズ(モザイク状のノイズ)と、モスキートノイズ(輪郭のまわ りにつく、ちらつきノイズ)を減らす機能です。
- ※「映像メニュー」が「ゲーム」「モニター」以外のときに設定で きます。

## 1 ▲▼で以下から選び、 ※定 を押す

## **「Androidアプリ用」画質以外のとき**

- オート …… 映像の種類に応じて自動的に制御されます。
- 手動………手動で調整します。

**「手動」にしたとき**

## **(1) <→ で調整し、※定を押す**

●「0」で効果がオフになります。「10」で効果が最大にな ります。

### **「Androidアプリ用」画質で動作中**

◦ 強、中、弱、オフ

## **ダイナミックNR**

- 映像のざらつきやちらつきを減らす機能です。
- ※「映像メニュー」が「ゲーム」「モニター」以外のときに設定で きます。

## 1 ▲▼で以下から選び、※定を押す

## **「Androidアプリ用」画質以外のとき**

- オート ······ 映像の種類に応じて自動的に制御されます。
- 手動………手動で調整します。

### **「手動」にしたとき**

## **(1) <→ で調整し、※定を押す**

- ●「0」で効果がオフになります。「10」で効果が最大にな ります。
- ※ 通常は「オート」に設定してください。効果を強くす ると残像が目立つ場合があります。

## **「Androidアプリ用」画質で動作中**

◦ 強、中、弱、オフ

## 映像を調整する お好みの映像に調整する っつき

## **コントラスト感調整**

●「コントラスト感調整」を選択して<sup>(焼)</sup>を押すと、 コントラス ト感調整のメニューが表示されます。

### 1 調整する項目を▲·▼で選び、 ※ を押す

● 視聴する映像の種類および「映像メニュー|の設定によっ ては調整や設定ができない項目があります。

#### コントラスト感調整

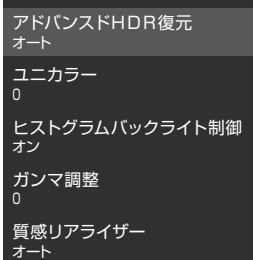

## **❷**以降の手順で調整する

● 他の項目を調整する場合は、手順●から繰り返します。

## **アドバンスドHDR(ハイダイナミックレンジ)復元**

● 明るさの領域を復元し、表現領域を拡大する機能です。 ※ 映像信号によっては、選択できない場合があります。

## 1 ▲▼でお好みの映像に調整し、 ※ を押す

- オート 映像の種類に応じて自動的に制御されます。
- モード1
	- 明るさの領域を復元し、表現領域を拡大します。
- モード2

スーパーホワイト領域以外の明るさの表現領域を拡大し ます。

## **ユニカラー**

● 映像のコントラスト、明るさ、色の濃さをバランスよく同時 に調整します。

## ① <1▶ でお好みの映像に調整し、 ※ を押す

●「-50」~「+50」の範囲で調整できます(数値が大き くなるほど映像のコントラストが強くなります)。

## **ヒストグラムバックライト制御**

● 映像の明るさに応じてバックライトの明るさを自動調整し、 メリハリのある映像にします。

## 1 ▲▼で以下から選び、※定を押す

- オン…………ヒストグラムバックライト制御の機能が働き ます。
- オフ ……… この機能は働きません。

## **ガンマ調整**

●映像の暗い部分と明るい部分の階調のバランスを調整する ことができます。

## **①** で調整し、 を押す

調整範囲 調整値が大きくなるほど画面全体が明るく -10 ~ +10 なります。

## **質感リアライザー**

●映像の内容に応じて、暗い部分から明るい部分にかけての 階調が自動的に調整されます。

## **「Androidアプリ用」画質で動作中**

1 ▲▼で以下から選び、※定を押す ◦ 強、中、弱、オフ

## **「映像メニュー」が「おまかせAI」のとき**

### **① <→ で調整し、 ® を押す**

- ●「-5」~「+5」の範囲で調整できます(数値が大きくな るほどメリハリが強調されます)。
- ●「詳細質感リアライザー」を選んで お定 を押すと、「詳細質 感リアライザー」に切り換えることができます。

### **詳細質感リアライザー**

(1) ▲·▼で「明部調整」または「暗部調整」を選び、 <sup>(決定)</sup>を 押す

### **(2) < → で調整し、 お定 を押す**

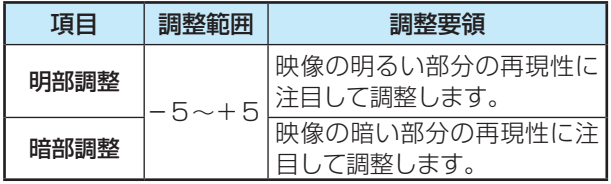

## **「映像メニュー」が「おまかせAI」以外のとき**

### 1 ▲·▼で以下から選び、 お定 を押す

- オート …… 映像の内容に応じて自動的に制御されます。
- 手動………手動で調整します。
- オフ……… この機能は働きません。

### **「手動」にしたとき**

(1) ▲·▼で「明部調整」または「暗部調整」を選び、<sup>快適</sup>を 押す

## (2) < ▶ で調整し、 ※ を押す

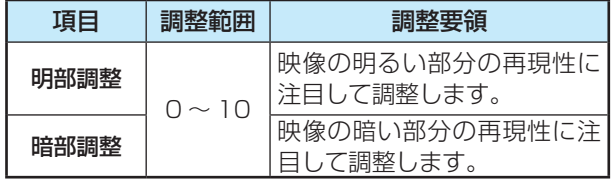
### **「手動」にしたとき**

(1) ▲·▼で「明部調整 |または「暗部調整 |を選び、 お過を 押す

### (2) < ▶ で調整し、 ※ を押す

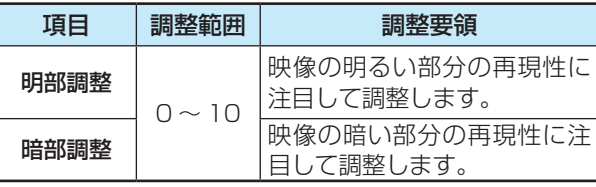

### **色詳細調整**

- 「色詳細調整」を選択して ※ を押すと、色詳細調整のメ ニューが表示されます。
- 1 調整する項目を▲·▼で選び、 \*\* を押す
	- 視聴する映像の種類および「映像メニュー|の設定によっ ては調整や設定ができない項目があります。

#### **❷**以降の手順で調整する

● 他の項目を調整する場合は、手順●から繰り返します。

### **色温度**

● 画面全体の色味を調整します。

### **「映像メニュー」が「おまかせAI」のとき**

### ① **< ▶ で調整し、 \*\* を押す**

●「-5」~「+5」の範囲で調整できます。 調整値が小さくなるほど暖色系、大きくなるほど寒色系 になります。

### **「映像メニュー」が「おまかせAI」以外のとき**

### 1 ▲▼で以下から選び、 お定 を押す

- オート …… 映像の内容に応じて自動的に制御されます。
- D50
- D65
- 低
- 中
- 高

### **RGBゲイン**

● 明るい部分の色温度を微調整します。

### **①▲▼で「Rゲイン」(赤)、「Gゲイン」(緑)または「Bゲイ** ン」(青)を選び、 く▶で調整する

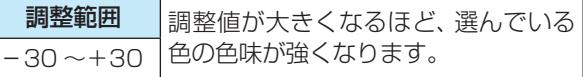

### **カラーイメージコントロール**

- 映像の色調を調整することができます。
- 1 ▲▼で「色設定」を選び、 お定を押す
- 2 ▲·▼で調整したい色を選び、<sup>(洗)</sup>を押す
	- ●「レッド」、「グリーン」、「ブルー」、「イエロー」、「シアン」、 「マゼンタ」、「フレッシュトーン」から選択できます。
- **③ ▲·▼で「色あい」、「色の濃さ」または「明るさ」を選び、** (決定) を押す

### **4→ で調整する**

● -10~+10の範囲で調整できます。

### **プロ調整**

●「プロ調整|を選択して ※ を押すと、プロ調整のメニューが 表示されます。

### **EOTFモード**

● 入力映像のEOTF (Electro-Optical Transfer Function) を自動的に判別するほかにマニュアルで設定することがで きます。

### 1 ▲▼で以下から選び、※定 を押す

- オート …………… 入力映像信号から自動的に入力映像の EOTFを判別します。
- SDR ............... EOTFをSDR (Standard Dynamic Range)に設定します。
- ST 2084… EOTFをST 2084に設定します。
- HLG ............... HLG (Hybrid Log-gamma) ITU-R BT 2100 HLGの規約に準じた画質設 定になります。

### **色空間モード**

● 入力映像の色空間を設定します。

#### 1 ▲▼で以下から選び、 \*\* を押す

- オート …………… 入力映像信号から自動的に入力映像の色 空間を判別します。
- BT.709 …… 色空間をITU-R BT.709に設定します。
- BT.2020 … 色空間をITU-R BT.2020に設定します。

### **ワイドビューアングル**

● 広い範囲で見る場合に見やすい階調設定にします。

#### **①** を押して有効/無効を切り換える

● <sup>(決定)</sup>を押すごとに有効と無効が切り換わります。

### 映像を調整する

## お好みの映像に調整する っつき

### **キャリブレーション**

- ●「キャリブレーション|を選択して<sup>(波)</sup>を押すと、キャリブ レーションのメニューが表示されます。
- 1 調整する項目を▲·▼で選び、 ※ を押す

### **❷**以降の手順で調整する

● 他の項目を調整する場合は、手順●から繰り返します。

### **ホワイトバランス**

- 白い部分の色を調整します。
- 1 ▲▼で「ホワイトバランス」を選び、 ※ を押す
- **② ▲·▼で「2ポイント」または「20ポイント」を選び、※** を押す
- 3 ▲·▼で調整したい項目を選び、※ を押す
- **4→ で調整する**

### **「2ポイント」を選択している場合**

- 以下の項目を、それぞれ-25~+25の範囲で調整でき ます。
	- Rオフセット
	- Gオフセット
	- Bオフセット
	- Rゲイン
	- Gゲイン
	- Bゲイン

### **「20ポイント」を選択している場合**

- 以下の項目を、調整できます。
- ●「レベル」は+5~+100、その他の項目は-25~+25 の範囲で調整できます。
	- レベル
	- レッド
	- グリーン
	- ブルー
- ▲・▼で、調整する項目を切り換えられます。

### **ガンマ**

### 1 ▲▼で「ガンマ」を選び、 ※ を押す

- 2 ▲·▼で「入力レベル」または「ゲイン」を選び、 ※ を押す
- **③ <→ で調整する** 
	- ●「入力レベル」は5%~100%、「ゲイン」は-25~+25 の範囲で調整できます。
	- ▲・▼で、調整する項目を切り換えられます。

### **その他の映像設定**

●「映像設定」のメニューに表示されている「バックライト」、 「画面の明るさ」、「明るさ詳細設定」、「なめらか調整」、「ネッ ト動画ビューティ」、「クラウドAI高画質」、「明るさ検出」 は、項目を選択してから以下の手順で設定します。

### **バックライト**

● お好みの見やすい画面の明るさに調整できます。

### **1 < ▶でお好みの明るさに調整し、 ※ を押す**

●「0|~「100|の範囲で調整できます(調整値が大きく なるほど画面が明るくなります)。

### **画面の明るさ**

- この調整項目は、「明るさ検出」が「オン」で、「明るさ詳細設 定」を設定していないときに表示されます。
- お好みの見やすい画面の明るさに調整できます。
- **1 < ▶でお好みの明るさに調整し、 お**を押す
	- ●「-151~「+15」の範囲で調整できます(調整値が大き くなるほど画面が明るくなります)。
	- ● を押すと、「明るさ詳細設定」に切り換えることが できます。

### **明るさ詳細設定**

- この調整項目は、「明るさ検出」が「オン」で、「明るさ詳細設 定」で明るさを設定しているときに表示されます。
- 明るさ検出機能によって自動調整される画面の明るさを調 整することができます。

### ●「調整」を選んで \*\* を押す

●「基本設定」を選んで (※ を押すと、「画面の明るさ」に切 り換えることができます。

### **<sup>2</sup>明るさを変えたいレベルを <▶で選び、▲▼で明る** さを調整する

● 必要に応じて異なるレベルの調整を繰り返します。

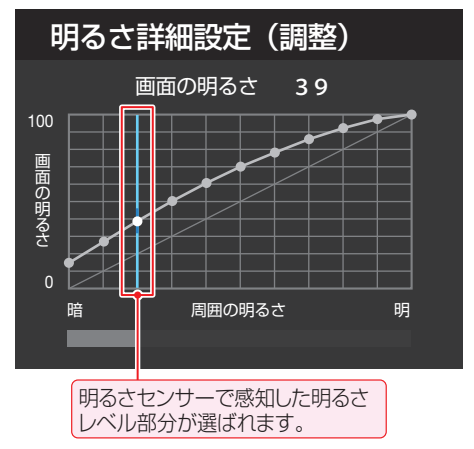

8 調整が終わったら、 <sub>83</sub> を押す

### **❹**「設定完了」を選び、 を押す

- ●「調整前に戻す」を選ぶと、調整前のレベルに戻ります。
- ●「初期値に戻す」を選ぶと、お買い上げ時の調整に戻ります。

### **なめらか調整**

- ●映画やアニメなどコマ数が少ない映像に対し、なめらかな 動きで映像を表示する機能です。
- ※映像メニューが「ゲーム」、「モニター」のときは、設定できま せん。

#### 1 ▲▼で以下から選び、 お定を押す

- クリアスムーズ…映画やアニメが最もなめらかな動きで表 示されます。
- スムーズ ··········映画やアニメがなめらかな動きで表示さ れます。
- オフ ………………補間映像の挿入は行わず、元の入力映像 をそのまま表示します。

### **ネット動画ビューティ**

● ネット動画の映像に高画質処理をします。 低階調な映像ではコントラストと精細感がアップします。

### 1 ▲▼で以下から選び、※定を押す

- オン ……… この機能が働きます。
- オフ……… この機能は働きません。

### **クラウドAI高画質**

- おまかせAIモード時に、コンテンツに合わせた最適な映 像設定に移行する機能です。
- ▲·▼で以下から選び、※定を押す
	- オン ……… この機能が働きます。
	- オフ………この機能は働きません。

### **明るさ検出**

- 明るさセンサーで検出した周囲の明るさに応じて、画面の 明るさが自動で調整されます。
- ※「映像メニュー1が「おまかせAI」に設定されている場合は 「オン」になり、設定を変えることはできません。

### 1 ▲▼で以下から選び、 お定を押す

- オン ………明るさ検出機能が働きます。
- オフ ………この機能は働きません。

### **映像信号情報**

- ●映像信号が「HLGI、「HDR10」、「HDR10+I、「Dolby Vision」、 「Dolby VisionIQ」の場合、映像の種類が表示されます。
- ※「Dolby VisionIQ」の場合、映像信号情報には「Dolby Vision」と表示されます。

### **お好み調整を初期値に戻す/映像調整を初期値に戻す**

- ●「お好み調整」、「映像調整」の内容を、お買い上げ時の設定· 調整に戻します。
- *1* を押し、 <sup>と</sup> で「映像設定」 ⇨「お好み調整」⇨「お好み調整を初期値 に戻す」の順に進む
	- ●「映像メニュー」が「おまかせAII以外のときは、「映 像調整」⇨「映像調整を初期値に戻す」に進みます。

**▲▼で「はい」を選び、 ※定 を押す** 

### **テレビの電源ランプを消灯する**

- テレビの視聴中に、 電源ランプの明かりが気になる場合に 設定します。
- ※ テレビの状態を知りたい場合は、「点灯」(お買い上げ時の設 定)で使用することをおすすめします。

<mark>| 設定 |</mark> を押し、▲▼と <sup>(決定)</sup>で「詳細設定」 ⇨「電源LED表示設定」に進む

### <mark>ク ▲·</mark>▼を押して「消灯」を選び、 <sup>(规)</sup> を押す

●「消灯」に設定すると、本機の電源ランプが消灯しま す。次回電源を入れたときは、電源ランプが点灯し、 そのあと消灯します。

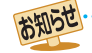

「画面の明るさ」と明るさセンサーについて

- 調整中に照明をつけるなど、周囲の明るさを変えた場合は、調整後に画面の明るさが変わらないことがあります。
- 明るさセンサーの近くにものを置いたり、ふさいだりすると、明るさセンサーが正しく動作しなくなることがあります。 明るさセンサー の位置は 157 をご覧ください。

#### 音声を調整する

# お好みの音声に調整する

- 見る番組の種類に応じて、お好みの音声メニューを選ぶこ とができます。
- 音声メニューは、放送/再生や各入力端子など、テレビのス ピーカーから出力される音声を「放送/再生用」「HDMI1用」 ~「HDMI 4用」「ビデオ用」「Androidアプリ用」として、そ れぞれ記憶させることができます。
- サブメニューの「スピーカー出力切換」が「テレビスピー カー」以外のときは、「音声メニュー」は「ーー」と表示され、 操作できません。

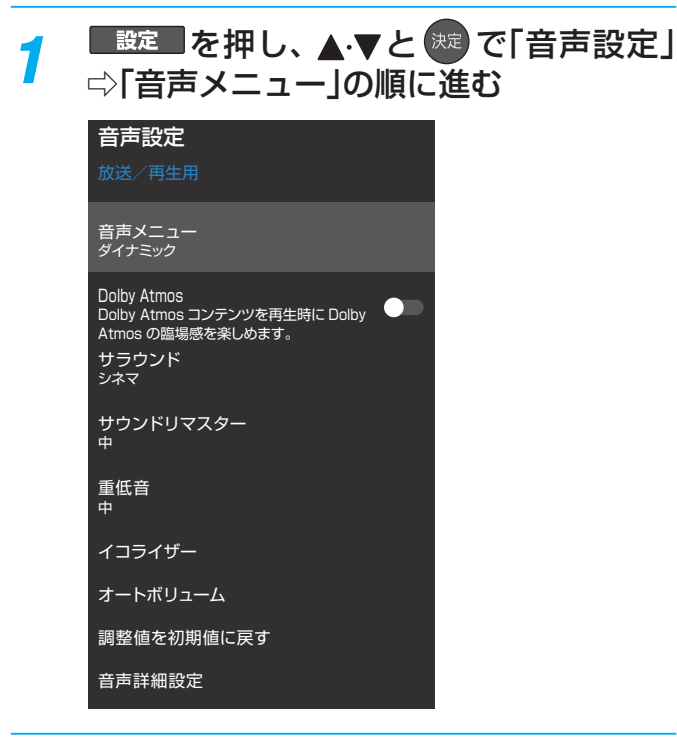

### お好みの音声メニューを▲·▼で選ぶ

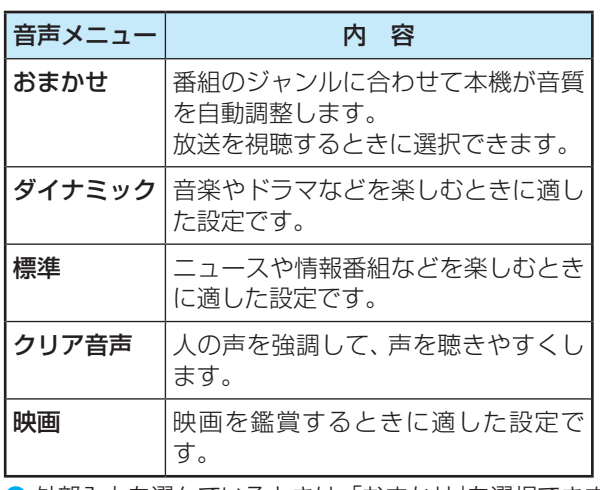

● 外部入力を選んでいるときは、「おまかせ」を選択できません。

- ■設定 |を押し、▲·▼で「音声設定」を選ん で 俊 を押す
- <mark>2</mark> ▲·▼で調整したい項目を選んで <sup>(沈)</sup> を押す
- *3* 以下の手順でお好みの音声に調整する

### **音声を調整した場合**

● 調整や設定をすると、そのときに選択していた「音声メ ニュー」に調整・設定状態が記憶されます。 調整・設定状態は、入力端子などの区分ごとに記憶されます。 たとえば、「放送/再生用」音質の「ダイナミック」と「HDMI1 用」音質の「ダイナミック」は、異なる調整をして記憶させる ことができます。

### **Dolby Atmos**

● 上方向に広がりを持たせ、立体的な音にします。

### ● <sup>(表)</sup> を押して有効/無効を切り換える

- ・有効·························· Dolby Atmos信号に対応したコンテ ンツで、縦方向への広がりが出ます。
- ●無効………………………この機能は働きません。

### **サラウンド**

- ステレオ音声に、広がりを持たせます。
- サブメニューの「スピーカー出力切換」が「テレビスピー カー」以外のときは、「サラウンド」は「ーー」と表示され、操 作できません。
- クリア音声選択時は、「サラウンド」は「ーー」と表示され操作 できません。
- ※音声多重放送の視聴時に、「主」または「副| 44 了を選んでい る場合は、効果が得られません。

### **「音声メニュー」が「おまかせ」のとき**

### ● ▲·▼でお好みの設定を選び、※■ を押す

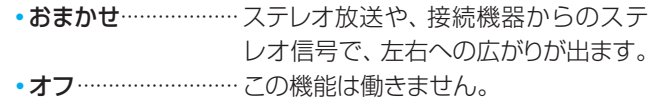

### **「音声メニュー」が「おまかせ」以外のとき**

### 1 ▲·▼でお好みの設定を選び、 ※定 を押す

●ライブ …………………… ステレオ放送や、接続機器からのステ レオ信号で、左右への広がりが出ます。 •シネマ …………………… ステレオ放送や、接続機器からのステ レオ信号で、左右への広がりに合わせ て、奥行き感も加わります。 •オフ……………………この機能は働きません。

調整

・設定をする

### **サウンドリマスター**

- 微小信号を再現し、より高精細な音質にします。
- サブメニューの「スピーカー出力切換 | が「テレビスピー カー」以外のときは、「サウンドリマスター」は「ーー」と表示 され、操作できません。

### **1 ▲▼でお好みの設定を選ぶ**

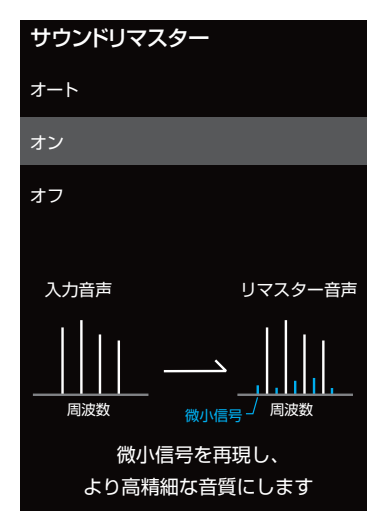

- ・オート.....音声信号に合わせてオン/オフを切り換えます。
- •オン.........高精細な音質になります。
- ・オフ.........この機能は働きません。

### **重低音**

- 重低音の強さを調整します。
- サブメニューの「スピーカー出力切換 |が「テレビスピー カー」、以外のときは、「重低音」は「ーー」と表示され、操作で きません。

### **1 ▲▼でお好みの設定を選ぶ**

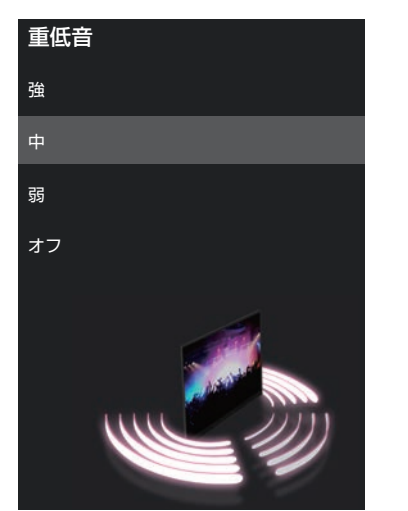

### **「音声メニュー」が「おまかせ」のとき**

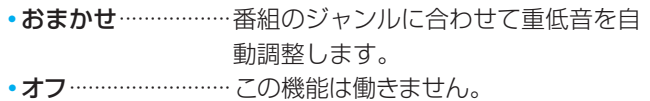

### **「音声メニュー」が「おまかせ」以外のとき**

- •強/中/弱 ················ 重低音をお好みの強さに調整します。
- •オフ……………………… この機能は働きません。

### **イコライザー**

● イコライザーで音質をより詳細に調整できます。

● サブメニューの「スピーカー出力切換」が「テレビスピー カー」以外のときは、「イコライザー」は「ーー」と表示され、 操作できません。

1 調整する音域を▲·▼で選び、<br /> **マ**レベルを変える

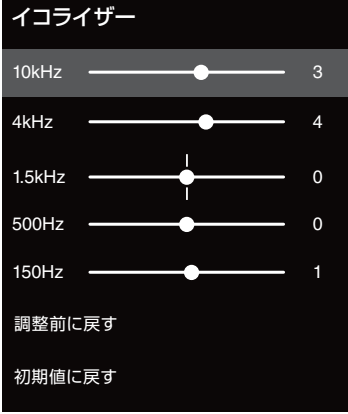

- 調整前の音に戻すには、「調整前に戻す」を選んで お 押します。
- お買い上げ時の調整に戻すには、「初期値に戻す|を選ん で お雇わる

### **オートボリューム**

- コンテンツの違いなどで生じる音量差を調整して、音声を 聴きやすくします。
- サブメニューの「スピーカー出力切換」が「テレビスピー カー」以外のときは、「オートボリューム」は「ーー」と表示さ れ、操作できません。

### 1 ▲▼で以下から選び、※定を押す

- オン…オートボリュームの機能が働きます。
- オフ…· この機能は働きません。

### **音声詳細設定**

● テレビスピーカーやヘッドホン端子から出力する音声の詳 細を設定できます。

### **1 調整する項目を▲▼で選び、 ※ を押す**

### **❷**以降の手順で調整する

● 他の項目を調整する場合は、手順●から繰り返します。

### **左右バランス**

- スピーカー、ヘッドホンの左右の音量バランスを調整します。
- サブメニューの「スピーカー出力切換」が「テレビスピー カー」以外のときは、「左右バランス」は「ーー」と表示され、 操作できません。
- **14▶でお好みのバランスに調整し、 ※ を押す**

## 音声を調整する お好みの音声に調整する っつき

### **Dolby DRC**

- コンテンツの違いなどで生じる音量差を調整して、音声を 聴きやすくします。
- Dolby DigitalやDolby AtmosなどのDolby Audioが入力 された場合に機能します。(外部機器からの入力の場合には、 Dolby Audioの音声信号が出力されるよう接続機器側で設 定してください)。

### **1▲▼で以下から選び、※■を押す**

- 強………音声レベルの補正効果が強く働きます。
- 弱………音声レベルの補正効果が弱く働きます。

### **デジタル音声出力**

- 光デジタル音声出力端子またはHDMI入力2(eARC/ARC) 端子から出力する音声信号の設定です。
- オーディオ機器が対応している音声信号については、オー ディオ機器の取扱説明書でご確認ください。
- オーディオ機器から音声が出ない、または正常に再生でき ない場合は、「PCM」に設定してください。

### **●▲▼で信号を選び、<sup>快速</sup>を押す**

- オート··················· 最適なフォーマットで出力します。
- Dolby Audio変換 Dolby信号に変換して出力します。
- デジタルスルー ···· AACやDolby信号がそのまま出力されます。
- PCM ······················· 常にリニアPCM信号が出力されます。 オーディオ機器がリニアPCM信号だけに対応してい る場合は、この設定にします。
- 非対応の音声フォーマットを対応と通知してくる ARC対応機器もあります。その場合、非対応音声 フォーマットの再生中は音が出なくなります。
	- 本機から出力されるデジタル音声は、「デジタル音 声出力」を「PCM」以外に設定するとコンテンツ によってはオーディオ機器(AVアンプなど)で正 常に再生できない形式があります。

お知らせ ● デジタル音声出力設定が「PCM」以外に設定されている

- 場合で、MPEG-2 AAC音声の場合には、データ放送の 一部の音声(効果音など)が光デジタル音声出力端子ま たはHDMI入力2(eARC/ARC)端子から出力されない ことがあります。
- 外部入力としてビデオ入力を選択しているときは、光デ ジタル音声出力端子およびHDMI入力2(eARC/ARC)端 子からは設定にかかわらずリニアPCM信号が出力され ます。
- HDMI入力の選択時に、HDMI入力端子が対応していな い音声信号が入力された場合は、設定にかかわらず光デ ジタル音声出力端子またはHDMI入力2(eARC/ARC) 端子から信号は出力されません(HDMI入力端子が対応 している音声信号については、アアをご覧ください)。

### **デジタル音声出力タイミング**

● 光デジタル音声出力端子とHDMI入力2(eARC/ARC)端子 から出力するデジタル音声信号のタイミングを設定するこ とができます。

### 1 < ▶ でお好みのタイミングに調整し、 ※ を押す

● 数値が小さくなるほど、音声を出力するタイミングが早くな ります。

お知らせ ● 映像の遅延が小さい場合、設定を変えても音声のタイミ ングは変わりません。

### **ヘッドホン出力設定**

- ヘッドホン端子の設定をします。
- ▲ ▼で以下から選び、 お を押す
	- ヘッドホンのみ

ヘッドホン端子にヘッドホンを接続すると、本機のス ピーカーからの音が消え、ヘッドホンから音が聞こえま す。

### ◦ ヘッドホンとスピーカー

ヘッドホン端子にヘッドホンを接続すると、本機のス ピーカーとヘッドホンの両方から音が聞こえます。

●「ヘッドホンとスピーカー」を選択しているときは、 音量調整はヘッドホンの音量を調節します。

■ ヘッドホン端子について ● ヘッドホン端子では、「左右バランス」と音量の調整以外 の音声調整の効果は得られません。 ヘッドホン出力設定で「ヘッドホンとスピーカー」を選 択した場合は、「テレビスピーカー」のみ音声調整の効果 を反映します。

### **テレビ設置設定**

- 本機の設置状況に合わせた音質に設定します。
- サブメニューの「スピーカー出力切替」が「テレビスピー カー」以外の場合や、「レグザサウンドイコライザー設定」が 無効のときは、「テレビ設置設定」は「ーー」と表示され、操作 できません。

### **14·▼で「スタンド」または「壁掛け」を選ぶ**

### **レグザサウンドイコライザー設定**

- 高精度な補正により、本機に最適な音質にします。
- <sup>(焼)</sup> を押して有効/無効を切り換える
	- 有効···· 高精度な補正をします。 ◦ 無効···· 補正をしません。

調整

・設定をする

# アンテナを調整する

### **電波の強さ(信号強度)を確認する**

● テレビが全く映らない、または映像が乱れるなどの場合は、 以下の手順でアンテナレベルを確認します。

### **地上デジタル用アンテナの場合**

<mark>■設定■</mark>を押し、▲▼と <sup>決定</sup> で「放送受信設 定」⇨「地上デジタル設定」⇨「地上デジタ ルアンテナ設定」の順に進む

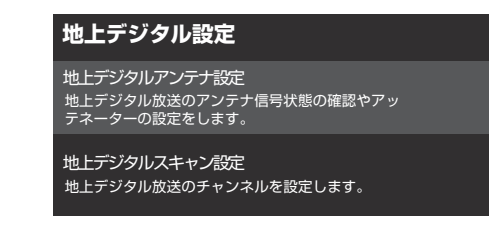

### <mark>2</mark> ▲▼で「伝送チャンネル」を選び、<sup>(現)</sup>を 押す

### **▲▼でチャンネルを選び、 おまを押す**

- お住まいの地域の地上デジタル放送に使用されてい る伝送チャンネルを選びます(お買い上げの販売店 などにお聞きください)。
- 信号強度が推奨範囲(信号強度グラフ上の | | の範 囲)内になっているか、信号品質が推奨の数値(信号 品質グラフの | の位置)以上になっているかを確認 します。
- ※ 推奨範囲内の数値であっても受信状態によっては映 像が乱れる場合があります。

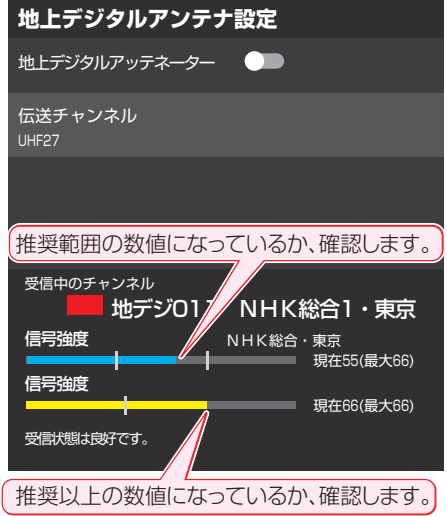

### **BS・110度CS用アンテナの場合**

- <mark>■設定■</mark>を押し、▲▼と <sup>決定</sup> で「放送受信設 定」⇨「BS・110度CSアンテナ設定」の 順に進む
	- *2* 以下の手順で確認する信号を選ぶ
- ●▲▼と<sup>(波)</sup>で「受信チャンネル」を選び、表示される画 面でBSまたはCS,およびチャンネルを選ぶ
	- 無料チャンネルまたは契約済チャンネルを選びます。
- ▲ ▼ と <sup>決定</sup> で「トランスポンダ」を選び、表示される画 面でトランスポンダを選ぶ
- 8 A·vと<sup>(決定)</sup>で「衛星周波数」を選び、表示される画面で 衛星周波数を入力する
	- 信号強度が推奨範囲内になっているか、信号品質が 推奨数値以上になっているかを確認します。
	- ※ 推奨範囲内の数値であっても受信状態によっては映 像が乱れる場合があります。

**BS・110度CS 4K放送用アンテナの場合**

- <mark>■ 設定 ■</mark> を押し、▲ ▼と <sup>決定</sup> で「放送受信設 定」⇨「BS/CS 4K設定」⇨「BS/CS 4K アンテナ設定」の順に進む
- *2* 以下の手順で確認する信号を選ぶ
- ●▲▼と<sup>(波)</sup>で「受信チャンネル」を選び、表示される画 面でBSまたはCS,およびチャンネルを選ぶ
	- 無料チャンネルまたは契約済チャンネルを選びます。
- ▲▼と <sup>(決定)</sup> で「トランスポンダ」を選び、表示される画 面でトランスポンダを選ぶ
- 8 ▲ ▼と ※ で「衛星周波数」を選び、表示される画面で 右旋/左旋および衛星周波数を入力する
- 信号強度が推奨範囲内になっているか、信号品質が推奨数 値以上になっているかを確認します。
- ※ 推奨範囲内の数値であっても受信状態によっては映像が乱 れる場合があります。

### **BS・110度CS 4K放送の受信環境を確認したいとき**

- 現在の受信環境でBS/CS 4K放送が視聴できるか確認でき ます。
- <mark>1</mark> ■<sub>設定</sub>■を押し、▲▼と <sup>(決定</sup>で「放送受信設<br> 定」⇨「BS/CS 4K設定」⇨「BS/CS 4K 受信環境確認」の順に進む

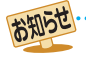

● アンテナレベルの信号強度の数値は、受信入力電力を換算したものです。

● アンテナレベルの信号品質の数値は、受信C/Nを換算したものです(「受信C/N」とは放送電波と雑音電波の比を表すもので、電波の品 質を知るときの目安となります)。

## その他の設定をする アンテナを調整する っつき

### **アンテナを調整する**

- 衛星を使用していて、アンテナレベルが不足している場合 は、「アンテナレベル」の画面を確認しながらアンテナの調整 をします。
- ※ 高所での作業は危険です。アンテナの調整については、販 売店にご相談ください。
- *1* アンテナをゆっくり動かして、アンテナレ ベルの数値が最大となるように調整する
	- 画面のアンテナレベルの最大値を参考に、アンテナ を固定したあとにレベル値が下がっていないことを 確認します。

アンテナを固定して、 お定 を押す

### **地上デジタルアッテネーター設定を変更する**

- 信号強度が高すぎて受信障害が発生している場合は、「地上 デジタルアッテネーター設定」を有効にします。
- お買い上げ時は、無効に設定されています。
- <mark>1</mark> ■<sub>設定</sub>■を押し、▲▼と <sup>(決)</sup> で「放送受信設<br> 定」⇨「地上デジタル設定」⇨「地上デジタ ルアンテナ設定」の順に進む

#### **地上デジタル設定**

地上デジタルアンテナ設定 地上デジタル放送のアンテナ信号状態の確認やアッ テネーターの設定をします。

地上デジタルスキャン設定 。<u>ここととのスタル・・・・。。。</u><br>地上デジタル放送のチャンネルを設定します。

**▲▼で「地上デジタルアッテネーター」を** 選ぶ

### <mark>3</mark> き押して、有効または無効を選ぶ

- <sup>(焼)</sup>を押すごとに、有効と無効が交互に切り換わり ます。
- ※ 有効または無効に切り換えたとき、画面にブロック ノイズなどの映像乱れや音声ノイズが発生すること があります。

### **BS・110度CS用アンテナの電源供給の設定を変更する**

- BS·110度CS用アンテナは電源を必要とします。
- お買い上げ時は、「オート」に設定されています。 マンションなどで、他の機器からアンテナに電源が供給さ れているときは、「しない」に設定します。
- <mark>■ 設定■</mark> を押し、▲ ▼と <sup>決定</sup> で「放送受信設 定」⇨「BS・110度CSアンテナ設定」 の順に進む

#### **放送受信設定**

- 地上デジタル設定 地上デジタル放送を視聴するための設定をします。
- BS・110度CSアンテナ設定 BS・CSのアンテナ信号状態の確認とアンテナ電 源供給の設定をします。

BS/CS 4K設定 BS/CS 4K放送を視聴するための設定をしま す。

リモコンボタン設定 チャンネルボタンで選局するチャンネルを設定しま す。

データ放送設定 お住まいの地域に応じたデータ放送や緊急警報放送 などを視聴するための設定をします。

ACASチップ情報

- 2 ▲▼で「衛星アンテナ電源供給」を選び、 決定】を押す
- *3* で「する」、「しない」または「オート」 を選び、 決定 を押す
	- する: 本機の状態に関わらず、アンテナに電源を供給します。
	- しない: アンテナに電源を供給しません。 ◦ オート:
	- 必要に応じて、本機が自動的にアンテナに電源を供給し ます。

### **アンテナ線がショートしたとき**

- BS·110度CS用アンテナのレベル表示画面に「アンテナ 線がショートしています。」のメッセージが表示された場合 は、電源を待機にしてから電源プラグを抜き、ショートの原 因を取り除いてからもう一度電源を入れてアンテナレベル 表示の操作をしてください。
- マンションなどの共聴アンテナを使用しているときは、エ ラーメッセージは表示されず、「衛星アンテナ電源供給」の設 定が「しない」に切り換わることがあります。

「衛星アンテナ電源供給」を「オート」に設定している場合、本機の電源が「待機」のときは、番組情報の取得中や予約した番組の録画中、 およびダウンロード中などの場合以外はアンテナ電源が供給されません(BS・110度CSデジタル放送録画機器単独で録画するとき などは、録画機器からアンテナ電源を供給する必要があります)。

お知らせ

## チャンネルを追加したり設定を変更したりするとき

### **地上デジタルチャンネルを自動で設定する**

● 地上デジタル放送には以下の3種類のチャンネル自動設定機能があります。

- 初期スキャン……「かんたん初期設定」の「地上デジタルスキャン設定」で行われる「初期スキャン」だけをやり直すことができ ます。
- 再スキャン………放送局が増えたなど、放送チャンネルに変更があったときに、ワンタッチ選局ボタンに設定できます。
- 自動スキャン……本機の電源が「待機」のときに自動的に探し、変更されたチャンネルがあればワンタッチ選局ボタンに自動 で設定されます。

※初期スキャンをしていないと、再スキャンや自動スキャンはできません。

### **初期スキャンをするとき**

- 受信可能なチャンネルを本機が探し、ワンタッチ選局ボタ ン(1 ~ 12)に放送の運用規定に基づいて設定します。
- <mark>1</mark> ■<sub>設定</sub>■を押し、▲マと <sup>(決)</sup> で「放送受信設<br>- 定」⇨「地上デジタル設定」⇨「地上デジタ ルスキャン設定」⇨「初期スキャン」の順に 進む
- <mark>2</mark> お住まいの地方を▲▼で選び、<sup>快適</sup>を押 す
- お住まいの都道府県または地域を▲▼で 選び、 快定 を押す

### **再スキャンをするとき**

- 新たに放送局が開局してチャンネルが増えた場合など、放 送に変更があった場合は、「再スキャン」をすればチャンネル を追加設定することができます。
- <mark>1 ■■速■</mark>を押し、▲・▼と <sup>®速</sup> で「放送受信設定」<br>■ ☆「地上デジタル設定」⇨「地上デジタルスキャ ン設定」⇨「再スキャン」の順に進む

### **自動スキャンの設定を変えるとき**

- お買い上げ時は自動スキャンは有効に設定されています。 チャンネル設定の内容が自動変更されないようにする場合 は、自動スキャンを無効に設定してください。
- <mark>1 ■<sup>設定■を押し、▲・▼と ※3</mark> で「放送受信設定」<br>■ ☆「地上デジタル設定」⇨「地上デジタルスキャ</mark></sup> ン設定」の順に進む
- <mark>2</mark> ▲▼で「自動スキャン」を選ぶ
- <mark>3</mark> <sup>(粳</sup> を押して、有効または無効を選ぶ
	- <sup>(決定)</sup>を押すごとに、有効と無効が交互に切り換わり ます。

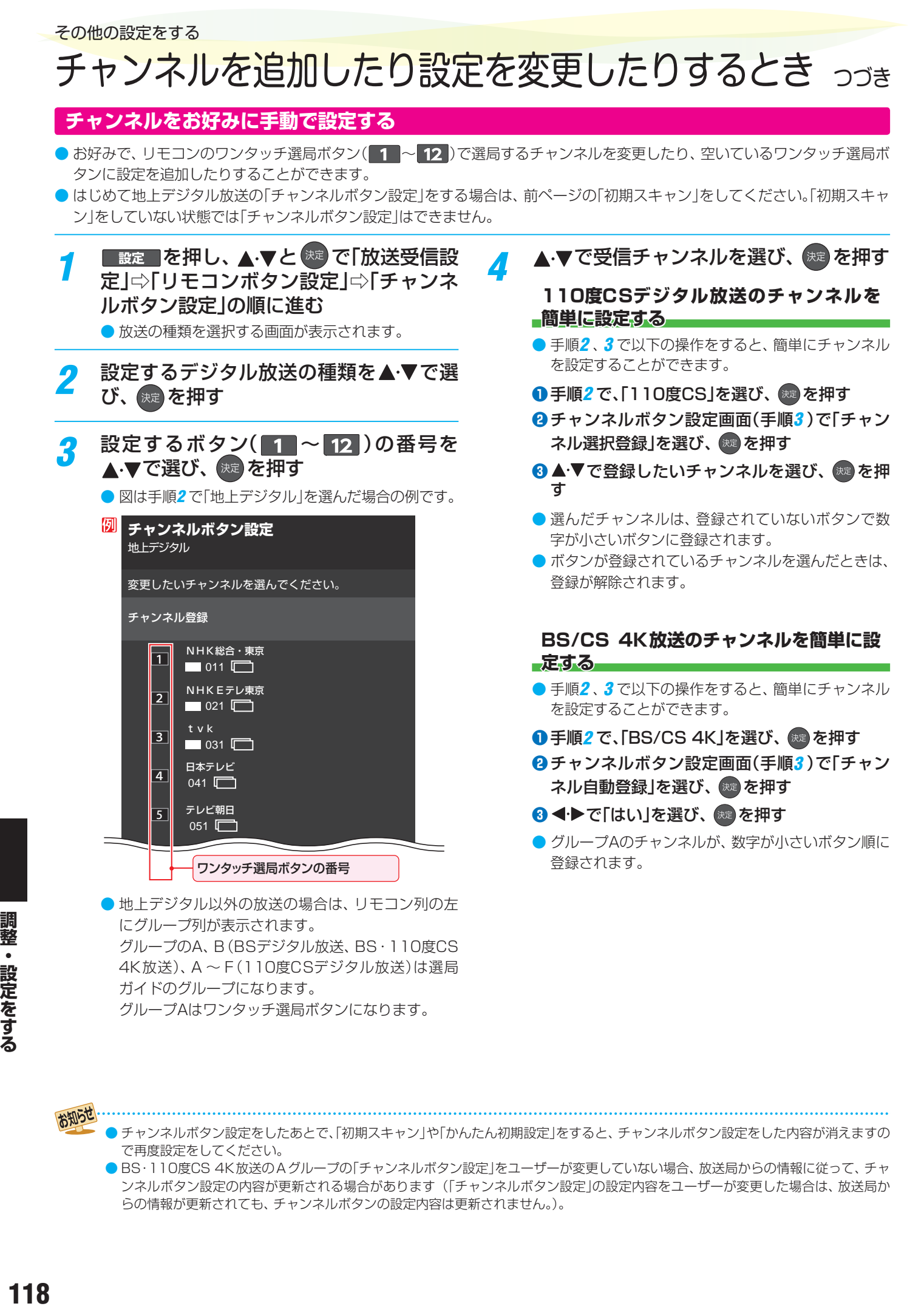

お知らせ

- チャンネルボタン設定をしたあとで、「初期スキャン」や「かんたん初期設定」をすると、チャンネルボタン設定をした内容が消えますの で再度設定をしてください。
- BS・110度CS 4K放送のAグループの「チャンネルボタン設定」をユーザーが変更していない場合、放送局からの情報に従って、チャ ンネルボタン設定の内容が更新される場合があります (「チャンネルボタン設定」の設定内容をユーザーが変更した場合は、放送局か らの情報が更新されても、チャンネルボタンの設定内容は更新されません。)。

### **視聴しないチャンネルをスキップする**

- 秘で選局するときに、視聴しないチャンネルを飛ばすこと ができます。
- スキップする設定にしたチャンネルは番組表 <mark>37 ऱ</mark> に表示 されません。また、番組検索 417 の対象になりません。
- ■設定 | を押し、▲·▼と <sup>決定</sup> で「放送受信設 定」⇨「リモコンボタン設定」⇨「チャンネ ルスキップ設定」の順に進む

● 放送の種類を選択する画面が表示されます。

<mark>2</mark> 設定する放送の種類を▲ ▼で選び、 <sup>決定</sup>を 押す

### *3* スキップ設定を変更したいチャンネルを ▲▼で選び、 決定 を押す

- ※ を押すたびに√と□が交互に切り換わります。 チェックの入っていないチャンネルはスキップされ ます。
- 他のチャンネルの設定をする場合は、手順3の操作 を繰り返します(違う放送のチャンネルを設定する 場合は を押し、手順*2* からの操作を繰り返しま す)。

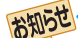

#### ■ チャンネルスキップ設定について

● 放送局の代表チャンネルをスキップする設定にすると、その放送局の代表チャンネル以外のチャンネルもスキップされます。代表 チャンネル以外のチャンネルをスキップする設定にした場合は、代表チャンネルは選局できます。

<sup>●</sup> お買い上げ時には、BS/CS 4K放送の102チャンネルはスキップする設定になっています。

## その他の設定をする データ放送の設定をする

### **地域と郵便番号を設定する**

- お住まいの地域に応じたデータ放送や緊急警報放送などを 視聴するための設定です。
- ●「かんたん初期設定」で設定した状態から変更したいときに 以下の操作をします。

### **地域を設定する**

- <mark>1</mark> ■<sub>設定</sub>■を押し、▲マと <sup>(決)</sup> で「放送受信設<br> 定」⇨「データ放送設定」⇨「地域設定」の 順に進む
- **該当する地方を▲▼で選び、 <sup>まま</sup>を押す** ●「設定しない」を選んだ場合は、これで終わりです。

### 認当する地域を▲·▼で選び、 ※ を押す

- 伊豆、小笠原諸島地域の方は「東京都島部」を選んで ください。
- 南西諸島の鹿児島県地域の方は「鹿児島県島部」を選 んでください。

### **郵便番号を設定する**

<mark>1</mark> ■<sub>設定</sub>■を押し、▲·▼と <sup>(決)</sup> で「放送受信設<br> 定」⇨「データ放送設定」⇨「郵便番号」の 順に進む

● 郵便番号の入力画面が表示されます。

お住まいの地域の郵便番号を▲▼·<ト で入力し、 洗定を押す

### **災害発生時に文字情報を表示させる**

- デジタル放送には文字スーパー表示機能があり、災害時の速報 などに使用されます。
- <mark>1</mark> ■<sub>設定</sub>■を押し、▲マと <sup>(決)</sup> で「放送受信設<br> 定」⇨「データ放送設定」⇨「文字スーパー 表示」の順に進む

### *2* を押して有効/無効を切り換える

● 有効に設定すると、文字スーパーが表示されるよう になります。

### **文字スーパーの言語を切り換える**

- 複数言語の文字スーパーに対応した番組の場合には、表示する 言語を選択することができます。
- お買い上げ時は、文字スーパーが日本語優先で表示される ように設定されています。

<mark>1</mark> ■<sub>設定</sub>■を押し、▲すと <sup>(決)</sup> で「放送受信設<br> 定」⇨「データ放送設定」⇨「文字スーパー 言語」の順に進む

●「文字スーパー言語」の画面が表示されます。

優先する言語を▲·▼で選び、 おま を押す

### ■ 郵便番号と地域の設定について

- データ放送を視聴している状態で設定を変更した場合、放送によっては、設定終了後そのままの状態では設定内容は反映されませ ん。設定終了後に再度データ放送を選局してください。
- 文字スーパー表示の設定について
- 設定した言語の文字スーパーがあるときは、その言語で表示されます。設定した言語が視聴している放送にない場合は、その放送に従って表示されます。
- ●「文字スーパー表示」を無効に設定した場合でも、災害時などの速報は、放送局指定によって放送受信時に強制表示することがあり ます。

## 視聴できる番組やアプリを制限する

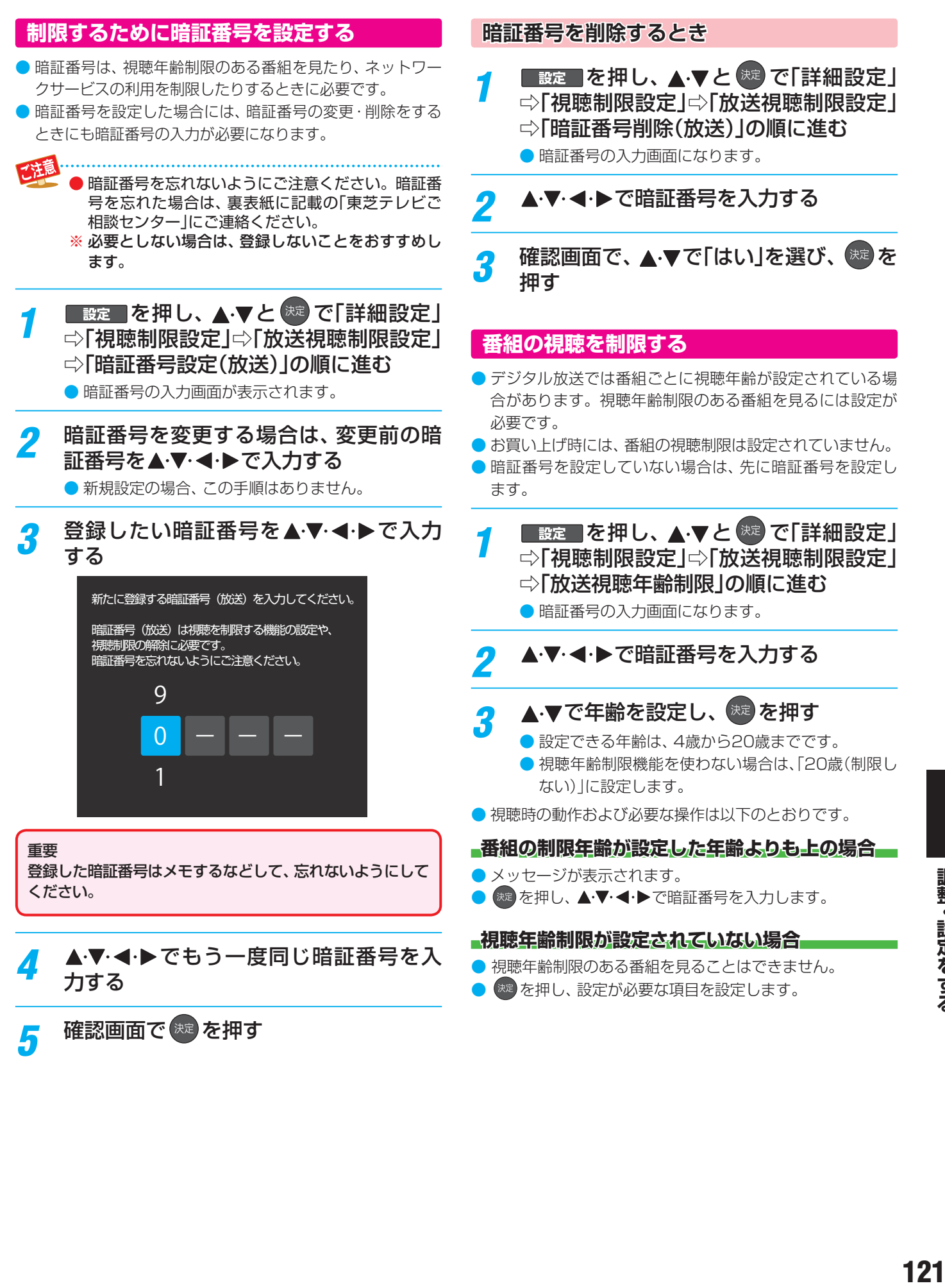

### その他の設定をする 視聴できる番組やアプリを制限する っぺき

### **ネットワークサービスの利用を制限する**

- 本機には、お子様などに見せたくないインターネット上の映像等の視聴を制限するための機能が組み込まれています。 お子様などが本機を使ってインターネットをご使用の際は、この制限機能の利用をお勧めします。
- ネットワークサービスを使用する際に、パスワードで利用を制限することができます。
- 放送視聴制限の暗証番号とインターネット利用制限の暗証番号は、別々に設定する必要があります。

### **暗証番号を設定する**

<mark>1 ■<sup>設定■</sup>を押し、▲すと <sup>(焼)</sup> で「詳細設定」<br>ノ ⇨「視聴制限設定」⇨「インターネット機</mark> 能制限設定」⇨「暗証番号設定(インター ネット機能)」の順に進む

- 暗証番号の入力画面が表示されます。
- *2* 暗証番号を変更する場合は、変更前の暗 証番号を▲▼・◀・▶で入力する
	- 新規設定の場合、この手順はありません。
- <mark>?</mark> 登録したい暗証番号を▲▼·◀·▶で入力 する

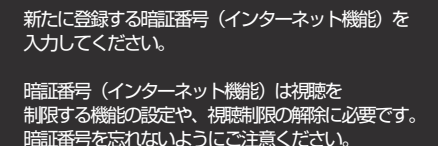

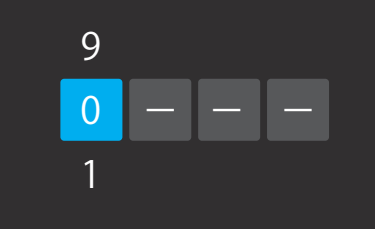

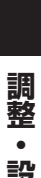

重要

ください。

▲▼·<トでもう一度同じ暗証番号を入 力する

登録した暗証番号はメモするなどして、忘れないようにして

### **暗証番号を削除するとき**

<mark>イ ■ <sub>設定</sub> ■ を押し、▲ マと <sup>(決定)</sup> で「詳細設定」</mark> ⇨「視聴制限設定」⇨「インターネット機 能制限設定」⇨「暗証番号削除(インター ネット機能)」 ● 暗証番号の入力画面になります。

<mark>2</mark> ▲▼·**◀·**▶で暗証番号を入力する

**確認画面で、▲▼で「はい」を選び、 <sup>(淀)</sup>を** 押す

### **インターネット機能制限設定(パスワードロック機能)**

● ネットワークサービスを使用する際に、暗証番号の入力が必 要となるように設定することができます。

■ 設定 | を押し、▲·▼と <sup>決定</sup> で「詳細設定」 ⇨「視聴制限設定」⇨「インターネット機 能制限設定」⇨「インターネット機能制 限」の順に進む

● 暗証番号の入力画面になります。

▲▼·**マ·**トで暗証番号を入力する

- <mark>3</mark> ▲▼で「制限する」または「制限しない」を 選び、 (決定)を押す
	- 制限する·········ネットワークサービスを起動したと きに、暗証番号の入力が必要です。
	- 制限しない ·····暗証番号入力は不要です。

確認画面で <sup>(決定)</sup> を押す

### **アプリのインストールを制限する**

● セキュリティに問題の可能性のあるアプリのインストールを許可するかの設定を行えます

**提供元不明のアプリをインストールさせない**

- <mark>1 設定■</mark>を押し、▲ ▼と <sup>(決)</sup> で「デバイス設<br>■ 定」⇨「セキュリティと制限」⇨「提供元不 明のアプリ」の順に進む
- 2 ▲V·<·▶で設定を変更する

**アプリのインストール時に確認する**

● 損害をもたらす可能性があるアプリのインストール禁止ま たはインストール前に警告させるかを設定します。

<mark>1</mark> ■<sub>設定</sub>■を押し、▲▼と <sup>(決)</sup> で「デバイス設<br>- 定」⇨「セキュリティと制限」の順に進む

- 2 ▲▼で「アプリの確認」を選ぶ
- <mark>3</mark> <sup>※3</sup> を押して設定を切り換える

## リモコンの設定を変更する

### **リモコンを登録する**

- リモコンのマイクでGoogleアシスタント機能を使用するに は、あらかじめリモコンを本機に登録する必要があります。
- <mark>1</mark> ■錠■を押し、▲▼と <sup>焼き</sup>で「リモコンと<br>*1 アク*セサリ」⇨「リモコン設定」⇨「リモコ ンの登録」の順に進む
- <mark>2 ▲▼で「新しいリモコンを登録する」を選</mark> び、 洗えを押す
- <mark>2</mark> C 青 を押したまま C 黄 を押し続ける
	- ●そのまましばらくお待ちください。
- *4* 「リモコンの登録が完了しました」が表示 されたら、■■と■■から指を離し、 を押す

### **2台のレグザをそれぞれのリモコンで操作する**

- 同じ室内で東芝テレビを2台使用している場合などに、リモ コンを操作すると2台とも反応してしまうことがあります。 このような場合、リモコンコードの設定を変えれば1台だけ が操作できるようになります。
- ※ 必ず以下の手順で操作してください。手順が異なるとリモ コン操作ができなくなります。
- <mark>1</mark> ■錠■ を押し、▲▼と <sup>焼き</sup>で「リモコンと<br>*1 アクセ*サリ」⇨「リモコン設定」⇨「リモコ ンコード設定」の順に進む
- 2 ▲▼で「リモコンコード1」または「リモコ <u>ンコード2</u>」を選び、 <sup>(決定)</sup>を押す リモコンコード設定

#### 東芝のテレビを 2 台使用しているとき、1 台 だけを操作するためにリモコンコードを切り 換えます。

- リモコンコード 1
- リモコンコード 2
- 今までと異なるコードに設定した場合、次の手順3を 終えるまでの間リモコン操作ができなくなります。
- **( ) を押したままで、 1 または 2 を** 約2秒間以上押し続ける
	- 手順2 で「リモコンコード1 |に設定した場合は■■ を、「リモコンコード2」に設定した場合は 2 を押 し続けます。
	- ※ この操作ができるのは、付属のリモコンだけです。

### *4* リモコンでテレビが操作できることを確 認する

リモコンの乾電池を取りはずした場合(電池交換などの際)、 「リモコンコード1」になることがあります。

お知らせ テレビ本体とリモコンのリモコンコードが一致していない 場合、電源が「待機」のときにリモコンの ● ... 体の「電源」表示が赤色に点滅します。その場合は、リモコ ンまたは本体のリモコンコードを変更してください。

### **テレビ本体のボタンで設定するとき**

- テレビ本体のリモコンコードを、本体底面にある本体ボタ ンを使って以下の手順で設定することもできます。
- *1* 本体ボタンを手前に動かし、そのまま押 し続ける
	- リモコンコード1とリモコンコード2が交互に切り 換わります。

### **使わない放送切換ボタンの操作を無効にする**

- <mark>●</mark> リモコンの放送切換ボタン <mark><sub>地デジ</sub> 、 BS N 、 CS )</mark>、 **■ 4K のうち、使用しないボタンの操作を無効にすること** ができます。
- <mark>1</mark> ■<sub>設定</sub>■を押し、▲ ▼と <sup>(決)</sup> で「その他の設<br> 定」⇨「詳細機能設定」⇨「リモコン設定」⇨ 「操作無効設定」の順に進む

### ▲▼で放送を選ぶ

**操作無効設定** 視視聴しない放送に切り換わらないように放送 切換ボタンを無効にするための設定です。 チェックを外すと操作を無効にできます。 地上デジタル  $\vert \! \! \! \! \! \vee \,$ BS  $\blacktriangledown$ 110度CS  $\checkmark$ BS/CS 4K  $\overline{\mathbf{v}}$ 

### *3* を押して、有効または無効を選ぶ

- ※ を押すたびに▽と□が交互に切り換わります。
- チェックを外した放送切換ボタンは操作が無効にな ります。

調整  $\bullet$ 

## Android TV™の設定を変更する

### **Android TVの設定を変更する**

●設定メニューの「デバイス設定」から、Android TVに関する情報を確認したり、設定を変更したりすることができます。

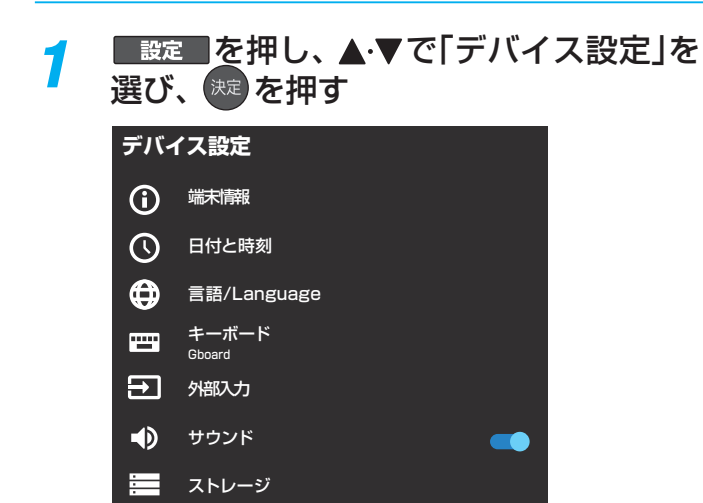

- ホーム画面  $\bigstar$
- Google アシスタント
- $\Box$ Chromecast built-in
- スクリーンセーバー
- 位置情報
- ◆◆ 使用状況と診断
- $\bullet$ セキュリティと制限
- 日 かんたん初期設定
- $\Omega$ 設定の初期化

▲·▼と<sup>(決定)</sup>で項目を選び、▲·▼と(決定)で 設定を変更する

> ● Android TVの設定には、次のような項目がありま す。

### **端末情報**

● 本機の情報が確認できます。

### **日付と時刻**

● 日付と時刻の設定を確認、変更できます。

### **言語/Language**

● ホーム画面など、Android TV機能での表示言語を日本語/ 英語から選択できます。

● 設定を「English」にしても、機能によっては日本語で表示 される場合があります。

### **キーボード**

● 文字入力の際に使用するソフトウェアキーボードの設定が できます。

### **外部入力**

● 外部入力に関する機能を設定できます。詳しくは「外部入力 の機能を設定する」「797 をご覧ください。

### **カウンド**

● システム音の設定を変更できます。

### **ストレージ**

● 利用可能なメモリの状況を確認したり、設定を変更したり できます。

### **ホーム画面**

● ホーム画面で表示するアプリの並び順の変更や、チャンネ ル表示の設定を変更できます。

### **Googleアシスタント**

● Googleアシスタントに関する機能を設定できます。 詳しくは次ページの「Googleアシスタントの設定を変更す る」をご覧ください。

### **Chromecast built-in**

● Chromecast built-inアプリに対応したモバイル機器から 本機の画面に動画をキャストするChromecast built-in 機 能の設定を確認できます。

### **スクリーンセーバー**

● 本機を操作していないときに起動するスクリーンセーバー の設定ができます。

### **位置情報**

● 現在地のステータスや、位置情報をリクエストしたアプリ の情報を確認できます。

### **使用状況と判断**

● Googleに診断情報などを送信するかを設定できます。

### **セキュリティと制限**

● 本機にインストールするアプリの制限などを設定できます。 詳しくは「アプリのインストールを制限する」「1237 をご覧 ください。

### **かんたん初期設定**

● 本機の初期設定をやり直すことができます。

### **設定の初期化**

● 本機の設定を初期化します。詳しくは「お買い上げ時の設定 に戻すには」1277 をご覧ください。

## その他の設定をする Android TV™の設定を変更する っっき

### **Googleアシスタントの設定を変更する**

● Googleアシスタントを使用した検索に関する設定が変更 できます。

### **検索対象のアプリを変更する**

● 検索結果に表示するアプリを選択できます。

<mark>1</mark> ■<sub>設定</sub>■を押し、▲▼と <sup>(決)</sup> で「デバイス設<br> ̄ 定」⇨「Googleアシスタント」の順に進む

- **▲▼で「検索対象のアプリ」を選び、**練 を押す
- **A·v·<1·▶と <sup>決定</sup> で設定を変更する**

### **不適切なコンテンツや語句をフィルタリングする**

- 検索結果から不適切なコンテンツを非表示にしたり、不適 切な語句を表示しないようにします。
- <mark>1</mark> ■<sub>設定</sub>■を押し、▲マと <sup>(決)</sup> で「デバイス設<br>■ 定」⇨「Googleアシスタント」の順に進む
- 2 ▲▼で「セーフサーチ」または「不適切な 語句のブロック」を選ぶ

### **セーフサーチ**

● 検索結果で、不適切な表現のコンテンツを表示するか どうかを設定します。

### **不適切な語句のブロック**

● 音声認識した語句の中で、不適切なものを非表示にす るかどうかを設定します。

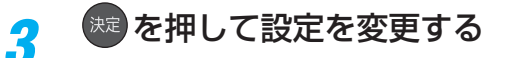

### **電源待機時の動作モードを変更する**

- テレビが電源待機の時でもGoogleアシスタント機能を使 用できるようにするための設定です。
- <mark>1 ■<sub>設定</sub>■を押し、▲すと ®®</mark> で「詳細設定」<br>■ ☆「スクリーンレスモード」の順に進む

## <mark>2</mark> <sup>( )</sup> を押して設定を切り換える

- 有効にすると、電源待機時でもGoogleアシスタン ト機能を使うことができますが、電源待機時の消費 電力が増えます。
- 無効にすると、テレビの状態によってはGoogleア シスタント機能を使うことができなくなりますが、 電源待機時の消費電力を抑えることができます。

## お買い上げ時の設定に戻すには (設定内容を初期化するには)

● お買い上げ時の設定(工場出荷設定)に戻す方法は3種類あります。目的に合わせて操作してください。

.<br>※ 初期化をすると初期化前の状態に戻すことはできませんのでご注意ください。

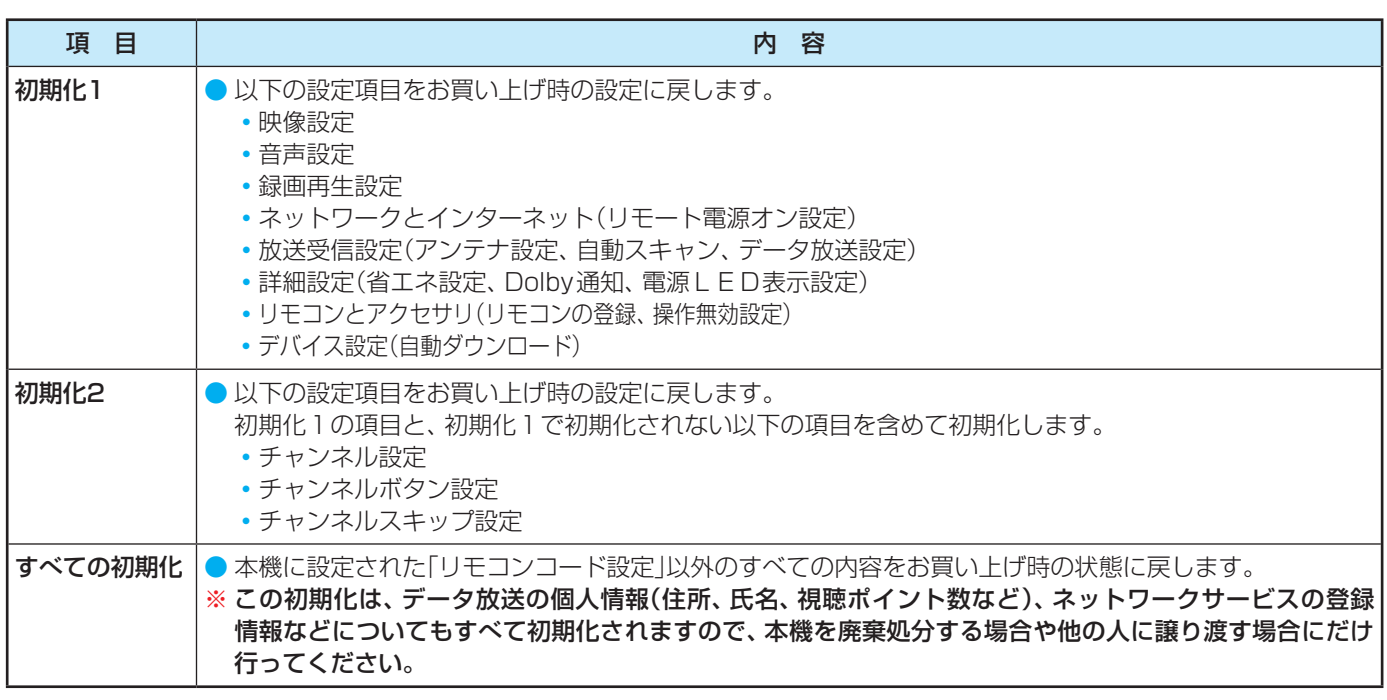

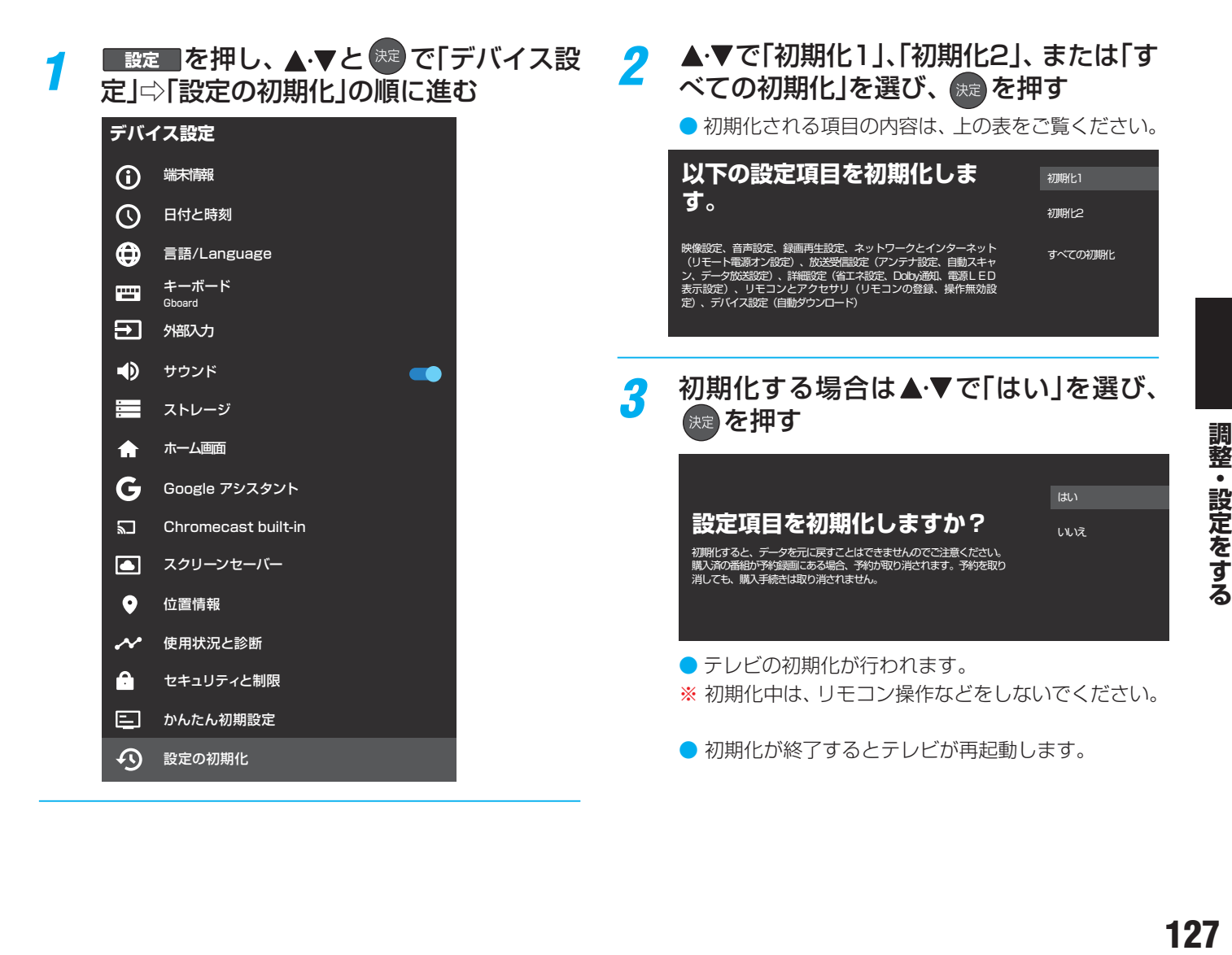

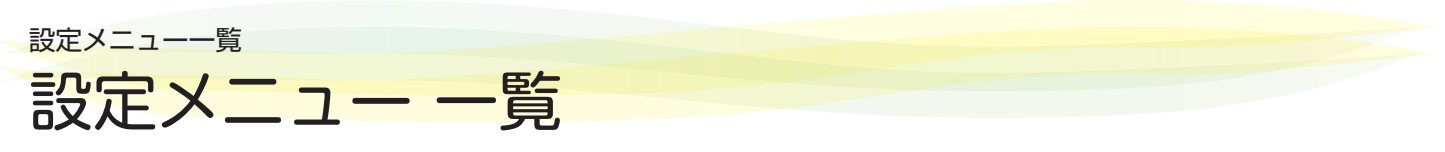

- 設定メニュー 一覧を下図に示します。 ※一部のメニュー項目は、詳細項目は省略しています
- メニューに表示される項目や項目名、選択できる項目などは、設定状態や接続機器の有無などによって変わり、選択できない項 目はメニュー画面で薄くなって表示されます。
- ●「映像設定」のメニューは、「映像メニュー」で「おまかせAI」を選んでいる場合の内容です。
- ●「音声設定」のメニューは、「音声メニュー」で「おまかせ」を選んでいる場合の内容です。
- ●メニューに表示される項目や項目名、選択できる項目などは、予告なく追加、削除、または内容を変更する場合があります。

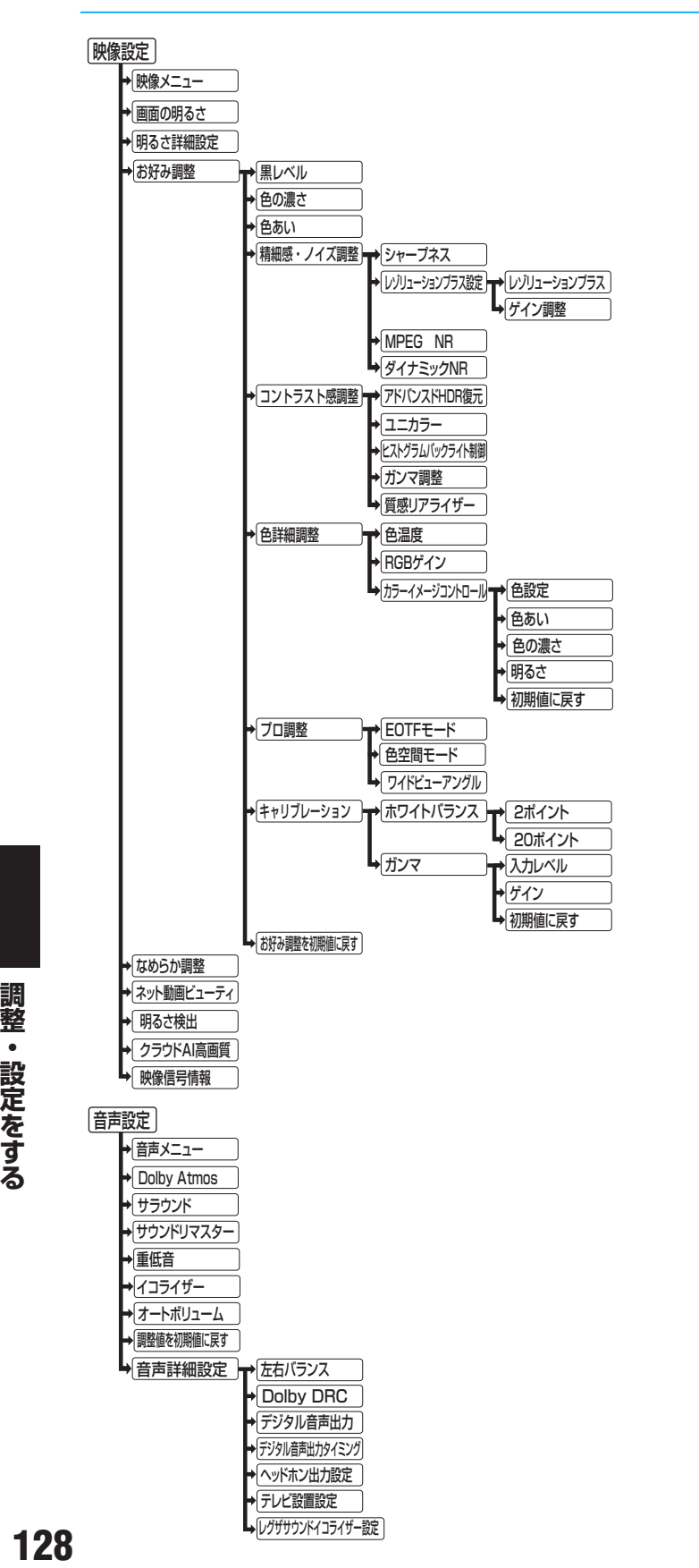

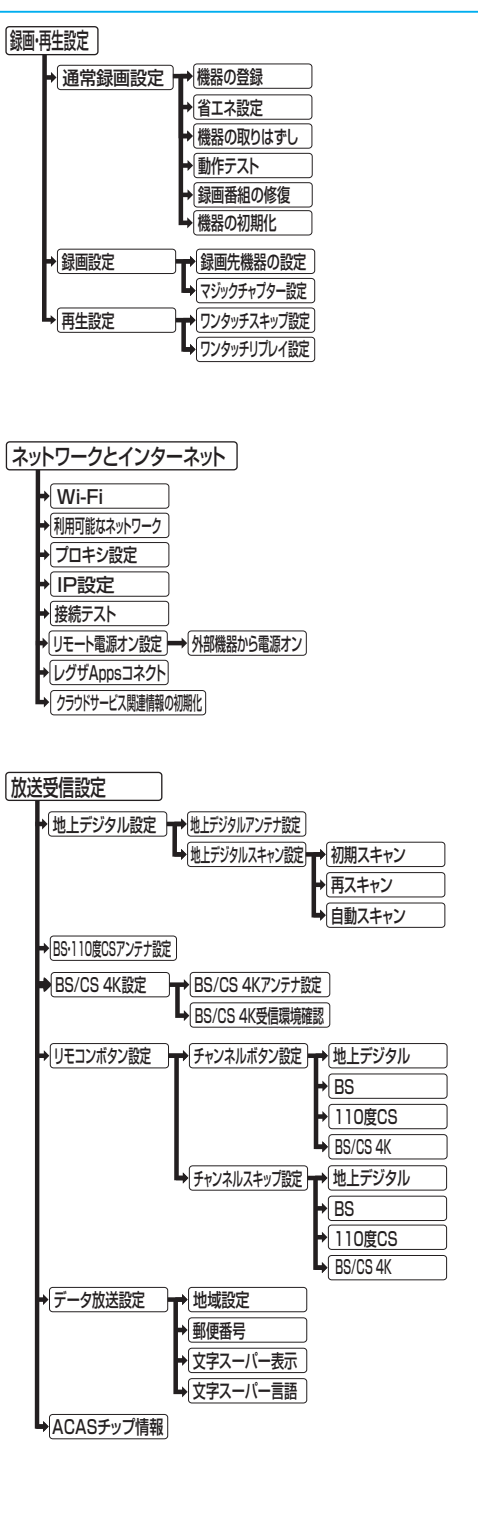

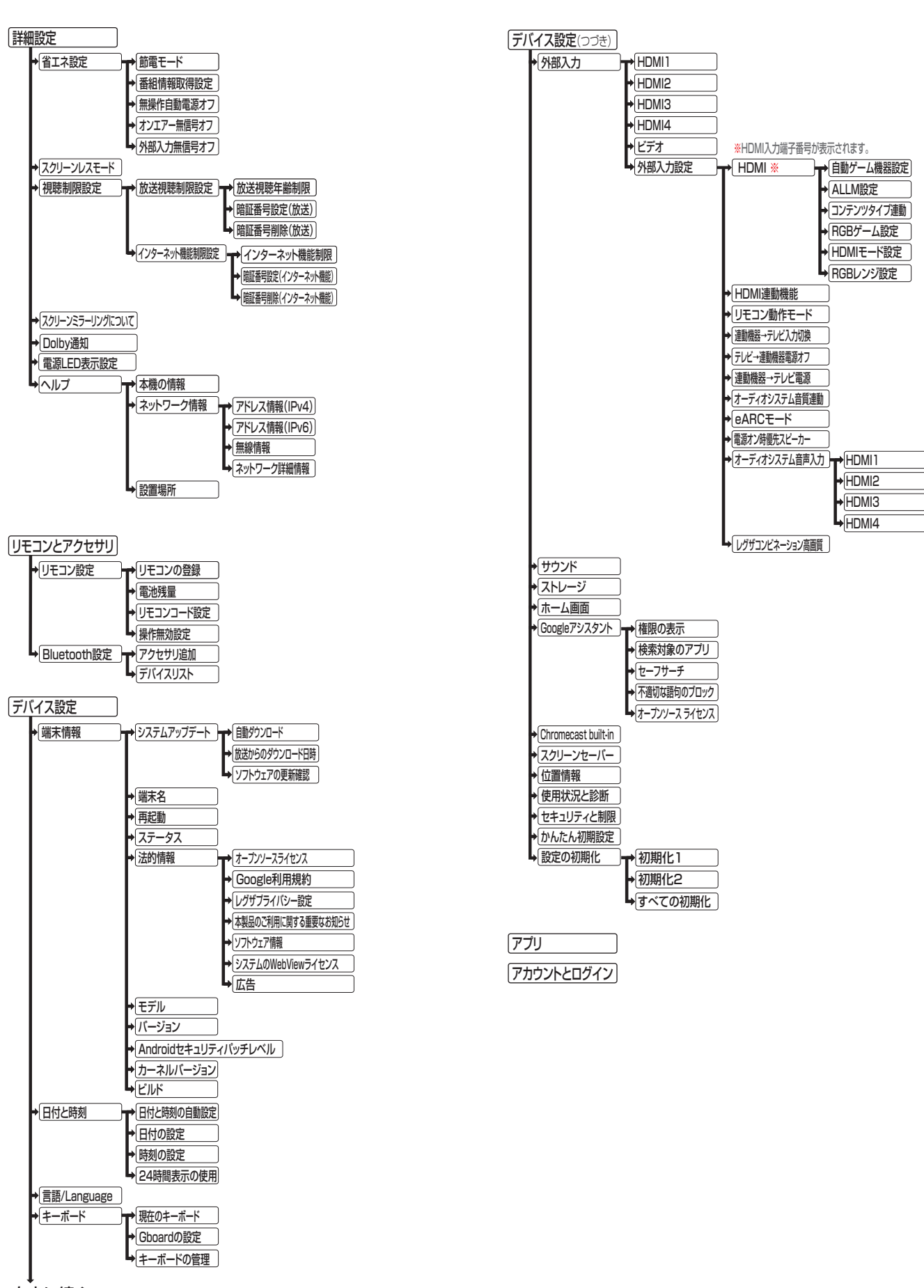

右上に続く

# ソフトウェアを更新する

### **ソフトウェアの更新機能について**

- 本機は、内部に組み込まれたソフトウェア(制御プログラム) で動作するようになっています。
- お買い上げ後、より快適な環境でお使いいただくために、ソ フトウェアを更新する場合があります。
- 更新用のソフトウェアはBSデジタルや地上デジタルの放送 電波で送られてきます。本機は、放送電波で送られてくる更 新用のソフトウェアを自動的にダウンロードし、内部ソフト ウェアを自動的に更新する機能を備えています。

ネットワークに接続している場合は、ネットワーク経由でソ フトウェアを自動的にダウンロードし、更新することもでき ます。

- ソフトウェアダウンロード情報をホームページ(https:// [www.regza.com/regza/support/\)でお知らせしていま](https://www.regza.com/regza/support/) す。
	- 放送電波を利用したソフトウェアのダウンロードは、都 度、限られた日時に行われます。
- ソフトウェアを自動的に更新するために、電源プラグは非常 時と長期間ご使用にならないとき以外は、常時コンセントに 接続してください。
- 電源プラグが抜かれていたなどの事情で自動ダウンロード ができなかった場合は、都合のよいときにインターネットを 利用してサーバーから更新用のソフトウェアをダウンロー ドすることができます。
- ソフトウェアを更新する際に内部共有ストレージを使用し ます。内部共有ストレージの容量が足りなくなるとソフト ウェアを更新することができません。十分な空き領域を確保 するようにしてください。
- ソフトウェアの更新により、録画が中止される場合があります。

### **ソフトウェアの自動ダウンロードについて**

●「自動ダウンロード」の設定を有効(お買い上げ時の設定)に しておき、日常的にデジタル放送を視聴し、視聴しないとき にも電源プラグをコンセントに差し込んだままにしてお けば、特別に意識する必要はありません。放送電波やネット ワーク経由で更新用のソフトウェアを自動的にダウンロー ドし、更新することができます。

放送電波を利用したソフトウェアのダウンロードは、更新用 のソフトウェアがある場合に、ダウンロード情報が放送電波 で送られます。本機は、地上デジタル放送またはBSデジタル 放送を視聴しているときにダウンロード情報を取得します (情報を確認する操作はありません)。

ネットワークを利用したソフトウェアのダウンロードは、更 新用のソフトウェアがサーバーに公開された場合に、ネット ワークに接続していれば、自動的にソフトウェアの更新を行 います。

### **自動ダウンロードの設定を変更する**

<mark>1</mark> ■<sub>設定</sub>■を押し、▲ ▼と <sup>焼き</sup>で「デバイス設<br>■ 定」⇨「端末情報」⇨「システムアップデー ト」⇨「自動ダウンロード」の順に進む

### <mark>2</mark> <sup>※』を押して有効/無効を切り換える</sup>

●「システムアップデート|の「放送からのダウンロー ド日時」を選んで 決定を押すと、放送電波でのダウン ロード予定を一覧で確認することができます。 ● 手動でソフトウェアの更新をすることもできます。

 $1317$ 

### インターネットに接続している場合

●「自動ダウンロード」を無効に設定されている場合、本機の雷 源を入れたときに更新用のソフトウェアを検出すると、ソフ トウェア更新のお知らせ画面が表示されます。

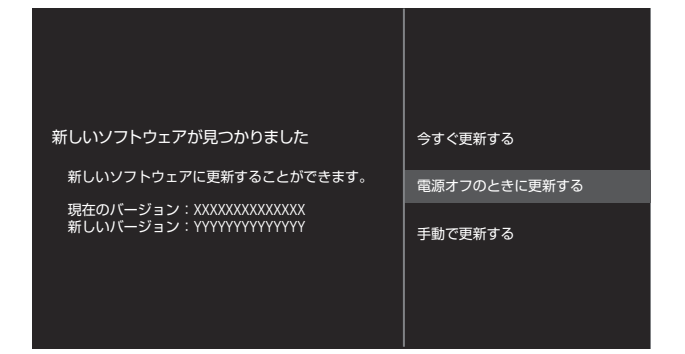

- ●▲▼で以下のどれかを選び、 お定を押します。
- 今すぐ更新する……………ソフトウェアの更新を始めます。
- 電源オフのときに更新する····本機の電源を待機状態にすると、 ソフトウェアの更新を始めます。
- 手動で更新する ……………ソフトウェアの更新は始めません。 「サーバーから手動でダウンロード する| 1313 の操作でソフトウェア をダウンロードします。
- 更新する内容によっては、「手動で更新する |が表示され ない場合があります。

お知らせ ● 電源プラグがコンセントから抜かれていると、自動ダウンロードができないため、ソフトウェアの自動更新は行われません。

- ダウンロードによって、一部の設定内容がお買い上げ時の状態に戻ったり、予約やお知らせが削除されたりする場合があります。 ● テレビの状態によっては、ソフトウェアの更新が行われない場合があります。
- 

■ ダウンロード

放送電波やインターネットを使って、ソフトウェアなどを端末(この場合は本機)に転送することです。

開語

### 「 **サーバーから手動でダウンロードする**

- インターネットを利用してサーバーからソフトウェアをダ ウンロードし、本機内部のソフトウェアを更新することがで きます。
- インターネットへの接続と設定 1987 ~ 1997 が必要です。
- <mark>1</mark> ■<sub>設定</sub>■を押し、▲マと <sup>焼き</sup>で「デバイス設<br>■ 定」⇨「端末情報」⇨「システムアップデー ト」⇨「ソフトウェアの更新確認」の順に進 お
	- 新しいソフトウェアがある場合、更新の確認画面が 表示されます。

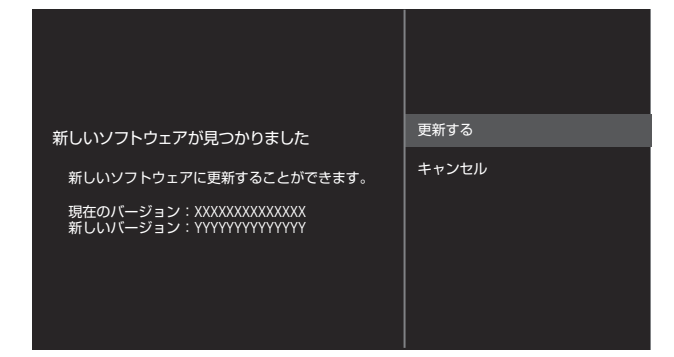

### <mark>ク ▲で</mark>で「更新する」を選び、 <sup>決定</sup>を押す

- ソフトウェア更新が始まります。
- ●「バックグラウンドでおこなう」を選択すると、テレ ビの視聴をしながらソフトウェアの更新をおこなう ことができます。
- 更新する内容によっては、「キャンヤル」が表示され ない場合があります。

### <mark>3</mark> 「再起動」を選び、<sup>「死」</sup>を押して更新を完了 する

- テレビが再起動して、ソフトウェアが更新されます。
- ●「あとで」を選択すると、次回雷源を入れたときに新 しいソフトウェアでの起動となります。

### **ソフトウェアのバージョンを確認するには**

*1* を押し、 <sup>と</sup> で「詳細設定」 ⇨「ヘルプ」⇨「本機の情報」の順に進む

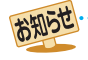

■ サーバーからのダウンロードについて

● 回線の速度が遅いと正しくダウンロードできないことがあります。このとき、「通信エラー」が表示されます。サーバーが一時的に停 止していることもありますので、インターネットへの接続や設定を確認し、しばらくたってからもう一度ダウンロードしてみてくだ さい。

### さまざまな情報 お知らせを見る

- お知らせには、「本機に関するお知らせ」、「放送局からのお 知らせ」、「ボード」の3種類があります。
- 未読のお知らせ(「ボード」を除きます)があると、チャンネ ル切換時や 画表示を押したときに、画面に「お知らせアイ コン」 1 が表示されます。1357

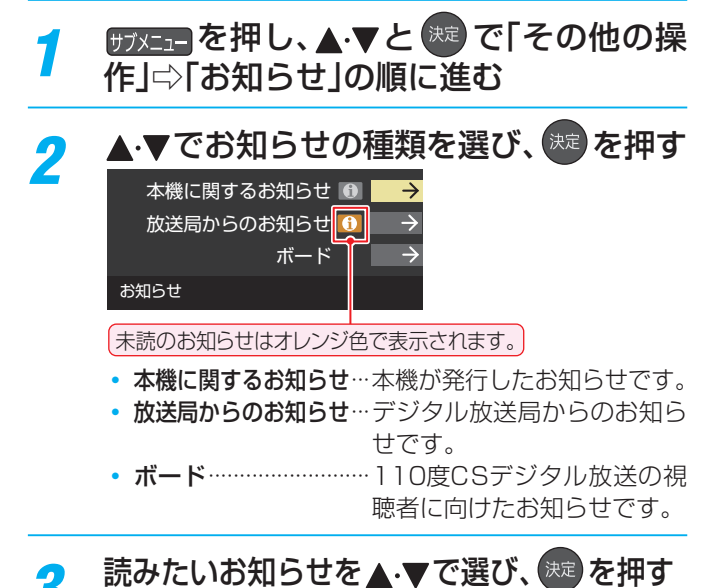

● 選択したお知らせの内容が表示されます。

### **「本機に関するお知らせ」を削除するには**

- ※ 削除できるのは「本機に関するお知らせ」のみです。
- ●「本機に関するお知らせ」の画面で、■■を押す
- **<sup>2</sup> < ▶ で「はい」を選び、 ※2 を押す** 
	- ※本機に関するお知らせがすべて削除されます。

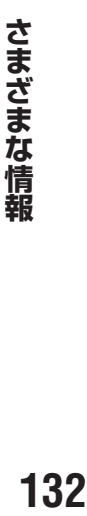

お知らせ ■「お知らせ」について

- ●「放送局からのお知らせ」は、地上デジタル放送が7通まで記憶され、BSデジタル放送と110度CSデジタル放送は、合わせて24通ま で記憶されます。放送局の運用によっては、それより少ない場合もあります。記憶できる数を超えて受信した場合は、古いものから順に 削除されます。
- BS 4K放送とCS 4K放送は、それぞれ10通まで記憶されます。
- ●「本機に関するお知らせ」は、既読の古いものから順に削除される場合があります。
- ●「ボード」は110度CSデジタル放送のそれぞれに対し、今送信されているものが50通まで表示されます。
- ●「お知らせアイコン」は、未読のお知らせが1件でも残っていると表示されます。

# ACASチップ情報を確認する

- ACASチップの状態やID番号などをテレビ画面で確認する ことができます。
- ACASチップは、新しいCASの方式です。本機には、この新 CASのプログラムを書き込んだ「ACASチップ」が搭載され ています。
	- ※ ACASチップには、これまでのB-CASカードの機能も含 まれています(B-CASカードは付属していません)。

### **ACASチップ情報を確認する**

● ACASチップの状態やID番号などをテレビ画面で確認する ことができます。

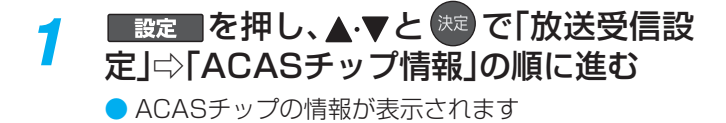

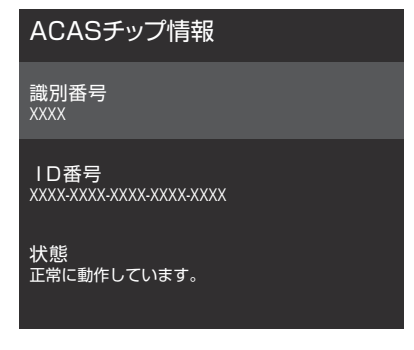

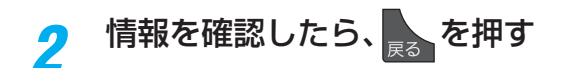

### **ACASチップID番号記入欄**

● 下欄にACASチップのID番号を記入しておくと、有料放送 のご契約やお問い合わせの際などに役立ちます。

ACASチップ

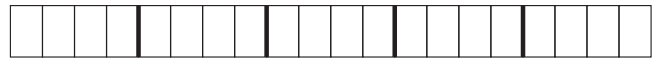

## 文字を入力する

- 番組検索のキーワード指定で、新しいキーワードを登録する 場面などでキーボード画面が表示されます。
- ※ 下のキーボード画面は、イメージになります。実際の画面と は若干異なります。

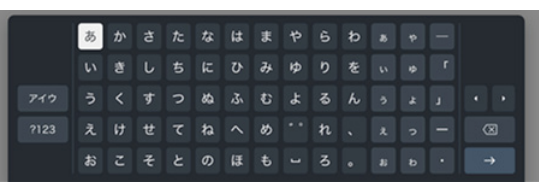

### *1* で文字を選び、 を押して入 力する

- $\bullet$  文字に続けて、。を選ぶと、濁点(゛)や半濁点(゜)の 入力ができます。
- 今を選ぶと、英字の大文字と小文字が切り換わりま す。
- スペースを入力するときは、レを選びます。
- 文字を挿入するには、挿入する場所を◀▶で選んで 入力します。
- 入力文字の種類を変えるときは、次のキーを選びます。
- ・ アイウ
	- キーボードをカタカナ入力に切り換えます。
- ・ あいう キーボードをひらがな入力に切り換えます。
- ・ !123 キーボードを英字数字入力に切り換えます。

### **文字を削除するには**

● 1文字を削除するには、 を選びます。 カーソルの左の1文字が削除されます。

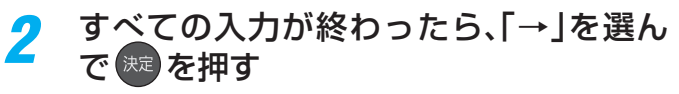

● 文字入力画面が表示される前の操作場面に戻ります。

## アイコン一覧

### **番組についてのアイコン**

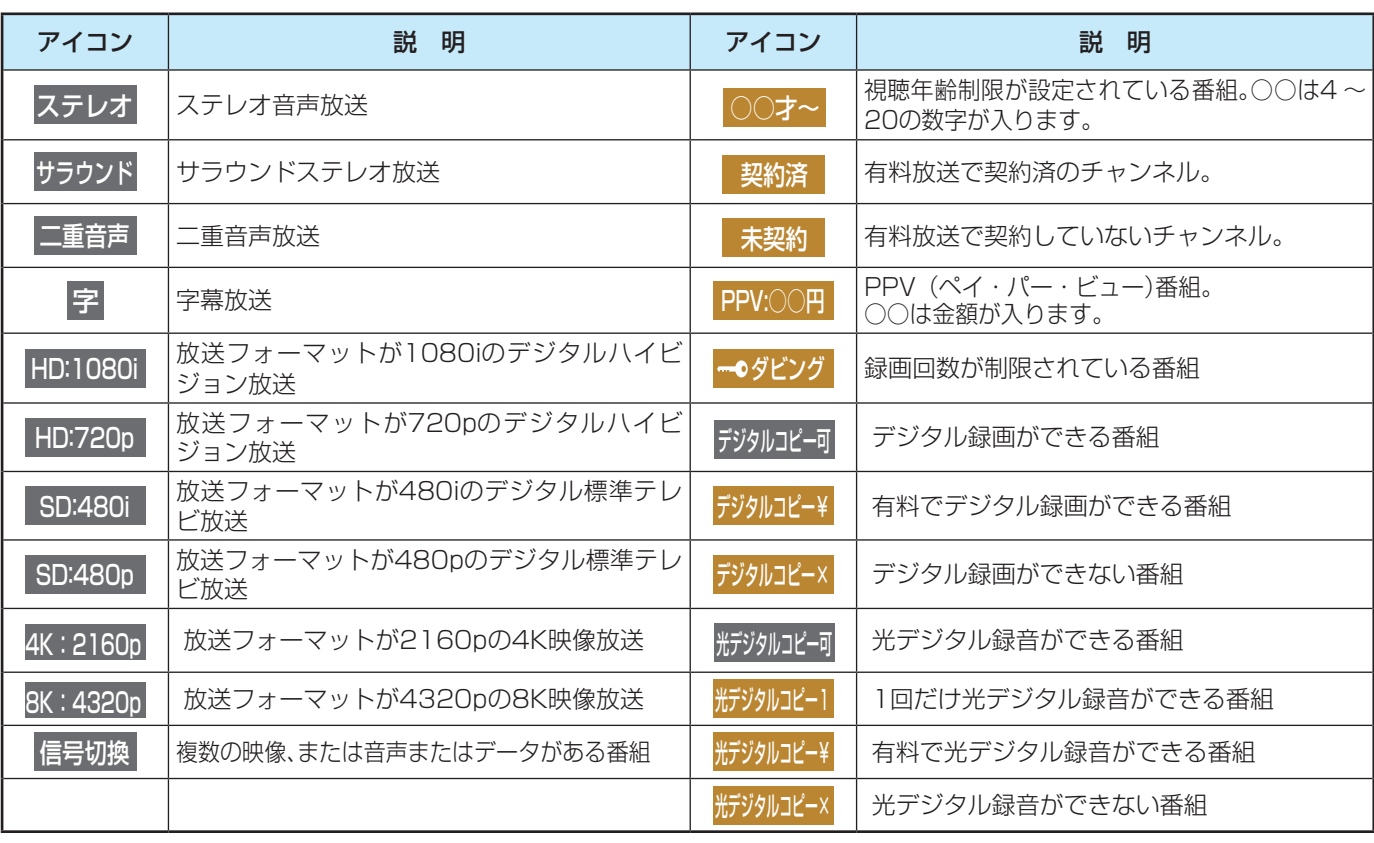

● ダビング・コピー関係のアイコンの中には、本機の機能とは無関係に番組の情報として表示されるものがあります。

### **お知らせ、予約、その他についてのアイコン**

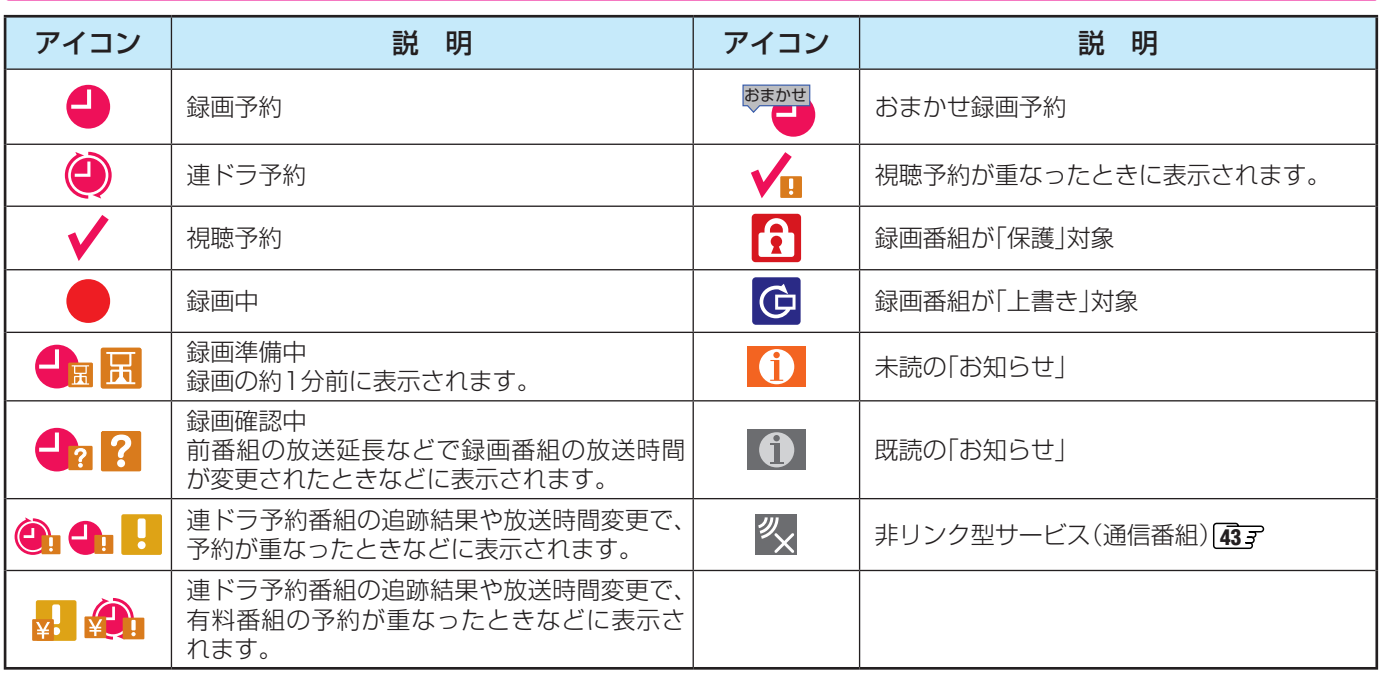

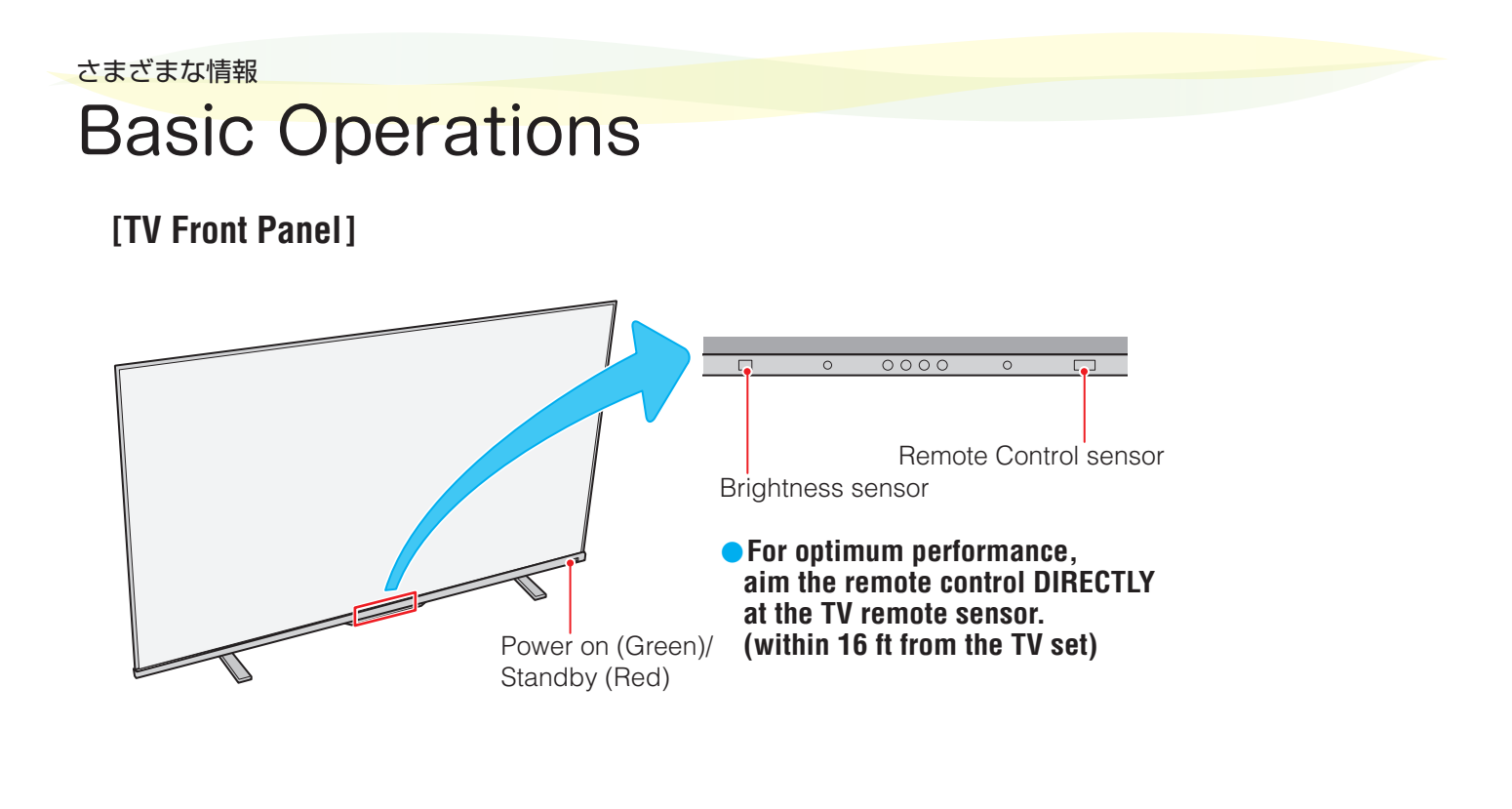

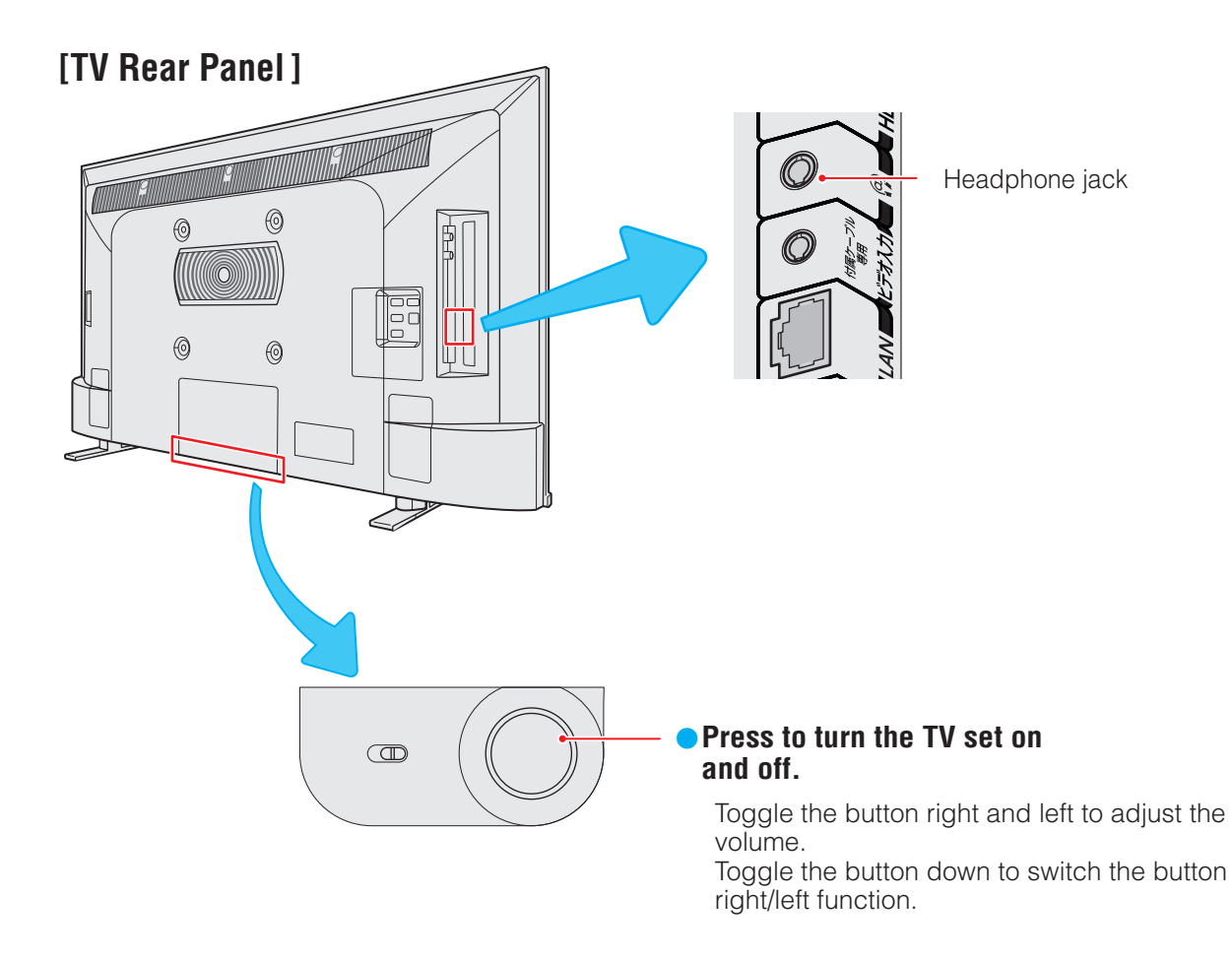

● For more information on operations, safety instructions, maintenance,etc, please contact your local dealer.

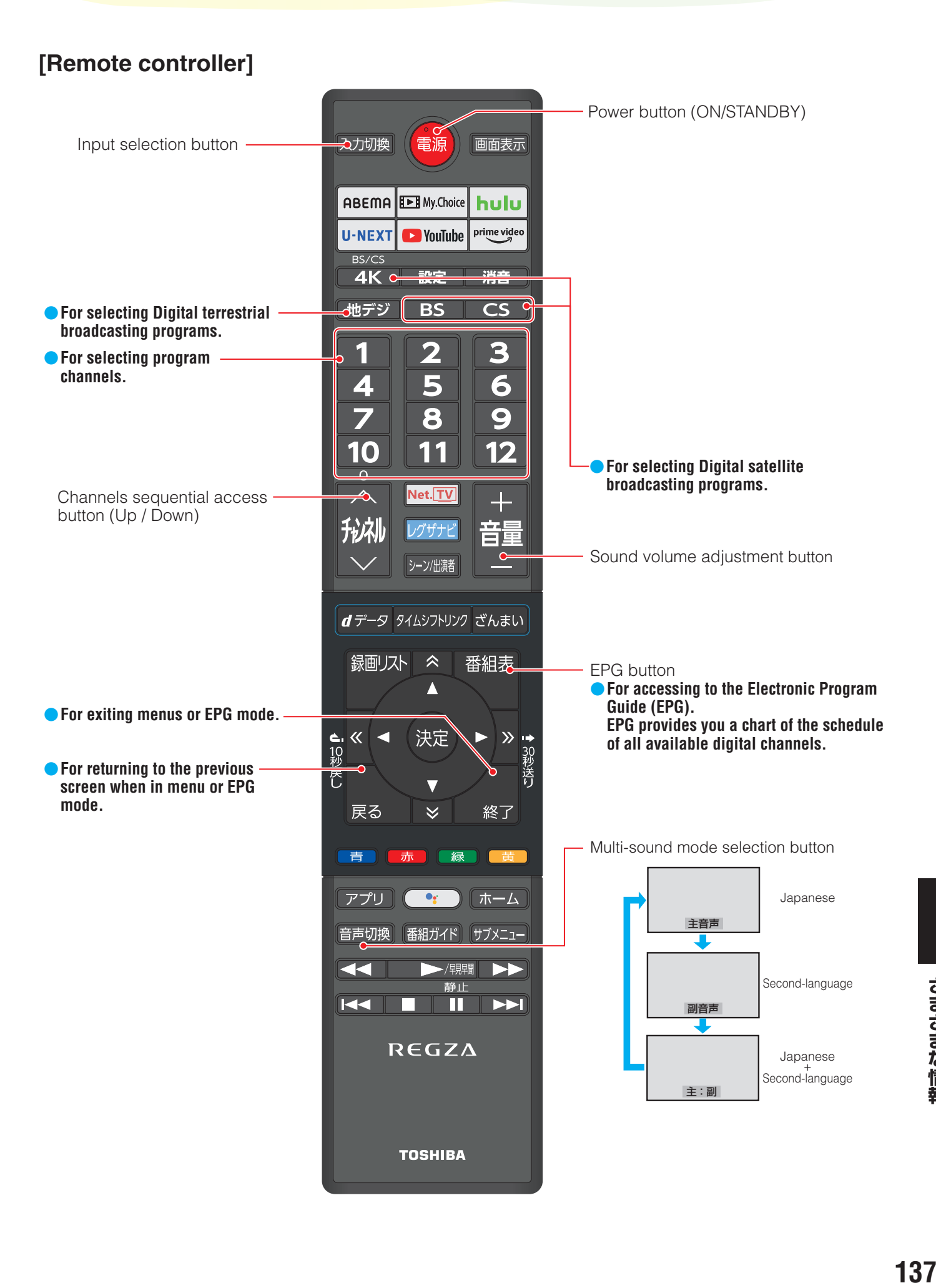

### さまざまな情報 画面サイズについて

- 選択できる画面サイズは下表のとおりです。
- 画面の見えかたについては、次ページをご覧ください。
- 信号フォーマットについては、「本機で対応している HDMI入力信号フォーマット」[1407 をご覧ください。

### **放送番組の映像や動画の再生を見ているとき**

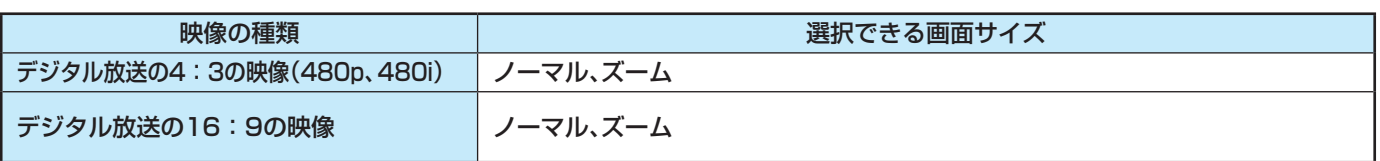

#### **HDMI入力端子からの映像を見ているとき**

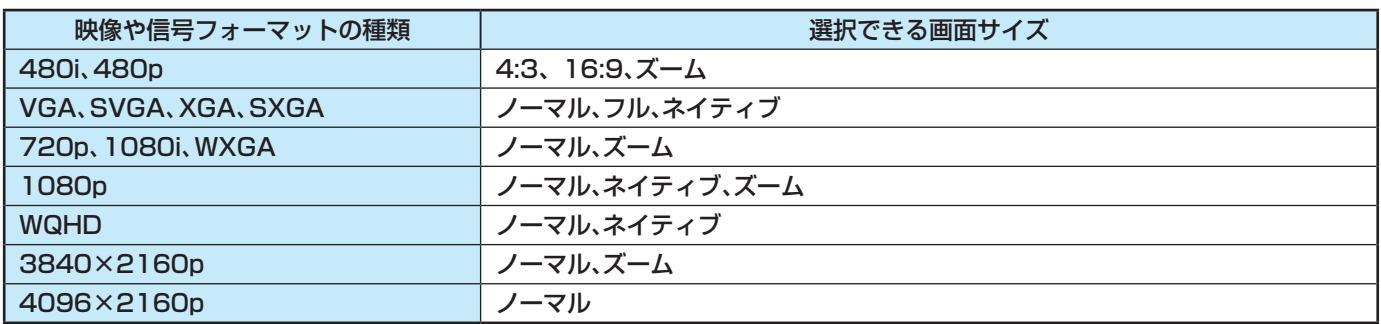

※ビデオ入力端子は、4:3、16:9、ズームが選択できます。

お知らせ ● 本機は、各種の画面サイズのモード切換機能を備えています。テレビ番組等のソフトの映像比率と異なるモードを選択すると、本来の 映像とは見えかたが異なります。

- 視聴する映像のフォーマットと画面サイズの組み合わせによっては、周囲の映像が隠れたり、画面の周囲が黒で表示されたり、左右の 端がちらついたりすることがあります。また、放送画面に表示される選択項目を選ぶ際に枠がずれて表示されることがあります。 ● テレビを公衆に視聴させることを目的として、喫茶店、ホテル等に置いて、画面サイズの切換機能を利用して画面の圧縮や引き伸ばし などすると、著作権法上で保護されている権利を侵害するおそれがありますので、ご注意ください。
	- 一部のネットワークサービスの映像などでは、画面サイズの切り換えができないことがあります。

### **画面の見えかたについて**

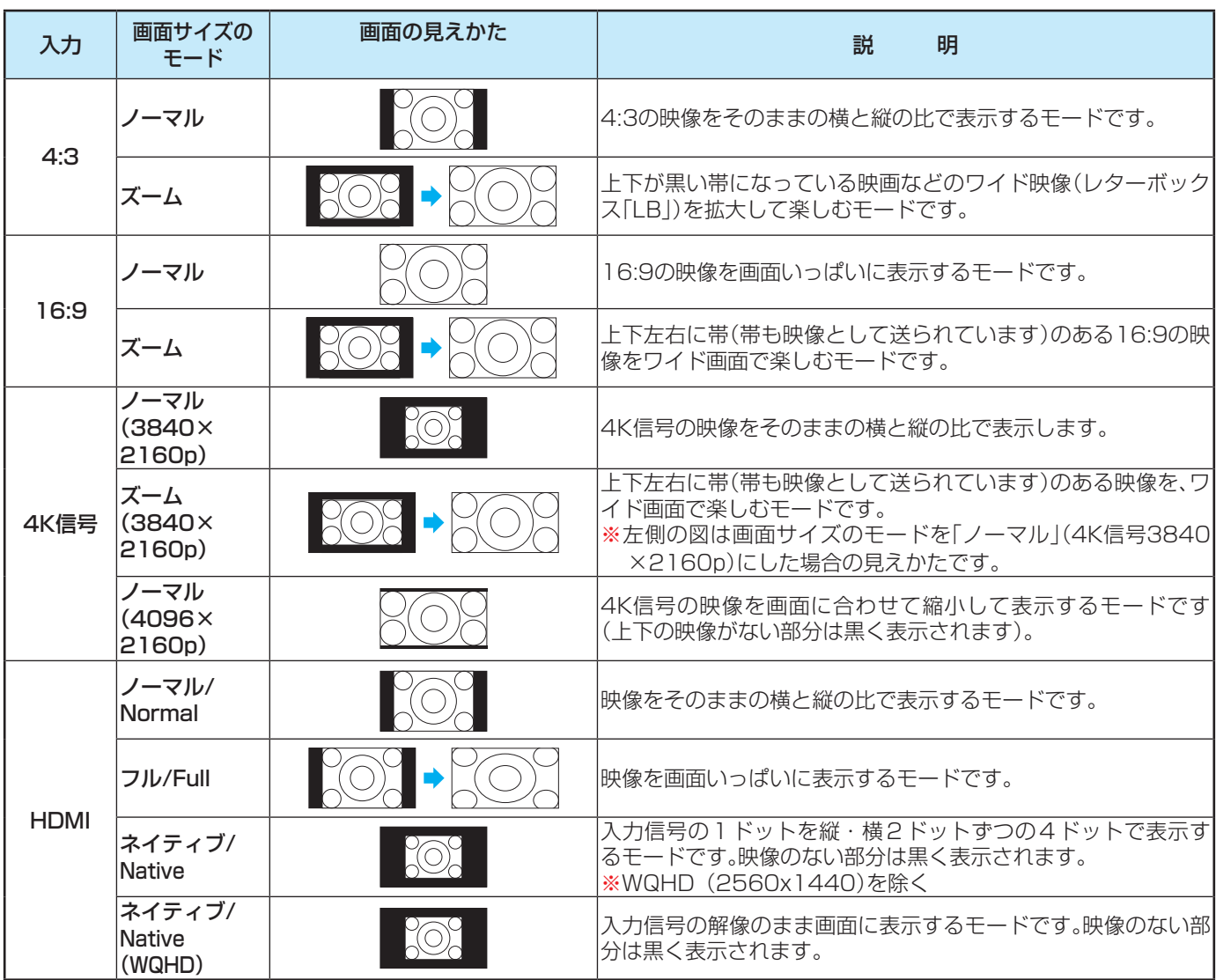

# 対応フォーマット

### **本機で対応しているHDMI入力信号フォーマット**

● 機器によっては本機の画面に映像が表示されないか、または正しく表示されないことがあります。その場合は下表に示した入力 信号のどれかに合うようにパソコンや映像機器の設定を変更してください。

一部のパソコンでは有効画面領域を「解像度」と表記する場合があり、その場合は本機が表示する解像度と異なることがありま す。

● 下表すべての信号に対応していますが、パソコンを接続する場合はリフレッシュレートが60Hzの信号を推奨します。

※ 4Kの10bit/12bit信号の映像を見る場合は、HDMI1またはHDMI2端子へ接続してください。

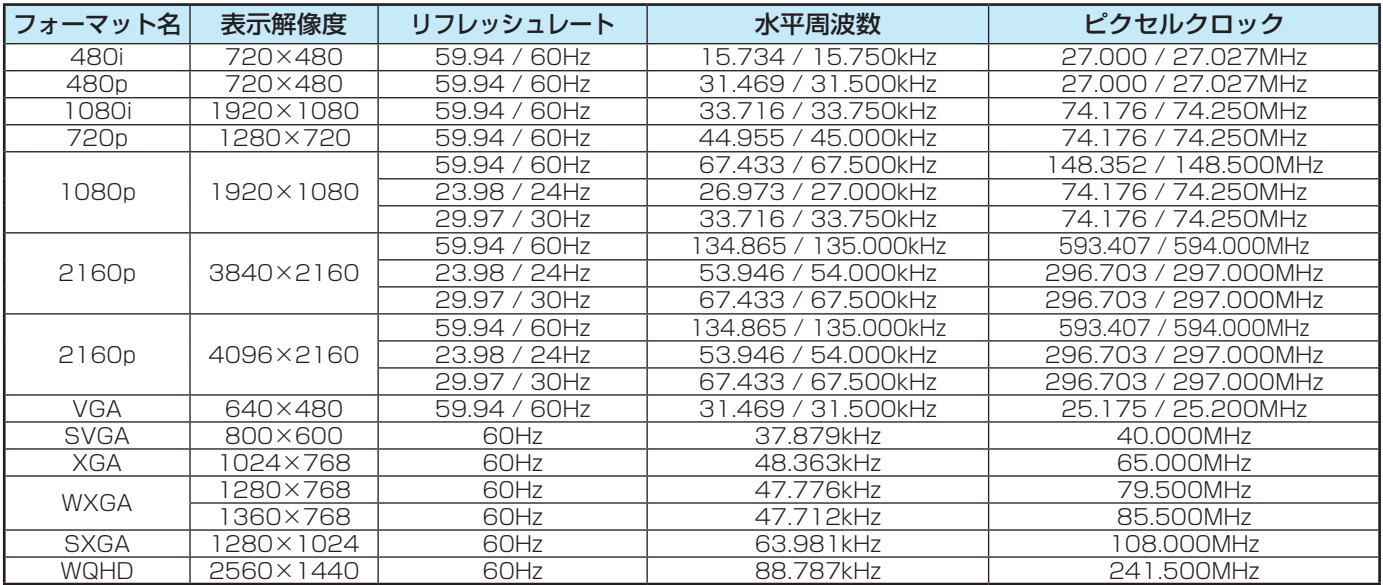

### **本機で再生できるファイルのフォーマット**

※ コンテンツを編集したツールやその他の理由によって、以下のファイル形式であっても再生できない場合があります。

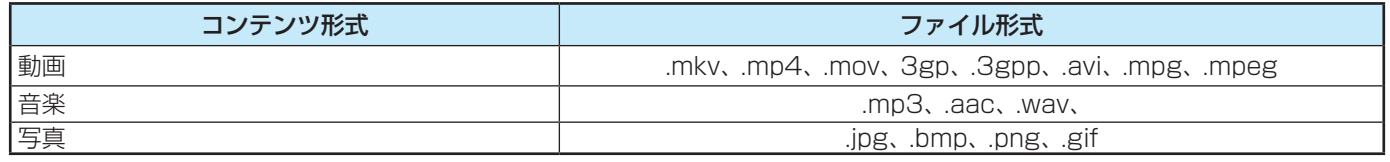

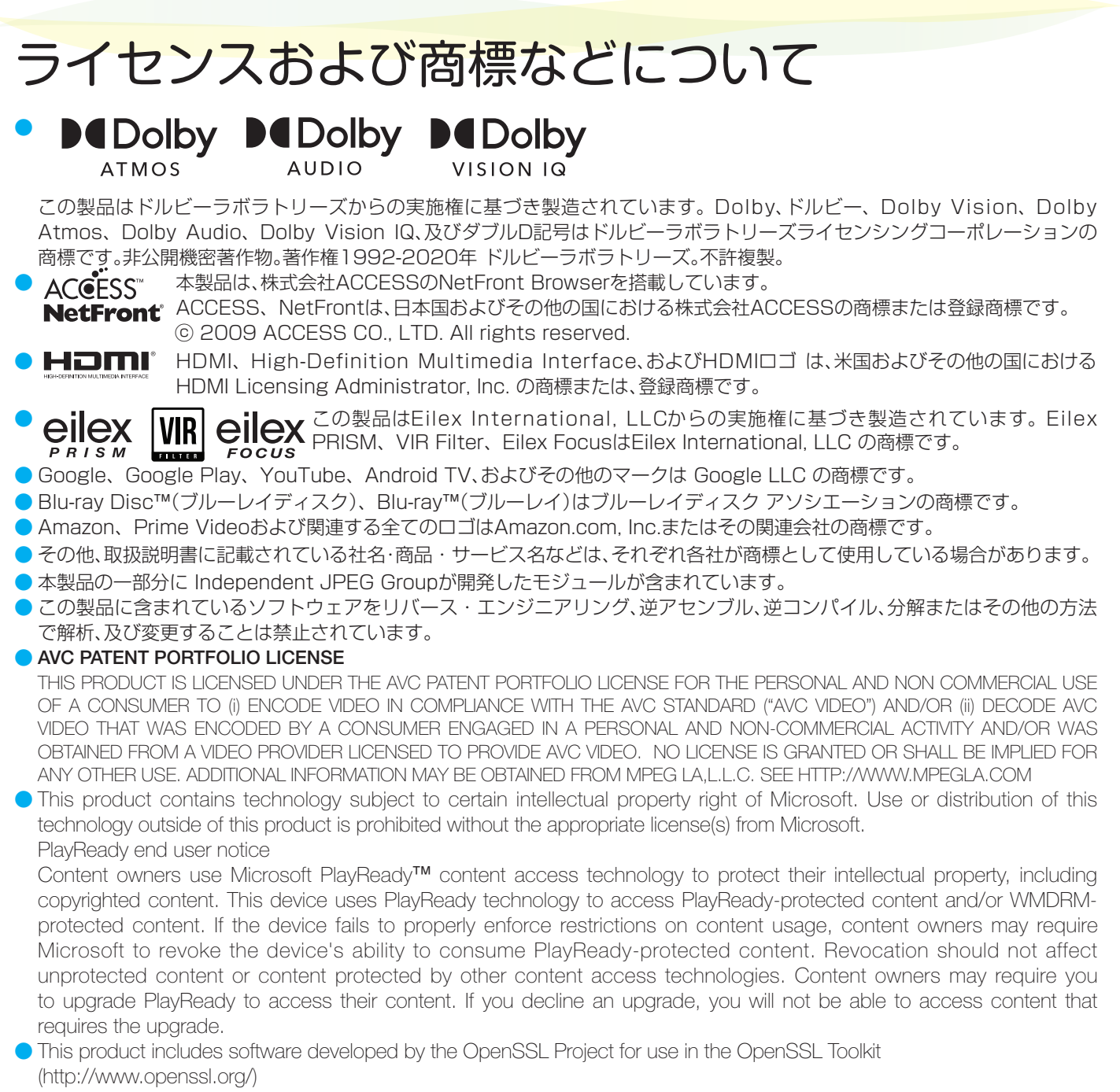

● This product has used the FreeType code.

### さまざまな情報 本製品のご利用に関する重要なお知らせ

#### はじめに

この度は本製品をお買い上げいただき、誠にありがとうござ います。本製品の利用を開始される前に、必ずこのソフトウェ ア等利用規約(以下、「本規約」といいます。)をお読みくださ い。なお、お客様(以下、「利用者」といいます。)による本製品の 利用開始をもちまして、本規約の内容を十分にご理解いただ き、また本規約の内容に同意したものとさせていただきます。 本規約は、利用者とTVS REGZA株式会社(以下、「当社」 といいます。)との本製品又は本製品に含まれるソフトウェア (当社が利用許諾を受けている第三者(以下、「原権利者」とい います。)のソフトウェアを含みますが、これに限られません。 なお、本規約とは別のソフトウェア利用条件が定められてい るソフトウェアも本製品に含まれますが、このようなソフト ウェアの利用条件に関しては後述します。本製品に含まれる ソフトウェアを、以下、「本ソフトウェア」といいます。)の利用 に関する条件について規定する契約です。なお、本規約は、こ れらに加え、本製品に同梱される印刷物やオンラインで提供 される情報も対象としております。

万が一、本規約にご同意いただけない場合、本製品に含まれる ソフトウェア又はコンテンツサービス(以下、「本ソフトウェ ア等」といいます。)をご利用いただくことはきでませんので、 本製品の利用を開始する前に本製品の返品等について、当社 までお問い合わせ下さい。また、当社の提供するコンテンツま たはコンテンツサービス(以下、「当社サービス」といいます。) に関するプライバシーポリシー(以下、「当社プライバシーポ リシー」といいます。)に同意いただけない場合、本ソフトウェ ア等の利用に関し一部制限がかかる場合があります。なお、本 規約又は当社プライバシーポリシーは、当社の判断により、適 宜変更されることがありますので、予めご了承ください。本 規約及び当社プライバシーポリシーについては、本製品の「設 定」内の「端末情報」から「法的情報」をお選びいただくと、ご覧 いただけます。

#### インターネット接続環境又は第三者サービス等

- ⑴ 本製品は、当社サービス又は当社以外の第三者コンテンツ プロバイダー(以下、「第三者プロバイダー」といいます。) から提供されるソフトウェア、動画、画像、文書、音声その 他一切のコンテンツサービス(以下、「第三者サービス」と いいます。)へのアクセスを可能にする機能を搭載してお りますが、この機能を利用するためには、インターネット への接続環境が必要となっております。当社サービス又は 第三者サービス(以下、併せて「本サービス」といいます。) へのアクセス速度やサービスの品質、画質、利用可能な画 像サイズその他一切のサービスは、利用者が契約している インターネットプロバイダーから提供される一切の接続 環境(インターネットサービスの性能、回線容量等を含み ますが、これに限られません。)又は第三者サービスの配信 環境に依存します。
- ⑵ インターネットプロバイダーを含むインターネットサー ビス事業者への接続料等の支払いについては、利用者が責 任を負うこととし、当社は責任を負わないものとします。 また、本サービスの品質については、利用者が契約してい るインターネットプロバイダーから提供される一切の接 続環境に依存するものとなりますから、当社は、インター ネット接続環境に対しては、関係法令により許容される範 囲において一切責任を負いません。

⑶ 第三者サービスは、当該第三者プロバイダーの判断により提 供されるサービスであり、当該第三者プロバイダーの提示す る条件に基づいて提供されており、当社は第三者サービスに は関与していません。第三者サービスについては、第三者プ ロバイダーが定める条件に従ってご使用ください。当社は、 第三者サービスに起因する損害については、関係法令により 許容される範囲において一切責任を負いません。 また、当社及び第三者プロバイダーは、一切の送受信に関す る事項(送受信の非適時性、送受信データの消失、エラー又は 不保存を含みますが、これに限られません。)について、関係 法令により許容される範囲において一切責任を負いません。

### 本ソフトウェア等又は本サービスの取扱い

- ⑴ 本ソフトウェア等は、衝撃耐性を有していないため、本ソフ トウェア等の欠陥や誤作動により、利用者又は第三者の生 命、身体、財産等に物理的な損害を与えるような環境下では ご使用いただくことはできません。当社、原権利者又はこれ らの関係者は、本ソフトウェア等がこのような環境下で有 効に機能することを一切保証するものではありません。 本ソフトウェア等は、暗号化技術を含んでいるものもあり ます。暗号化技術を含むソフトウェア又はコンテンツは、輸 出入に関する法律、規則、又は政府による許認可の対象とな る可能性があり、利用者は、このような法律、規則、許認可又 は条約等一切の規律を順守する責任を負います。なお、暗号 化技術を含む本ソフトウェア等は、政府関係機関又は外国 政府による使用を意図しておりません。
- ⑵ 本サービスは、利用者の私的利用の範囲内で利用されるも のであり、レンタルや入場料又は視聴料を伴う場所におけ る上映その他公共の場での放映を目的に利用することは禁 止されております。利用者は、本ソフトウェア等又は本サー ビスに関する一切の行動(本サービスへのアクセス、閲覧、 利用等を含みますが、これに限られません。)について、自ら 責任を負い、合法的な目的においてのみ、本ソフトウェア等 又は本サービスを利用することができます。利用者は、本ソ フトウェア等又は本サービス又はこれらの複製について、 商用的又は公共的目的のために、販売、交換、修理又は送信 することはできません。また、利用者は、本ソフトウェア等 又は本サービスに係る動作を停止させ、又は停止を試みて はなりません。
- ⑶ 本サービスは、現状有姿のまま何らの保証なく提供される ものとします。当社、原権利者又は第三者プロバイダーは、 本ソフトウェア等又は本サービスについて、何らの保証(利 用者の要求を満たすこと、本ソフトウェア等又は本サービ スが中断なく稼働し不具合のないこと、第三者から侵害さ れないこと、利用者にとって有用であり合目的性があるこ と、正確性や信頼性があること等を含みますが、これに限ら れません。)も行いません。また、当社又は当社代表者や役 員等からの一切の情報の提供は、改めて当社による保証を 生じさせるものではなく、本規約上の保証に関する条項を 変更させるものではありません。さらに、本サービスの内容 は、適宜変更されることがあり、またサービスそのものが終 了することもありますので、あらかじめご了承ください。

⑷ 本ソフトウェア等又は本サービスは、バグの修正、機能の改 善、セキュリティー機能の強化等の目的で、当社、原権利者 又は第三者プロバイダーの判断により、事前の通知なく、適 宜、アップデート等の修正(以下、単に「修正」といいます。) がなされることがあり、この修正の適用を本ソフトウェア 等の継続的な使用の条件にすることもあります。このよう な修正により、利用者が利用している本ソフトウェア等又 は本サービスの機能が変更され、又は一部削除される可能 性があります。

本製品又は本ソフトウェア等には放送番組の録画機能が備 えられておりますが、修正により、この録画機能が中止さ れ、適切に録画がなされない可能性もあります。また、本製 品又は本ソフトウェア等には利用者の嗜好情報に基づいて 放送番組を自動録画する機能も備えられていますが、利用 者が意図した全ての放送番組の自動録画を保証するもので はありません。録画を希望する放送番組がある場合、通常録 画予約をお勧めしますが、これについても、録画予約が重複 し、若しくは本ソフトウェア等又は本サービスが修正され る等の理由で放送番組が録画されない可能性もあります。 当社は、放送番組の録画が確実になされることを保証する ものではありません。なお、録画済みの放送番組は、自動録 画用に設定したハードディスク領域の空き容量が少なくな ると、自動的に消去されることとなりますので、予めご了承 ください。

- ⑸ 利用者は、本規約で明示的に定められたもの以外の目的で、 本ソフトウェア等を利用することはできません。本ソフト ウェア等は、本規約に基づいて、本製品においてのみ、利用 が許諾され、また利用が可能となりますが、利用者に譲渡さ れるものではありません。また、本ソフトウェア等は、デー タを自動作成することがありますが、かかるテータは本ソ フトウェア等の一部とみなします。利用者は、当社の同意な く、本ソフトウェア等の一部を本ソフトウェア等から分離 して利用してはならず、また本ソフトウェア等の一部又は 全部の修正、リバースエンジニアリング、逆コンパイル又は 逆アセンブルしてはならず、さらに本ソフトウェア等を譲 渡、貸与又はリースしてはならないものとします。
- ⑹ 利用者は第三者に対して、当該第三者が本規約の全条項に 同意することを条件とし、本製品の譲渡に伴う本ソフト ウェア等の一切(本ソフトウェア等のあらゆるアップデー ト又はバージョンに係る構成部分、媒体、印刷物若しくはそ の複製が含まれますが、これに限られません。)又は本規約 上の地位を譲渡することができますが、当社又は原権利者 は、本規約上利用者に許諾されていない全ての権利を留保 しております。
- ⑺ 当社、原権利者又は第三者プロバイダーは、利用者に事前の 通知なく、当社、原権利者又は第三者プロバイダーの判断に より、本ソフトウェア等又は本サービスの全て又は一部を、 一次的又は恒久的に変更、中止、終了又は削除することがあ ります。当社は、かかる変更、中止、終了又は削除によって利 用者に何らかの損害が生じたとしても、関係法令により許 容される範囲において一切の責任を負いません。また、利用 者が本規約に違反していると当社が判断した場合、当社は、 本規約の履行を強制し、又は不履行を是正するため、あらゆ る法的又は技術的な対策(利用者の本ソフトウェア等又は 本サービスへのアクセス権限の即時停止等を含むが、これ に限られない。)をとることができることとします。

#### 本製品の取扱い等

- ⑴ 本製品又は本ソフトウェア等には、本規約だけでなく、本 規約とは別のソフトウェア利用条件に従っていただくも の(以下、「一部ソフトウェア」といいます。)が含まれます。 一部ソフトウェアには、オープン・ソース・イニチアチブ (OSI)によりオープンソースライセンスと認められたソ フトウェアの他、それに代替する類似のソフトウェアライ センス(頒布者に当該ソフトウェアのソースコードを利用 可能にしなければならない等の頒布条件の付されたもの が含まれますが、これに限りません。)が適用されるソフト ウェアもあります。一部ソフトウェアに適用される個々の 条件は、本規約又は本製品の「設定」内の「端末情報」から「法 的情報」をお選びいただくと、ご覧いただけます。なお、一部 ソフトウェアに適用されるライセンスの条件は、当該一部 ソフトウェアにおいて求められる限度において、本規約に 代わって適用されるものとし、本規約の内容が、一部ソフト ウェアに適用されるライセンスによって禁止されている場 合、その限度において、当該本規約の内容は、当該一部ソフ トウェアに適用されないものとします。当社は、一部ソフト ウェアに適用されるライセンスに求められる限度におい て、本ソフトウェア等のソースコードを提供することとし ます。
- ⑵ 本製品又は本ソフトウェア等には、ジェネラル・パブリッ ク・ライセンス(GPL)又はグヌー・レッサー・ジェネラ ル・パブリック・ライセンス(LGPL)の適用を受けるソ フトウェアが含まれます。これらのソースコードをご覧に なりたい場合は、当社ホームページにて「Linuxに関するお 問い合わせ」からお問い合わせください。

ただし、エンド・ユーザー・ライセンス・アグリーメント (EULA)に同意することを条件として提供される一部ソ フトウェアには、著作権者又は当社を含む第三者の保証が ないことを前提に、利用者が自身の判断で利用することが 認められているものもあります。この場合、当該一部ソフト ウェアは無償で利用者に利用許諾されますが、当該一部ソ フトウェアの保証(市場性や特定目的適合性に関する黙示 の保証も含まれますが、これに限りません。)は適用されず、 当該一部ソフトウェアは、現状のまま提供されることとな りますので、利用者は、当該一部ソフトウェアの品質や性能 に関する責任を負うこととなります。また、当該一部ソフト ウェアに欠陥が確認された場合、修理等に伴う費用やそれ に派生する費用について、当社は一切責任を負いません。ま た、著作権者やその許諾を受けて当該一部ソフトウェアの 変更、再頒布をなし得る者は、法令の定め又は書面による合 意がない限り、当該一部ソフトウェアを使用したこと又は 使用できないことに起因する一切の損害(データ自体又は 正確性の消失、利用者又は第三者が被った損害、他のソフト ウェアとのインターフェースの不適合化等の通常損害、特 別損害、間接損害、偶発損害等一切の損害が含まれますが、 これに限られません。)について、そのような損害の発生す る可能性について知らされていた場合であっても、責任を 負いません。当該別途ソフトウェアの利用条件等の詳細に ついては、各EULAをご参照ください。

### さまざまな情報 本製品のご利用に関する重要なお知らせ っつき

#### 本サービスに対する姿勢

本製品を通じた本サービスの提供は、当社が本サービスを推奨 していることを意味するものではありません。本サービスには 広告物を含むことがありますが、同広告物は本サービスを提供 するのにやむを得ず掲載等をしているものもあります。なお、 当社又は第三者プロバイダーは、同広告物やコンテンツが正確 性を有していること、適法であること、信頼に足りるものであ ることを保証するものではなく、これらの広告物やコンテンツ について、関係法令により許容される範囲において一切の責任 を負いません。

また、本サービスの一部は、年少者又はそれに準じる者に対し て適切でないものも含まれます。そのようなサービスは、年齢 制限が指定されているものもあれば、そのような指定がされて いないものもありますが、当社は、そのようなサービスについ て一切の責任を負いませんので、そのようなサービスの利用に ついては利用者自らの判断と責任で行っていただくこととな ります。そのため、年少者による本サービス全般の利用につい て、利用者による監視監督が必要な場合があります。なお、利用 者が未成年であれば、次のいずれかのサービス又はそれに類す るサービスを利用する前に、親権者等の法定代理人の同意を得 る必要があります。

- ・ 当社にメッセージその他一切の情報を送る行為
- ・ ゲームまたは懸賞等に参加する行為
- グループ又はチャットルームに参加し、若しくは掲示板へ 投稿する行為
- ・ 物品又はサービスを購入する行為

なお、当社は、新規又は既存の当社サービスの利用について、課 金を要するような変更を加える権利を留保します。利用者の同 意なく一方的に課金されることはありませんが、利用者が課金 に同意しない場合、利用者は当社サービスの内課金対象となっ たサービスを利用できないことがあります。

### アカウント等の機密保持等

利用者は、当社又は第三者プロバイダーにより、本ソフトウェ ア等又は本サービスの利用にあたってユーザーアカウント又 はパスワード(以下、「アカウント等」といいます。)の作成又は 更新を求められることがあります。利用者は、自らの責任のも とで、アカウント等の機密性を保持することとし、このような 機密性の保持については、利用者が一切の責任を負うものとし ます。

利用者が本規約に従って本製品を返品、譲渡し、又は本規約が 解除される場合、利用者は、本製品を通じてアクセスし取得し たアカウント等を消去し、本製品をすべて初期化して購入時の 状態に戻すこととします。

### 当社による情報の利用等

当社は、利用者が提供した一切の情報(提供方法の如何を問わ ず、またコメント、メッセージ、質問及び回答、提案その他一切 のデータを含みますが、これに限られません。以下、「利用者情 報」といいます。)は、すべて機密情報又は利用者に専属的に帰 属する情報でないものとして取り扱います。そのため、当社に よる利用者情報の利用は、利用者のいかなる権利(所有権又は 著作権、著作者人格権等の知的財産権等を含みますが、これに 限られません。)も侵害したことにならず、また、すべての利用 者情報は、地域の限定なく利用(複製、開示、放映、上演、出版、販 売、送信、公表、翻案等を含みますが、これに限られません。)さ れる可能性があります。また、利用者は、すべての利用者情報に 関する権利等を当社に譲渡することとし、当社は、利用者に対 価を支払うことなく、利用者情報に含まれるアイデアや技術等 の知的財産権を自由に利用することができるものとします。な お、当社が利用者情報を取得しても、利用者情報又はそれに含 まれる知的財産権を利用する義務を負うものではありません。

なお、インターネットを利用した情報の送信に関する機密性又 は安全性は、完全に保証されたものではありません。利用者が 送信する一切の情報については、暗号化等の処理が用いられて いる等の特段の表示がない限り、第三者に傍受されている可能 性があります。当社に対する利用者情報等の送信が傍受されて いたとしても、当社は利用者に対して、特別な責任を負うもの ではありません。

### 第三者プロバイダーによる情報収集等

 第三者プロバイダーにより、第三者サービスを通じて、利用 者に関する情報が収集されることがありますが、当社は責任を 負うものではありません。第三者プロバイダーによる情報収集 については、当該第三者サービスに関するプライバシーポリ シーを事前にご確認ください。

#### 知的財産権の取扱い

本サービスには、知的財産権に関する条約、法律又は規則等に より保護されています。本サービスの利用を認めることは、当 社、原権利者又は第三者プロバイダーが、利用者に対して、保有 するロゴ、サービスマーク、商標、商号その他これらに類するも のに関する権利を譲渡又は利用許諾するものではありません。 本サービス又は本サービスの複製に関する一切の権利は、当 社、原権利者又は第三者プロバイダーに帰属するものとし、本 規約において明示的に許諾されていない一切の権利について も同様とします。

#### 本規約の改定

本規約は、当社の判断(利用者が本規約に違反したことを含む が、これに限られない。)により、適宜、変更、追加又は削除され ることがあります。いずれの場合も、利用者には、その実施後に 通知(本ソフトウェア等によって行われます。)されますが、当 該通知があった以降、利用者が本ソフトウェア等又は本サービ スを利用することをもって、変更、追加又は削除された新たな 契約内容に同意したものとさせていただきます。
#### 免責

当社、原権利者又は第三者プロバイダーは、関係法令により許 容される範囲において、当社、原権利者又は第三者プロバイ ダーの認識の有無、過失の有無を問わず、債務不履行責任、利用 者に生じたあらゆる通常損害、特別損害、直接損害、間接損害、 積極損害、間接損害、懲罰的損害、派生的損害その他これらに類 する損害(本製品、本規約、本ソフトウェア等又は本サービスに 起因するもの、これらの使用、不使用、稼働、非稼働に伴うもの、 逸失利益に関するもの、データ等の消失、エラーに関するもの、 営業上の損害に関する補償又は一切の返金処理が含まれます が、これに限られません。)に対する賠償責任、その他一切の法 的責任を負いません。

#### 利用者の責任

利用者に次のいずれかの事由又はこれらに類する事由が生じ て、当社、当社関係者(役員や従業員を含みますが、これに限ら れません。以下、併せて「紛争関係者」といいます。)又は利用者 と第三者とのあいだで紛争が生じた場合、利用者は、紛争関係 者と協議の上、自己の名前と責任、費用でそれら紛争を解決す ることとし、紛争関係者に一切の迷惑をかけないようにしなけ ればなりません。なお、紛争関係者は、利用者から補償を受ける ことを前提に、自己の名前と責任、費用で当該紛争を解決する 権利を留保します。

- ・本規約に違反し、又は違反するおそれがあること
- ・当社に対して何らかの情報が提供されたこと
- ・第三者に対する権利侵害があったこと

・本ソフトウェア等又は本サービスが損傷又は毀損されたこと なお、利用者は、同紛争を解決するため、自己の判断で代理人を 選任することができますが、利用者が紛争関係者の代理人を選 任する場合、当該紛争関係者の同意を得なければなりません。 利用者は、紛争関係者の事前の書面による同意を得ることな く、紛争関係者の不利益になるような合意をすることはできま せん。

#### 完全合意等

本規約、本製品に関する保証、当社プライバシーポリシー又は 当社サービス(修正されたものも含みますが、これに限りませ ん。)は、これらの利用に関して、利用者と当社との間の完全合 意であることとします。

当社による本規約上の権利の不行使は、それらの権利を放棄す るというものではありません。仮に本規約の一部が関係法令等 により無効になったとしても、それ以外の部分は本規約の趣旨 に鑑みて、関係法令により許容される範囲で有効に存続するも のとし、利用者に適用されるものとします。

原権利者又は第三者プロバイダーは、本規約における受益者と して取り扱われることがあります。本規約は、適宜適切に、原権 利者又は第三者プロバイダーのために適用されるものとしま す。

本規約に定めのない事項又は本規約の解釈に疑義が生じた場 合、当社と利用者とは、誠実に協議し、これを解決するものとし ます。

#### 存続期間等

利用者が本規約に違反した場合、又は本規約に違反していると 当社が判断した場合、当社は、事前の通知なく直ちに本規約を 解除することができるものとし、このような解除がなされるま での間、本規約は有効に適用されるものとします。

なお、このような解除がなされた場合、利用者は、本製品、本ソ フトウェア等その他これらの複製品を直ちに廃棄又は返還し なければなりません。また、利用者は、当社、原権利者又は第三 者プロバイダーに対し、このような解除がなされたことに伴 い、費用の償還を求めることはできないものとします。

#### 準拠法、裁判管轄

本規約の準拠法は、日本国の法律とします。本規約に関わる一 切の紛争については、訴額に応じて東京地方裁判所又は東京簡 易裁判所を第一審の専属的合意管轄裁判所とします。

以上

### 困ったときには こんな場合は故障ではありません

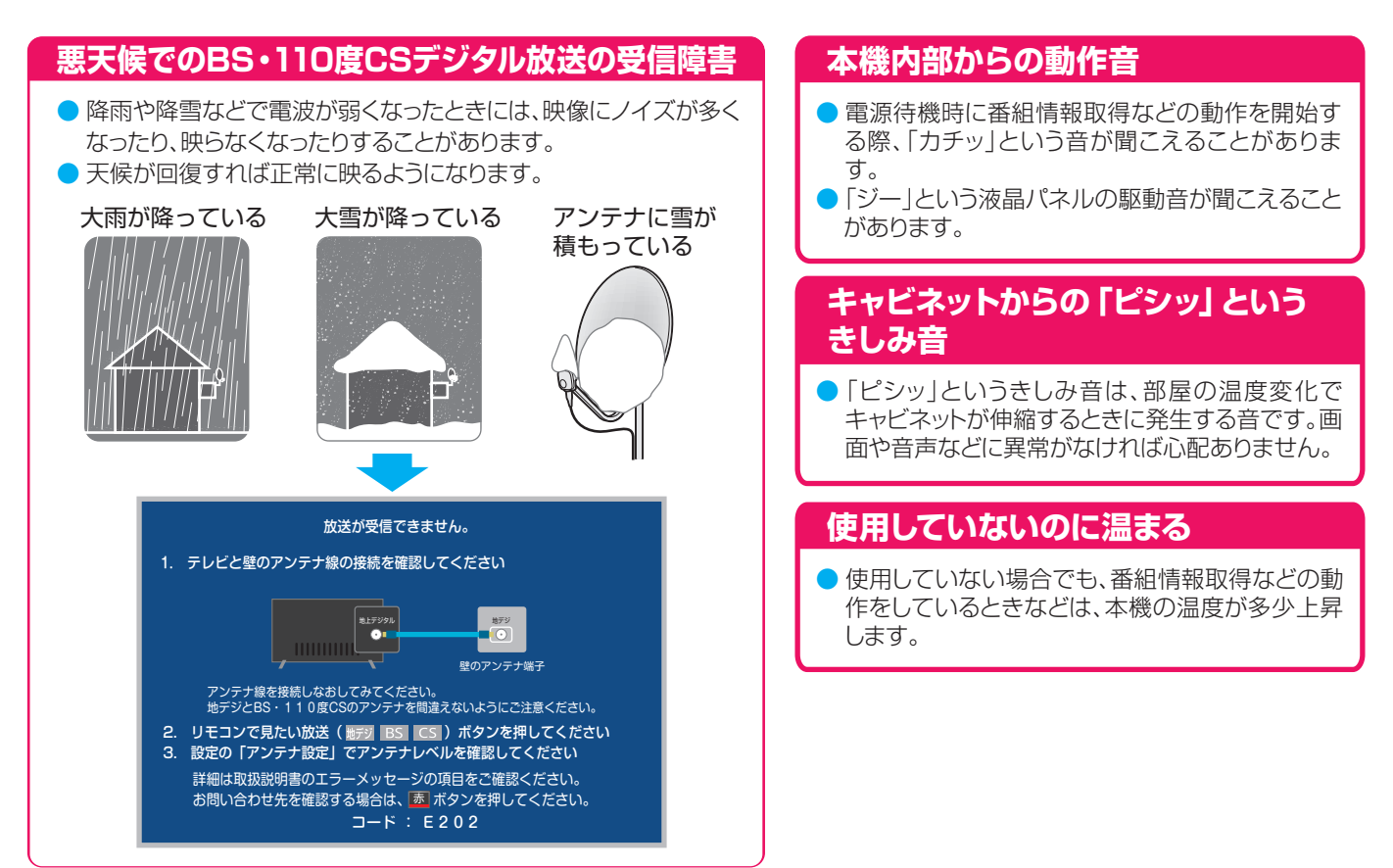

## 故障かな? と思ったら

● テレビが正しく動作しないなどの症状があるときは、以下の流れに従ってもう一度チェックしてみてください。

#### *1* テレビを再起動する

● 右の「テレビを再起動する」の手順に従ってテレビを 再起動してみてください。

### *2* ソフトウェアの更新をする

- ●「ソフトウェアを更新する」の手順に従ってソフト ウェアを最新にアップデートしてください。
- *3* 「症状に合わせて解決法を調べる」を参照 する
	- 次ページの「症状に合わせて解決法を調べる」をご覧 になり、解決法を調べてください。

#### *4* サポートページで調べる

- 下記サポートページをご覧になり、最新のサポート 情報や、よくあるお問い合わせを調べてください。 <https://www.regza.com/regza/support/>
- それでも解決しないときは、「東芝テレビご相談センター」に ご相談ください。

#### **テレビを再起動する**

● テレビが正しく動作しないなどの症状があるときは、以下 の手順でテレビを再起動してください。

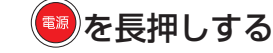

● 再起動/電源オフの選択画面が表示されます。

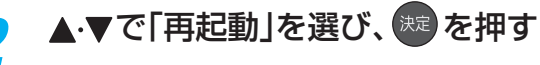

● テレビが再起動します。

### 症状に合わせて解決法を調べる

- テレビが正しく動作しないなどの症状があるときは、以降の記載内容から解決法をお調べください。
- 解決法の対処をしても症状が改善されない場合は、電源プラグをコンセントから抜き、「東芝テレビご相談センター」にご相談ください。
- 表の「ページ」の欄は関連事項が記載されているページです。

#### **テレビが操作できなくなったときーテレビをリセットする**

● リモコンでもテレビ本体の操作ボタンでも操作できなくなった場合は、以下の操作をしてみてください。

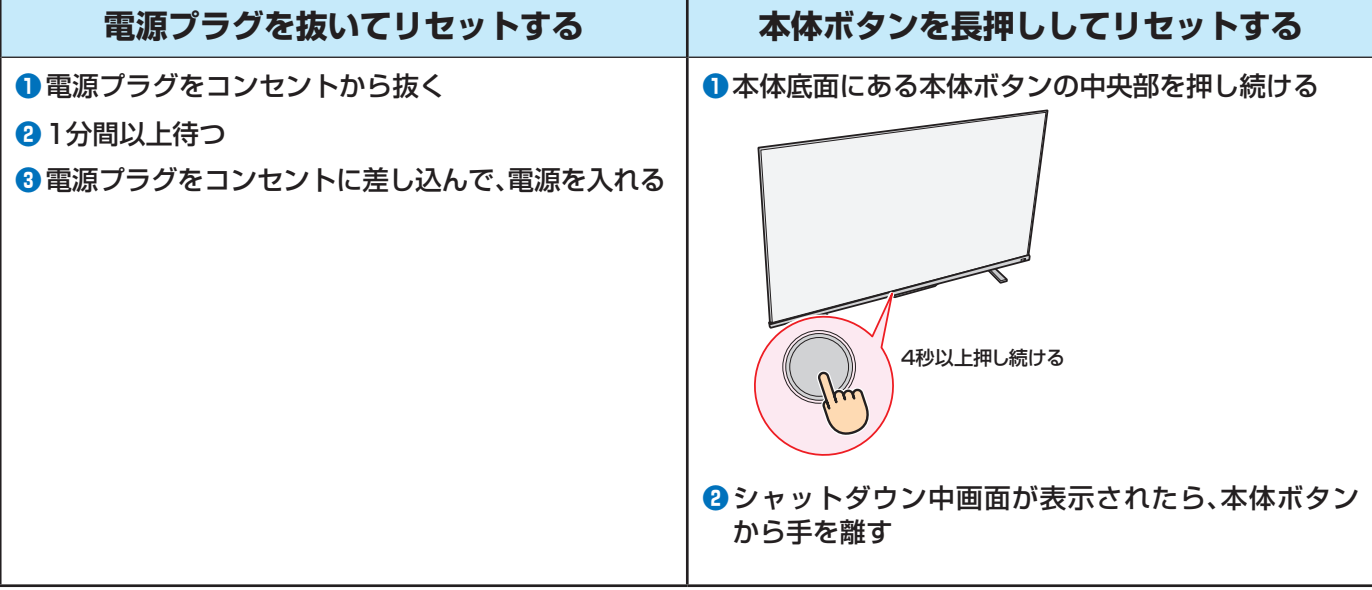

## 症状に合わせて解決法を調べる っづき

#### **操作**

#### **電源がはいらない**

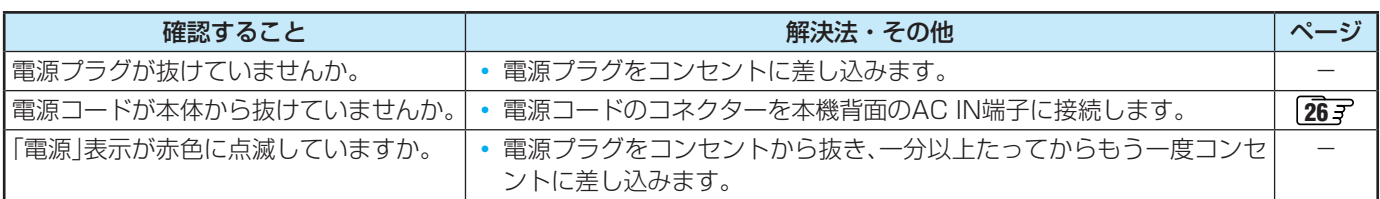

#### **リモコンで操作ができない**

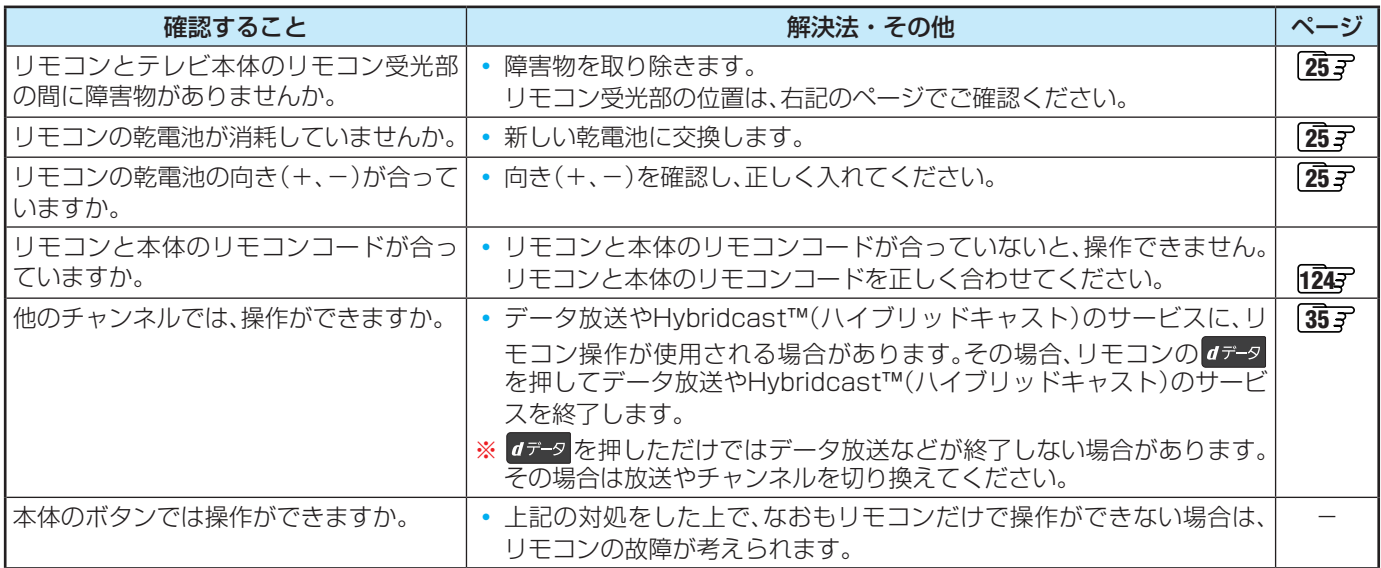

#### **映像**

#### **放送の映像が出ない、またはきれいに映らない**

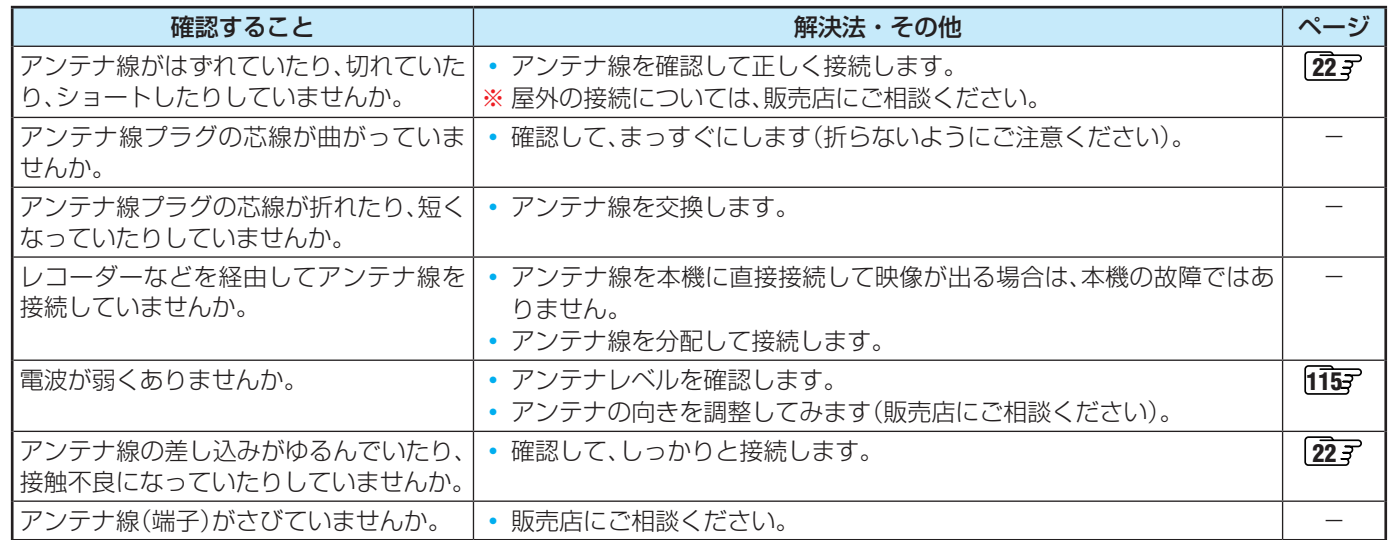

#### **接続した機器の映像が出ない、またはきれいに映らない**

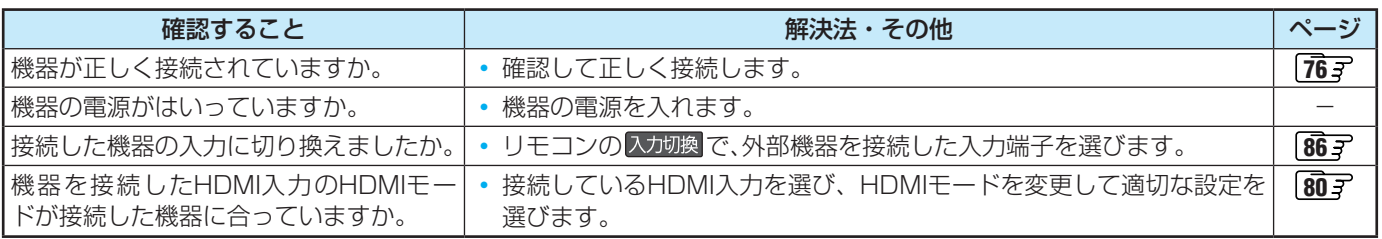

#### **画面が暗い、または暗くなるときがある**

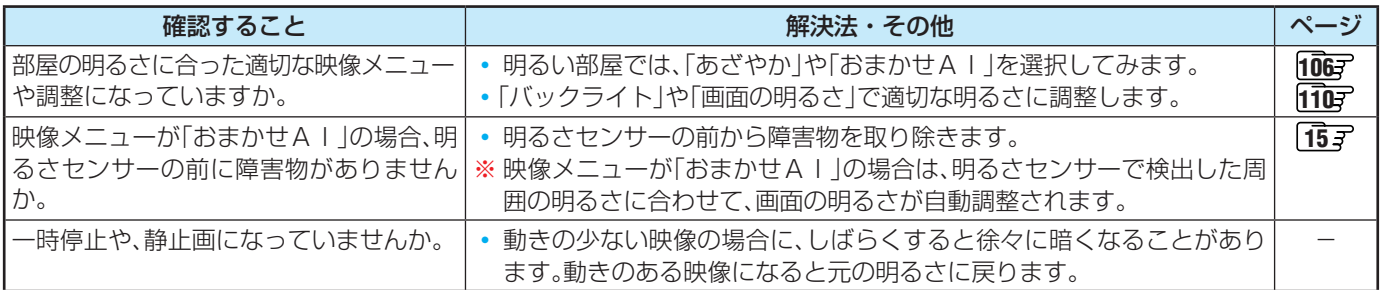

#### **色がおかしい**

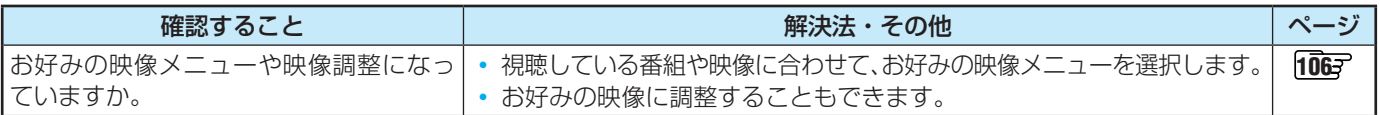

#### **映像メニューが一定時間後あざやかに変更される**

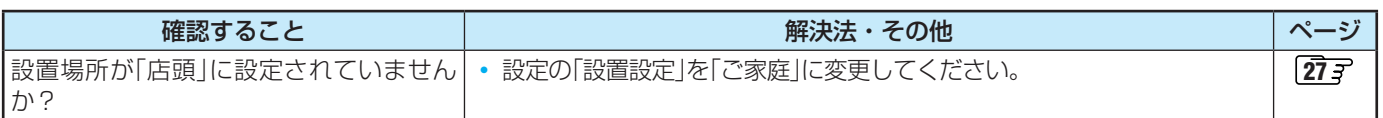

#### **音声**

#### **音声が出ない**

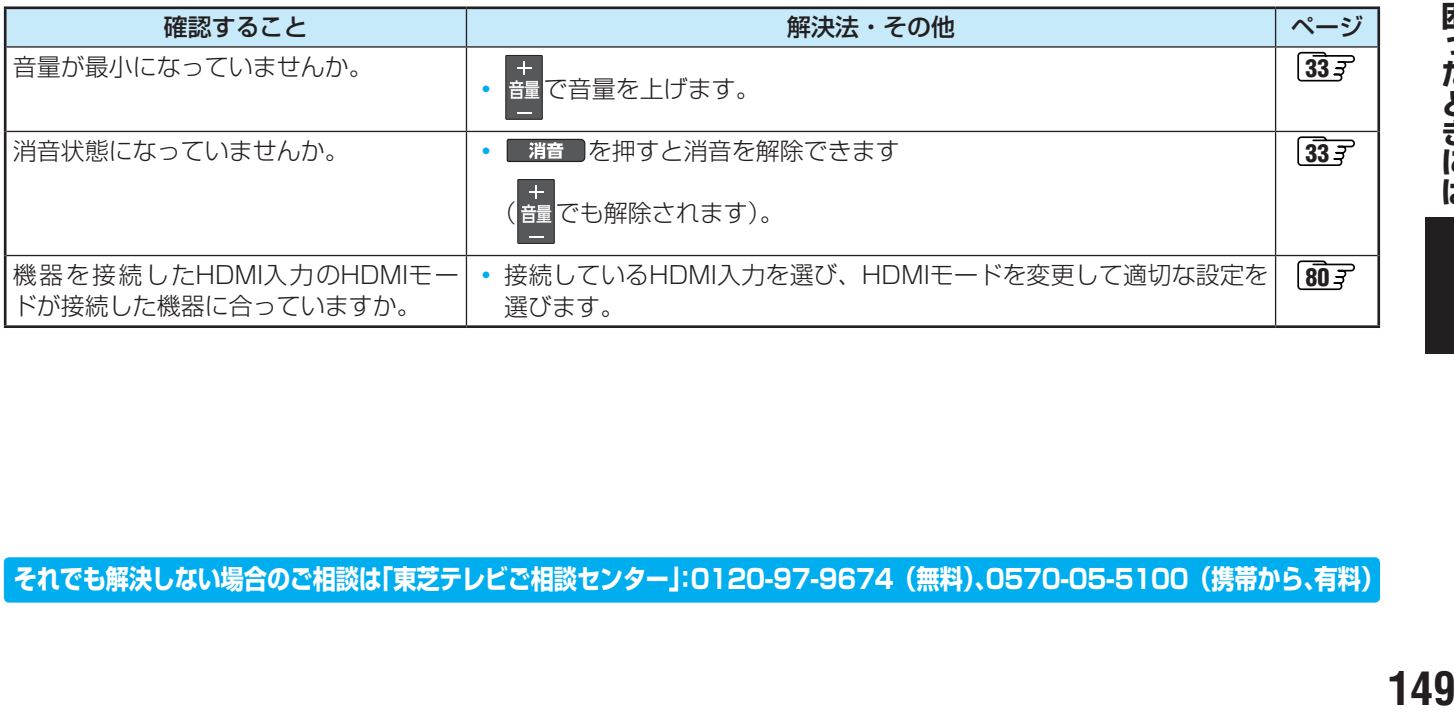

### 困ったときには 症状に合わせて解決法を調べる っづき

#### **地上デジタル放送**

#### **地上デジタル放送が映らない、または映像が乱れる、または引越しをしたら地上デジタル放送が映らなくなった**

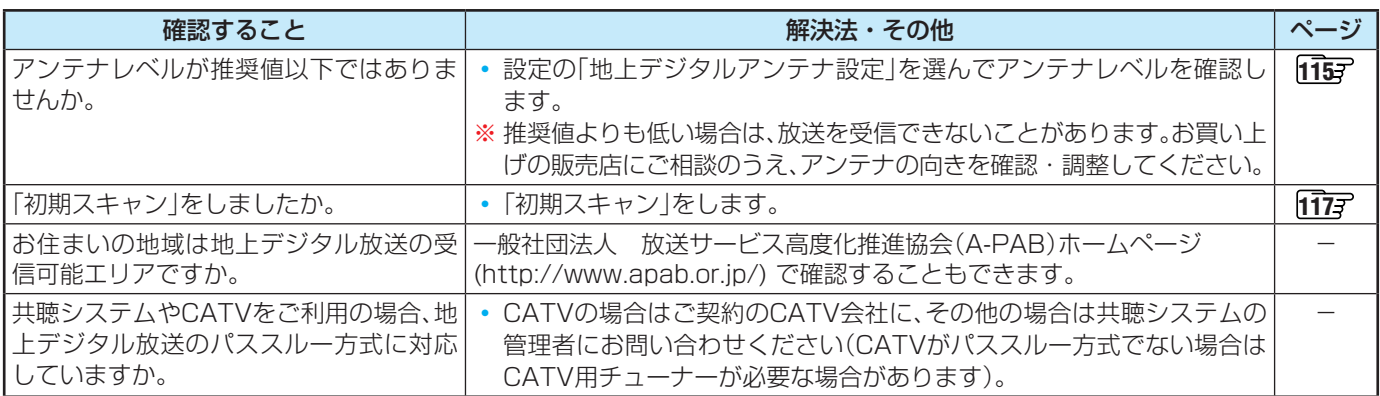

#### **BS・110度CSデジタル放送**

#### **BS・110度CSデジタル放送が映らない、または映像が乱れる**

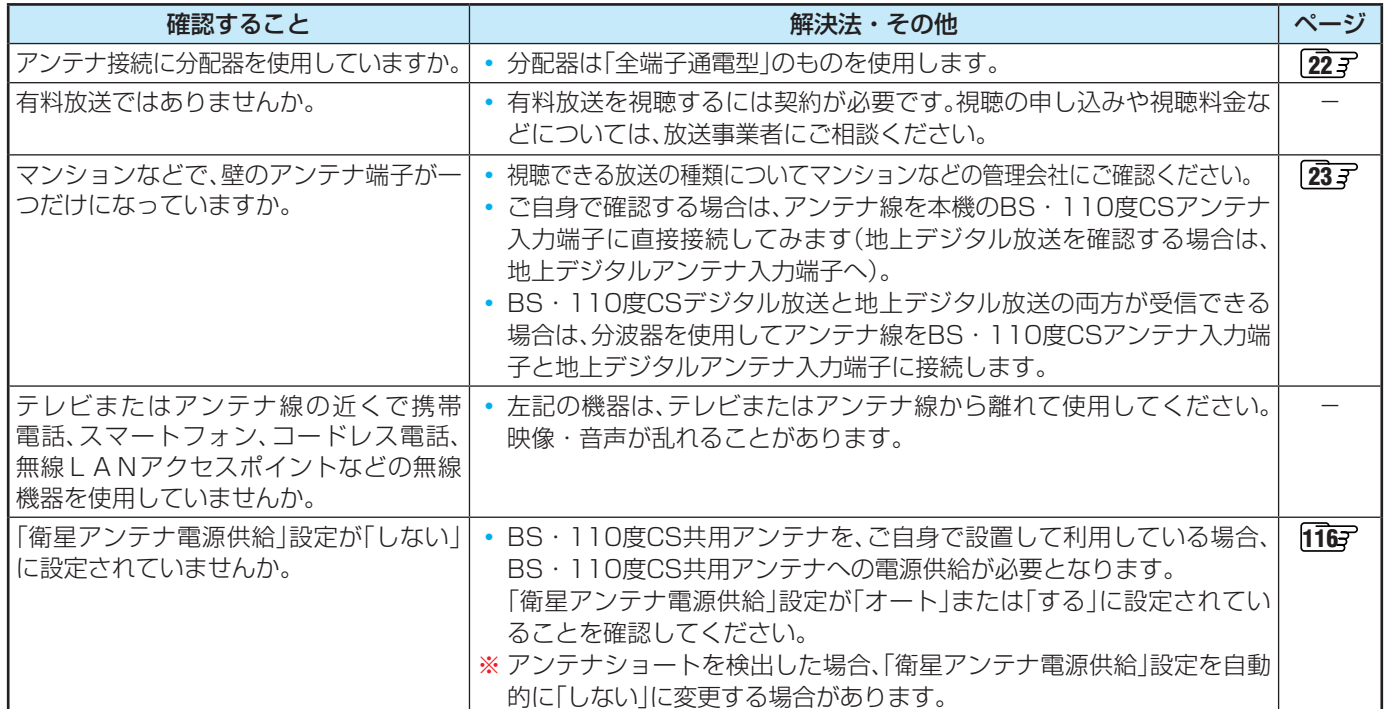

#### **BS・110度CSの4K放送が映らない、または映像が乱れる**

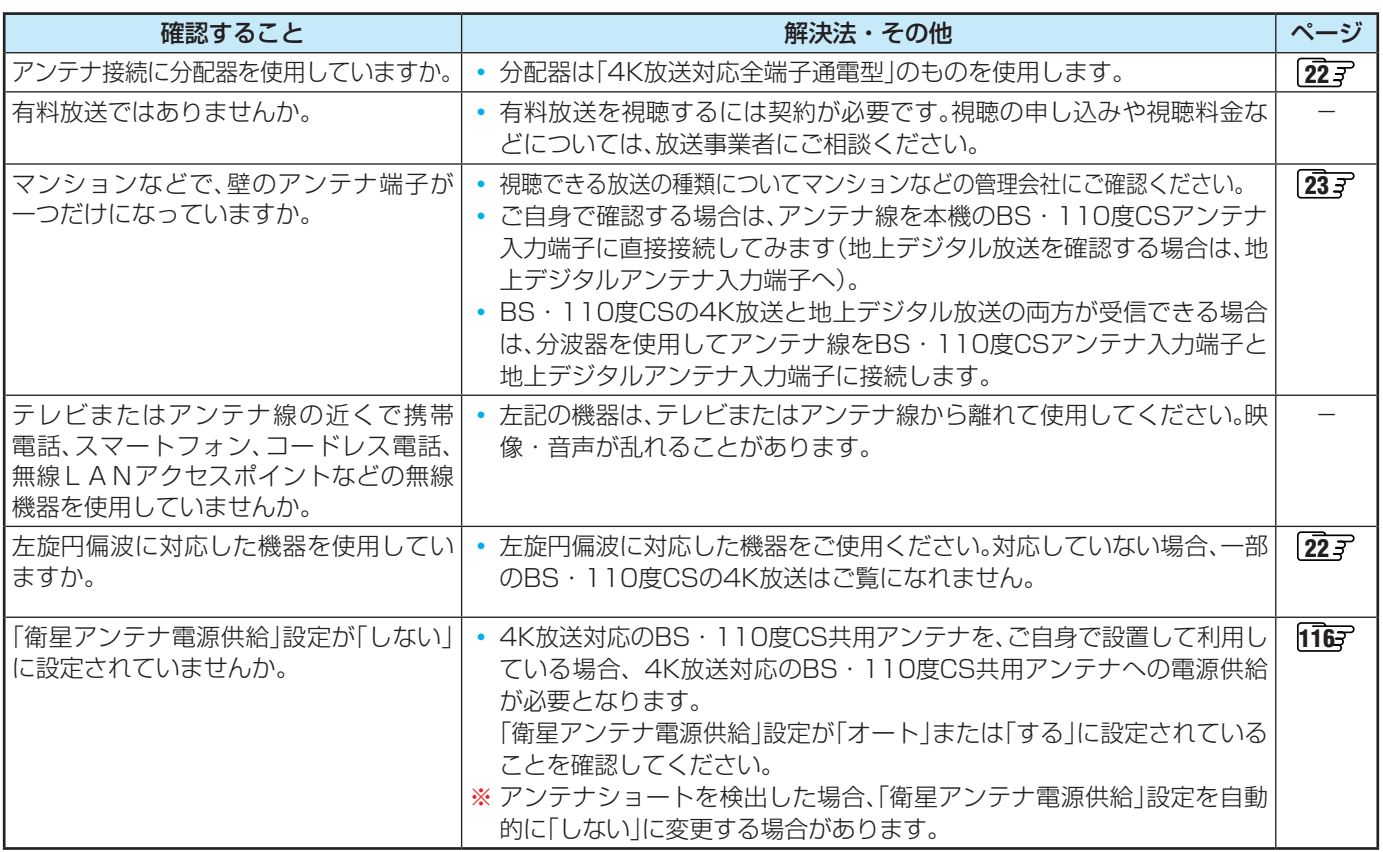

#### **番組表**

#### **番組表に内容が表示されない**

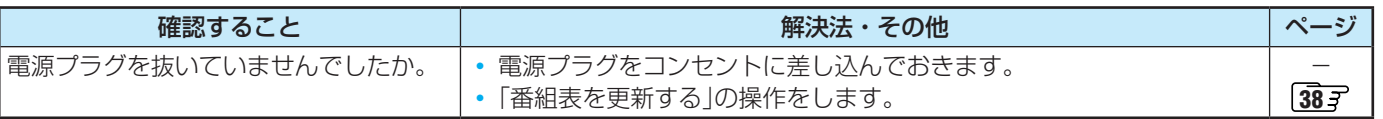

#### **番組表の文字が小さい**

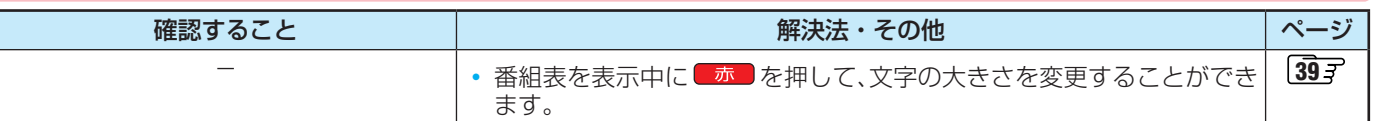

#### **放送局のすべてのチャンネルが表示されない**

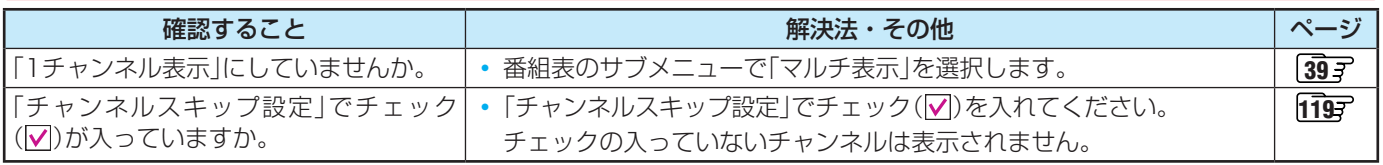

### 症状に合わせて解決法を調べる っづき

#### **お知らせアイコン + が何度も表示される**

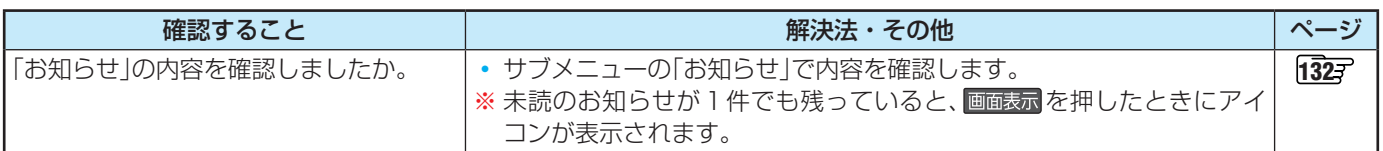

#### **録画・再生**

#### **USBハードディスクが使用できない(認識されない)**

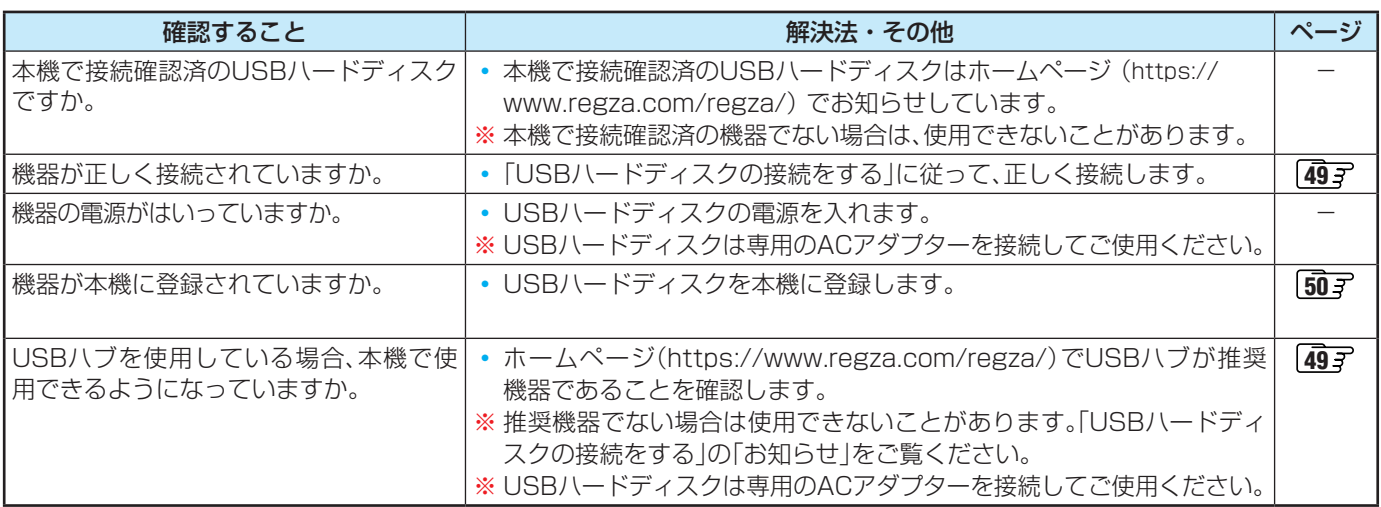

#### **録画ができない、または録画されなかった**

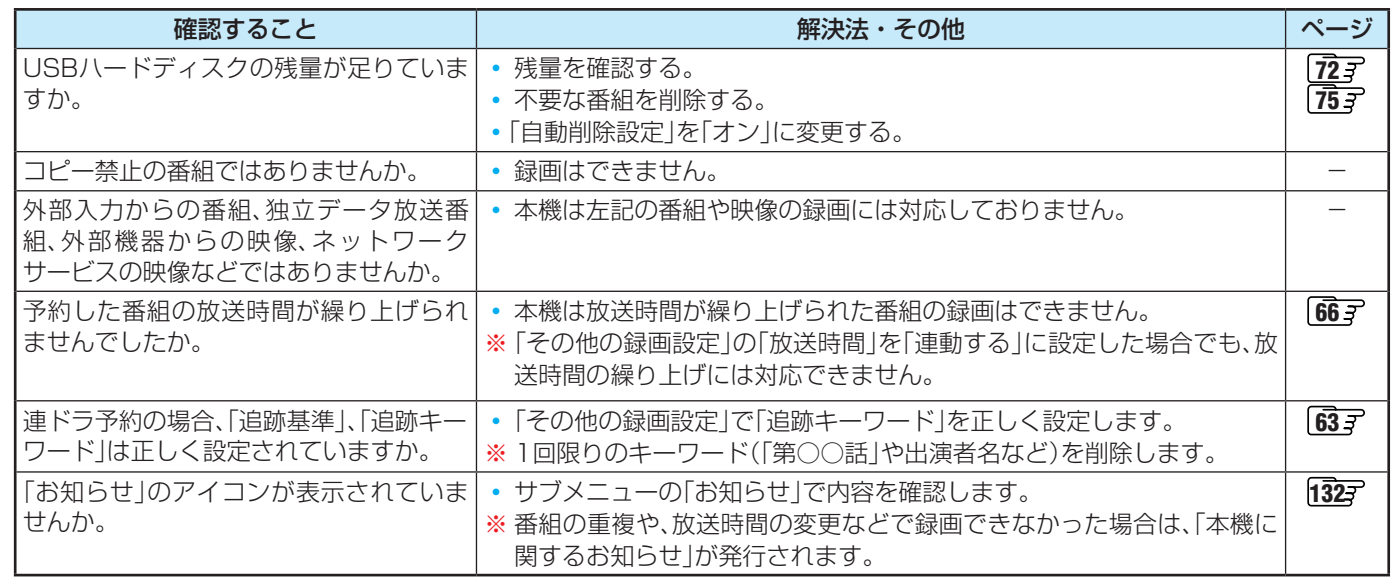

#### **録画した番組が消えた**

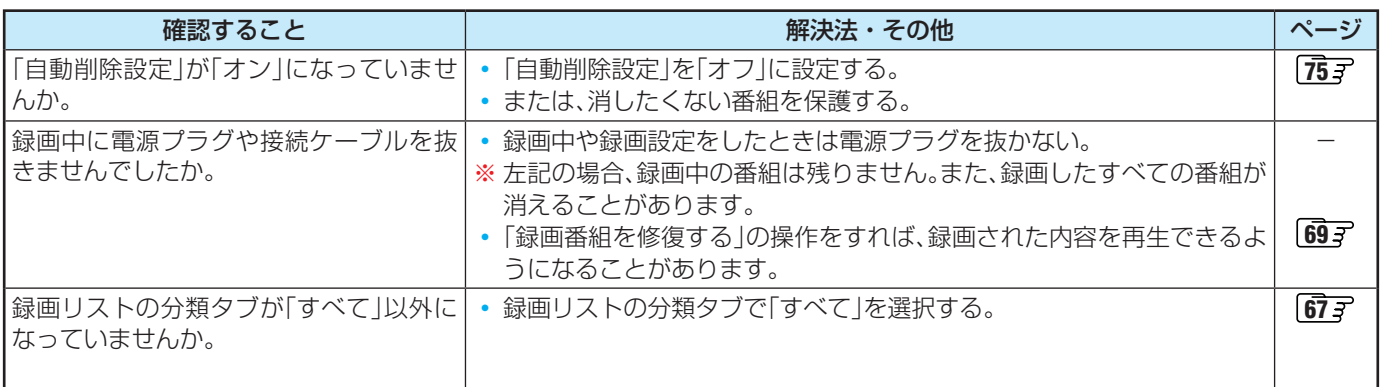

#### ホームネットワークの機器が認識されない、再生できない、映像が止まる、またはノイズが出る

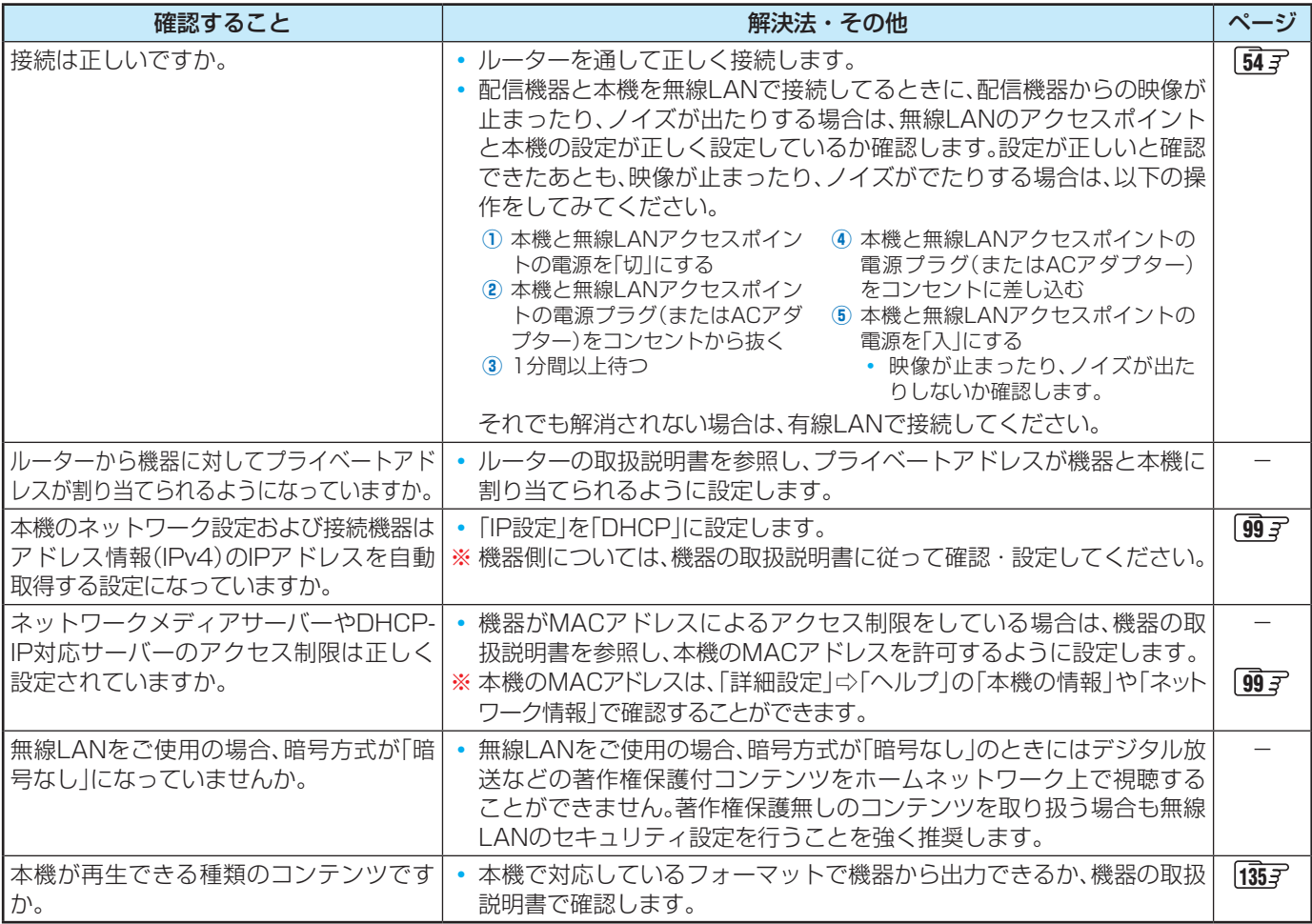

#### **ほかのレグザで再生できない**

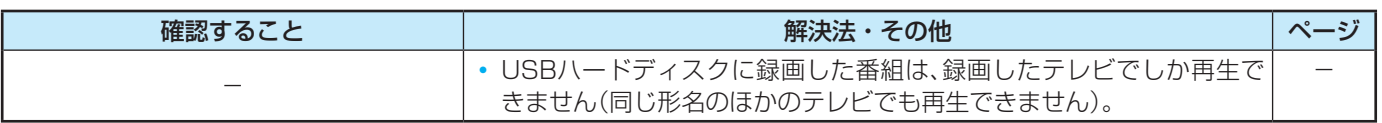

#### **HDMI連動機能**

#### **機器を接続しても連動動作ができない**

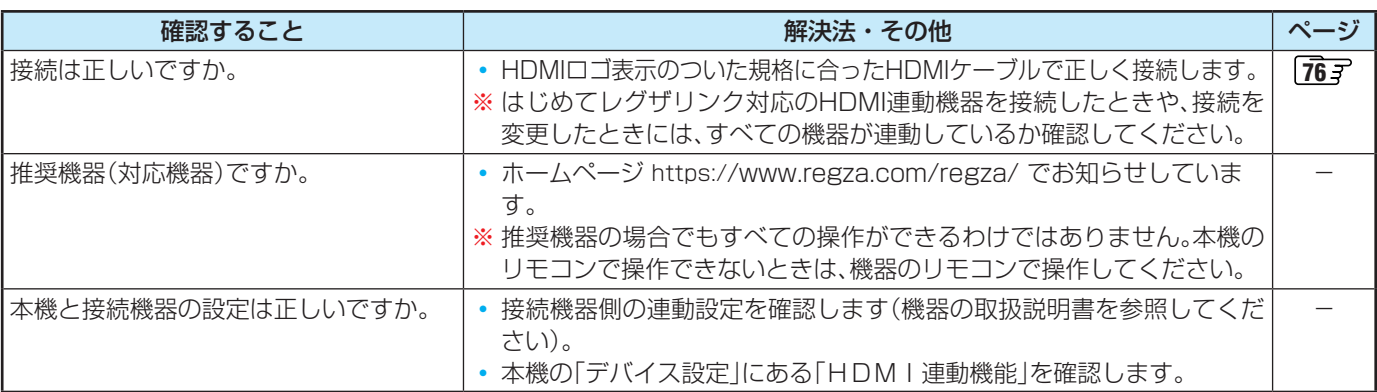

#### **オーディオ機器(オーディオシステム)に接続されているスピーカーから音が出ない**

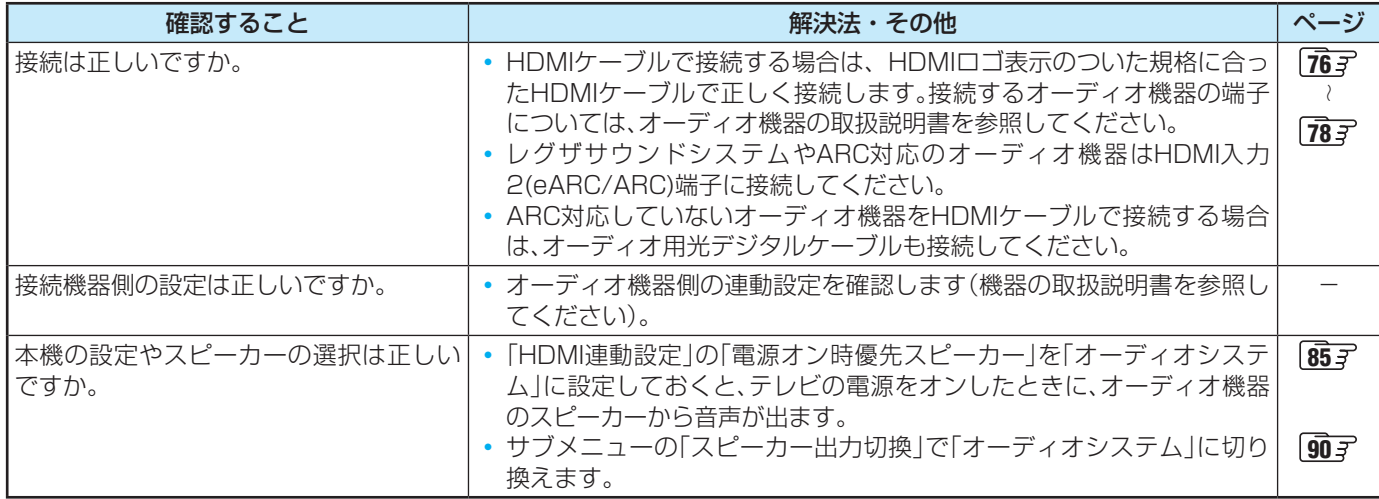

#### **クラウドサービスやネットワークサービスが利用できない**

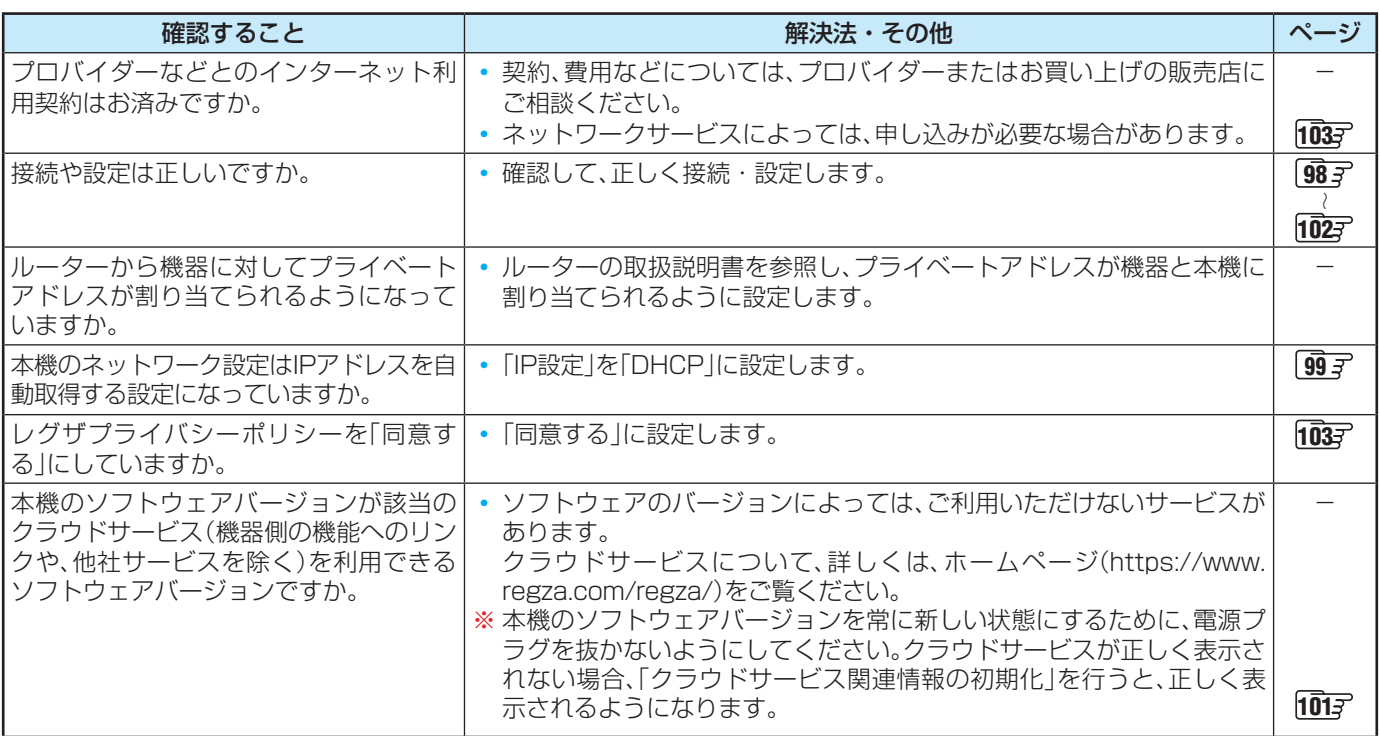

#### **無線LANが使えない**

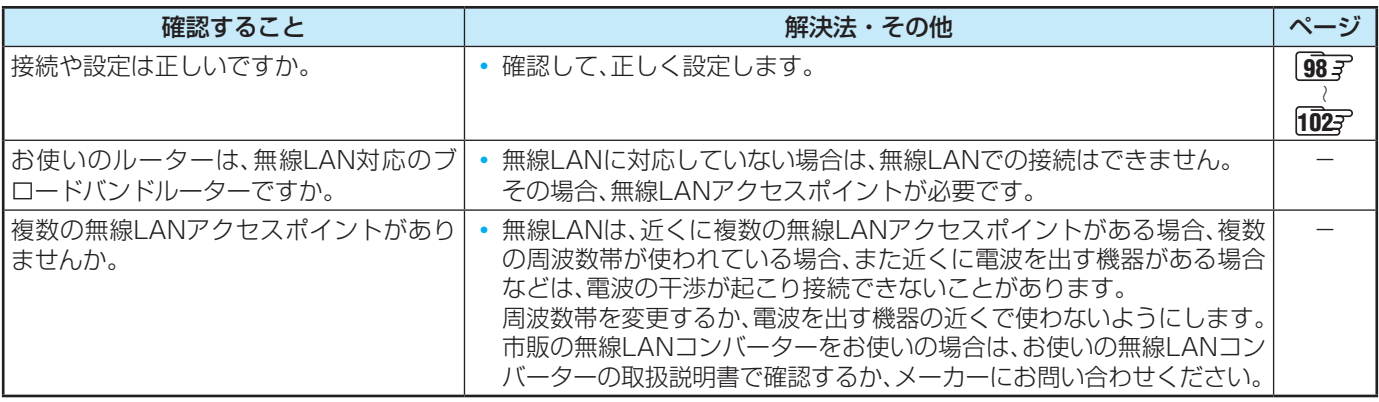

#### **アドレス情報(IPv4)のIPアドレスが取得できない**

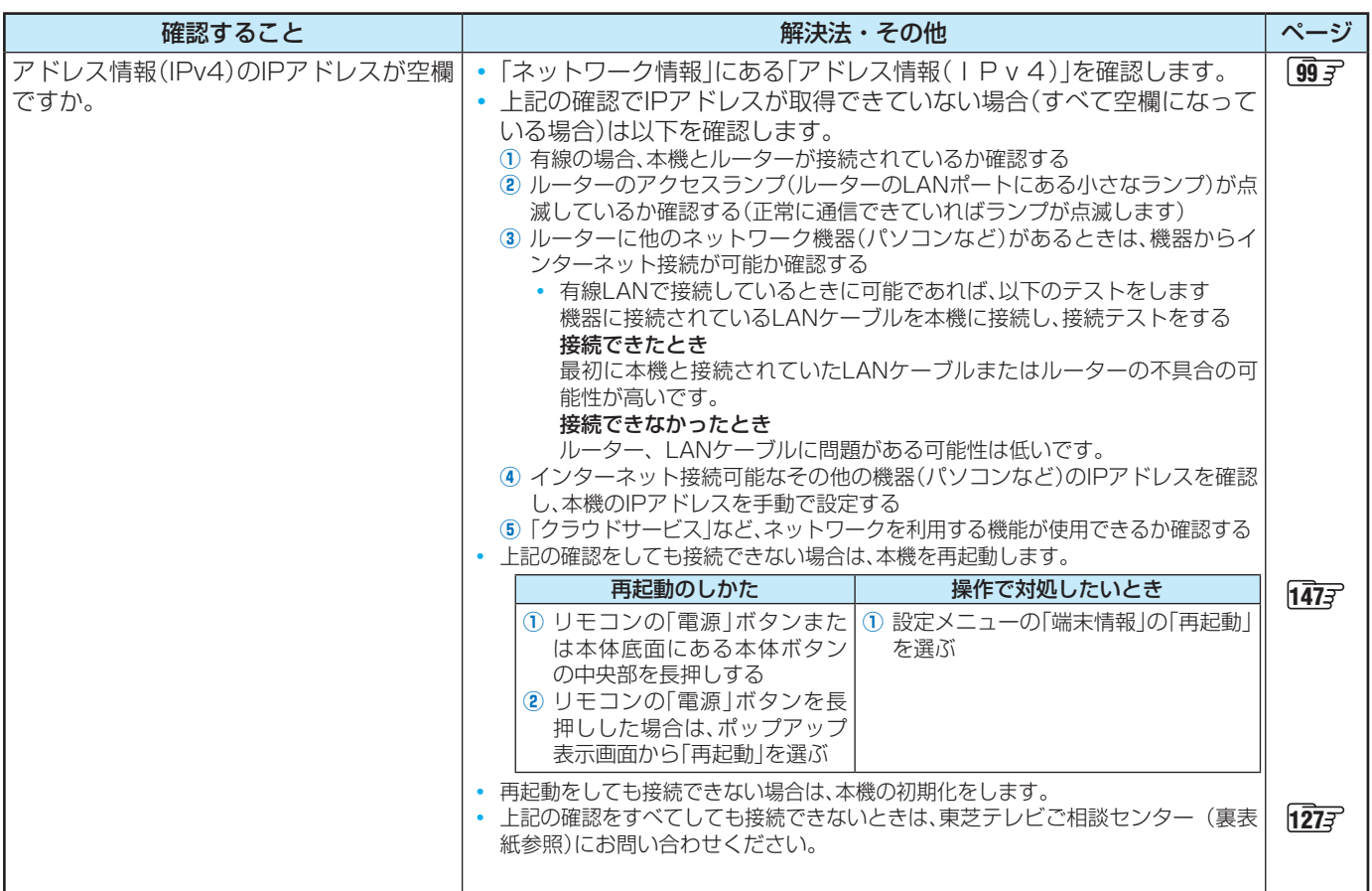

#### **アドレス情報(IPv4)のIPアドレスが取得できているのに接続できない**

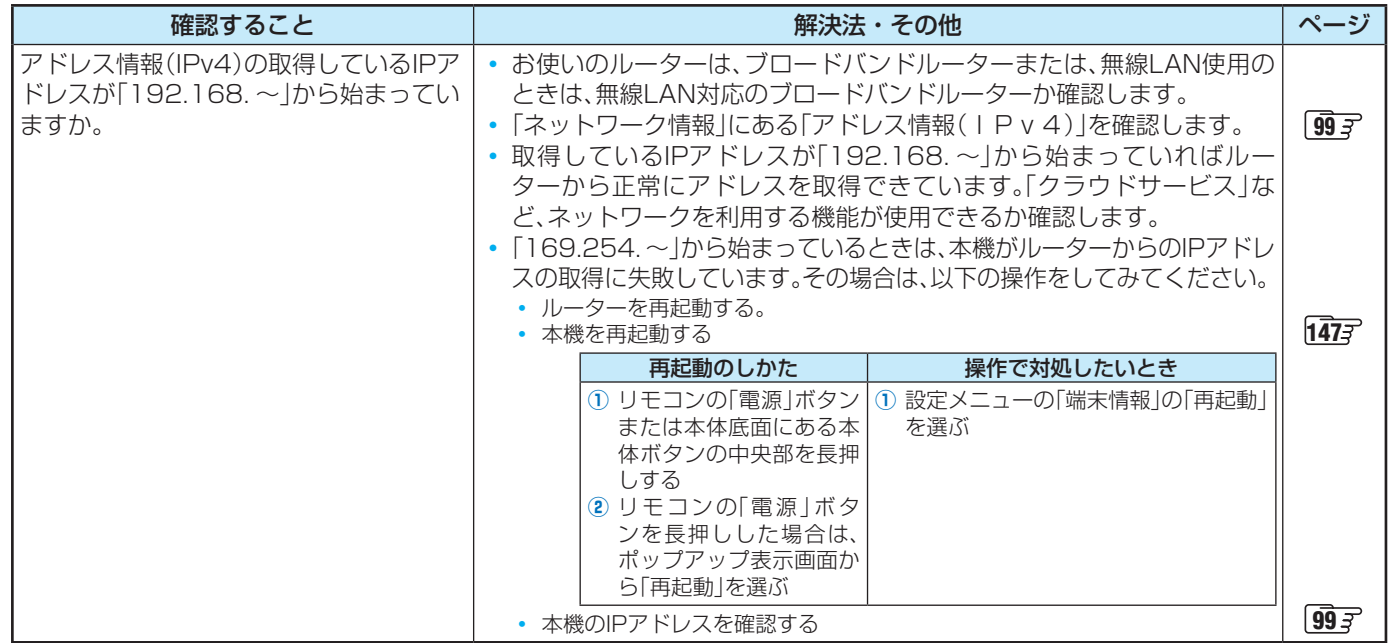

### エラーメッセージが表示されたとき

●代表的なエラーメッセージについて説明しています。

#### **全般**

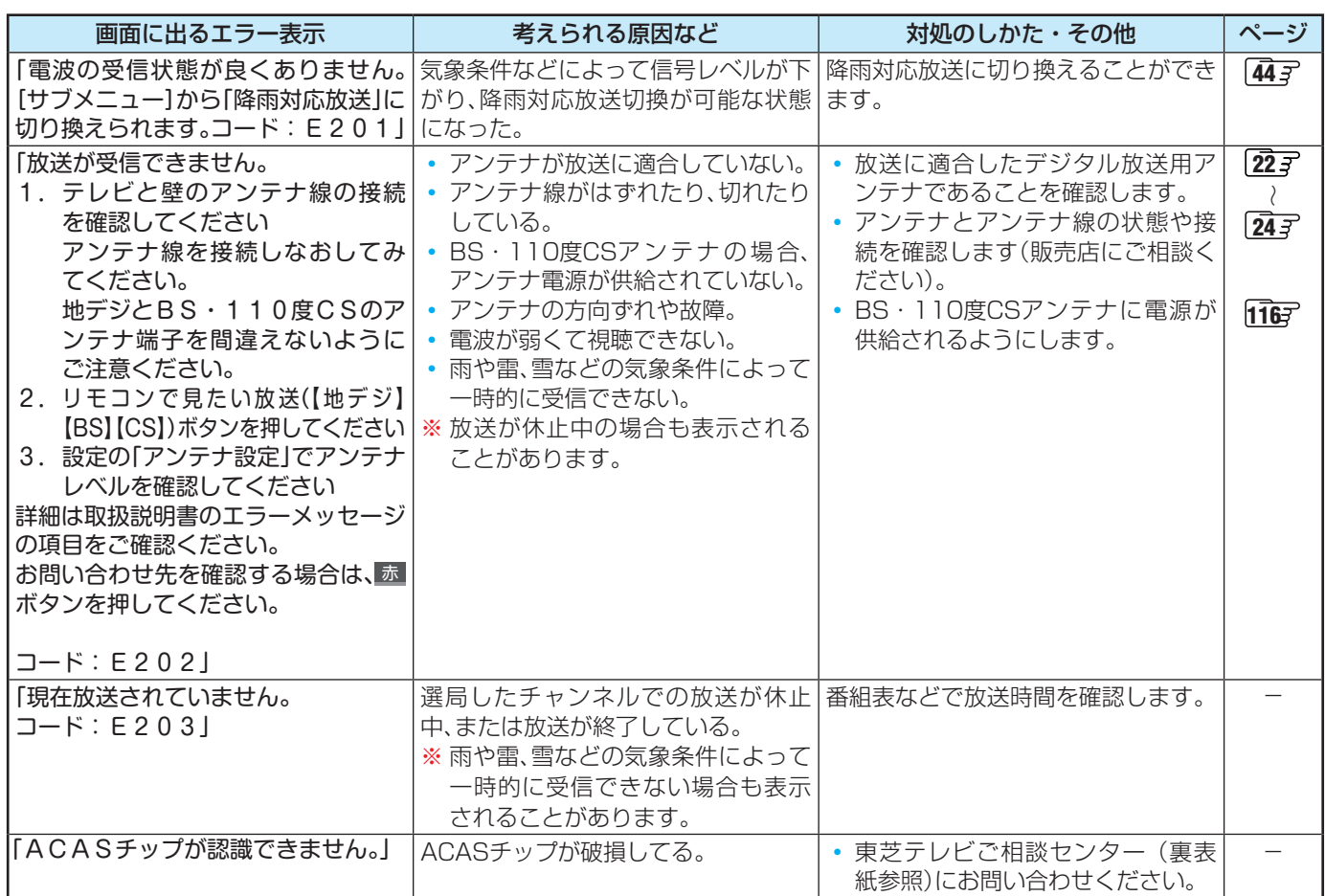

#### **USBハードディスクに関するエラー表示**

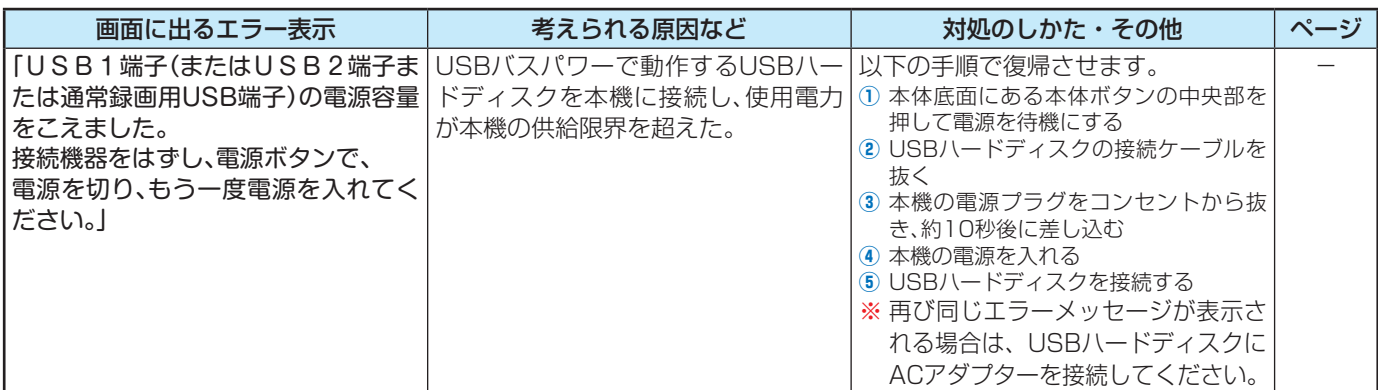

困ったときには **157<br>アカメミには** 

## エラーメッセージが表示されたとき っつき

#### **東芝レコーダーに録画・予約をするときのエラー表示**

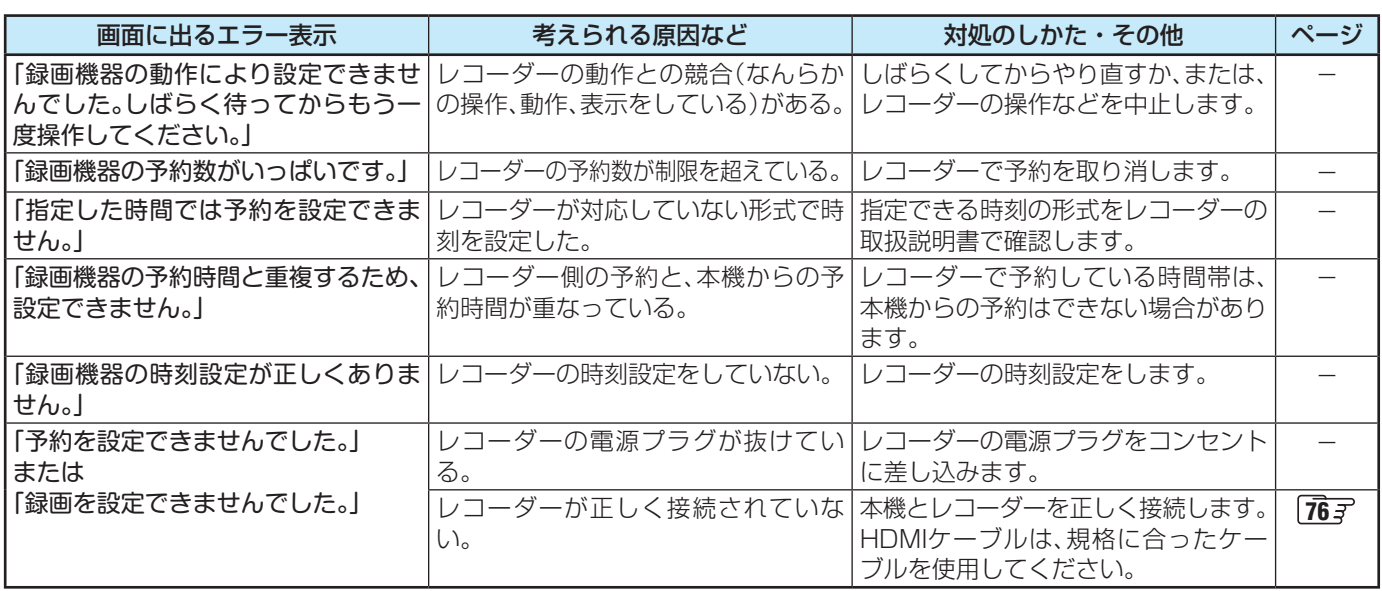

#### **LAN端子を使った通信に関するエラー表示**

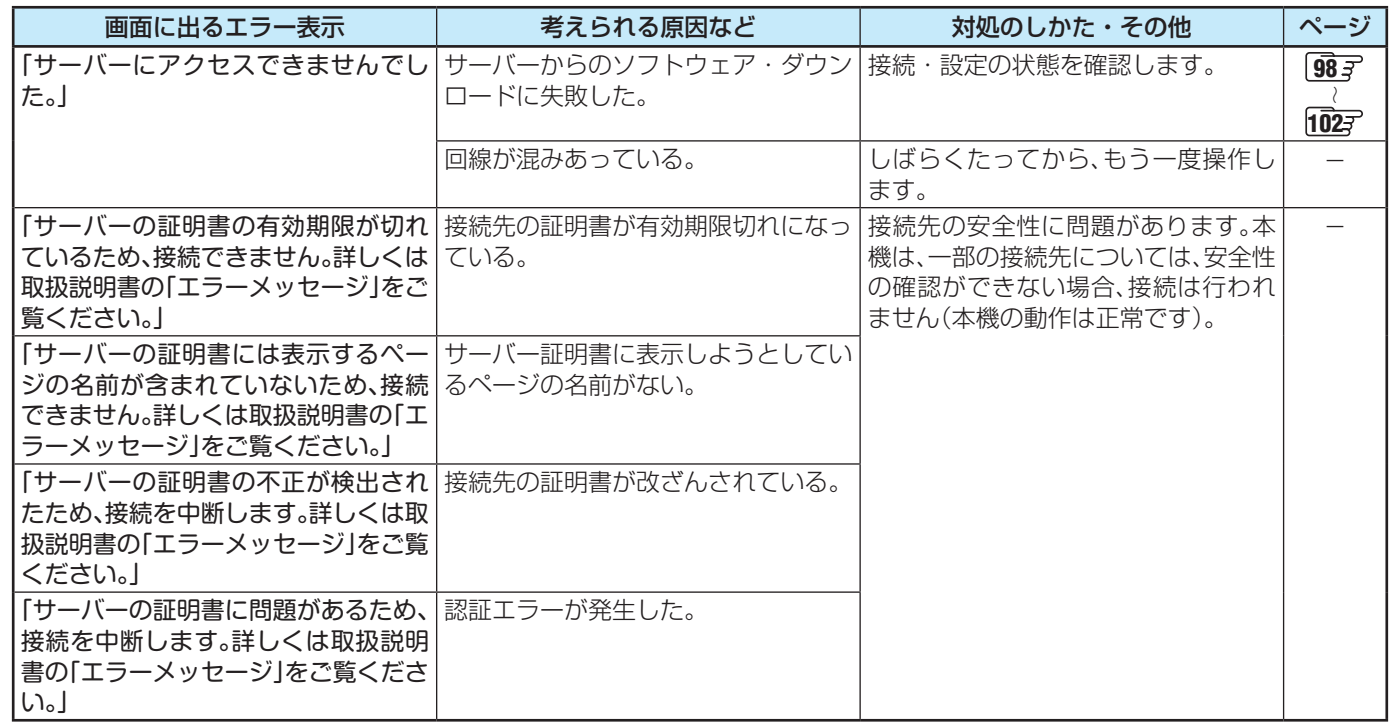

#### **BS・110度CSの4K放送に関するエラー表示**

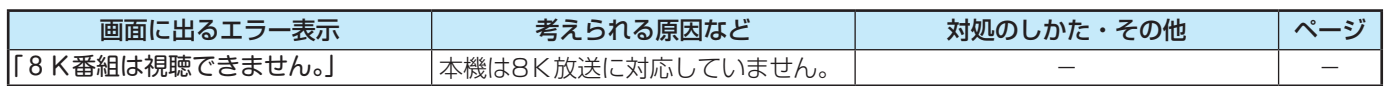

これらの症状で訪問修理を依頼され、テレビに原因がないと判明した場合は、保証期間中であっても出張料などを申し受けますので、 あらかじめご承知おきください。

#### ■それでも解決しない場合のご確認

下記ホームページをご覧ください。 **<https://www.regza.com/regza/support/>**

※上記アドレスおよびQRコードは予告なく変更される場合があります。

電話でのご相談は「東芝テレビご相談センター」: **【一般回線・PHSからのご利用は】 0120-97-9674 (通話料:無料) 【携帯電話からのご利用は】 0570-05-5100 (通話料:有料)**

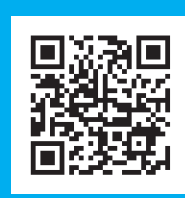

### 使用上のお願いとご注意

#### **取り扱いについて**

- 本機をご使用中、製品本体で熱くなる部分がありますので、 ご注意ください。
- 引越しなど、遠くへ運ぶときは、傷がつかないように毛布な どでくるんでください。また、衝撃・振動を与えないでくだ さい。
- 本機に殺虫剤など、揮発性のものをかけないでください。 また、ゴムやビニール製品などを長時間接触させないでく ださい。変質したり、塗装がはげたりすることがあります。
- 電源プラグは非常時と長期間ご使用にならないとき以外は、 常時コンセントに接続してください(番組情報を取得するた めです)。
- 畳の上に置かないでください。金属部が直接畳に触れてい ると、さびが出たり、畳表に穴があいたりする可能性があり ます。
- 本機の近くにキャッシュカードなどの磁気カードやビデオ テープなどを置かないでください。本機から出る磁気の影 響でデータや録画内容などが損なわれる可能性があります。
- 本機から「ジー」という液晶パネルの駆動音が聞こえる場合 がありますが、故障ではありません。
- 外部入力(ビデオ入力、HDMI入力1~4)の映像や音声には 若干の遅れが生じます。以下の場合にはこの遅れによる違 和感があることがあります。
	- ゲーム、カラオケなどを接続して楽しむ場合
	- 外部機器の音声を直接オーディオ機器に接続して視聴す る場合
- 電源起動時にパネルの調整を行うため、映像が表示される までに時間がかかります。

#### **電源プラグをコンセントから抜く際のご注意**

- 電源プラグをコンセントから抜いたり、コンセントの元に つながっているブレーカーを落としたりする際は、以下の 手順で行ってください。
- **❶ 画表示を押して、録画中の表示が出ないことを確認す** る

#### **❷**電源プラグをコンセントから抜く

#### **遠隔操作について**

● リモコン、またはレグザAppsコネクトなどを利用してス マートフォンやタブレットPCからテレビを操作するとき は、本機が見える位置から操作してください。

#### **録画・録音について**

- 本機に接続した機器に録画・録音する際は、事前に試し録画・ 録音をして、正しくできることを確かめておいてください。
- 本機に接続した機器に録画·録音した内容の長期保存は保 証できません。あくまでも一時的な保存・再生機能として ご使用ください。
- 著作権保護のため、コピーが禁止されている番組は録画を することはできません。また、著作権保護のため、1回だけ 録画が許された番組は、録画した番組をさらにコピーする ことはできません。
- あなたが録画・録音したものは、個人的にまたは家庭内その 他これに準ずる限られた範囲内で楽しむ以外は、著作権法 上、権利者に無断では使用できません。録画・録音したもの を個人的にまたは家庭内その他これに準ずる限られた範囲 内で楽しむ以外に権利者の許諾なく、複製・改変したり、イ ンターネットなどで送信・掲示したりすることは著作権法 上禁止されています。以下の行為なども、原則として著作 権法上保護された権利を侵害することになりますのでご注 意ください。
	- 録画した番組を自分のホームページで見られるようにする。
	- 録画した番組をメールやメッセンジャーサービスなどで 他人に送る。
	- 番組を録画したビデオテープやディスクなどの媒体を営 利の目的で、または不特定もしくは多数の人に貸す。

著作権法に違反すると刑事処罰を受ける場合もありますので 自己責任のもとでご利用ください。なお、著作権法違反によっ て生じた損害に関して、当社は一切の責任を負いません。

#### **4K映像の表示について**

- ●本機はBS·110度CSの4K放送に対応しています。
- HDMIの4K入力については、すべての4K入力映像の表示を 保証するものではありません。

#### **本機の無線LAN/Bluetoothを使う際のお願い**

- ●本機は、日本国の電波法に基づく無線設備(無線LAN/ Bluetooth)を内蔵しています。
- 本機に搭載されている無線設備は、日本国内専用です。海 外で使用することはできません。
- 無線LANの2.4GHz帯とBluetoothは同じ周波数帯を使用 するため、同時に使用すると、電波が干渉し合い通信速度の 低下やネットワークが切断される場合があります。接続に 支障がある場合は、今お使いの無線LANを5GHz帯に設定 してお試しください。
- **160<br>
<b>160** それはレグザAppsコネクトなどを利用してス まん観光を主張されている無線設備は、日本国内専用です。海<br>
※使用することはレグザAppsコネクトなどを利用してス するため、同時に使用すると、電波が干渉し合い通信連携の<br>
※使用することを操作するとき 支障がある場合は、今あ使いの無線LANをGOHZ帯に設定<br>
は、本機が見える位置から操作してください。 するため、同時に使用するとき 主優波が予想し合い通信を連携の ●本機の無線LANおよびBluetoothが使用する周波数帯は、 それぞれ2.4GHz帯/5GHz帯と2.4GHz帯ですが、他の無 線機器も同じ周波数を使用している場合があります。本機 の内蔵無線LANやBluetoothを使用する際は、他の無線機 器との間で電波干渉が発生しないように、以下の注意事項 に留意してください。

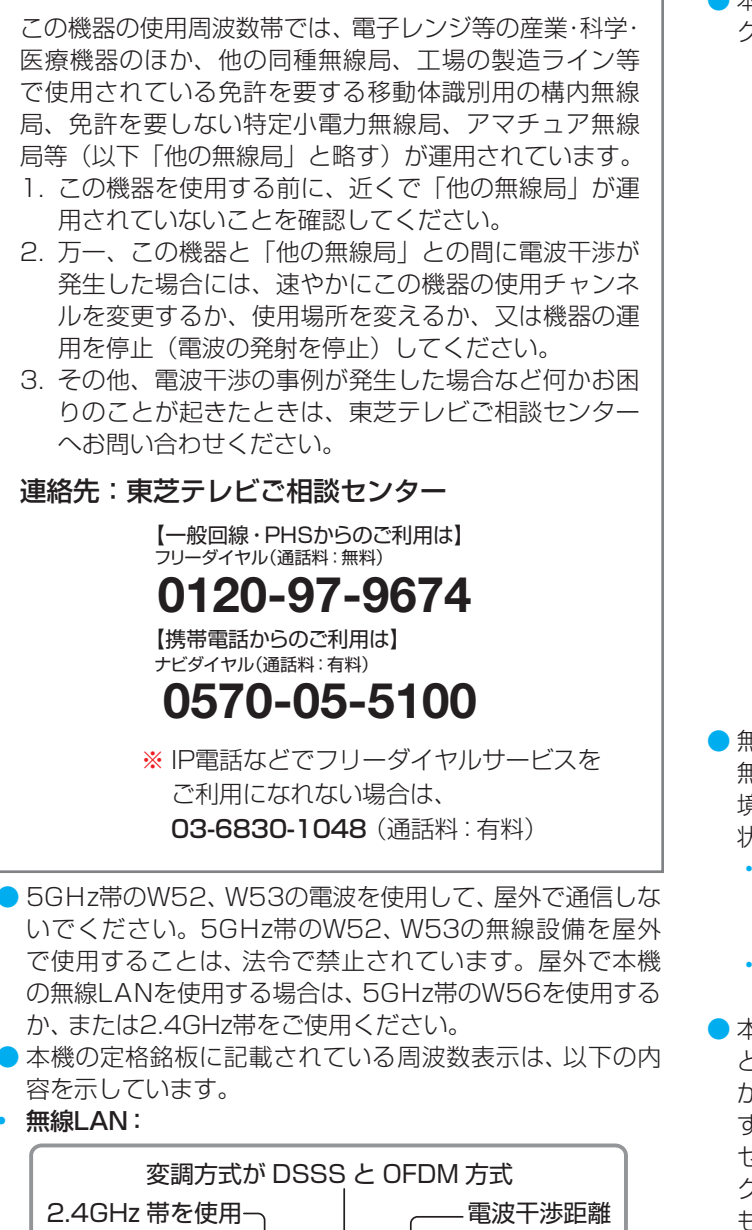

- 2.4 DS/OF 4 40m 以下 全帯域を使用し、かつ移動体識別装置の帯域を 回避可能であることを意味する。
- Bluetooth:

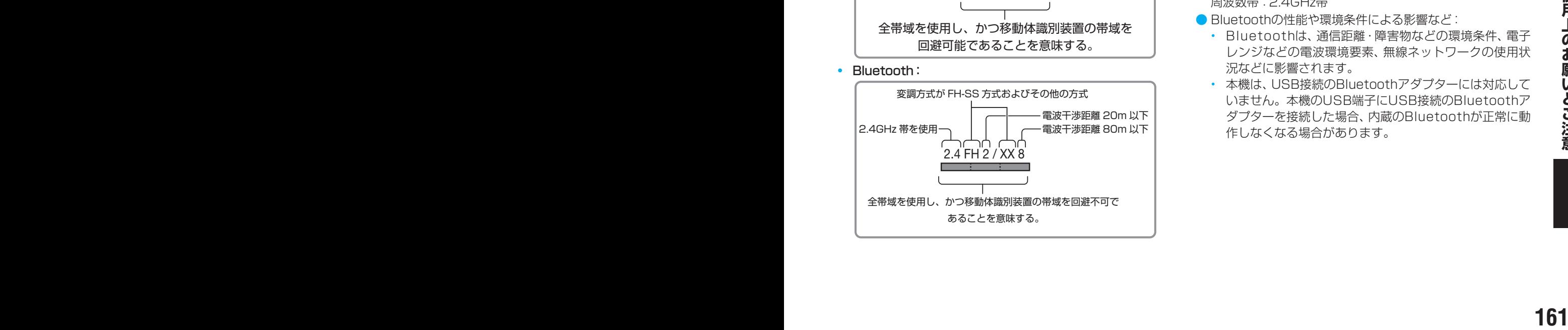

● 本機の無線LANは、以下の規格に対応しています。無線LANア クセスポイントも、この規格に対応した製品をお使いください。

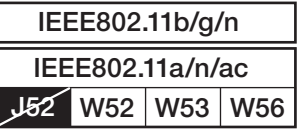

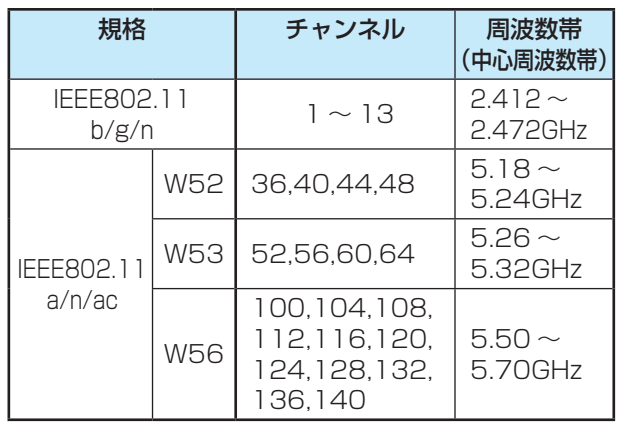

- ※ 本機は従来の無線規格であるJ52には対応していま せん。
- 無線LANの性能や環境条件による影響など:

無線LANのデータ転送速度は、通信距離・障害物などの環 境条件、電子レンジ等の電波環境要素、ネットワークの使用 状況などに影響されます。

- 本機はIEEE802.11a/b/g/n/acの規格に準拠していま すが、すべての無線LAN機器との接続や通信を保証する ものではありません。
- 5GHz帯に対応している無線LANアクセスポイントをお 使いの場合は、5GHz帯でのご使用をおすすめします。
- 本機の近くに無線LANアクセスポイントが設置されている と、アクセスポイント選択の一覧に表示されない、電波強度 が弱く表示される、あるいは接続に失敗する場合がありま す。このような現象が発生した場合、本機と無線LANアク セスポイントを離してお試しください。また、無線LANア クセスポイントの送信強度を下げることで改善できる場合 もあります。
- 本機のBluetoothは、以下の規格を使用しています。 規格 : Bluetooth Specification Ver.5.0 周波数帯:2.4GHz帯
- Bluetoothの性能や環境条件による影響など:
	- Bluetoothは、通信距離・障害物などの環境条件、電子 レンジなどの電波環境要素、無線ネットワークの使用状 況などに影響されます。
	- 本機は、USB接続のBluetoothアダプターには対応して いません。本機のUSB端子にUSB接続のBluetoothア ダプターを接続した場合、内蔵のBluetoothが正常に動 作しなくなる場合があります。

### 使用上のお願いとご注意 っつき

#### **無線LAN製品ご使用におけるセキュリティ に関するご注意**

#### ● 無線LANでは、LANケーブルを使用する代わりに、電波を利 用してパソコン等と無線LANアクセスポイント間で情報の やり取りをするため、電波の届く範囲であれば自由にLAN 接続ができるという利点があります。

その反面、電波はある範囲内であれば障害物(壁等)を越えて すべての場所に届くため、セキュリティに関する設定をして いない場合、以下のような問題が発生することがあります。

#### • 通信内容を盗み見られる

悪意ある第三者が、電波を故意に傍受し、

IDやパスワードまたはクレジットカード番号等の個人 情報メールの内容

などの通信内容を盗み見られるおそれがあります。

#### • 不正に侵入される

悪意ある第三者が、無断で個人や会社内のネットワーク にアクセスし、

個人情報や機密情報を取り出す(情報漏洩)

特定の人物になりすまして通信し、不正な情報を流す (なりすまし)

傍受した通信内容を書き換えて発信する(改ざん)

コンピューターウィルスなどを流しデータやシステ ムを破壊する(破壊)

などの行為をされてしまうおそれがあります。

#### ● 本来、無線LAN製品は、セキュリティに関する仕組みを持っ ていますので、その設定を行って製品を使用することで、上 記問題が発生する可能性は少なくなります。

セキュリティの設定をしないで使用した場合の問題を十分 に理解した上で、お客様自身の判断と責任でセキュリティに 関する設定を行い、製品を使用することをおすすめします。

#### **本機を廃棄、または他の人に譲渡するとき**

●「すべての初期化」「1277 で、暗証番号や双方向サービスの 情報(住所・氏名、ポイント数などの利用者個人の情報)、ネッ トワークサービスの登録情報なども含めて、初期化してく ださい。

#### ● 廃棄時にご注意ください

|用|<br>|ドワークサービスの登録情報なども含めて、初期化してく<br>|だけ、これは、これまでは、ご注意しているので、初期化してくれる。<br>|原題時にご注意ください<br>|第一章用リイクル法では、ご使用済の液晶テレビを廃棄する<br>|精神のお願いした、対象品を販売店や市町村に適正に引き渡る<br>|とこというと思いかられています。<br>|までしたが求められています。 家電リサイクル法では、ご使用済の液晶テレビを廃棄する 場合は、収集・運搬料金、再商品化等料金(リサイクル料金) をお支払いの上、対象品を販売店や市町村に適正に引き渡 すことが求められています。

#### **免責事項について**

- 地震・雷などの自然災害、火災、第三者による行為、その他 の事故、使用者の故意または過失、誤用、その他異常な条件 下での使用によって生じた損害に関して、当社は一切の責 任を負いません。
- 本製品の使用または使用不能から生じる付随的な損害(事 業利益の損害、事業の中断、視聴料金の損失など)に関して、 当社は一切の責任を負いません。
- 取扱説明書の記載内容を守らないことによって生じた損害 に関して、当社は一切の責任を負いません。
- ●本機に接続した機器に正しく記録(録画、録音など)できな かった内容または変化・消失した内容の補償、および付随的 な損害に関して、当社は一切の責任を負いません。大切な 番組の録画・録音には、本機との組み合せによらない録画・ 録音機器を併用することをおすすめします。
- 他の接続機器との組み合せによる誤動作や動作不能、誤操 作などから生じた損害(録画機器などの故障、録画内容の変 化・消失など)に関して、当社は一切の責任を負いません。
- 誤操作や、静電気などのノイズによって本機に記憶された データなどが変化・消失することがあります。これらの場 合について、当社は一切の責任を負いません。
- ●故障・修理のときなどに、データ放送の双方向サービスなど で本機に記憶された利用者の登録情報やポイント情報など の一部あるいはすべてが変化・消失した場合の損害や不利 益について、当社は責任を負いませんのであらかじめご了 承ください。

使用上のお願いとご注意

# お手入れについて

注意 ■ お手入れのときは、電源プラグをコンセントから抜く 感電の原因となることがあります。

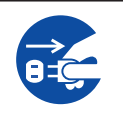

#### **お手入れの際のご注意**

#### **ベンジン・アルコールなどは使わない**

- ベンジン・アルコールなどの揮発性のもののほか、アセトン などケトン類やキシレン、トルエンなどの溶剤は使わない でください。キャビネットや画面(液晶パネル)が溶けたり、 破損したりするおそれがあります。
- クレンザーなど、研磨剤が含まれた洗剤は使わないでくだ さい。表面が傷つきます。

#### **化学ぞうきんやウェットタイプのクリーニング クロス/クリーニングペーパーなどは使わない**

●含まれている成分によっては、キャビネットや画面の表面 が溶けたり、破損したりするおそれがあります。

#### **水やスプレータイプの洗剤などを直接かけない**

● 洗剤などの液体がテレビの内部に垂れたり、しみこんだり すると、故障の原因になります。

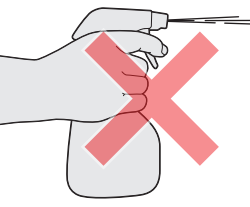

#### **ぬれた手でお手入れをしない**

● ぬらした布などを絞ってお手入れをするときは、手につい た水滴をよくふき取ってください。水滴がテレビの内部に 垂れたり、しみこんだりすると、故障の原因になります。

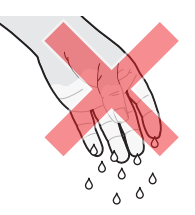

#### **画面のお手入れは特にやさしく**

- 画面の表面は樹脂でできています。固い布や紙でふいたり、 強くこすったりすると表面が傷つき、映像の品位が低下し ます。やさしくふくようにしてください。
- 画面の内面はガラスでできています。たたいたり、押した りして力を加えると、画面が割れてテレビが見られなくなっ てしまいます。やさしく取り扱ってください。
- ※ ふだん、小さなお子様などが画面に触れたり、たたいたりし ないようにご注意ください。

#### **キャビネットと画面のお手入れ**

- *1* キャビネットや画面に付着しているゴミ、 ホコリを払う
	- 柄つきの柔らかいモップなどで、やさしく払ってく ださい。
	- ※ ゴミやホコリがついたままでふいたり、こすったり すると、表面が傷ついてしまいます。

2 乾いた脱脂綿または柔らかい布(綿、ガー ゼなど)でやさしくふき取る

#### **汚れが落ちにくいときは**

● 水で1000倍程度に薄めた中性洗剤(中性洗剤1ミリ リットルあたり1リットルの水で薄める)に脱脂綿ま たは柔らかい布を浸してから固く絞り、汚れをやさ しくふき取ってください。そのあと、乾いた脱脂綿 または柔らかい布で水分をふき取ってください。

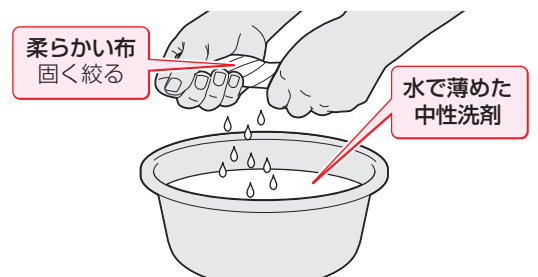

- ※手に水滴がついているときは、テレビに触れる前に ふき取ってください。
- ※ 洗剤が濃いと画面などに残ってしまいます。その場 合は、水だけで固く絞った脱脂綿または柔らかい布 でやさしくふき取ってください。
- ※画面をぬらしたまま放置しないでください。吸湿劣 化やシミの原因になることがあります。水分が残っ ているときは、乾いた脱脂綿または柔らかい布でや さしくふき取ってください。
- *3* お手入れのときや、お手入れなどで画面 の向きを変える際に、画面とキャビネッ トの隙間に液体や異物を入れないように 注意してください。

また、画面のみを押したり、引っ張った りしないように注意してください。

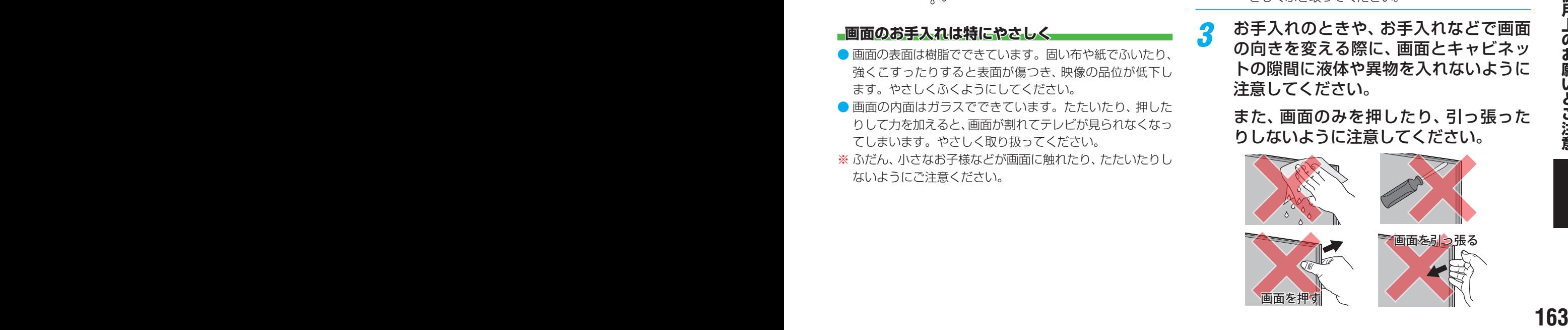

### ソフトウェアのバージョンアップ予定

●本機では、ソフトウェアのバージョンアップによる機能の追加が予定されています。

バージョンアップ用ソフトウェアが利用可能になり、「ソフトウェアを更新する」「1307 でソフトウェアが 更新されると、追加機能が利用できるようになります。(「サーバーから手動でダウンロードする」「1313 の操作でもソフトウェアの更新ができます)

[バージョンアップ用ソフトウェアについては、ホームページ\(https://www.regza.com/regza/](https://www.regza.com/regza/support/) support/)でお知らせしています。

●追加された機能の操作のしかたについては、以下のホームページの「取扱説明書ダウンロード」に、 「M550K追加機能編」がM550Kシリーズの取扱説明書と一緒に掲載されることがありますのでご確認 ください。

<https://www.regza.com/regza/>

#### **バージョンアップで追加を予定している機能**

◦ My.Choice(マイドットチョイス)機能

※ バージョンアップの時期については、機能によって異なる場合があります。

※ お買い上げの時期によっては、上記の機能が追加されている場合があります。

その場合は、ホームページ([https://www.regza.com/regza/\)](https://www.regza.com/regza/)の「取扱説明書ダウンロード」にM550Kシリーズの取扱説明書 と一緒に「M550K追加機能編」が掲載されることがありますのでご確認ください。

### クロトウスト 仕様

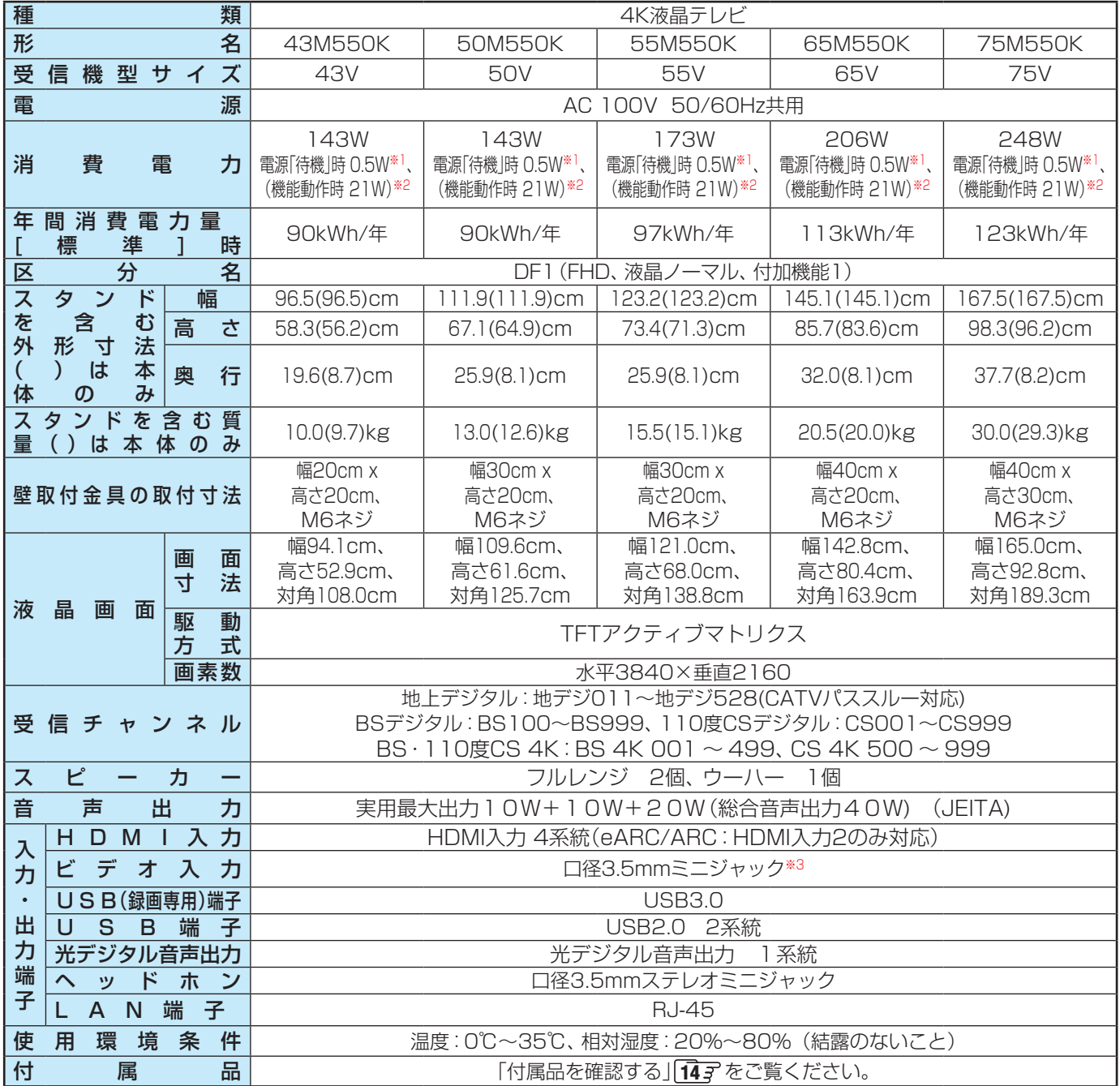

※1:設定の「スクリーンレスモード」を「無効」にしているときの消費電力です。

※2:電源「待機」時に以下の動作をしているときの消費電力です。

◦ 番組情報などを取得しているとき

※3:付属のビデオ入力変換アダプターを使い、ミニジャックからRCA入力端子に変換します。

#### **無線LANの仕様**

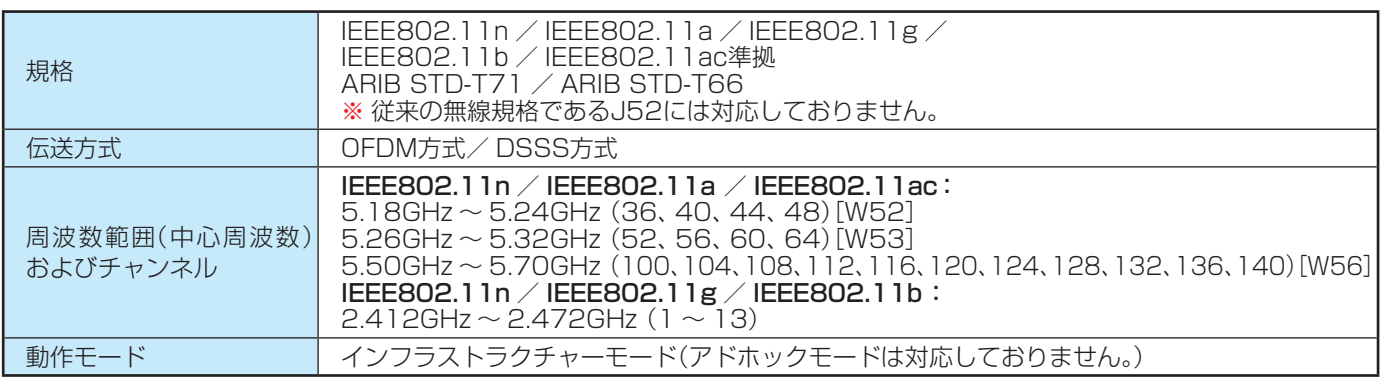

- 意匠・什様・ソフトウェアは製品改良のため予告なく変更することがあります。
- 受信機型サイズ(50Vなど)は、有効画面の対角寸法を基準とした大きさの目安です。
- このテレビを使用できるのは日本国内だけで、外国では放送方式、電源電圧が異なるため使用できません。 (This television set is designed for use in Japan only and can not be used in any other country.)
- 本商品は、ご愛用終了時に再資源化の一助としておもなプラスチック部品に材質名表示をしています。
- 本商品の改造は感電、火災などのおそれがありますので行わないでください。
- イラスト、画面表示などは、見やすくするために誇張や省略などで実際とは多少異なります。
- ●省エネルギーのため長時間テレビを見ないときは電源プラグを抜いてください。
- 区分名: 「エネルギーの使用の合理化に関する法律(省エネ法)」では、テレビの画素数、表示素子、動画表示および付加機能の有 無等に基づいた区分を行っています。その区分名称をいいます。
- 年間消費電力量:年間消費電力量とは、省エネ法に基づいて、1日あたり4.5時間の動作時間/19.5時間の待機時間(電子番組表 取得時間を含む)で算出した、1年間に使用する電力量です。
- 「JIS C 61000-3-2 適合品| JIS C 61000-3-2 適合品とは、日本工業規格「電磁両立性一第3-2部:限度値一高調波電流 発生限度値(1相当たりの入力電流が20A以下の機器)」に基づき、商用電力系統の高調波環境目標レベルに適合して設計・製造 した製品です。
- 液晶画面は非常に精密度の高い技術で作られており、微細な画素の集合で表示しています。99.99%以上の有効画素があり、 ごく一部(0.01%以下)に光らない画素や、常時点灯する画素などがありますが、故障ではありませんので、ご了承ください。
- ※ 国外で本品を使用して有料放送サービスを享受することは有料放送契約上禁止されています。 (It is strictly prohibited, as outlined in the subscription contract, for any party to receive the services of scrambled broadcasting through use of this television set in any country other than Japan and its geographic territory as defined by international Law.)

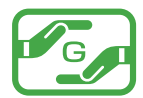

グリーンマークは、「JIS C0950電気・電子機器の特定の化学物質の含 有表示方法」(通常J-Moss)での、特定の化学物質の含有率が基準値以 下であることを表すマークです。

#### **USBハードディスクに録画できる時間の目安**

- USBハードディスクで録画できる時間の目安は以下のようになります。
- ※「自動削除設定」が「オン」に設定されている場合、約2時間分の録画領域を確保するために、録画できる時間が下表よりも少なく なることがあります。

#### 例1TBのハードディスクの場合

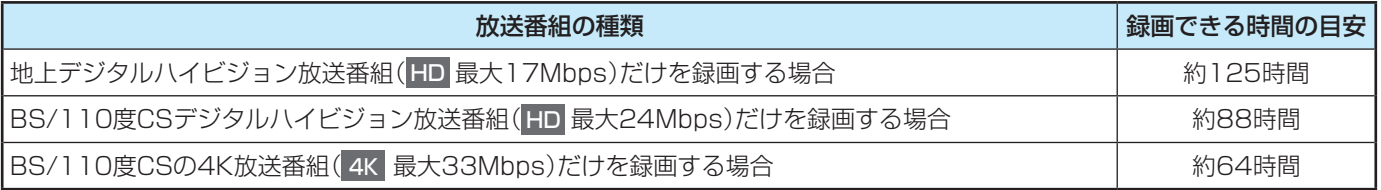

● 放送番組の種類は、 シーンHo諸 から確認することができます。

 $\bullet$  ハードディスクの残量(録画設定画面に表示される「録画可能時間」および、録画リストのサブメニューの機器の情報画面「 $\overline{\mathcal{12}}$ 子 に表示される「録画可能時間」)は、BSデジタルハイビジョン放送の最大(24Mbps)を基準に算出しています。そのため、地上 デジタルハイビジョン放送(約17Mbps)の録画番組などを削除した場合、残量の増加分は削除した番組の時間よりも少なくな ります。

#### **対応機器について**

● 接続できる機器については、ホームページで順次公開する予定です(<https://www.regza.com/regza/>)。

# さくいん

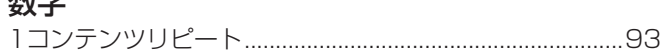

#### アルファベット

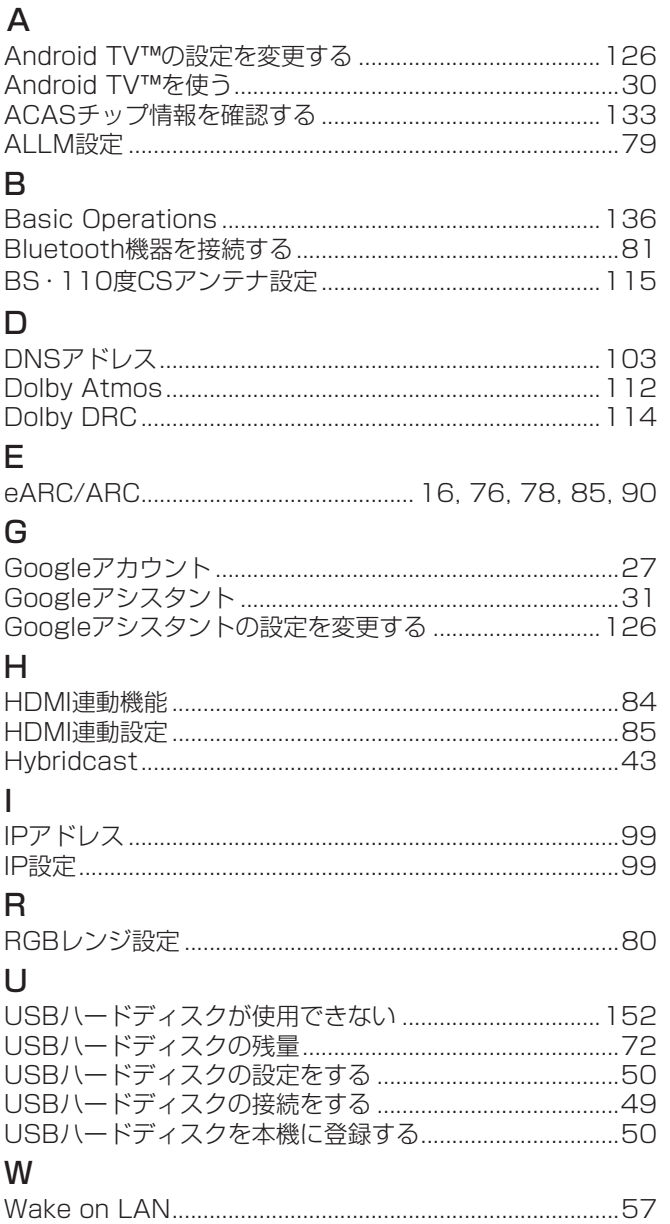

# **かな**<br>あ<br><sup>アイコン一覧</sup>

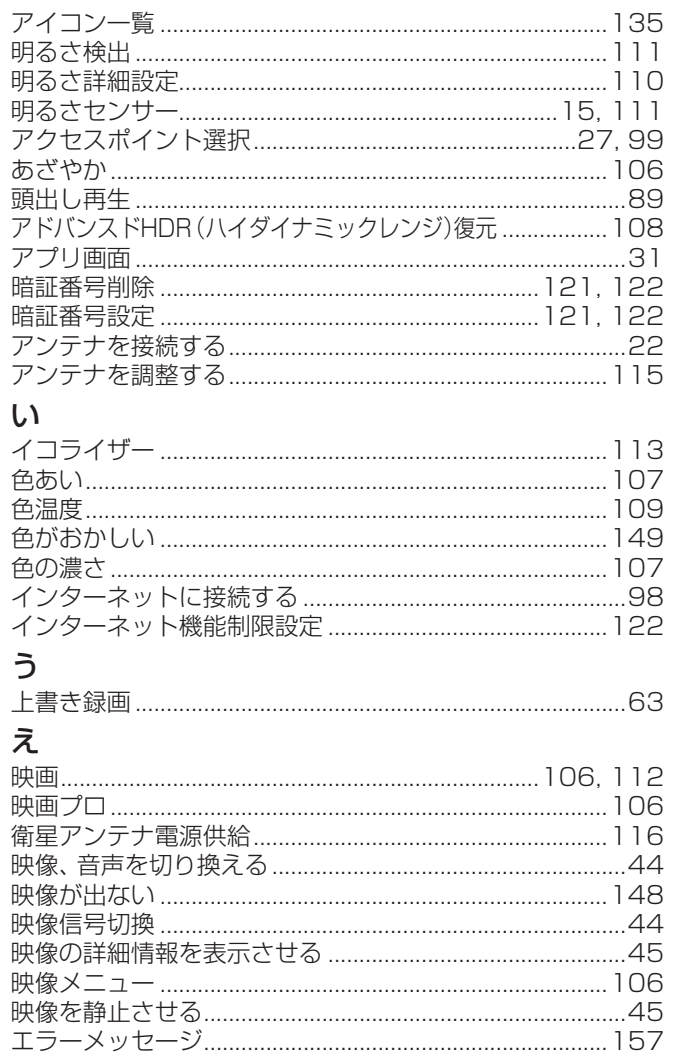

#### お

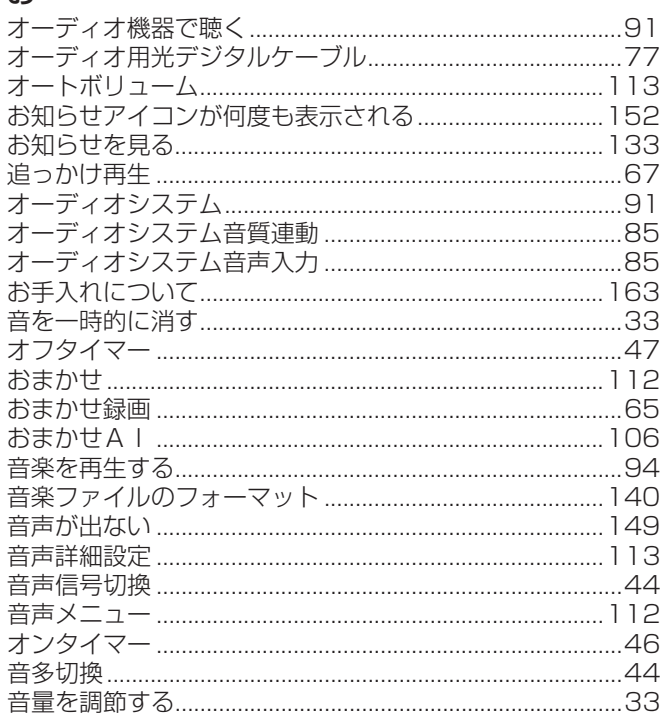

## さくいん っつき

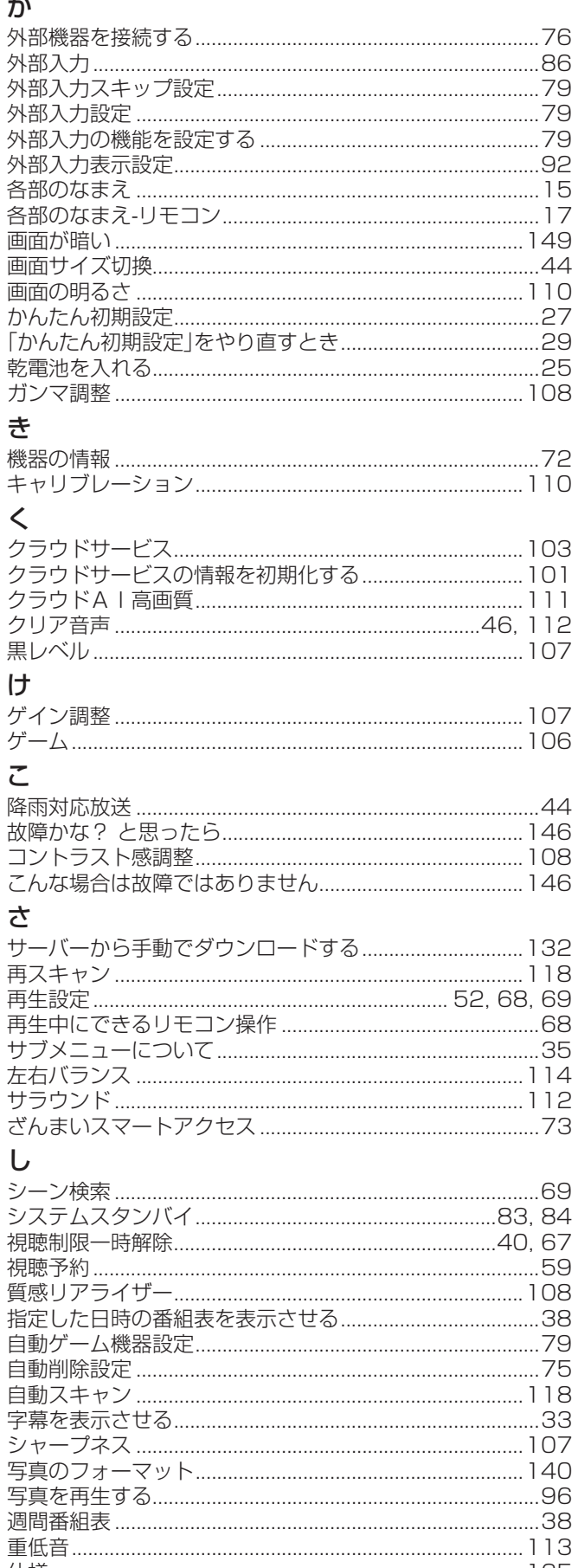

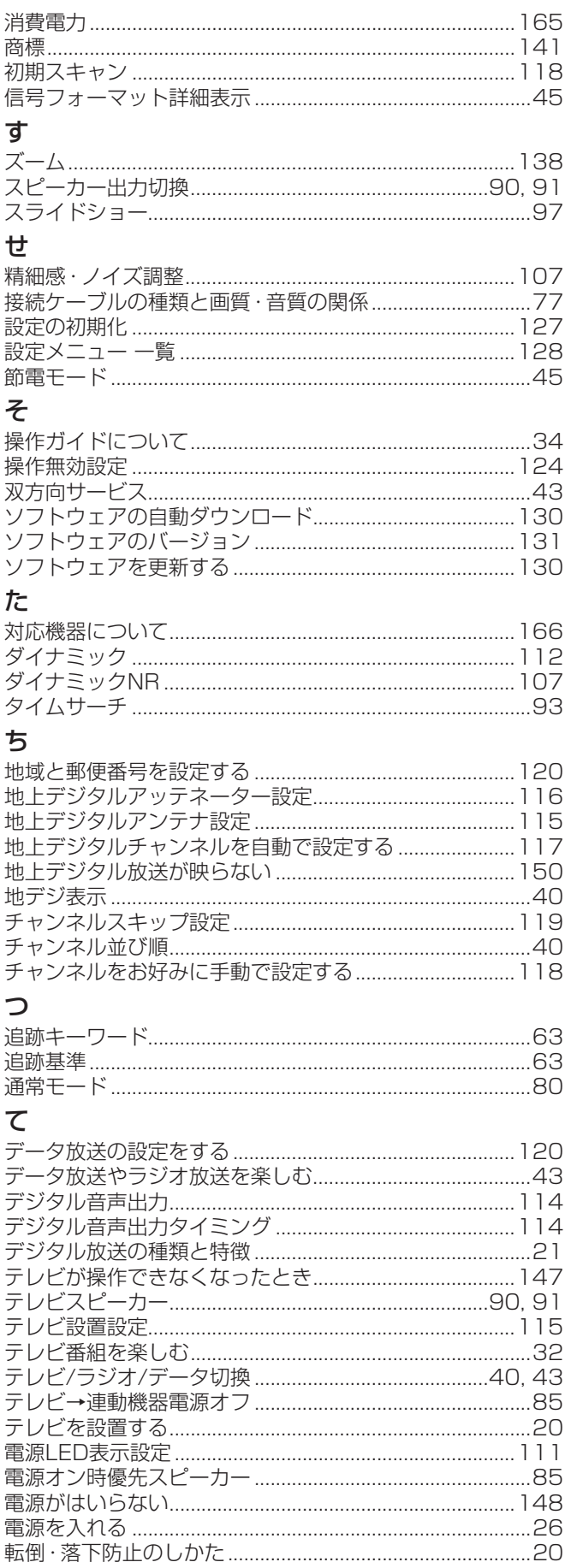

#### $\overline{\mathcal{L}}$

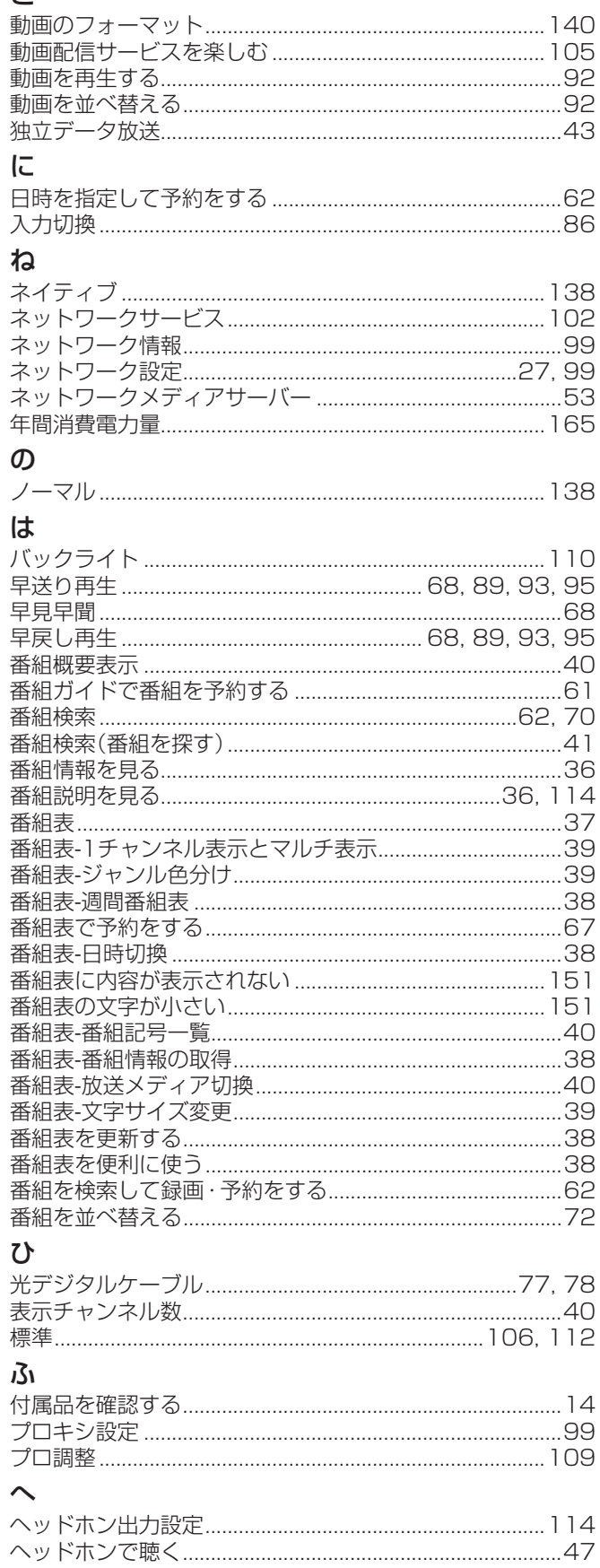

### $\overline{5}$

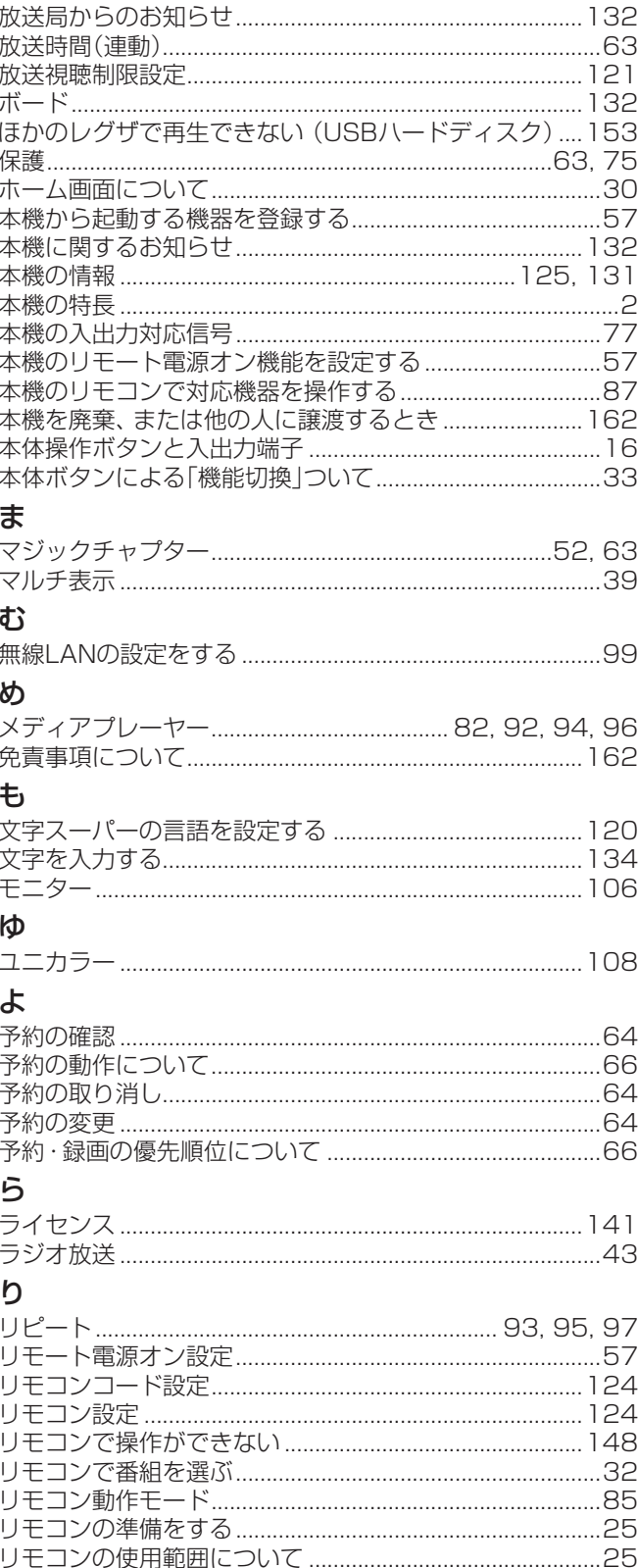

## さくいん っっき

### $\hbar$

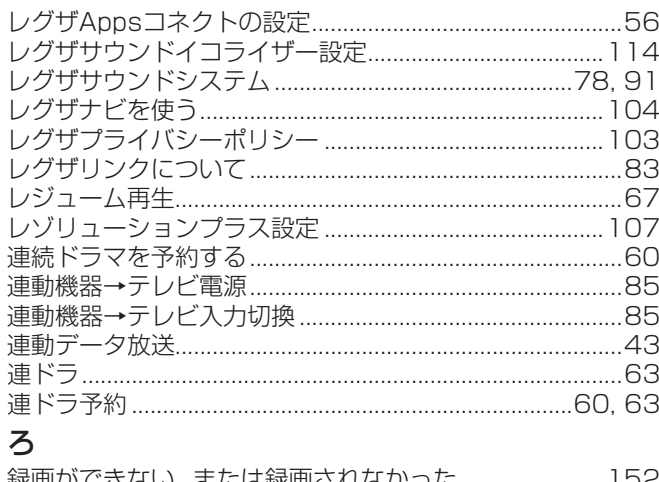

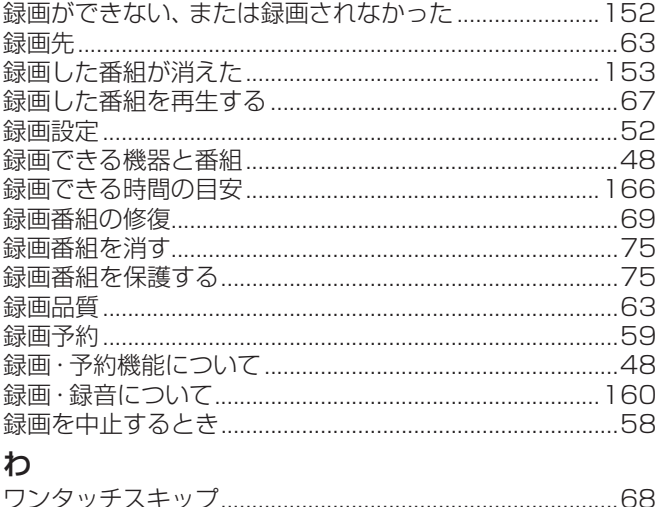

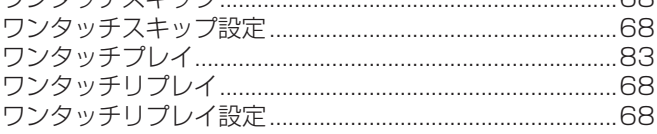

### 保証とアフターサービス

#### 必ずお読みください

#### **1 基本的な取扱方法、故障と思われる場合のご確認**

ホームページのくお客様サポート>に、ご確認いただきたい情報を掲載しておりますので、 ご覧ください。

#### **<https://www.regza.com/regza/support/>**

※上記のアドレスは予告なく変更される場合があります。

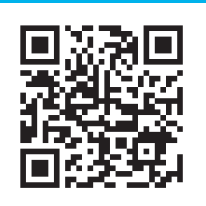

#### **❷** 商品選びのご相談、お買い上げ後の基本的な取扱方法、故障と思われる場合のご相談 「東芝テレビご相談センター」 メモ|形名| フランス しゅう しょく |製造番号 **・**お客様からご提供いただいた個人情報は、修 理やご相談への回答、カタログ発送などの情 報提供に利用いたします。 **・**利用目的の範囲内で、当該製品に関連する当 社グループ会社、東芝家電製品関連各社や協 力会社にお客様の個人情報を提供する場合が あります。 形名と製造番号は、保証書および本体背面に表示されています。 【一般回線・PHSからのご利用は】 フリーダイヤル(通話料:無料) 【携帯電話からのご利用は】 ナビダイヤル(通話料:有料) **0120-97-9674 0570-05-5100**

修理・お取り扱いについてご不明な点は

お買い上げの販売店または、「東芝テレビご相談センター」(上記)にご相談ください。 保証期間(ご購入後一年間)を過ぎた故障で、販売店の延長保証に加入されている場合は、お買い上げの販売店にご相談ください。

【FAXからのご利用は】(通信料:有料)

**03-3258-0470**

**● IP電話などでフリーダイヤルサービスを** ご利用になれない場合は、 **03-6830-1048**(通話料:有料)

● 保証書は、必ず「お買い上げ日 ・販売店名」等の記入をお確か めのうえ、 販売店から受け取っていただき内容をよくお読みの あと、 大切に保管してください。

保証期間……お買い上げの日から1年間です。

- 保証期間中の故障は、保証書の内容に基づき無料修理となります。 無償商品交換ではありません。
- 訪問修理を依頼され、テレビに原因がないと判明した場合は、保証 期間中であっても出張料などを申し受けますので、あらかじめご承 知おきください。

#### 保証書 (別添) 補修用性能部品の保有期間

● 液晶テレビの補修用性能部品の保有期間は製造打ち切り後8年です。 ただし、場合により、補修に代えて補修額に相当する金額にて他のテレビに 交換をお願いする場合がありますので、ご了承願います。 ●補修用性能部品とは、 その製品の機能を維持するために必要な部品です。

#### 部品について

- ●修理のために取りはずした部品は、特段のお申し出がない場合は当社で 引き取らせていただきます。
- 修理の際、 当社の品質基準に適合した再利用部品を使用することがあります。

#### 修理を依頼されるときは~出張修理

●「困ったときは」に従って調べていただき、 なお異常があるときは本体の電源を待機にし、 必ず電源プラグを抜いてから、 お買い上げ日と下記の内容 をご連絡ください。

■保証期間中は ■ご連絡いただきたい内容 修理に関しては保証書をご覧ください。 保証書の規定に従って修 理させていただきます。

#### ■保証期間が過ぎているとき

修理すれば使用できる場合には、 ご希望によって有料で修理させ ていただきます。

#### ■修理料金の仕組み

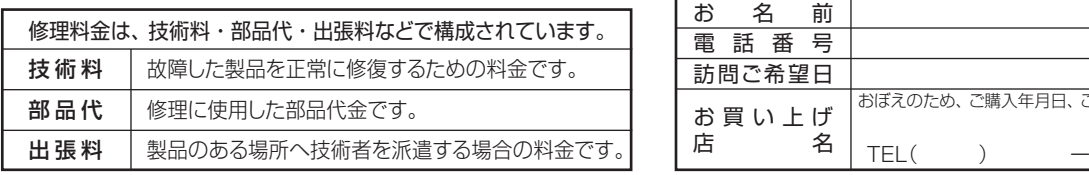

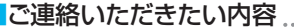

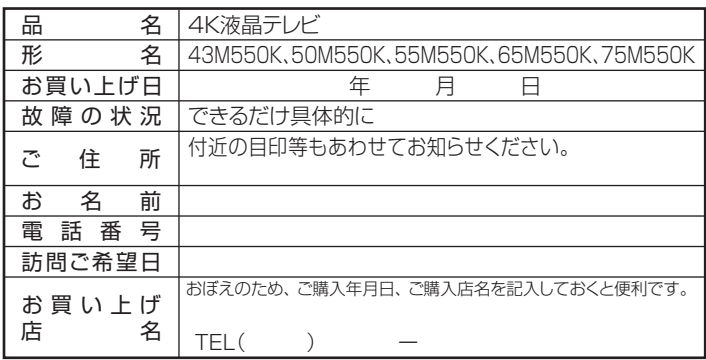

#### **❷** 商品選びのご相談、お買い上げ後の基本的な取扱方法、故障と思われる場合のご相談 **1 基本的な取扱方法、故障と思われる場合のご確認** 「東芝テレビご相談センター」 【FAXからのご利用は】(通信料:有料) **03-3258-0470** ホームページの<お客様サポート>に、ご確認いただきたい情報を掲載しておりますので、 ご覧ください。 メモ | 形名 | ファンス | 製造番号 | シャンプ ● IP電話などでフリーダイヤルサービスを … 「「」」。<br>ご利用になれない場合は、 **03-6830-1048**(通話料:有料) **・**お客様からご提供いただいた個人情報は、修 理やご相談への回答、カタログ発送などの情 報提供に利用いたします。 **・**利用目的の範囲内で、当該製品に関連する当 社グループ会社、東芝家電製品関連各社や協 力会社にお客様の個人情報を提供する場合が あります。 形名と製造番号は、保証書および本体背面に表示されています。 **<https://www.regza.com/regza/support/>** ※上記のアドレスは予告なく変更される場合があります。 0120-97-9674 0570-05-5100 【一般回線・PHSからのご利用は】 フリーダイヤル(通話料:無料) 【携帯電話からのご利用は】 ナビダイヤル(通話料:有料)

#### 廃棄時にご注意願います

● 家電リサイクル法では、ご使用済の液晶テレビを廃棄する場合は、収集・運搬料金、再商品化等料金(リサイクル料金)をお支払いの上、対 - ネーム・・・・・・・・・・・・・・・・・・・・・・・・・。<br>- 象品を販売店や市町村に適正に引き渡すことが求められています。

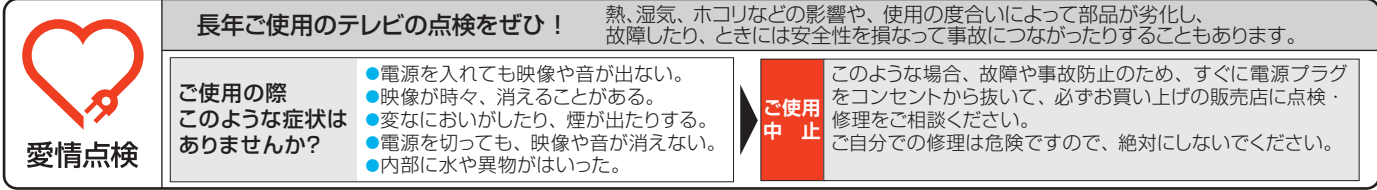

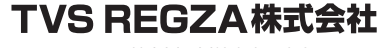

〒212-0058 神奈川県川崎市幸区鹿島田1-1-2 ※所在地は変更になることがありますのでご了承ください。